# **Agilent Technologies E6393A CDMA MS Test Set** *User's Guide*

Serial Numbers This manual applies directly to instruments with serial number prefix JP1MJ, or firmware revision A.01.00 and above.

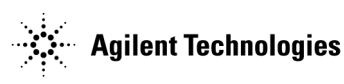

**Agilent Part No. E6393-90001 Printed in Japan**

#### M**anual Part Number E6393-90001**

#### **Edition/Print Date**

All Editions and Updates of this manual and their creation dates are listed below.

First Edition....February 2001

#### **Notices**

Copyright© Agilent Technologies, Inc. 2001 All Rights Reserved

Information contained in this document is subject to change without notice.

This document contains proprietary information that is protected by copyright. All rights are reserved. No part of this document may be photocopied, reproduced, or, translated to another language without the prior written consent of Agilent Technologies.

#### **Certification**

Agilent Technologies certifies that this product met its published specifications at the time of shipment from the factory. Agilent Technologies further certifies that its calibration measurements are traceable to the United States National Institute of Standards and Technology, to the extent allowed by the Institution's calibration facility, or to the calibration facilities of other International Standards Organization members.

#### **Warranty**

This Agilent Technologies instrument product is warranted against defects in material and workmanship for a period of one year from the date of shipment, except for certain components listed in Specifications section of this manual. During the warranty period, Agilent Technologies will, at its option, either repair or replace products which prove to be defective.

For warranty service or repair, this product must be returned to a service facility designated by Agilent. Buyer shall prepay shipping charges to Agilent Technologies and Agilent Technologies shall pay shipping charges to return the product to Buyer. However, Buyer shall pay all shipping charges, duties, and taxes for products returned to Agilent Technologies from another country.

Agilent Technologies warrants that its software and firmware designated by Agilent for use with an instrument will execute its programming instruction when properly installed on that instrument. Agilent Technologies does not warrant that the operation of the instrument, or software, or firmware will be uninterrupted or error free.

#### **Limitation Of Warranty**

The foregoing warranty shall not apply to defects resulting from improper or inadequate maintenance by Buyer, Buyer-supplied software or interfacing, unauthorized modification or misuse, operation outside of the environmental specifications for the product, or improper site preparation or maintenance. *No other warranty is expressed or implied. Agilent Technologies specifically disclaims the* 

*implied warranties of merchantability and fitness for a particular purpose.*

#### **Exclusive Remedies**

*The remedies provided herein are buyer's sole and exclusive remedies. Agilent Technologies shall not be liable for any direct, indirect, special, incidental, or consequential damages, whether based on contract, tort, or any other legal theory.*

#### **Assistance**

Product maintenance agreements and other customer assistance agreements are available for Agilent Technologies products.

For any assistance, contact your nearest Agilent Technologies Sales and Service Office. Addresses are provided at the back of this manual.

Agilent Technologies Japan, Ltd. Kobe Wireless Test Development 1-3-2, Murotani, Nishi-ku, Kobe-shi, Hyogo, 651-2241 Japan

#### **Safety Information** The following general safety precautions must be observed during all phases of operation, service, and repair of this instrument. Failure to comply with these precautions or with specific WARNINGS elsewhere in this manual violates safety standards of design, manufacture, and intended use of the instrument. *Agilent Technologies assumes no liability for the customer's failure to comply with these requirements.*

*NOTE:* The Agilent Technologies E6393A complies with INSTALLATION CATEGORY II and POLLUTION DEGREE 2 in IEC61010-1. Agilent E6393A is an INDOOR USE product.

#### **Ground the Instrument**

To minimize electric shock hazard, the instrument chassis and cabinet must be connected to an electrical protective earth ground. The instrument must be connected to ac power through a grounded power cable, with the ground wire firmly connected to an electrical ground (safety ground) at the power outlet. Any interruption of the protective (grounding) conductor or disconnection of the protective earth terminal will cause a potential shock hazard that could result in personal injury.

### **DO NOT Operate In An Explosive Atmosphere**

Do not operate the instrument in the presence of flammable gasses or fumes. Operation of any electrical instrument in such an environment constitutes a definite safety hazard.

### **Keep Away From Live Circuits**

Operating personnel must not remove instrument covers. Component replacement and internal adjustments must be made by qualified maintenance personnel. Do not replace components with the power cable connected. Under certain conditions, dangerous voltages may exist even with the power cable removed. To avoid injuries, always disconnect power and discharge circuits before touching them.

### **DO NOT Service Or Adjust Alone**

Do not attempt internal service or adjustment unless another person, capable of rendering first aid and resuscitation, is present.

### **DO NOT Substitute Parts Or Modify Instrument**

Because of the danger of introducing additional hazards, do not install substitute parts or perform unauthorized modifications to the instrument. Return the instrument to an Agilent Technologies Sales and Service Office for service and repair to ensure that safety features are maintained.

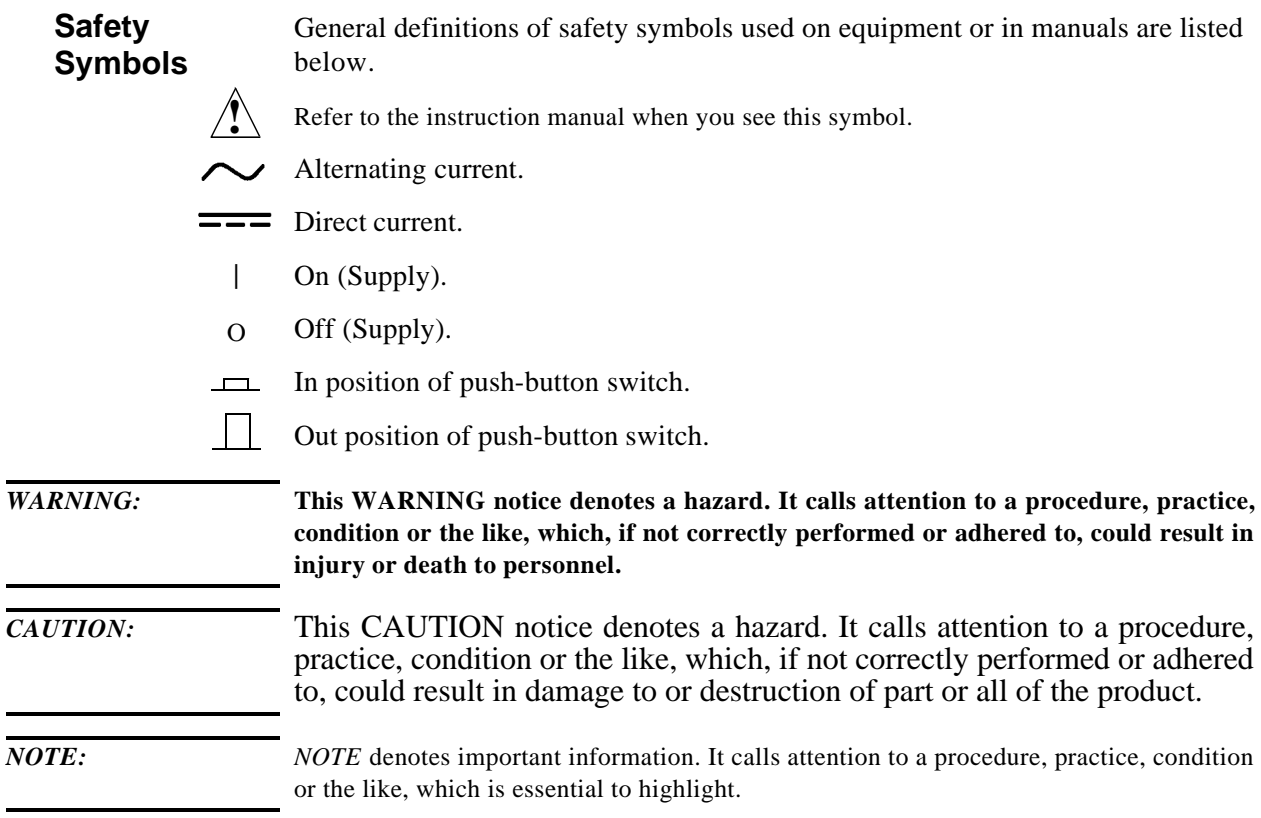

### **Manufacturer's Declaration**

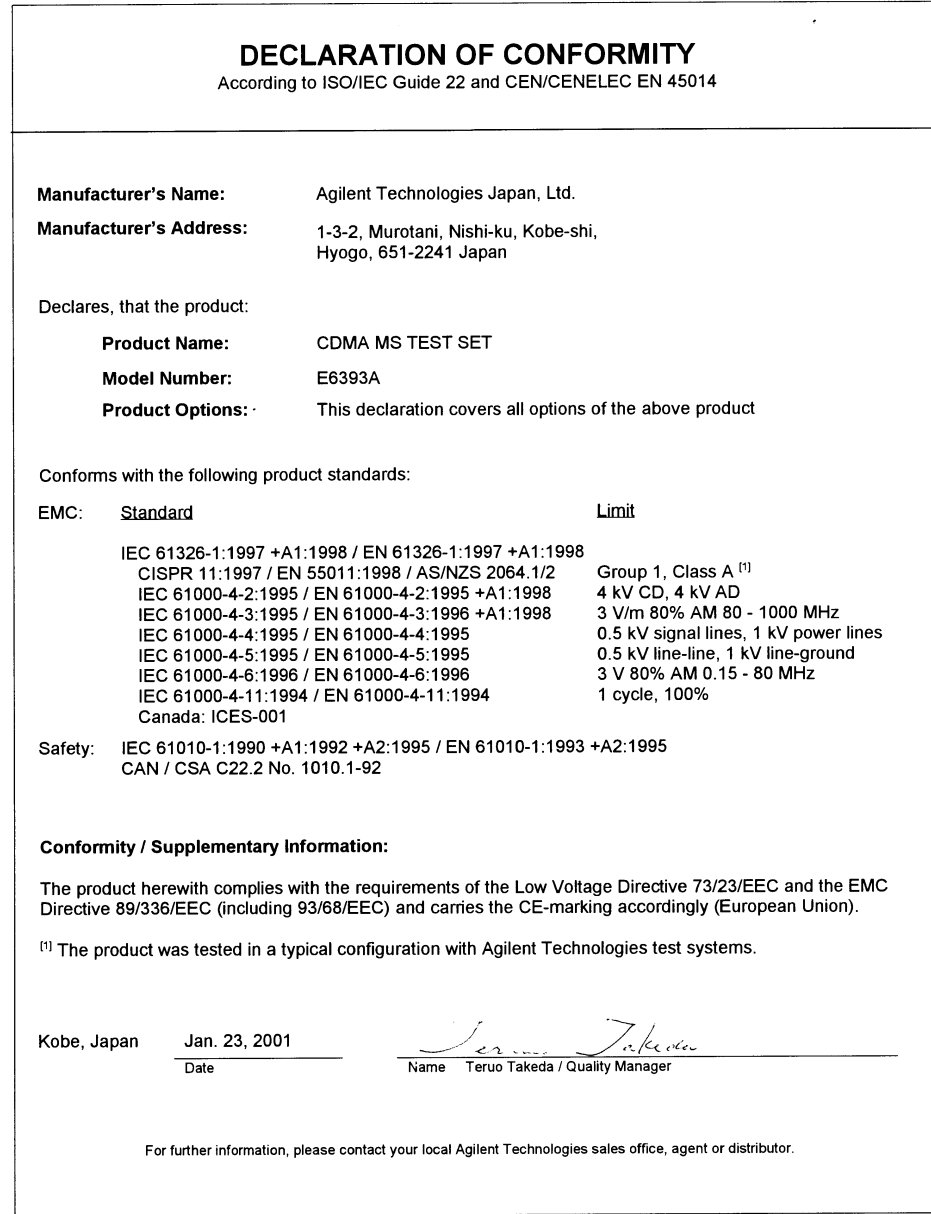

ACOUSTIC NOISE EMISSION

 $LpA < 70$  dB operator position normal operation per ISO 7779

GERXUSCHEMISSION

 $LpA < 70$  dB am Arbeitsplatz normaler Betrieb nach DIN 45635 T. 19

### **In this Book** This guide describes how to use the Agilent Technologies E6393A CDMA MS Test Set. Throughout this manual the term "Test Set" is used to refer to the Agilent E6393A. This Test Set provides a variety of test functions to validate the performances of IS-95A, TSB-74, ARIB T53, J-STD-008, PCS US, AMPS, PCS Korea P0, and PCS Korea P1 mobile phones.

This guide contains the following information:

#### **Chapter 1, "Preparing for Use"**

This chapter explains the procedures you must perform before running tests.

#### **Chapter 2, "Using Functions"**

This chapter explains several basic test procedures, to help the first time users to become familiar with the Test Set.

#### **Chapter 3, "Screen Reference"**

This chapter provides detailed information on the functions and softkeys of each screen.

#### **Chapter 4, "Functionality/Operation"**

This chapter introduces technical information on CDMA and AMPS mobile phones including call processing, initializing process flow diagram, and the typical block diagrams of CDMA and AMPS mobile phones.

#### **Chapter 5, "Specifications"**

This chapter lists the performance characteristics of the Test Set.

#### **Appendix A, "Input Fields and Allowable Ranges"**

This appendix provides the allowable ranges and choices for all input fields.

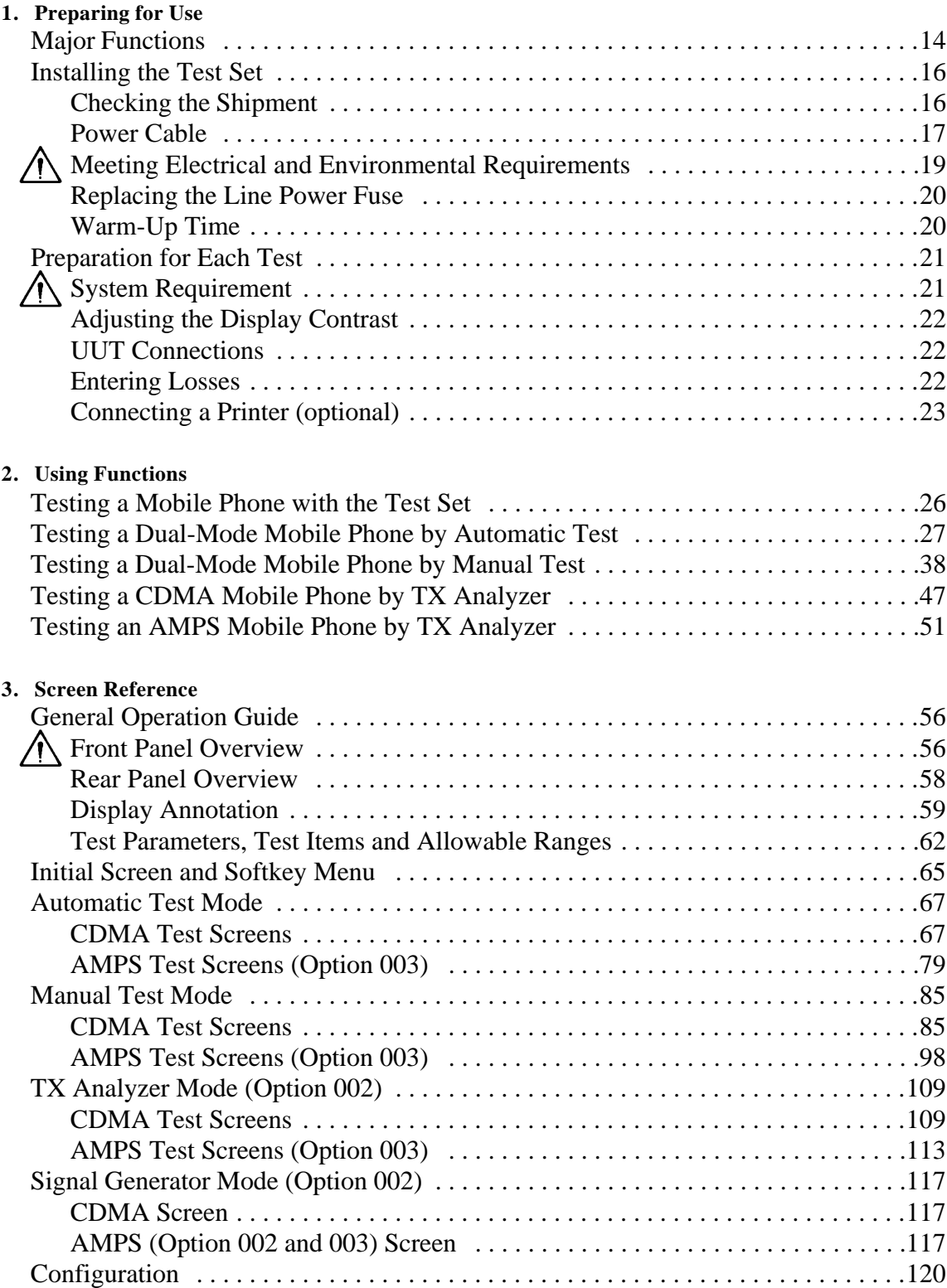

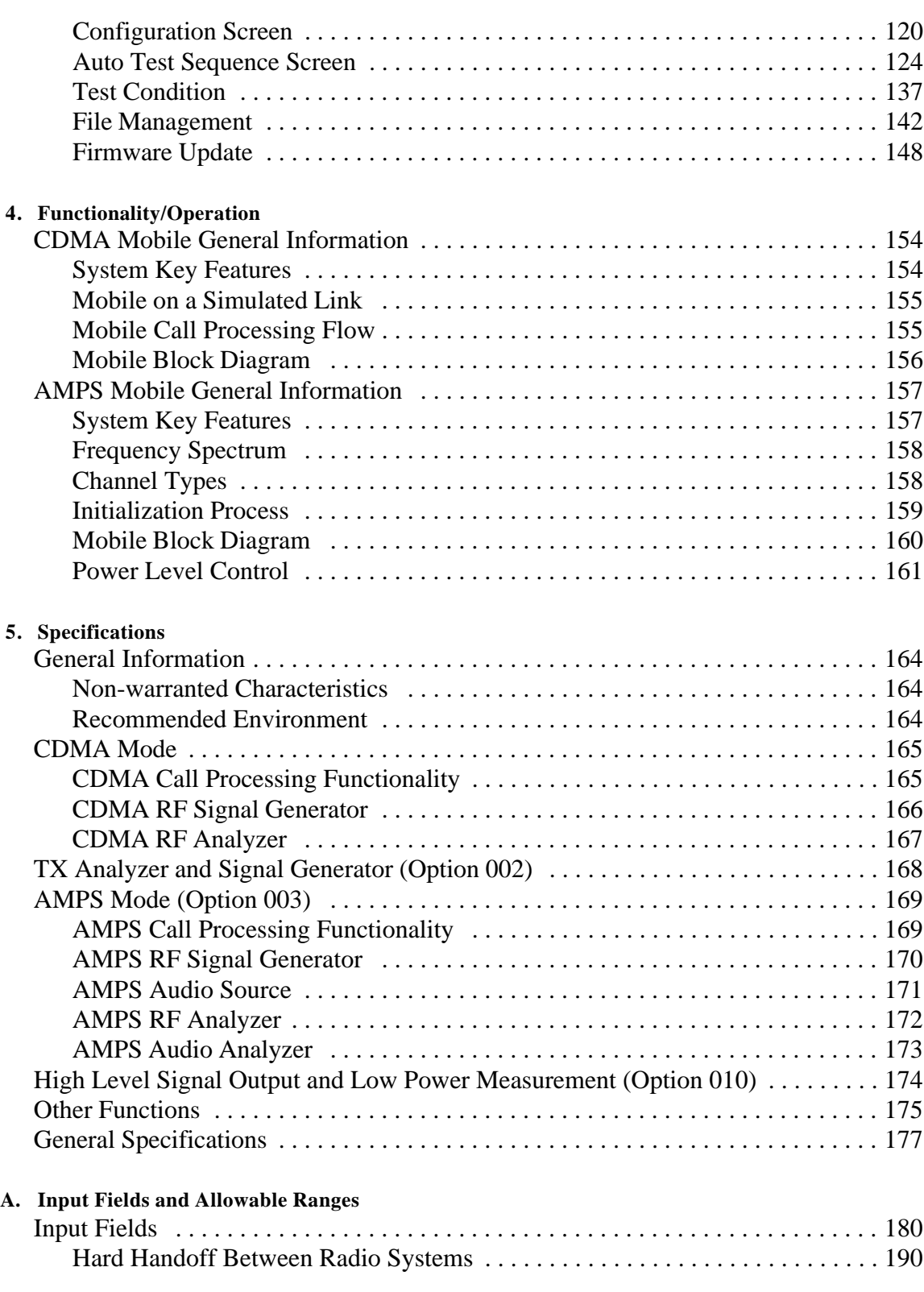

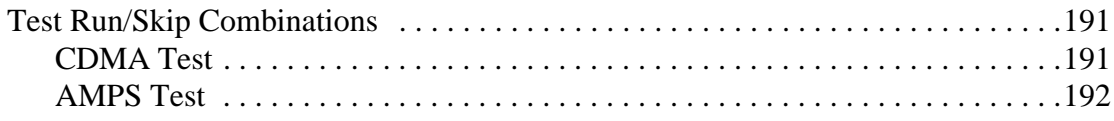

# **1 Preparing for Use**

This chapter provides an overview of the Test Set's major functions. It also describes the steps you must perform before starting your actual tests.

### **Major Functions**

The Agilent E6393A CDMA MS Test Set (the Test Set) is an easy-to-use, flexible, programmable, low cost mobile phone test solution.

**Figure 1-1 Agilent E6393A CDMA MS Test Set**

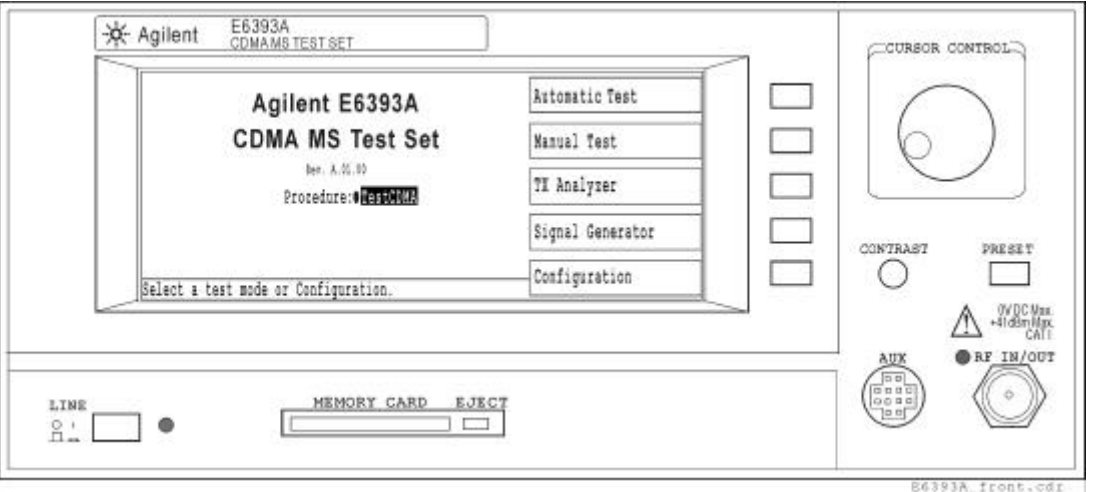

The Test Set acts as both a base station, for making phone calls, and a measurement system for testing. The Test Set provides the following function modes for testing CDMA (Cellular and PCS) and AMPS mobile phones:

- The Automatic Test mode automatically executes a test sequence that is configured for individual testing requirements. You can test on three different traffic channels for each of three radio systems. Multi-mode mobile phones such as CDMA with AMPS and CDMA (PCS) with AMPS can be quickly tested with this feature (the AMPS test function is available for the Test Set with Option 003).
- The Manual Test mode is designed to make real-time tests and measurements that facilitate troubleshooting and adjusting mobile phones, including those with multi-mode capability. In this mode, the mobile phone should be set to its test mode. Tests are made with the Test Set and the mobile phone networked to communicate with each other. This is used to test mobile phones during the Talk/RF Test step of a test flow.
- The TX Analyzer mode is available for the Test Set with Option 002. In this mode, the mobile should be set to its talk mode. Tests are made without networking the Test Set and the mobile phone under test with each other. This function is used to test the RF transmission characteristics of mobile phones.
- The Signal Generator mode is available for the Test Set with Option 002. This mode generates an RF signal with or without modulation. In this mode, the mobile should be set to its receiver mode. Tests are made without networking the Test Set and the mobile phone under test with each other. This function is used to test the RF receiver characteristics of mobile phones.

• The Configuration mode is used to configure the fundamental parameters of the Test Set, auto test sequence, test conditions for Pass/Fail tests, and to manage test setup files in an SRAM memory card.

### **Installing the Test Set**

This section contains the proper installation procedure of the Test Set as follows;

- "Checking the Shipment" on page 16,
- "Power Cable" on page 17,
- "Meeting Electrical and Environmental Requirements" on page 19,
- "Replacing the Line Power Fuse" on page 20,
- "Warm-Up Time" on page 20.

### **Checking the Shipment**

1. Inspect the shipping container for damage.

Look for any signs of damage such as a dented or torn shipping container, or cushioning material that shows signs of unusual stress or compacting from shipment.

2. Carefully remove all contents from the shipping container and verify that your order is complete. Refer to Table 1-1, "Shipment Verification List," for the list of items that are shipped standard with the Test Set., and Table 1-2, " Additional Option List," for the list of options you may have ordered.

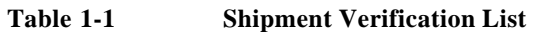

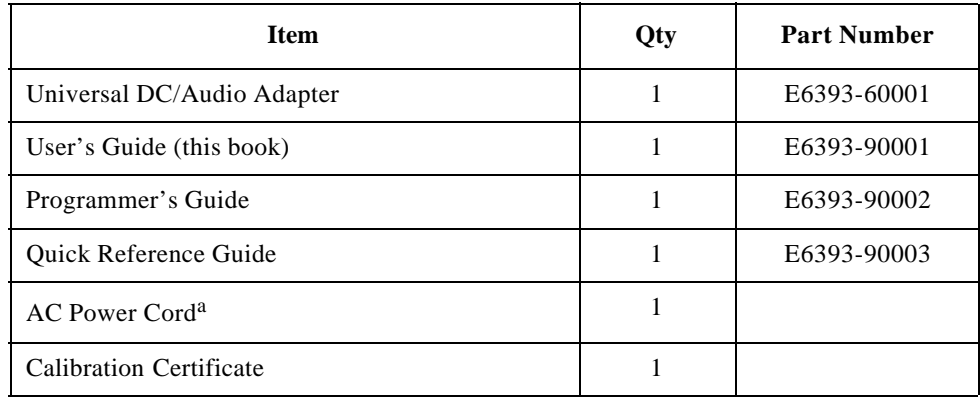

a. The part number depends on the country where the instrument is used. See "Power Cable" on page 17.

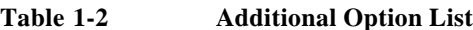

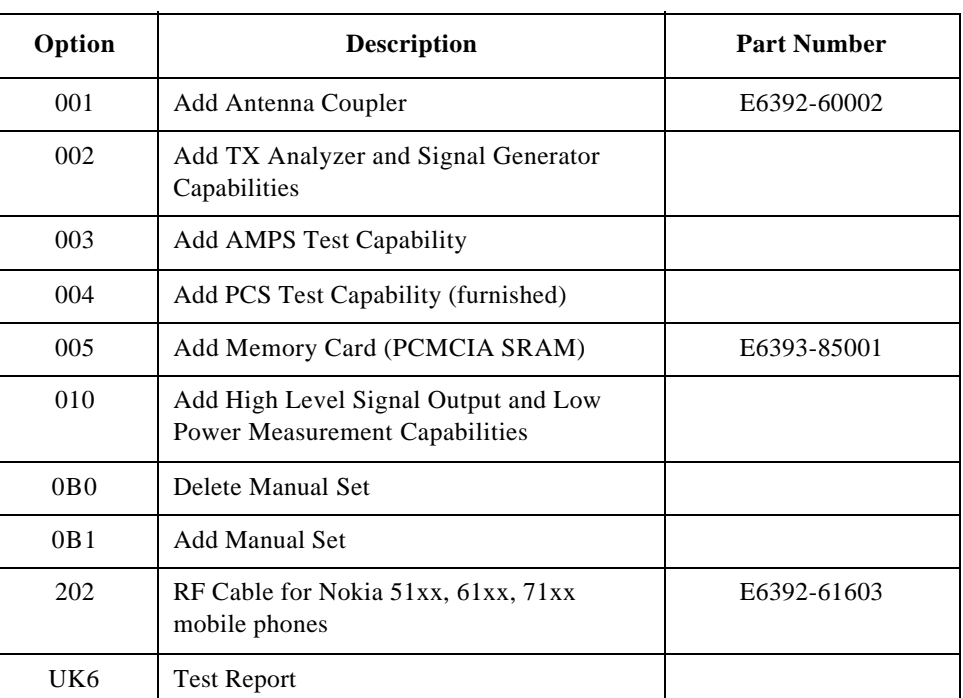

### **Power Cable**

In accordance with international safety standards, this instrument is equipped with a three-wire power cable. When connected to an appropriate ac power outlet, this cable grounds the instrument frame. The type of power cable shipped with each instrument depends on the country of destination. Refer to Figure 1-2, "Power Cable Supplied," for the part number of the power cables available.

**WARNING For protection from electrical shock, the power plug must be plugged into an outlet that provides a protective earth ground connection.**

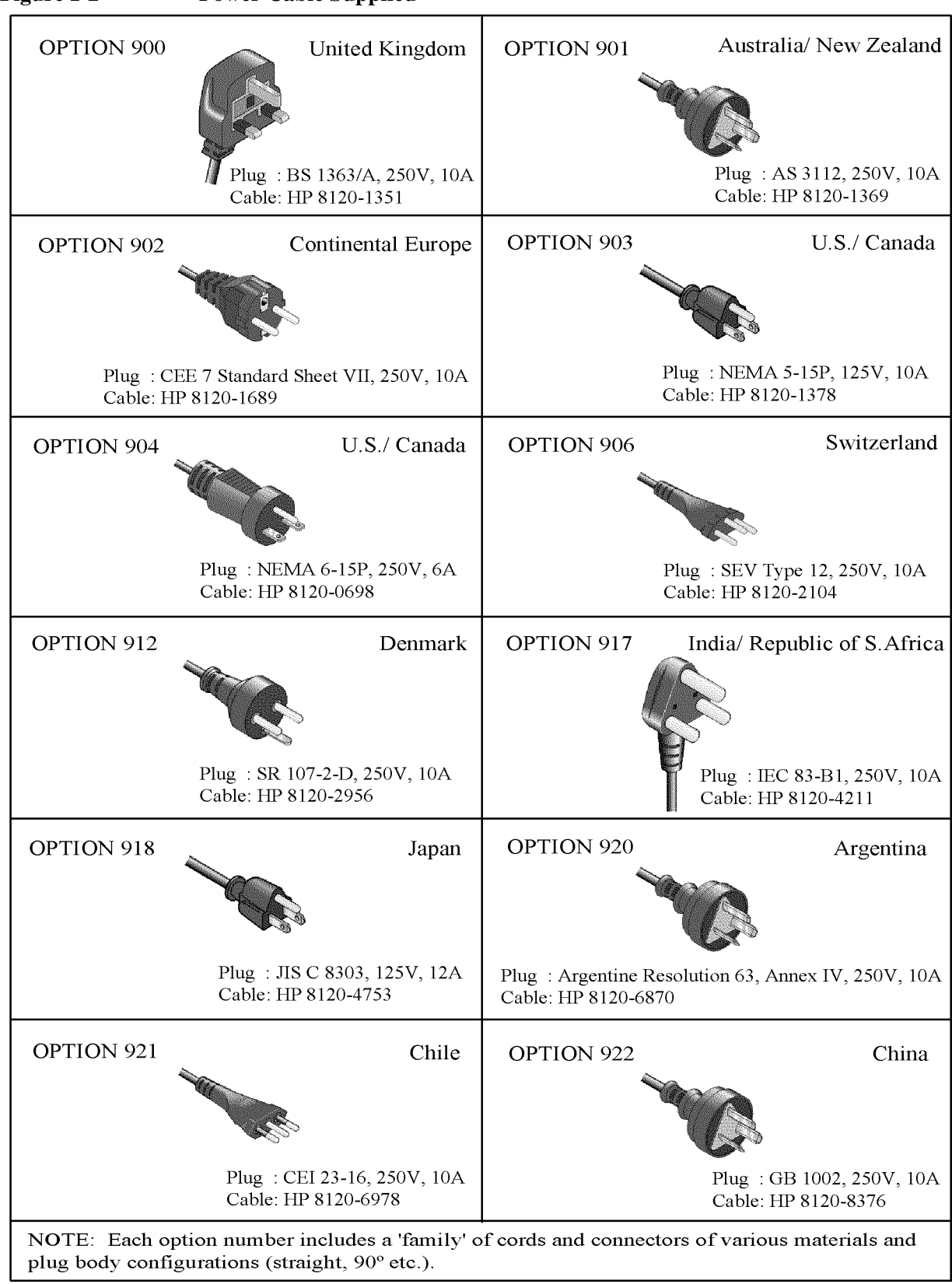

**Figure 1-2 Power Cable Supplied**

OPT9XXE

### **Meeting Electrical and Environmental Requirements**

### **Line Settings**

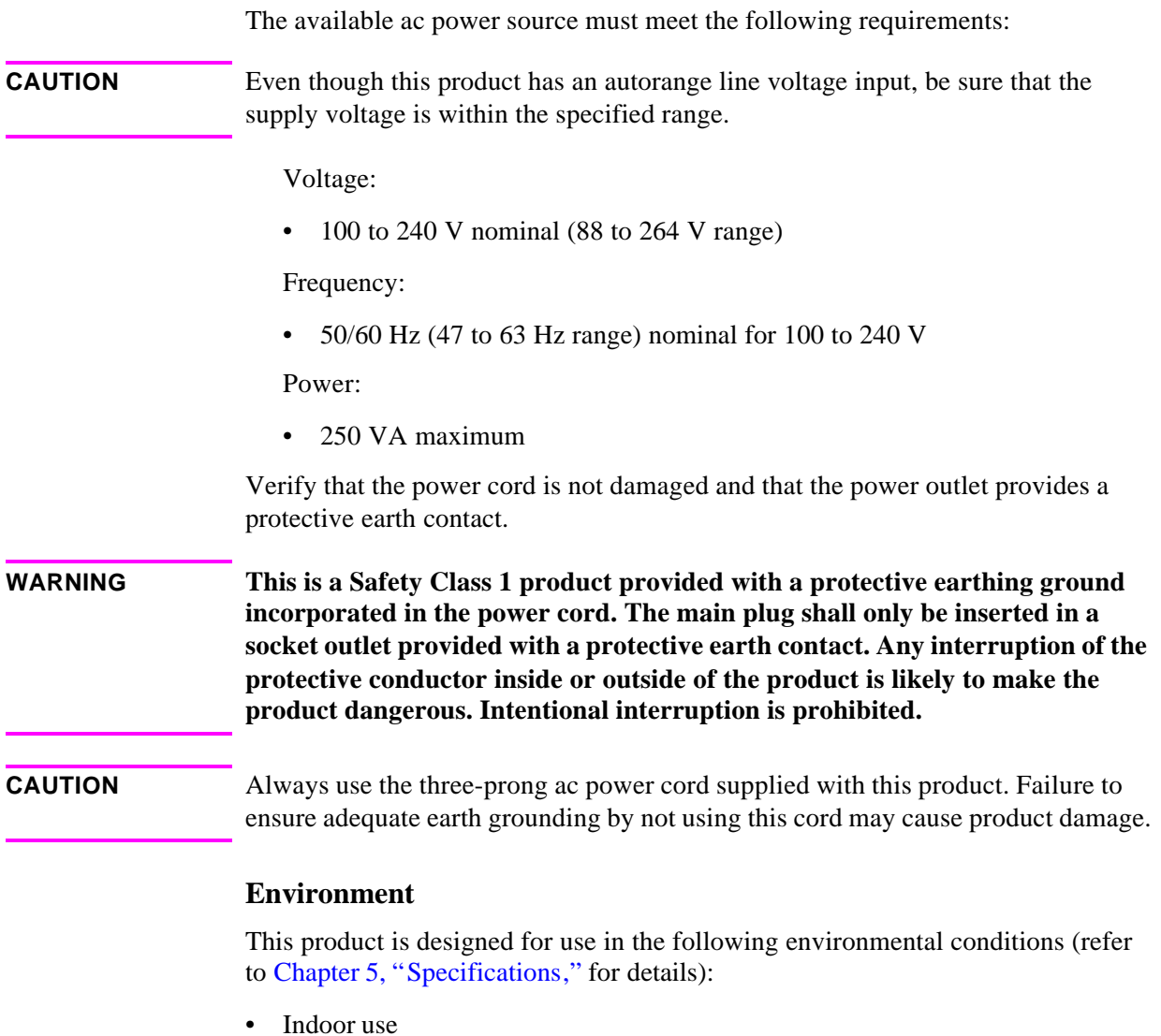

- 0° to 40°C operating temperature unless otherwise specified
- −20° to 60°C storage temperature unless otherwise specified
- EMC: complies with IEC 61326-1:1997 and Amendment 1:1998 CISPR11: 1997+A1 / EN 55011:1998 Group 1, Class A
- Safety: certified to CAN/CSA C22.2 No. 1010.1-92 Complies with IEC 61010-1:1990, Amendment 1 and 2
- Altitude: Less than 2000 meters

### **Providing Adequate Ventilation**

Cooling holes are located on the bottom cover and the rear panel of the instrument. To facilitate air flow through the product, do not allow these holes to become obstructed.

**CAUTION** Ventilation Requirement: When installing the product in a system cabinet, the convection into and out of the product must not be restricted. The ambient temperature (outside the cabinet) must be less than the maximum operating temperature of the product by 4°C for every 100 watts dissipated in the cabinet. If the total power dissipated in the cabinet is greater than 800 watts, then forced convection must be applied.

### **Instructions for Cleaning**

For cleaning the surface of the instrument, gently wipe with soft, damp cloth.

### **Replacing the Line Power Fuse**

The line power fuse holder is located on the right side of the Test Set's rear panel. Before replacing the fuse, disconnect the line power cable from the Test Set. To replace the fuse, use a small flat blade screwdriver to push in on the fuse cap and rotate it counterclockwise. Remove the fuse cap and replace the fuse with the appropriate type. Re-install the fuse cap and apply power.

The type and rating of this fuse are as follows:

UL/CSA type, time delay, 3.15 A, 250 Vac

### **Warm-Up Time**

In order for the Test Set to meet its specifications, allow the Test Set to warm up for 30 minutes after being turned on before attempting to make any measurements.

### **Preparation for Each Test**

Perform the following procedures before starting each test.

## **System Requirement**

The following equipment is required to construct a test system with the mobile phone under test (UUT or Unit Under Test):

- The Agilent E6393A CDMA MS Test Set
- RF Antenna Coupler (P/N: E6392-60002) to connect the RF signal to the UUT, or an RF cable to connect the RF signal to the UUT
- Universal DC/Audio Adapter (P/N: E6393-60001) and appropriate cables to connect the dc power supply and audio signals to the UUT (optional)
	- o Use a pair of binding posts, "DC Output", to supply the dc power to the UUT.
	- o Use a pair of BNC connectors (female), "Analog Audio In/Out", to connect the audio input and output signals with the UUT for AMPS measurements.
	- o Use the D-sub 9-pin connector, "AUX", to connect both the dc power supply and the audio input and output signals with the UUT for AMPS measurements.
- A printer with a connecting cable (optional)

**Figure 1-3 Typical Test Setup for a Mobile Phone**

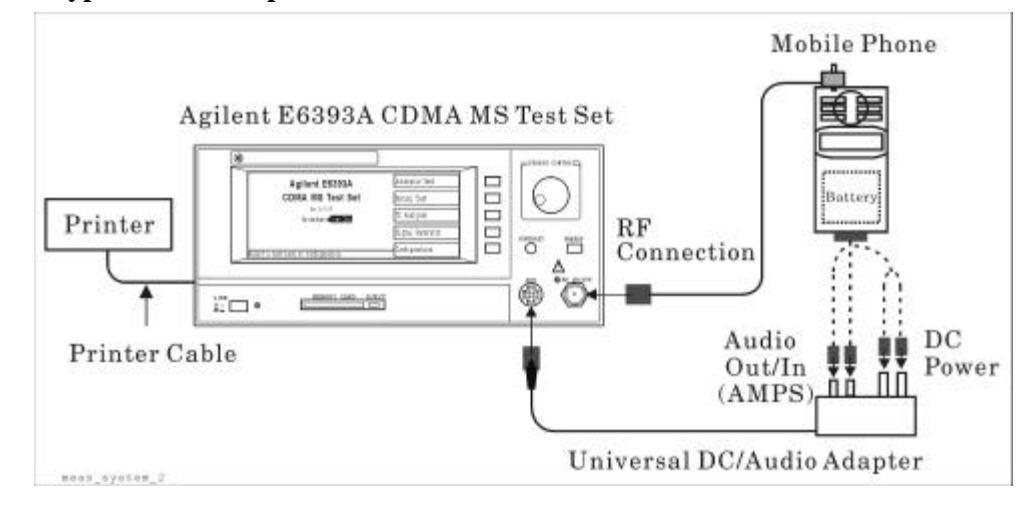

### **Adjusting the Display Contrast**

You can adjust the display contrast by rotating the CONTRAST knob on the front panel.

Rotate the CONTRAST knob counterclockwise to gradually darken the display background in comparison to the text.

### **UUT Connections**

Connect the mobile phone under test (UUT) to the Test Set using either of the following methods:

### **Using the Antenna Coupler**

Connect the Antenna Coupler to the RF IN/OUT port on the front panel of the Test Set with the cable supplied. Insert the UUT's antenna into the Antenna Coupler hole as deeply as possible.

### **Using a User-Supplied Cable**

If you have the cable set which connects the UUT's RF port and the RF IN/OUT port of the Test Set, you can use it instead of the Antenna Coupler.

### **Entering Losses**

Depending on the connection methods between the Test set and the UUT, different losses may be caused in both the RF input and RF output paths, resulting in inaccurate measurement data. To improve your test accuracy, determine and enter the appropriate attenuations caused by the antenna coupler or cable you use to connect the UUT to the Test Set.

**Step 1.** Press the Configuration softkey to obtain the Configuration screen.

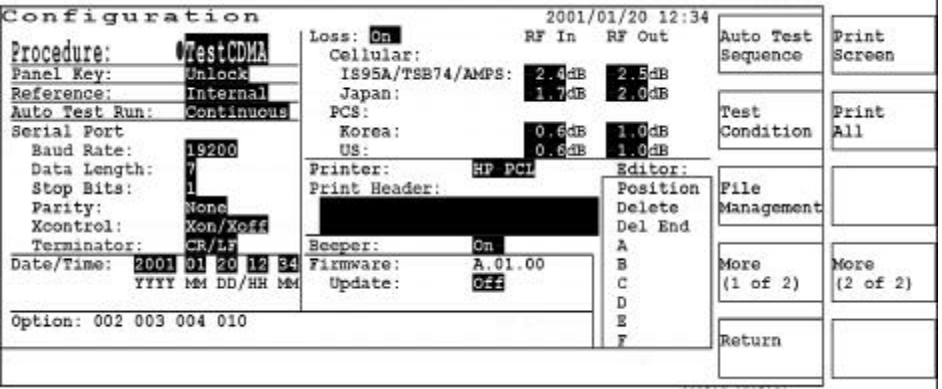

**Step 2.** Rotate the CURSOR CONTROL knob to move to the Loss field, then press the knob once to select the field. Notice that the round cursor changes to a triangle. This indicates that the cursor has changed to selection mode.

- **Step 3.** Rotate the CURSOR CONTROL knob until the On option appears, then press the knob again to select this option and apply attenuations in your tests. If you do not want to apply attenuations to your tests, select the Off option. The cursor returns to a circle, and you can again move from field to field.
- **Step 4.** Using the CURSOR CONTROL knob, move to each of the input fields for RF In/RF Out and radio systems.

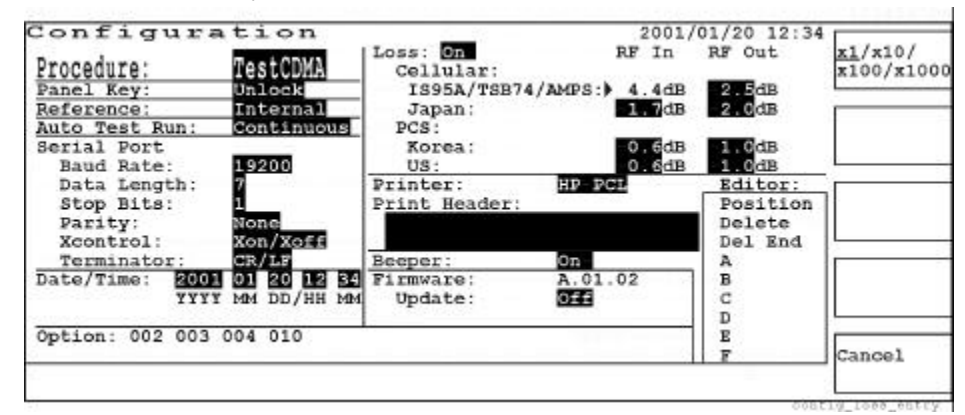

- **Step 5.** Using the CURSOR CONTROL knob, enter the appropriate loss values caused by the antenna coupler or cable you use.
- **Step 6.** Press the Return softkey to return to the initial screen.

### **Connecting a Printer (optional)**

To print an image of the screen, connect a printer to the Test Set as shown in Figure 1-4, "Connecting a Printer." Use an appropriate interface cable between the printer connector and the PRINTER port (female, parallel port) on the rear panel of the Test Set.

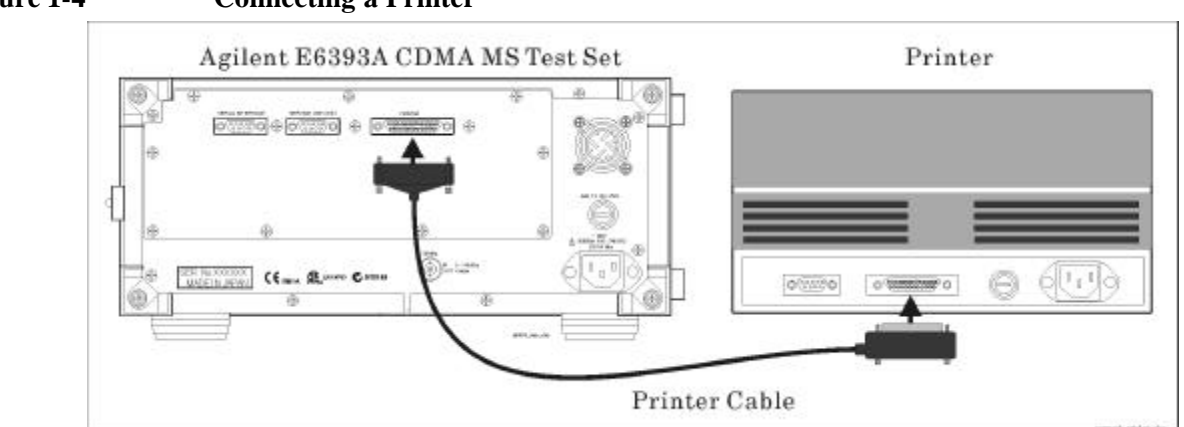

### **Figure 1-4 Connecting a Printer**

Preparing for Use **Preparation for Each Test**

# **2 Using Functions**

This chapter covers several typical test procedures. These procedures may assist first time users to become familiar with the basic Test Set capabilities.

### **Testing a Mobile Phone with the Test Set**

Each procedure in this chapter includes step-by-step explanations along with appropriate screen illustrations. The information about the radio systems supported is provided in Chapter 3, "Screen Reference." This chapter contains the following procedures:

- "Testing a Dual-Mode Mobile Phone by Automatic Test" on page 27
- "Testing a Dual-Mode Mobile Phone by Manual Test" on page 38
- "Testing a CDMA Mobile Phone by TX Analyzer" on page 47
- "Testing an AMPS Mobile Phone by TX Analyzer" on page 51

### **Testing a Dual-Mode Mobile Phone by Automatic Test**

This procedure explains how to test a dual-mode (CDMA and AMPS) mobile phone using the Automatic Test mode.

**NOTE** This procedure applies to the Test Set with Option 003, "AMPS Test Capability", and Option 010, "High Level Signal Output and Low Power Measurement Capabilities".

- Automatic Test Agilent E6393A **CDMA MS Test Set** Manual Test Bev. A. 01.00 TX Analyzer Procedure: OrestODMA Signal Generator Configuration Select a test mode or Configuration.
- **Step 1.** Turn the Test Set on and wait for the selftest routine to finish.

- **Step 2.** Refer to "Preparation for Each Test" on page 21 and perform the required procedures before starting the test.
- **Step 3.** Use the Universal DC/Audio Adapter and appropriate cables to supply dc power from the Test Set to the mobile and to measure dc currents at the idle and talk states.
- **Step 4.** Use the Universal DC/Audio Adapter and appropriate cables to connect the Analog Audio In and Out ports with the mobile. This connection enables to measure TX Distortion, FM Deviation, RX Distortion, and RX SINAD for AMPS mobiles.
- **Step 5.** Press the **PRESET** key to reset the Test Set to the factory defaults.

**NOTE** The instrument default state after power-on is the same state as just before power-off. The previous state is stored in the internal memory.

- **Step 6.** If you are using an SRAM memory card with predefined test procedures, continue with this step, otherwise proceed to Step 7 on page 28.
	- a. Insert the SRAM memory card into the MEMORY CARD slot. Up to four file names are displayed in the Procedure field.
	- b. Press the CURSOR CONTROL knob and rotate the knob to select one of the files.

c. Press the CURSOR CONTROL knob again to recall the test procedure into the Test Set by pressing Yes softkey.

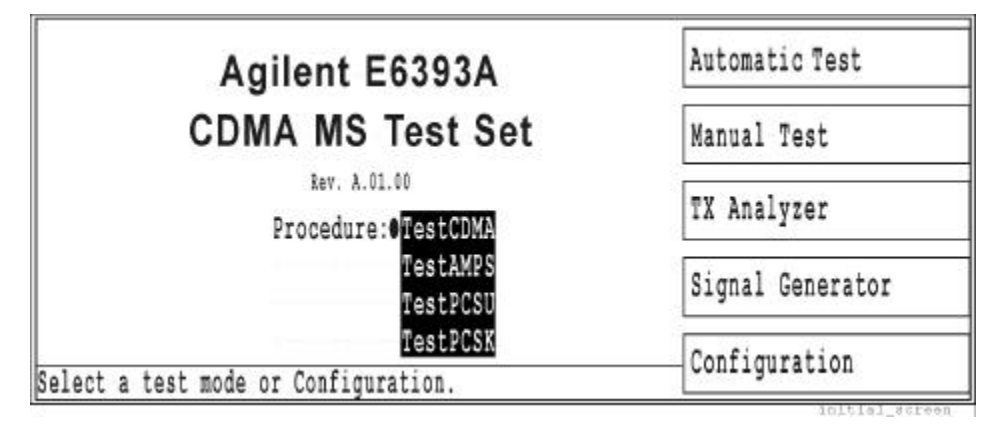

d. Proceed to Step 36 on page 33.

**Step 7.** Press the Configuration softkey to access the Configuration screen.

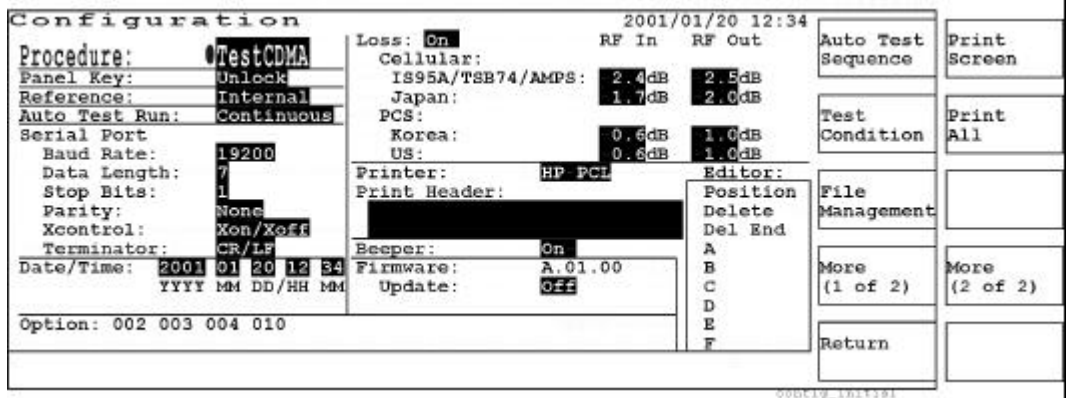

**Step 8.** Use the CURSOR CONTROL knob to set the Auto Test Run mode to Pause. This will cause the test to stop if a failure occurs. Notice that the circular cursor changes form.

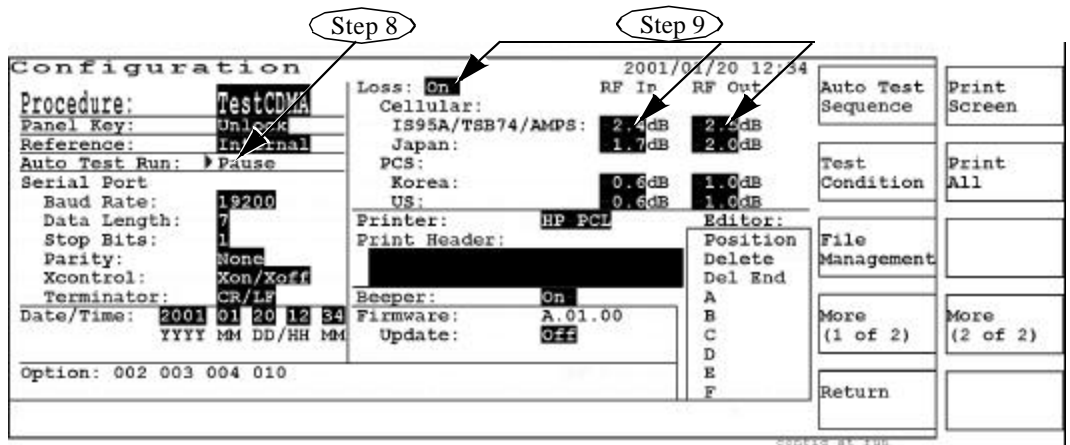

**Step 9.** In the Loss fields, enter the appropriate loss values depending on the radio system and the coupler or cable you are using to connect the mobile to the Test Set. Refer to "Entering Losses" on page 22.

### **NOTE** Set the Loss field to On for automatic loss compensation.

- **Step 10.** Press the Auto Test Sequence softkey.
- **Step 11.** Use the CURSOR CONTROL knob to select Cellr/IS95A, AMPS, and Off in the Sequence No. 1, 2, and 3 fields, as shown below.

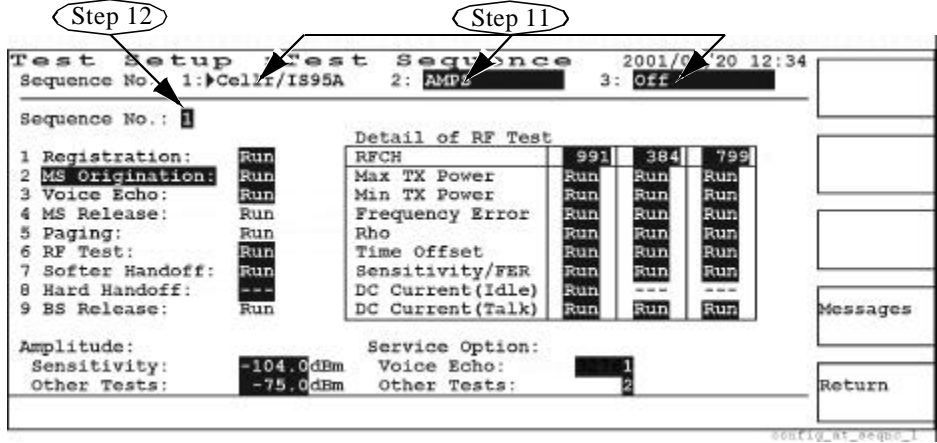

**Step 12.** Set the Sequence No. field (on the third line) to 1.

**Step 13.** Set the second test flow field to Paging. The third step changes to RF Test, the fourth to BS Release, the fifth to MS Origination, the sixth to Voice Echo, and the ninth to MS Release, as shown below.

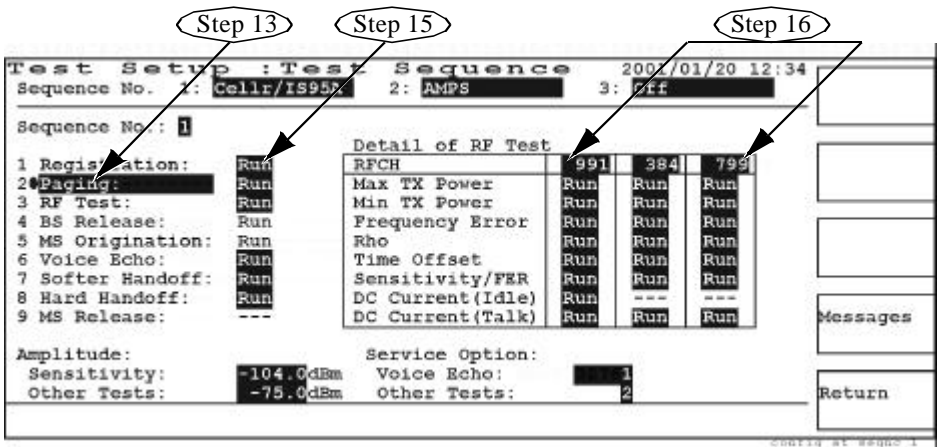

- **Step 14.** Reset the second test flow field to MS Origination.
- **Step 15.** Set the following fields to Run: Registration, MS Origination, Voice Echo, RF Test, Softer Handoff, and Hard Handoff.
- **Step 16.** Set the three RFCH fields to the appropriate channel numbers and set each cell of the test item table to Run. Note that the idle dc current measurement is allowed only at the first RF channel, therefore the second and third channels are skipped.
- **NOTE** Min TX Power is not available for the Test Set without Option 010, "High Level Signal Output and Low Power Measurement Capabilities".

### Using Functions **Testing a Dual-Mode Mobile Phone by Automatic Test**

**Step 17.** Set the Amplitude fields for the sensitivity and other tests to the appropriate power levels, and the Service Option fields for the voice echo and other tests to the appropriate values, according to the mobile.

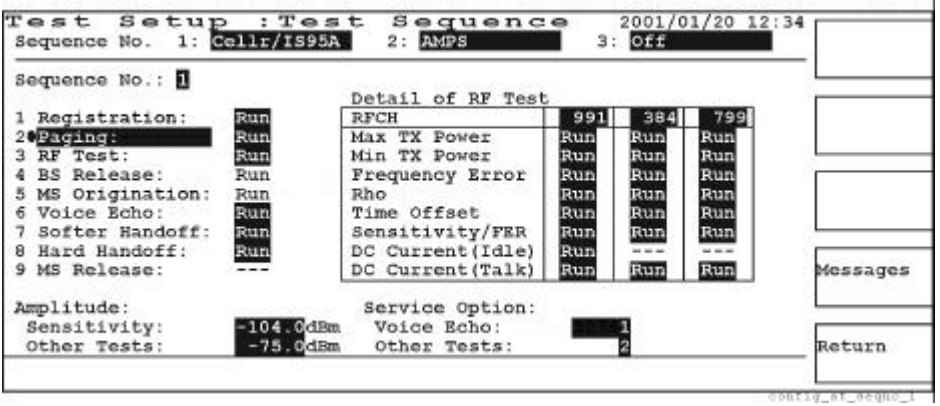

**Step 18.** After all parameters are set, press the Messages softkey.

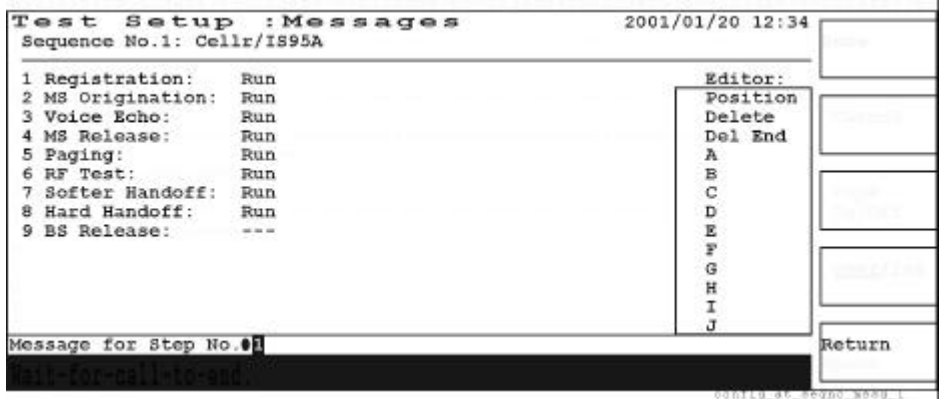

**Step 19.** Press and rotate the CURSOR CONTROL knob to check the message for each step number.

| Test Setup : Messages<br>Sequence No.1: Cellr/IS95A                                                                                                    |                                                                              | 2001/01/20 12:34                                       |        |
|----------------------------------------------------------------------------------------------------|------------------------------------------------------------------------------|--------------------------------------------------------|--------|
| 1 Registration:<br>2 MS Origination:<br>3 MS Release:<br>4 Paging:<br>5 Voice Echo:<br>6 Softer Handoff:<br>RF Test:<br>8 BS Release:<br>9 Hard Handoff: | Run<br>Run<br>Run<br>Run<br>Run<br>Run<br>Run<br>Run<br>$\sim$ $\sim$ $\sim$ | Editor:<br>Position<br>Delete<br>Del<br><b>Panedop</b> |        |
| Message for Step No. 08<br>Wait for call to end.                                                                                                    |                                                                              |                                                        | Cancel |

**Step 20.** Press Cancel, then Return to return to the Test Setup: Test Sequence screen.

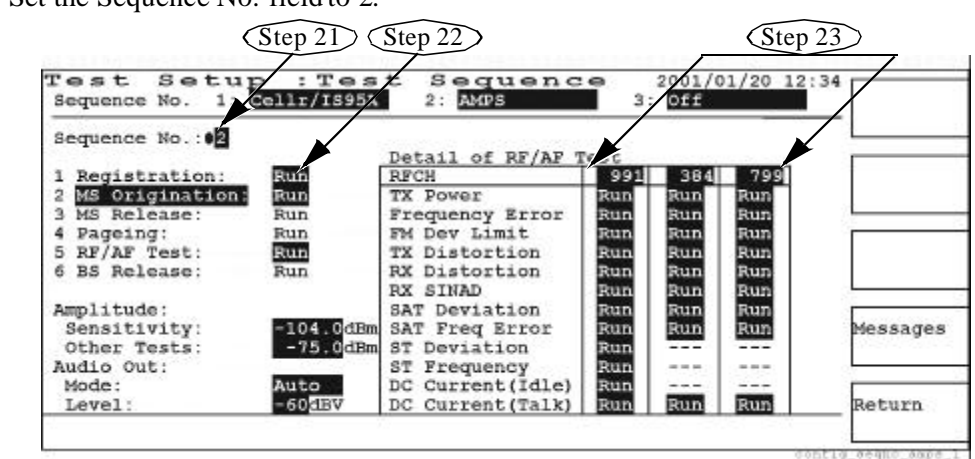

**Step 21.** Set the Sequence No. field to 2.

- **Step 22.** Set the Registration, MS Origination, and RF/AF Test steps to Run.
- **Step 23.** Set the three RFCH fields to the appropriate channels and set each cell in the test item table to Run. Note that the idle dc current measurement is made only at the first RF channel, therefore the second and third channels are skipped.
- **Step 24.** Set the Amplitude fields for the sensitivity and other tests to the appropriate power levels, and the Audio Out fields to the appropriate mode and level, according to the mobile.

| Test Setup : Test<br>Sequence No. 1: Cellr/IS95A |            | Sequence<br>2: AMPS             |            | $3:$ Off | 2001/01/20 12:34 |          |
|--------------------------------------------------|------------|---------------------------------|------------|----------|------------------|----------|
| Sequence No.: 02                                 |            |                                 |            |          |                  |          |
| Registration:                                    | Run        | Detail of RF/AF Test<br>RFCH    | 991        | 384      | 799              |          |
| MS Origination:                                  | Run<br>Run | TX Power                        | <b>Run</b> | Run      | <b>Run</b>       |          |
| 3 MS Release:                                    |            | Frequency Error                 | Run        | Run      | Run              |          |
| Pageing:                                         | Run        | FM Dev Limit                    | Run        | Run      | Run              |          |
| RF/AF Test:                                      | Run        | TX Distortion                   | Run        | Run      | Run              |          |
| BS Release:                                      | Run        | RX Distortion                   | Run        | Run      | Run              |          |
|                                                  |            | RX SINAD                        | Run        | Run      | Run              |          |
| Amplitude:                                       |            | SAT Deviation                   | Run        | Run.     | Run              |          |
| Sensitivity:                                     |            | <b>2104.0dBm SAT Freq Error</b> | Run        | Run      | Run              | Messages |
| Other Tests:                                     |            | -75 OdBm ST Deviation           | Run        |          | $- - -$          |          |
| Audio Out:                                       |            | ST Frequency                    | Run        | $= - +$  | $- - -$          |          |
| Mode:                                            | Auto       | DC Current(Idle)                | Run        | $\cdots$ | ---              |          |
| Level:                                           | $-60$ dBV  | DC Current (Talk)               | Run        | Run      | Run              | Return   |

**Step 25.** After all parameters are set, press the Messages softkey.

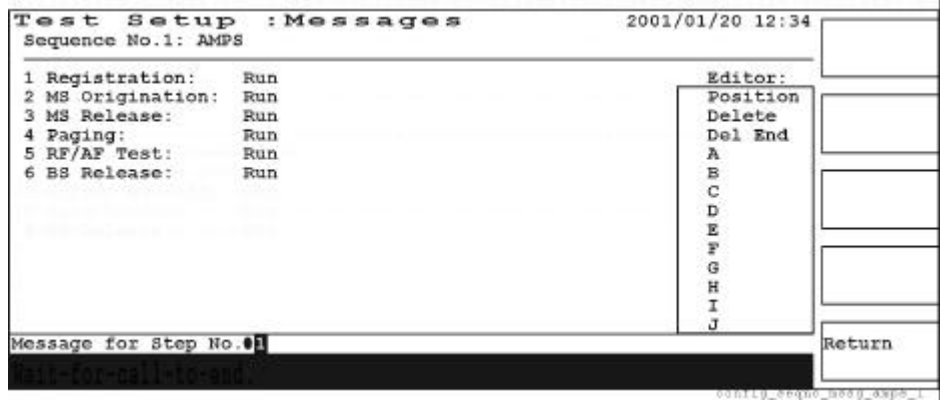

- **Step 26.** Press and rotate the CURSOR CONTROL knob to check the message for each step number.
- **Step 27.** Press Cancel, then Return to return to the Test Setup: Test Sequence screen.

| Sequence No.: OR |            |                          |      |          |            |          |
|------------------|------------|--------------------------|------|----------|------------|----------|
|                  |            | Detail of RF/AF Test     |      |          |            |          |
| 1 Registration:  |            | RFCH                     | 991  | 384      | 799        |          |
| MS Origination:  | Run<br>Run | TX Power                 | Run  | Run      | <b>Run</b> |          |
| MS Release:      | Run        | Frequency Error          | Run  | Run      | Run        |          |
| Pageing:         | Run.       | FM Dev Limit             | Run  | Run      | Run        |          |
| 5 RF/AF Test:    | Run        | TX Distortion            | Run  | Run      | Run        |          |
| 6 BS Release:    | Run        | RX Distortion            | Run  | Run      | Run        |          |
|                  |            | RX SINAD                 | Run  | Run      | Run        |          |
| Amplitude:       |            | SAT Deviation            | Run. | Run      | Run        |          |
| Sensitivity:     |            | =104.0dBm SAT Freq Error | Run  | Run      | Run        | Messages |
| Other Tests:     |            | -75 OdBm ST Deviation    | Run  | $- - -$  | $- - -$    |          |
| Audio Out:       |            | ST Frequency             | Run  | ---      | ---        |          |
| Mode:            | Auto       | DC Current(Idle)         | Run  | $\cdots$ | ---        |          |
| Level:           | $-60s$ EV  | DC Current (Talk)        | Run  | Run      | Run        | Return   |

**Step 28.** Press the Return softkey to access the Configuration screen.

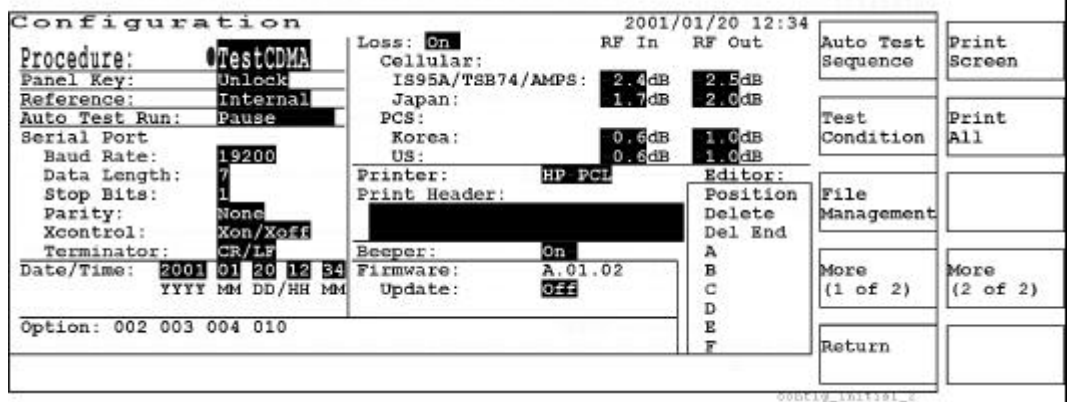

**Step 29.** Press the Test Condition softkey to access the Test Setup: Test Condition screen.

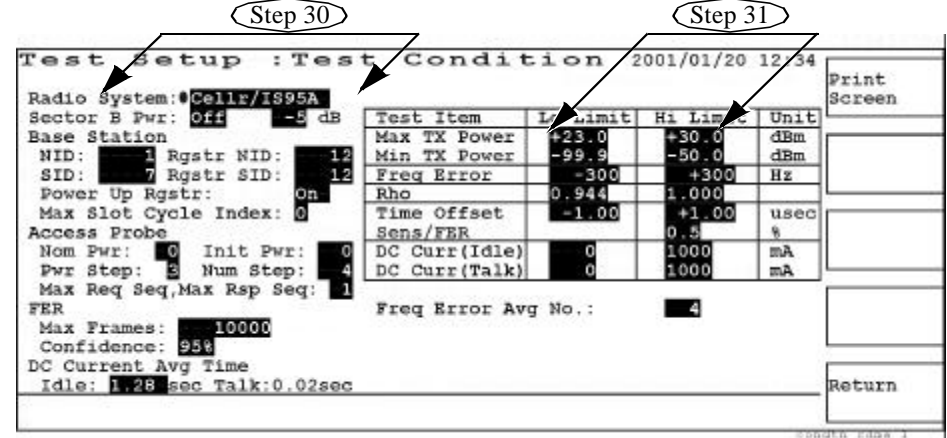

**NOTE** Min TX Power is not available for the Test Set without Option 010, "High Level Signal Output and Low Power Measurement Capabilities".

- **Step 30.** Use the CURSOR CONTROL knob to set the highlighted test parameter fields as shown above in the left side of the screen. The SID and Rgstr SID fields need to be set to the values specified for the mobile phone.
- **Step 31.** Enter the appropriate limit values in the cells of the test item table, shown in the right side of the above screen.
- **Step 32.** Change the Radio System to AMPS. Use the CURSOR CONTROL knob to set the highlighted test parameter fields as shown in the left side of the above screen. The Control Channel field needs to be set to the value specified for the mobile.

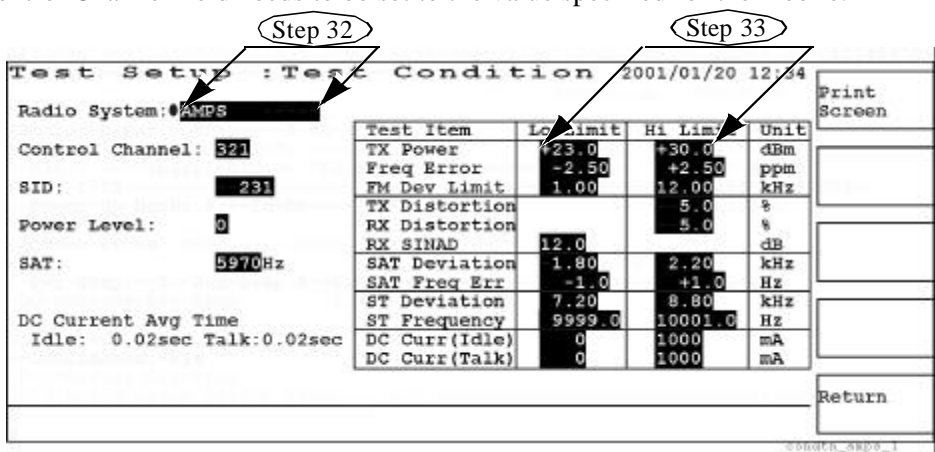

- **Step 33.** Enter the appropriate limit values in the cells of the test item table, shown in the right side of the above screen.
- **Step 34.** After all parameters are set, press the Return softkey to return to the Configuration screen.
- **Step 35.** Press the Return softkey to return to the initial screen in Step 1 on page 27.
- **Step 36.** Press the Automatic Test softkey to access the Automatic Test: Stand-by screen.

**NOTE** Min TX Power is not available for the Test Set without Option 010, "High Level Signal Output and Low Power Measurement Capabilities".

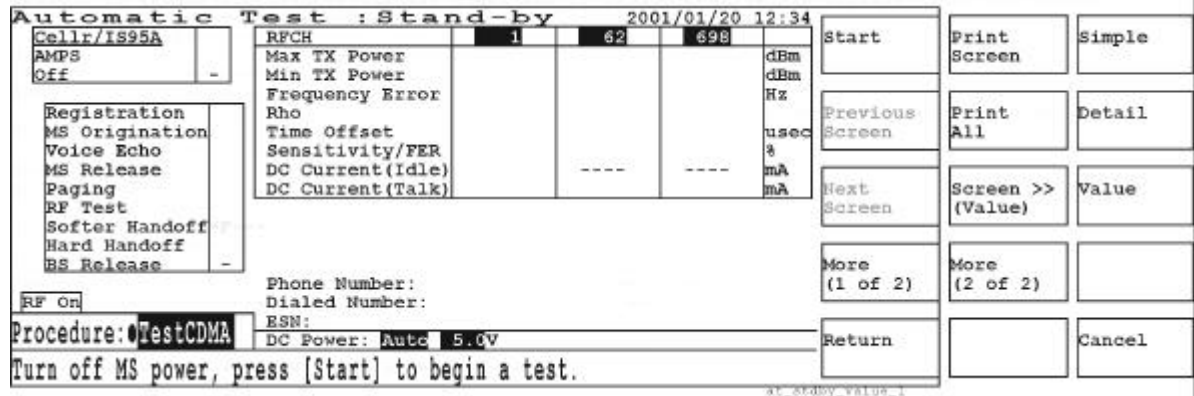

**Step 37.** Press the More (1 of 2), Screen >> (Simple), and then Value softkeys to obtain the above screen.

- **Step 38.** Set the DC Power supply mode and voltage according to the mobile phone.
- **Step 39.** Turn the mobile on. Wait for the mobile to initialize with the Test Set.
- **Step 40.** Press the Start softkey to begin your test. As each test step runs, the step blinks in the test flow table. When the test is complete, either P (for Pass) or F (for Fail) will appear in the column to the right of the step.
- **Step 41.** If the Registration step is successful, P (for Pass) appears in the column to the right of the test step. and the Phone Number and ESN (electronic serial number) are automatically displayed.

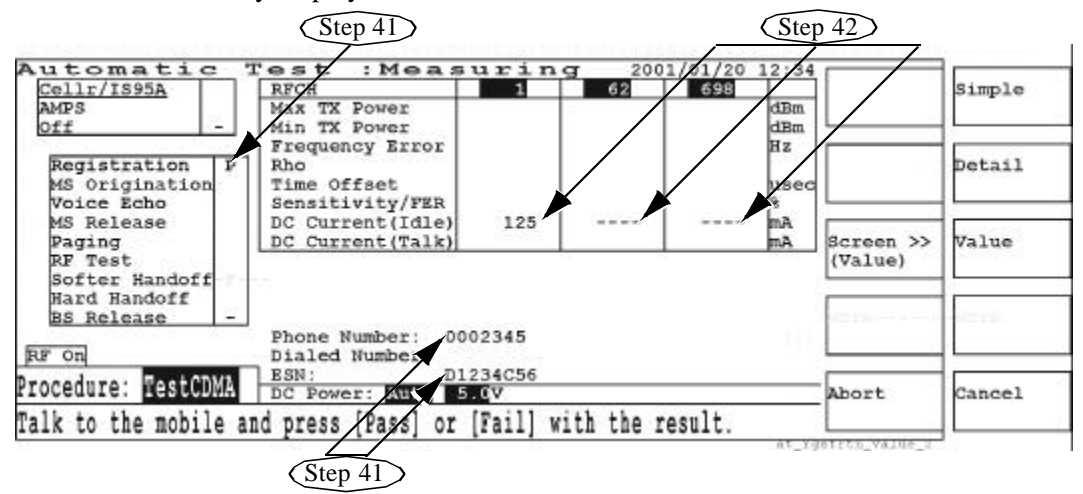

- **Step 42.** After completing the Registration, the dc current is measured at the idle stage. Note that the result is displayed in the DC Current (Idle) cell of the test item table only for the first RF channel, when the dc power is supplied from the Test Set to the mobile phone.
- **Step 43.** At the MS Origination step, you are asked to make a call from the mobile phone. For example, dial a number and press the **Call** or **Send** key of the mobile phone.
- **Step 44.** If the MS Origination step is successful, P (for Pass) appears to the right of the step and the Dialed Number is displayed.

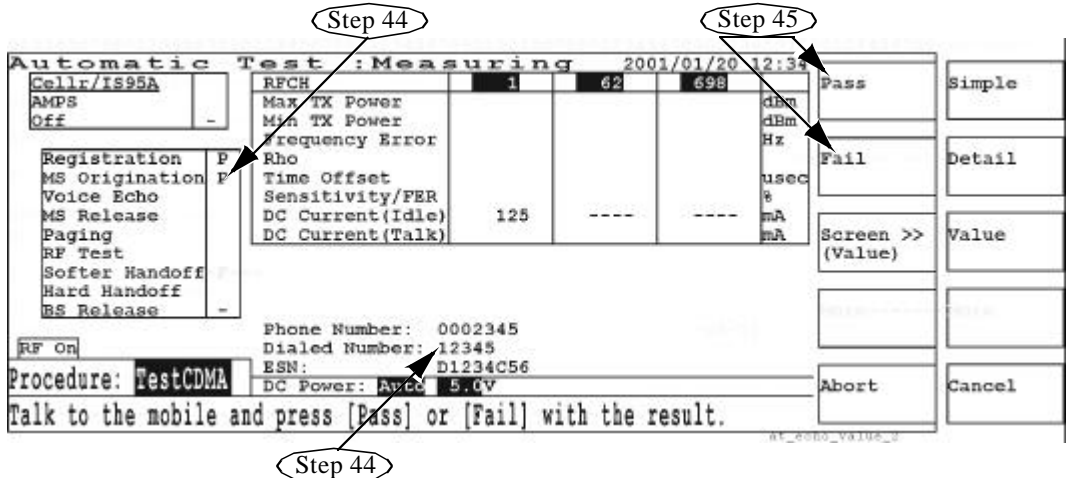

- **Step 45.** At the Voice Echo step, make a talk test and press the Pass or Fail softkey according to the talk test result.
- **Step 46.** When the MS Release step starts blinking, press the **End** key of the mobile to terminate the call.
- **Step 47.** As the RF Test step blinks, each test item is measured. The screen below shows that the measurement results up to the Time Offset item are obtained and the Sensitivity/FER item is being measured.

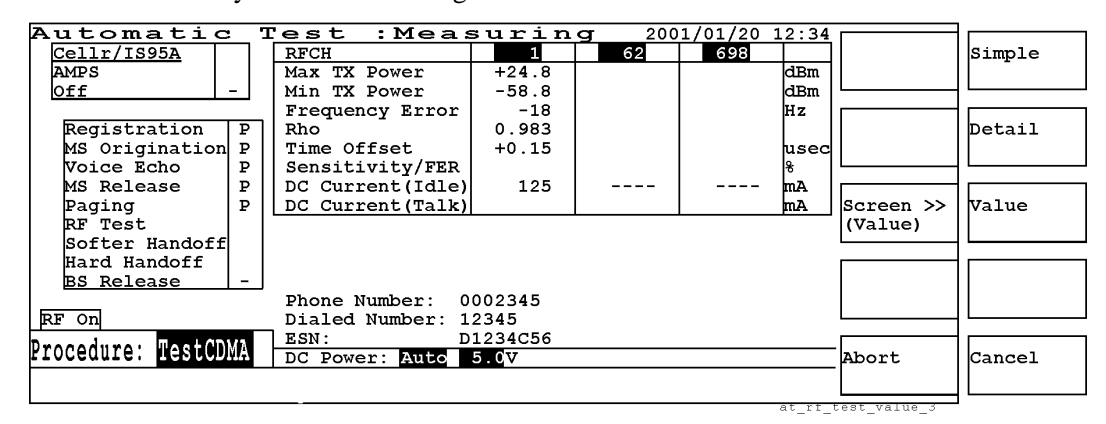

**Step 48.** If, for example, a test failure occurs at the Sensitivity/FER test, the test process stops at that moment and the screen changes as the Auto Test Run mode is set to Pause in Step 8 on page 28.

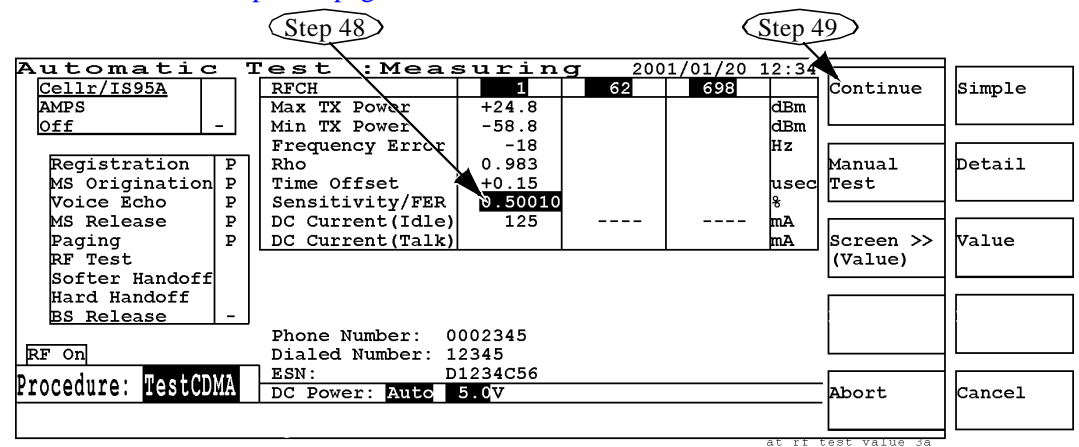

Now you can choose one of the following:

- Press the Continue softkey to proceed to the next test.
- Press the Manual Test softkey to further investigate the failure with the Manual Test mode.
- **Step 49.** If you press the Continue softkey, the measurement re-starts from DC Current (Talk) to the end of one test.

**Step 50.** At the completion of the Cellr/IS95A test sequence, all test results are displayed. In this example, the Sensitivity/FER item at the first RF channel has failed, resulting in a failure (shown with the highlighted "F") for the Cellr/IS95A sequence in the upper left table.

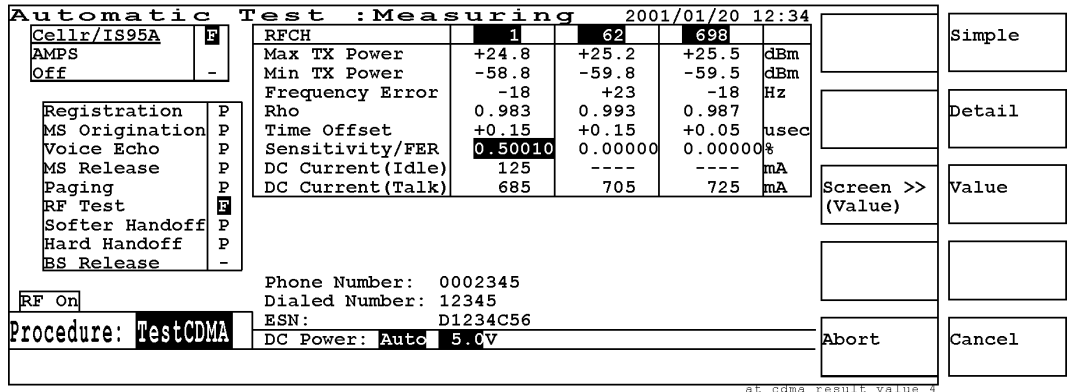

- **Step 51.** After the CDMA test is complete, the AMPS test starts automatically at MS Release. Press the **END** key of the mobile, for example, to release the mobile from the Test Set, and then the Test set starts Paging.
- **Step 52.** As the RF/AF Test step blinks, each test item is measured as shown below. This screen shows that the test results up through the second RF channel are obtained and the third RF channel is going to be tested.

| Cellr/IS95A                                 | ы            | RFCH                                              | 991     | 384                                                                                                    | 799                                                                                                    | Unit            |           | Simple |
|---------------------------------------------|--------------|---------------------------------------------------|---------|----------------------------------------------------------------------------------------------------|----------------------------------------------------------------------------------------------------|-----------------|-----------|--------|
| AMPS                                        |              | <b>TX Power</b>                                   | $+25.8$ | $+25.8$                                                                                                    |                                                                                                    | dBm             |           |        |
| Off                                         | -            | Frequency Error                                   | $-1.00$ | $+1.50$                                                                                                    |                                                                                                    | ppm.            |           |        |
|                                             |              | FM Dev Limit                                      | 11.30   | 11.27                                                                                                    |                                                                                                    | kHz             |           |        |
| Registration                                |              | TX Distortion                                     | 2.5     | 2.3                                                                                                    |                                                                                                    |                 |           | Detail |
| MS Origination                              |              | RX Distortion                                     | 2.3     | 2.1                                                                                                    | $-122 - 3$                                                                                                    | l€.             |           |        |
| MS Release                                  | $\mathbf{p}$ | RX SINAD                                          | 19.1    | 20.5                                                                                                    |                                                                                                    | dB              |           |        |
| Paging                                      | $\mathbf{P}$ | SAT Deviation                                     | 2.10    | 2.01                                                                                                    | 2,10                                                                                                    | kH <sub>2</sub> |           |        |
| RF/AF Test                                  |              | SAT Freq Error                                    | $-0.1$  | $-0.4$                                                                                                    | $-1 - 5$                                                                                                    | Hz              | Screen >> | Value  |
| <b>BS</b> Release                           |              | ST Deviation                                      | 8.10    | $\frac{1}{2}$                                                                                                    |                                                                                                    | kHz             | (Va1ue)   |        |
| N.S. - N.W. Y. At at any                    |              | ST Frequency                                      | 10000.1 | $\frac{1}{2} \left( \frac{1}{2} \right) \left( \frac{1}{2} \right) \left( \frac{1}{2} \right) \left( \frac{1}{2} \right) \left( \frac{1}{2} \right)$ | $\frac{1}{2} \left( \frac{1}{2} \right) \left( \frac{1}{2} \right) \left( \frac{1}{2} \right) \left( \frac{1}{2} \right) \left( \frac{1}{2} \right) \left( \frac{1}{2} \right)$ | Hz              |           |        |
| Kard-Wando??                                |              | DC Current(Idle)                                  | 73      | $\frac{1}{2}$                                                                                                    | ----                                                                                                    | mA              |           |        |
| 数字の単位 対応 新版                                 |              | DC Current (Talk)                                 | 721     | 742                                                                                                    |                                                                                                    | mA              |           |        |
|                                             |              | Phone Number:                                     | 1000234 |                                                                                                    |                                                                                                    |                 |           |        |
| RF On                                       |              | Dialed Number:                                    | 67890   |                                                                                                    |                                                                                                    |                 |           |        |
| D34567F8<br>ESN:                            |              |                                                   |         |                                                                                                    |                                                                                                    |                 |           |        |
| Procedure: OTestCDMA<br>DC Power: Auto 5.0V |              |                                                   |         |                                                                                                    |                                                                                                    | Abort           | Cancel    |        |
|                                             |              | Turn off MS power, press [Start] to begin a test. |         |                                                                                                    |                                                                                                    |                 |           |        |

**Step 53.** When all measurements are complete, the test results are shown as in the next screen. In this example, all tests have passed.

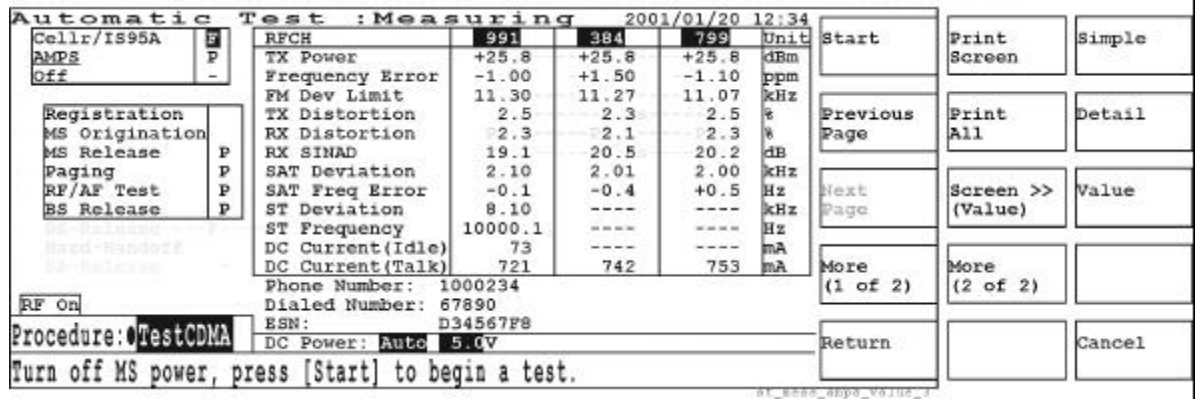

Ŷ.
- **Step 54.** If a printer is connected to the Test Set, print the test results. Press the More (1 of 2) softkey to reveal the printing softkey menu.
	- Press the Print Screen softkey to make a hardcopy of the current screen.
	- Press the Print All softkey to print the detailed test results including the test condition and test sequence. To add a title to your test results, edit the Print Header field in Step 7 on page 28.
- **Step 55.** Press the Previous Page softkey to return to the screen in Step 50 on page 36. To repeat the test, press the Start softkey.
- **Step 56.** To change the test sequence and condition, press the Return softkey and select the Configuration mode to obtain the Test Setup: Test Sequence and Test Setup: Test Condition screens.
- **Step 57.** To run a different test, press the Return softkey to return to the initial screen with function modes.
- **Step 58.** After your tests are complete, disconnect the mobile from the Test Set.

# **Testing a Dual-Mode Mobile Phone by Manual Test**

The following procedure explains how to test dual-mode (Cellular IS-95A and AMPS) mobile phone using the Manual Test mode.

**NOTE** This procedure applies to the Test Set with Option 003, "AMPS Test Capability", and Option 010, "High Level Signal Output and Low Power Measurement Capabilities".

- Automatic Test Agilent E6393A **CDMA MS Test Set** Manual Test Bay, A. 01.00 TX Analyzer Procedure: OWestODMA Signal Generator Configuration Select a test mode or Configuration.
- **Step 1.** Turn the Test Set on and wait for the selftest routine to finish.

- **Step 2.** Refer to "Preparation for Each Test" on page 21 and perform the required procedures before starting the test.
- **Step 3.** Use the Universal DC/Audio Adapter and appropriate cables to supply dc power from the Test Set to the mobile and to measure dc currents at the idle and talk states.
- **Step 4.** Use the Universal DC/Audio Adapter and appropriate cables to connect the Analog Audio In and Out ports with the mobile. This connection enables to measure TX Distortion, FM Deviation, RX Distortion, and RX SINAD for AMPS mobiles.
- **Step 5.** Press the **PRESET** key to reset the Test Set to the factory defaults.
- **NOTE** The instrument default state after power-on is the same state as just before power-off. The previous state is stored in the internal memory.
	- **Step 6.** If you are using an SRAM memory card with predefined test procedures, continue with this step, otherwise proceed to Step 7 on page 39.
		- a. Insert the SRAM memory card into the MEMORY CARD slot. Up to four file names appear in the Procedure field.
		- b. Press the CURSOR CONTROL knob and rotate the knob to select one of the files.

c. Press the CURSOR CONTROL knob again to recall the test procedure into the Test Set by pressing Yes softkey.

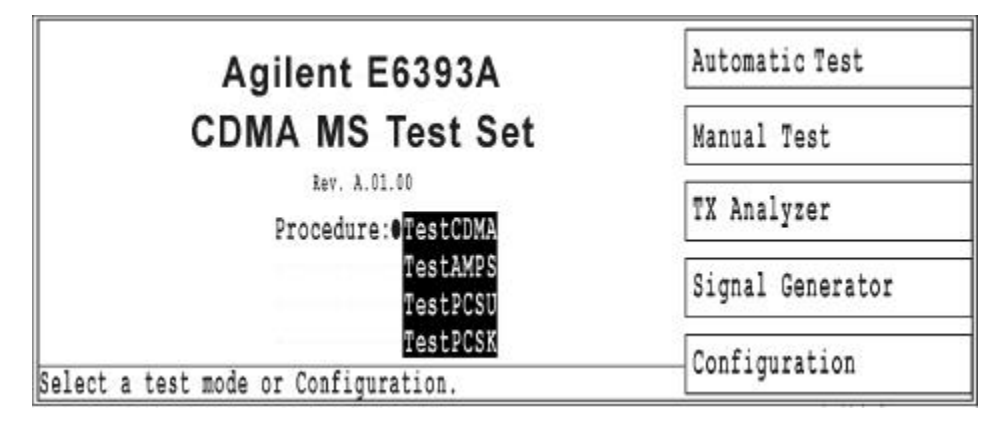

d. Proceed to Step 15 on page 41.

**Step 7.** Press the Configuration softkey to access the Configuration screen.

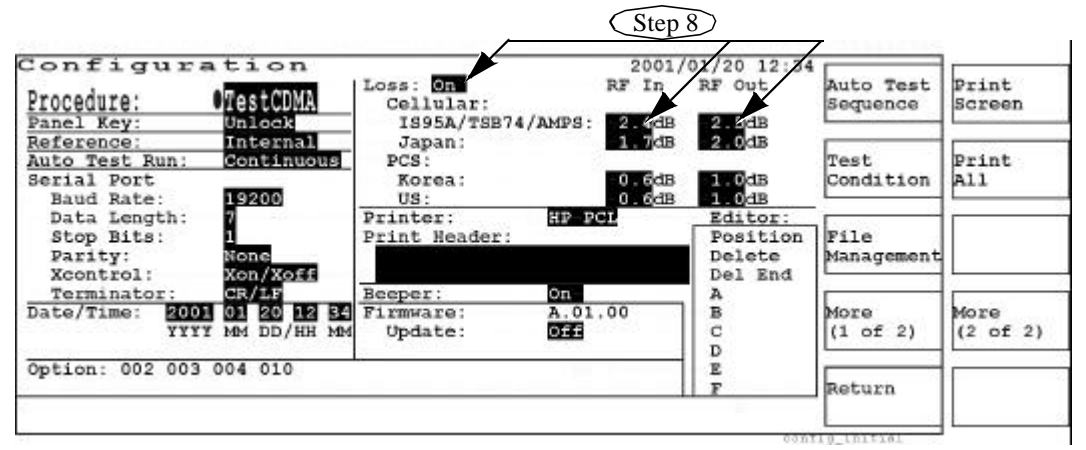

**Step 8.** In the Loss fields, enter the appropriate losses depending on the radio system and the coupler or cable you are using to connect the mobile to the Test Set. Refer to "Entering Losses" on page 22.

**NOTE** Set the Loss field to On for automatic loss compensation.

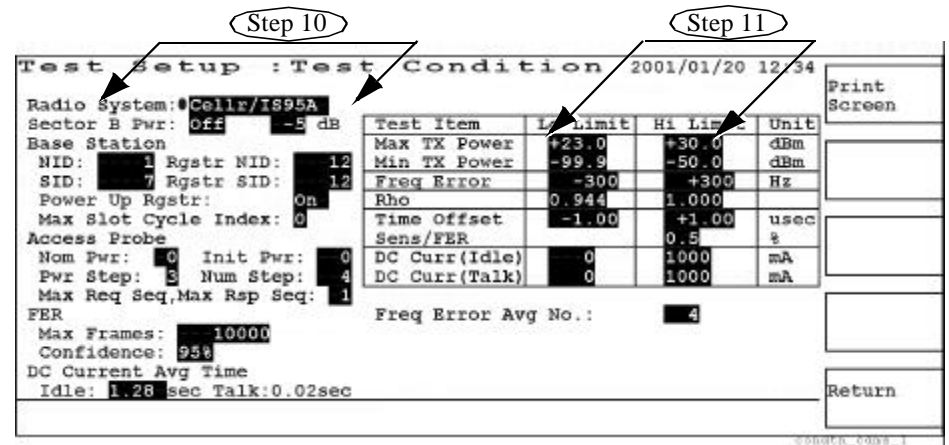

**Step 9.** Press the Test Condition softkey to access the Test Setup: Test Condition screen.

- **Step 10.** Using the CURSOR CONTROL knob, set the Radio System field to Cellr/IS95A and then set the highlighted test parameter fields as shown in the left side of the above screen. The SID and Rgstr SID fields under Base Station need to be set to the values specified for the mobile phone.
- **Step 11.** Enter the appropriate limit values in the cells of the test item table as shown in the right side of the above screen.
- **NOTE** Min TX Power is not available for the Test Set without Option 010, "High Level Signal Output and Low Power Measurement Capabilities".
	- **Step 12.** Set the Radio System field to AMPS. Use the CURSOR CONTROL knob to set the highlighted test parameter fields as shown in the left side of the above screen. The Control Channel field needs to be set to the value specified for the mobile.

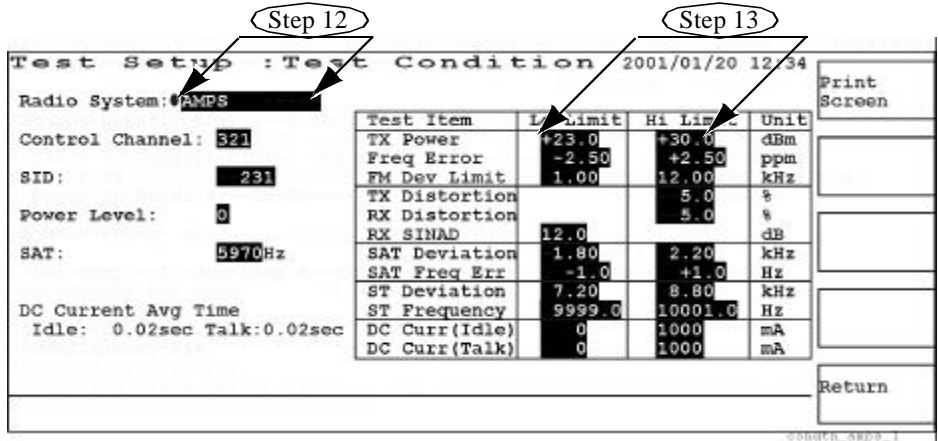

- **Step 13.** Enter the appropriate limit values in the cells of the test item table, shown in the right side of the above screen.
- **Step 14.** Press the Return softkey twice to return to the initial screen in Step 1 on page 38.

**Step 15.** Press the Manual Test softkey to access the Manual Test: Stand-by screen as shown below.

**NOTE** Min TX Power is not available for the Test Set without Option 010, "High Level Signal Output and Low Power Measurement Capabilities".

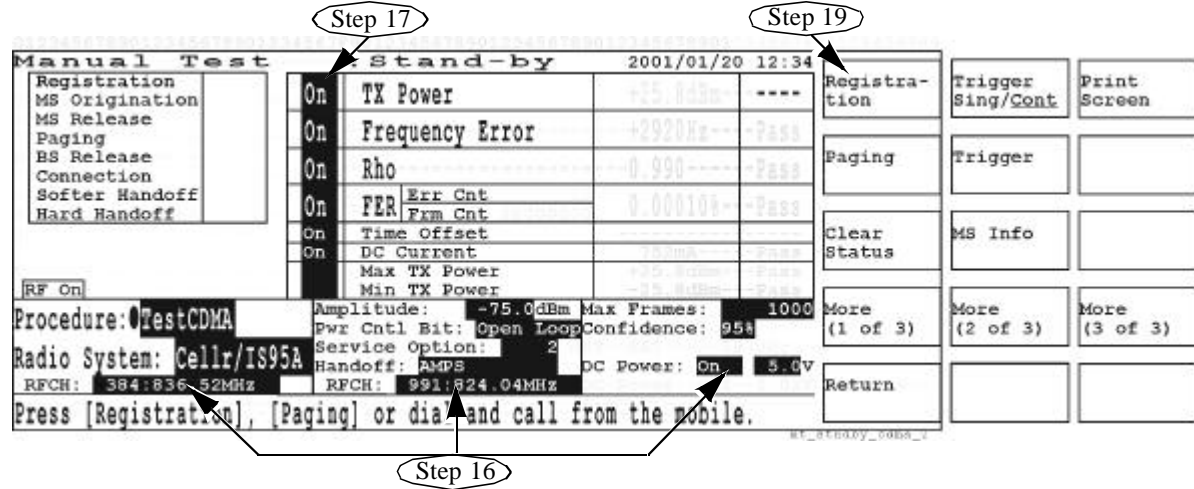

- **Step 16.** Set the Radio System field to Cellr/IS95A and its RFCH field to the appropriate value, the Handoff field to AMPS and its RFCH field to the appropriate value. Set other highlighted fields to the desired values, including the Service Option field to the value specified to the mobile.
- **Step 17.** Set all highlighted fields in the test item table to On.
- **Step 18.** Turn the mobile on. Wait for the mobile to initialize with the Test Set.
- **Step 19.** Press the Registration softkey to cause the mobile to perform a registration process with the Test Set. During registration, the screen is titled Manual Test: Measuring and the softkey menu shows only the Abort softkey.

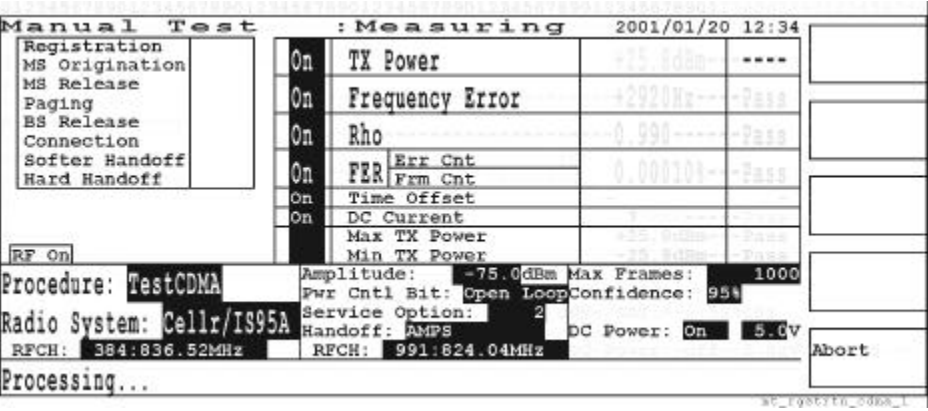

#### Using Functions **Testing a Dual-Mode Mobile Phone by Manual Test**

**Step 20.** When registration is completed, the screen title returns to Manual Test: Stand-by and the Registration step is judged as PASS. Press the Trigger softkey to measure the idle dc current.

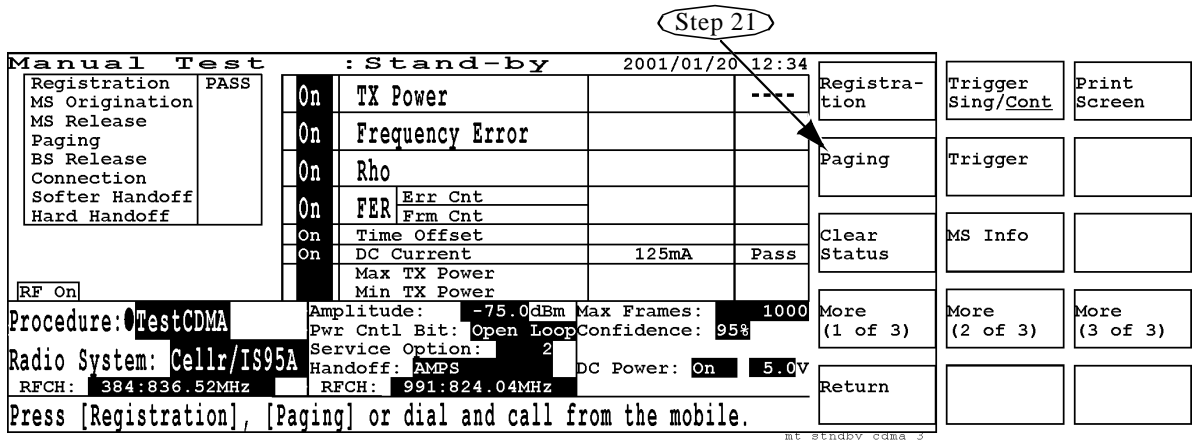

- **Step 21.** Press the Paging softkey to call the mobile from the Test Set. This establishes a connection between the mobile and the Test Set.
- **Step 22.** As the Connection step blinks, the RF tests will be repeatedly made if the trigger mode is set to Cont (for continuous).

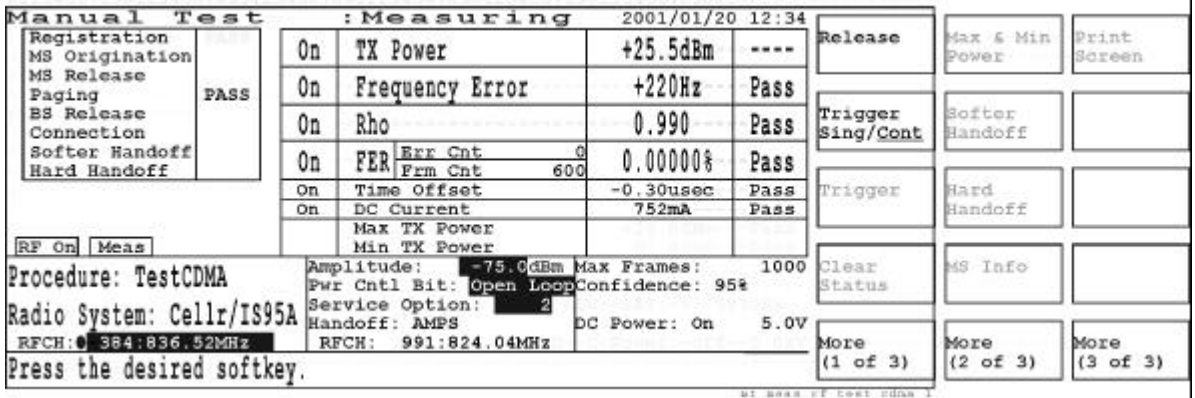

**Step 23.** Note that in the previous screen, the RF On and Meas annunciators are available in the middle left side of the screen, and the softkeys except for Release, Trigger Sing/Cont, and More are disabled. You can change the RFCH, Amplitude, and Pwr Cntl Bit fields to modify the test condition.

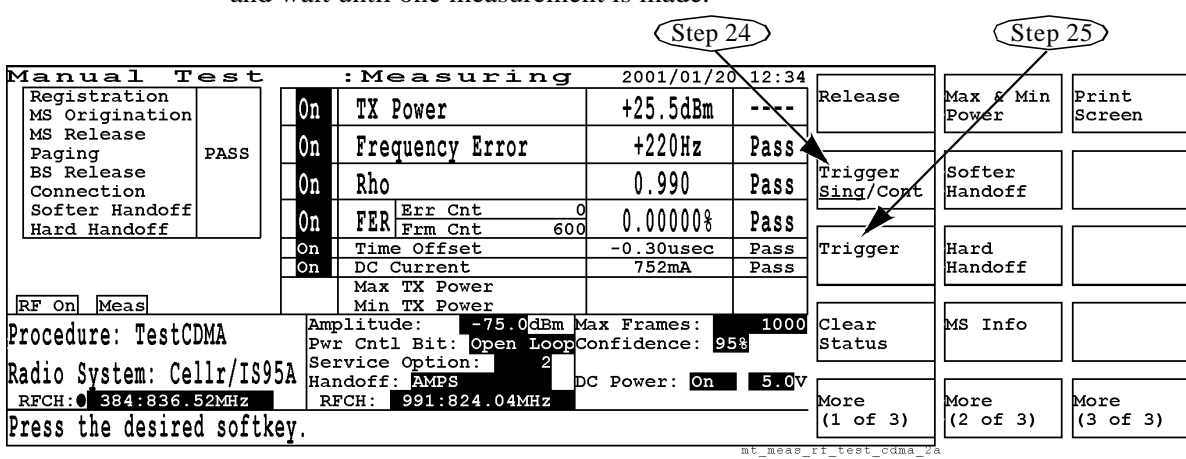

**Step 24.** Press the Trigger Sing/Cont softkey to change the trigger mode to Sing (for single) and wait until one measurement is made.

- **Step 25.** In the screen above, note that the different softkey menus are now available. To start another single measurement, press the Trigger softkey. For measuring FER (frame error rate), it takes time to count the number of test frames. If there are no errors within the initial 600 frames, the FER measurement will finish at 600.
- **Step 26.** Press the More (1 of 3) and Max & Min Power softkeys to measure the maximum and minimum TX power levels.

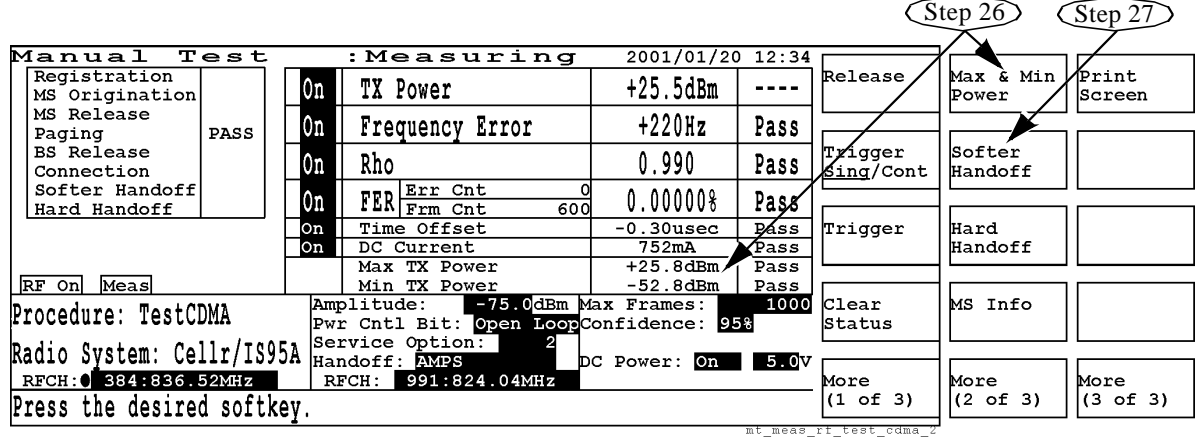

**NOTE** If Option 010 is not installed with the Test Set, the Max & Min Power softkey is labeled as Max Power and only Max TX Power can be measured.

#### Using Functions **Testing a Dual-Mode Mobile Phone by Manual Test**

**Step 27.** Press the Softer Handoff softkey to perform a softer handoff test. The Test Set outputs the sector B power. If the mobile can receive this signal, the softer handoff test is successful. During this process, the Connection step stops blinking but the Softer Handoff step blinks. The softkey menu has only one of Abort.

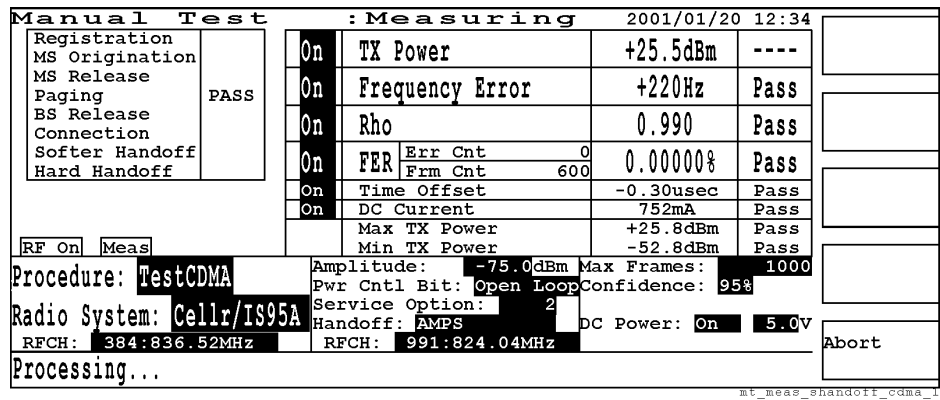

**Step 28.** If the Softer Handoff test is successful, PASS is shown to the right of the step and the Connection step starts blinking again. The Test Set returns to the normal base station simulator for further tests.

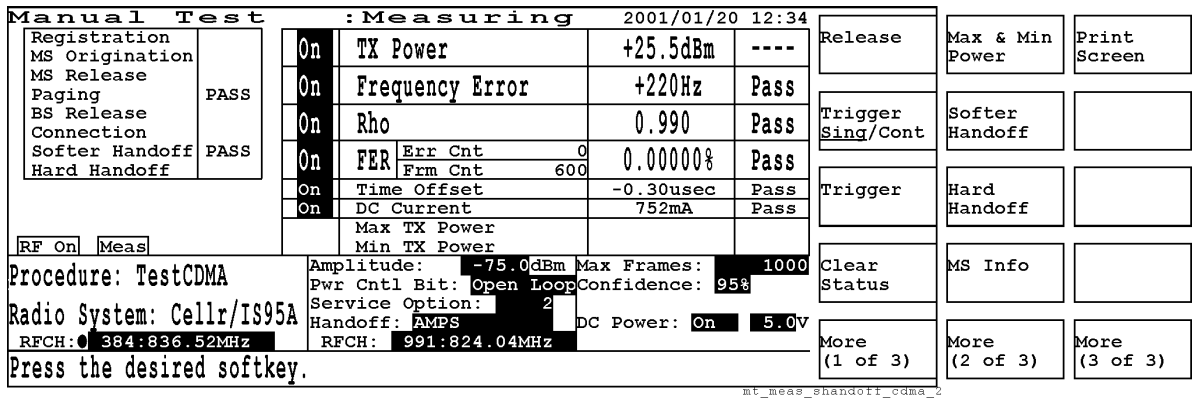

**Step 29.** Press the Hard Handoff softkey to make a hard handoff test from Cellr/IS95A to AMPS. The screen changes to Manual Test: Measuring, the Radio System to AMPS, and the RFCH field to the specified value as shown below. The Connection step is blinking.

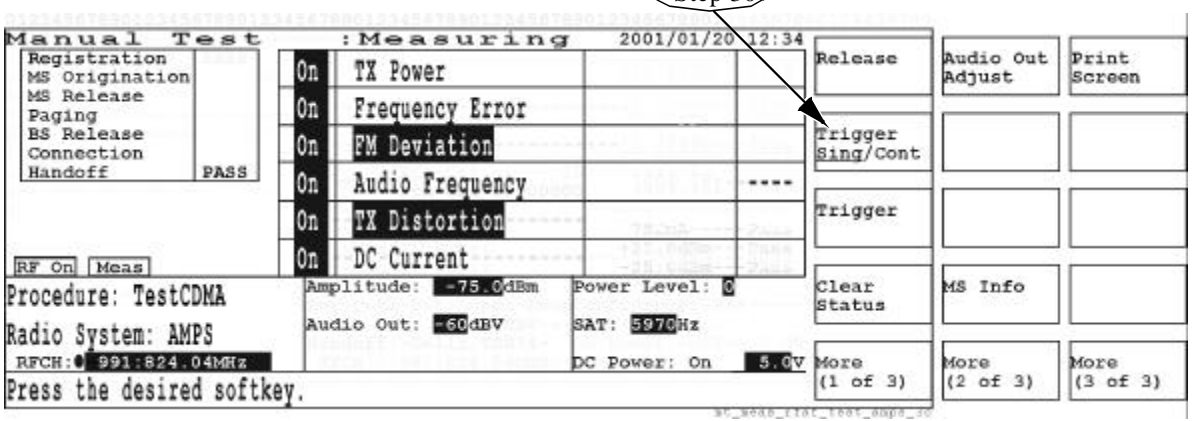

 $\widehat{\text{Sten }30}$ 

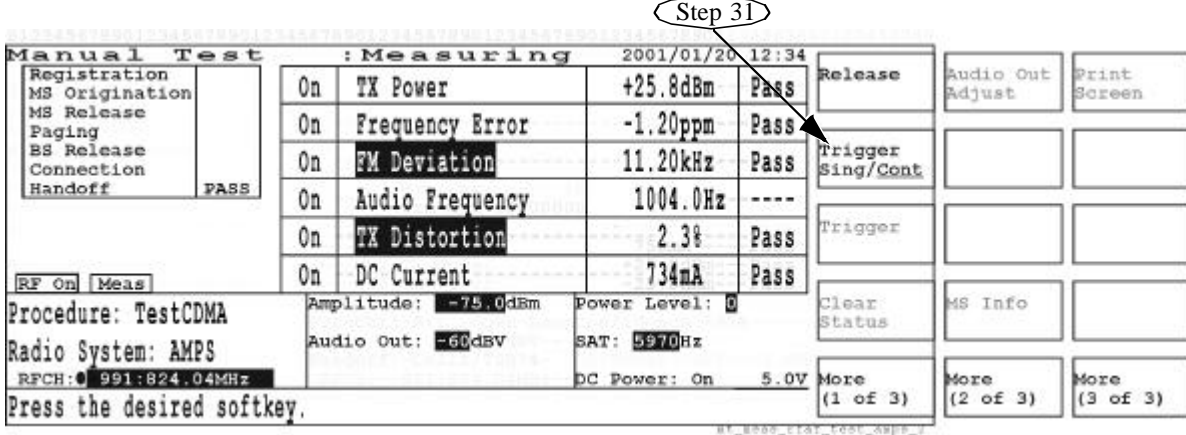

Step 30. In the above screen, press the Trigger Sing/Cont softkey to change to Cont (for continuous) to make continuous measurements.

**Step 31.** Press the Trigger Sing/Cont softkey to change the trigger mode to Sing (for single) and wait until one measurement is made.

|                                                                                                    |      |                                          |                 |                                                       |      | $\mathcal{S}$ tep 32 $\mathcal{S}$ |           |              |
|----------------------------------------------------------------------------------------------------|------|------------------------------------------|-----------------|-------------------------------------------------------|------|------------------------------------|-----------|--------------|
| Manual<br>Registration<br>MS Origination<br>MS Release<br>Paging<br><b>BS</b> Release<br>Connection<br>Handoff | Test |                                          | : Measuring     | 2001/01/20 12:34                                      |      | Release                            | Audio Out | <b>Print</b> |
|                                                                                                    | PASS | 0n                                       | TX Power        | $+25.8dBm$                                            | Pass |                                    | Adjust    | Screen       |
|                                                                                                    |      | 0n                                       | Frequency Error | $-1.20$ ppm                                           | Pass | Trigger<br>Sing/Cont               |           |              |
|                                                                                                    |      | 0n                                       | FM Deviation    | 11.20kHz                                              | Pass |                                    |           |              |
|                                                                                                    |      | 0n                                       | Audio Frequency | 1004.0Hz                                              | ---- | Trigger                            |           |              |
|                                                                                                    |      | On.                                      | TX Distortion   | 2.38                                                  | Pass |                                    |           |              |
| RF On Meas                                                                                                    |      | 0n                                       | DC Current      | 734 <sub>m</sub>                                      | Pass |                                    |           |              |
| Procedure: TestCDMA                                                                                            |      | Amplitude: 275.0dBm<br>Audio Out: ESCABV |                 | Power Level: E<br>SAT: 5970Hz<br>5.0V<br>DC Power: On |      | Clear<br>Status                    | MS Info   |              |
| Radio System: AMPS<br>RFCH: 0 991:824.04MHz                                                                    |      |                                          |                 |                                                       |      | More                               | More      | More         |
| Press the desired softkey.                                                                                     |      |                                          |                 |                                                       |      | (1 of 3)                           | (2 of 3)  | (3 of 3)     |

**Step 32.** Press the Audio Out Adjust softkey to automatically control the audio output level for 8 kHz FM deviation.

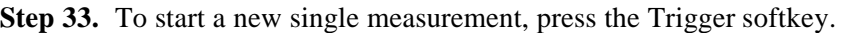

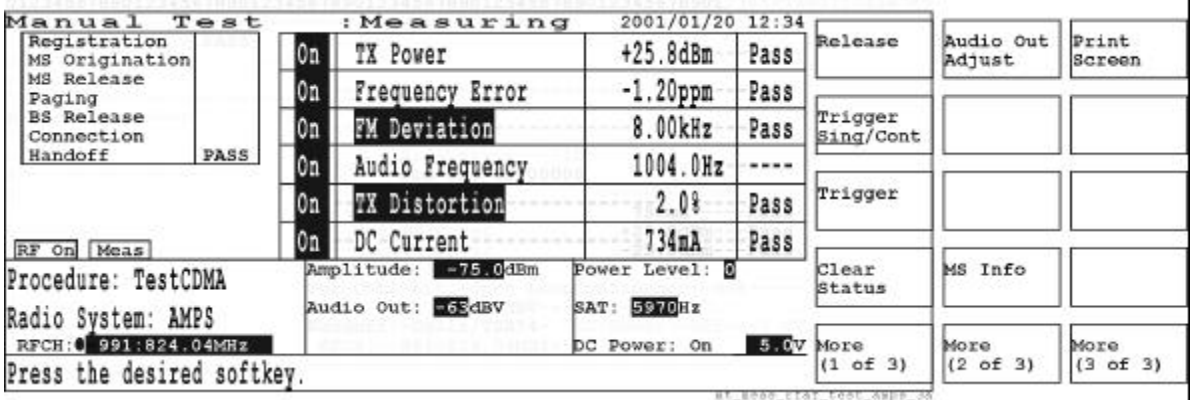

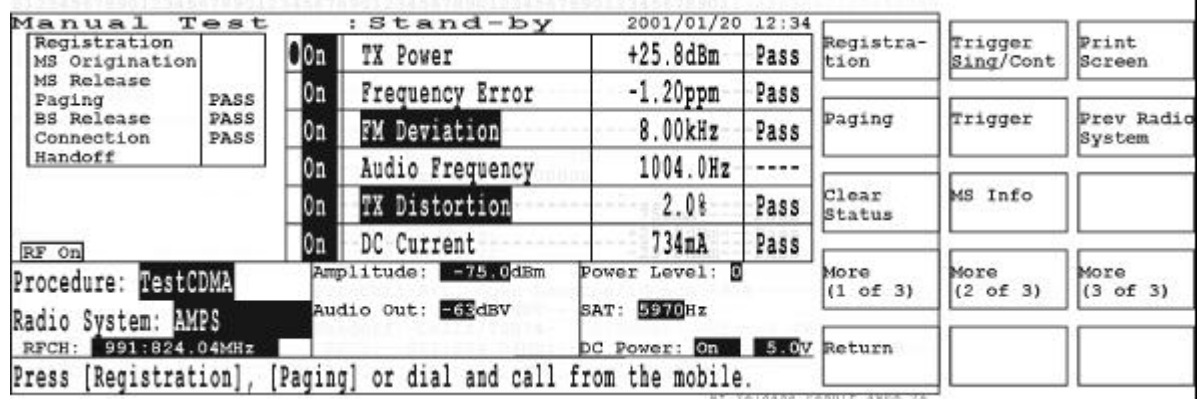

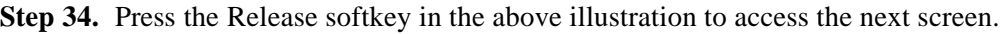

**Step 35.** Or, end the call from the mobile to obtain the next screen with successful MS Release test.

| Test               |          | : Stand-by                      |                                 |              |                                                                                  |                                 |                                         |
|--------------------|----------|---------------------------------|---------------------------------|--------------|----------------------------------------------------------------------------------|---------------------------------|-----------------------------------------|
|                    |          | TX Power                        | $+25.8dBm$                      | Pass         | Registra-<br>tion                                                                | Trigger<br>Sing/Cont<br>Trigger | Print<br>Screen<br>Prev Radio<br>System |
| PASS<br>PASS       | On<br>Юn | Frequency Error<br>FM Deviation | $-1.20$ ppm<br>8.00kHz          | Pass<br>Pass | Paging                                                                           |                                 |                                         |
| PASS               |          |                                 |                                 |              |                                                                                  |                                 |                                         |
|                    |          | Audio Frequency                 | 1004.0Hz                        | ----         | Clear<br>Status                                                                  | MS Info                         |                                         |
|                    |          | TX Distortion<br>DC Current     | 2.08<br>734nA                   | Pass<br>Pass |                                                                                  |                                 |                                         |
|                    | l0n      |                                 |                                 |              |                                                                                  |                                 |                                         |
| TestCDMA           |          | $-75.0$ dBm                     |                                 |              | More<br>(1 of 3)                                                                 | More<br>(2 of 3)                | More<br>(3 of 3)                        |
| Radio System: HMPS |          |                                 | SAT:                            |              |                                                                                  |                                 |                                         |
| 991:824.04MHz      |          |                                 | DC Power: On                    |              |                                                                                  |                                 |                                         |
| Registration]      |          |                                 |                                 |              |                                                                                  |                                 |                                         |
|                    |          | Don                             | Amplitude:<br>Audio Out: E68dBV | 5970Hz       | 2001/01/20 12:34<br>Power Level: 8<br>[Paging] or dial and call from the mobile. | Return<br>5.0V                  |                                         |

**Step 36.** Press the More (1 of 3), More (2 of 3), and Previous Radio System softkeys. The Cellr/IS95A result screen in Step 28 on page 44 is shown.

**Step 37.** Press the Trigger softkey to make a new single measurement on this radio system.

**Step 38.** After your tests are complete, disconnect the mobile phone from the Test Set.

Configuration

# **Testing a CDMA Mobile Phone by TX Analyzer**

The following procedure explains how to test a CDMA mobile phone with the TX Analyzer.

**NOTE** This procedure applies to the Test Set with Option 002, "TX Analyzer and Signal Generator Capabilities", and Option 010, "High Level Signal Output and Low Power Measurement Capabilities".

- Automatic Test Agilent E6393A **CDMA MS Test Set** Manual Test Bev. A. 01.00 TX Analyzer Procedure: OTestODMA Signal Generator
- **Step 1.** Turn the Test Set on and wait for the selftest routine to finish.

- **Step 2.** Refer to "Preparation for Each Test" on page 21 and perform the required procedures before starting the test.
- **Step 3.** Use the Universal DC/Audio Adapter and appropriate cables to supply dc power from the Test Set to the mobile and to measure dc currents at the idle and talk states.
- **Step 4.** Press the **PRESET** key to reset the Test Set to the factory defaults.

Select a test mode or Configuration.

**NOTE** The instrument default state after power-on is the same state as just before power-off. The previous state is stored in the internal memory.

- **Step 5.** If you are using an SRAM memory card with predefined test procedures, continue with this step, otherwise proceed to Step 6 on page 48.
	- a. Insert the SRAM memory card into the MEMORY CARD slot. Up to four file names appear.
	- b. Press the CURSOR CONTROL knob and rotate the knob to select one of the files.

c. Press the CURSOR CONTROL knob again to recall the test procedure into the Test Set by pressing Yes softkey.

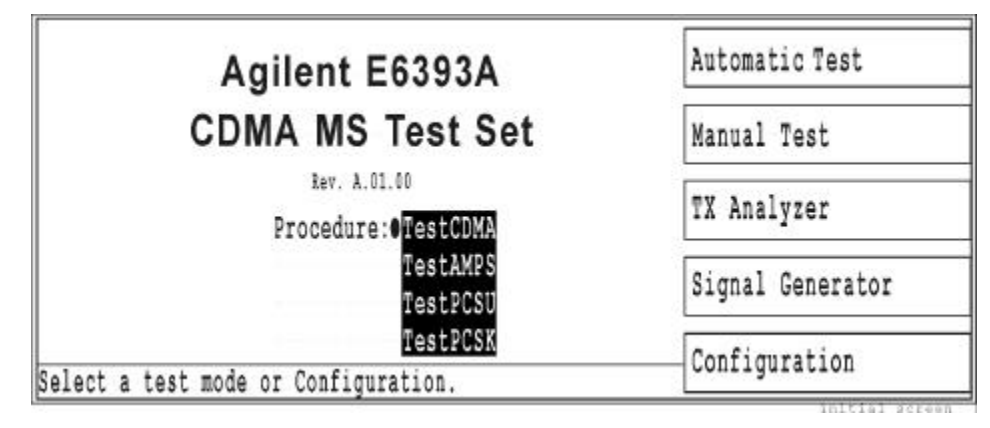

d. Proceed to Step 11 on page 49.

**Step 6.** Press the Configuration softkey to access the Configuration screen.

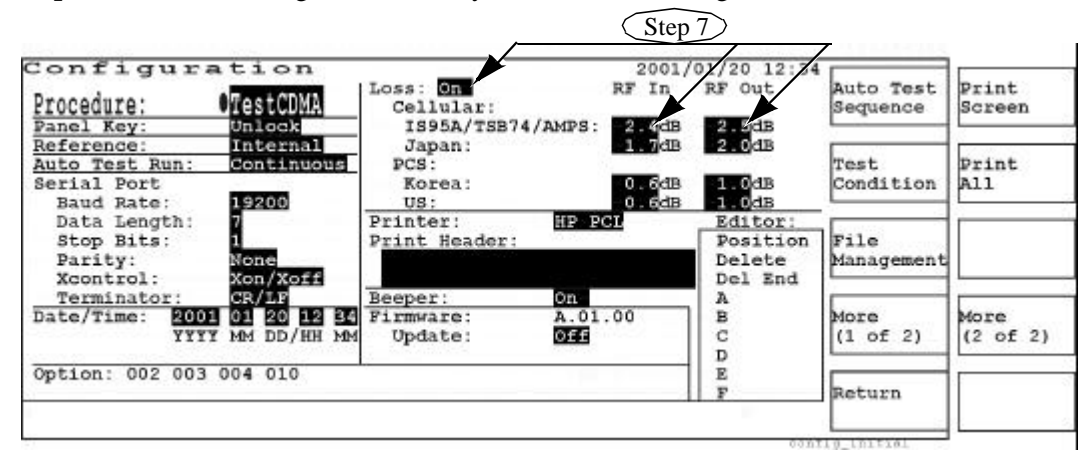

**Step 7.** In the Loss fields, enter the appropriate losses depending on the radio system and the coupler or cable you are using to connect the mobile to the Test Set. Refer to "Entering Losses" on page 22.

**NOTE** Set the Loss field to On for automatic loss compensation.

**Step 8.** Press the Test Condition softkey to access the Test Setup: Test Condition screen. Using the CURSOR CONTROL knob, set the Radio System field to Cellr/IS95A and then set the Idle field for DC Current Avg Time.

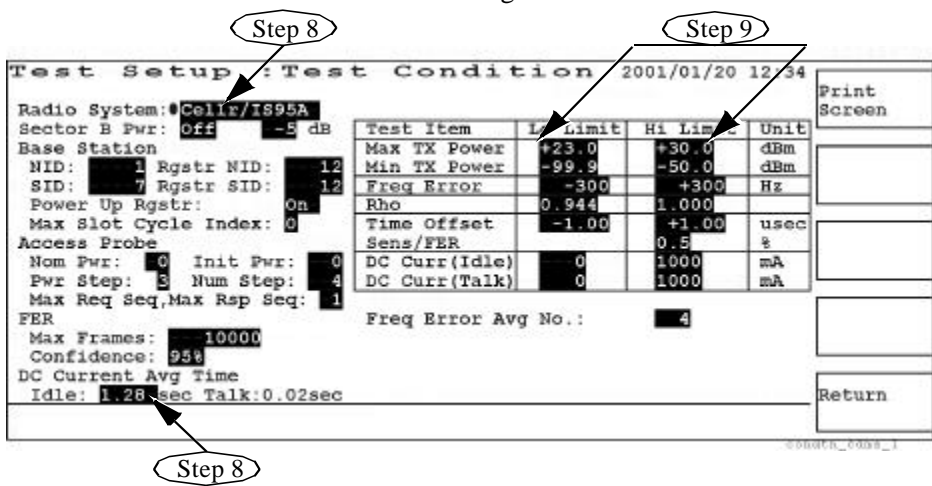

- **Step 9.** In the test item table shown in the right side of the above screen, enter the appropriate limit values.
- **NOTE** Min TX Power is not available for the Test Set without Option 010, "High Level Signal Output and Low Power Measurement Capabilities".
	- **Step 10.** Press the Return softkey repeatedly until you return to the initial screen in Step 1 on page 47.
	- **Step 11.** Set the mobile phone to transmit the RF signal.
	- **Step 12.** Press the TX Analyzer softkey to access the TX Analyzer screen. Because the trigger mode defaults to Cont (for continuous), the measurement starts at once.

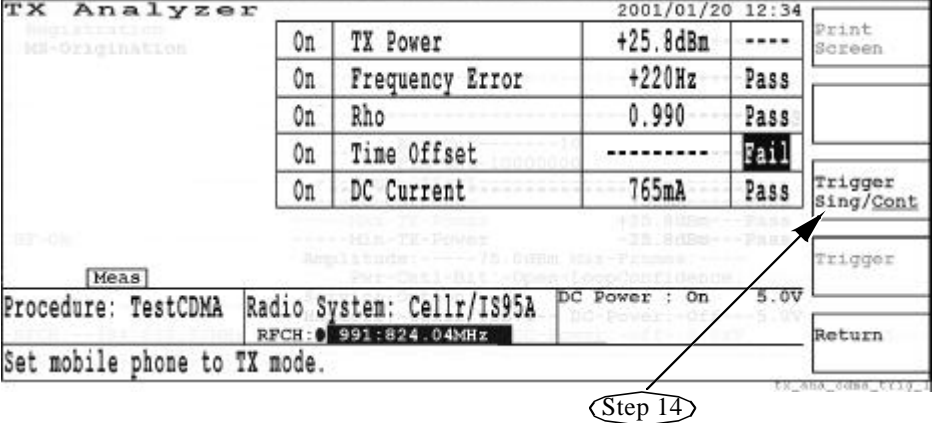

**Step 13.** If the RFCH channel number does not match the transmission channel number of the mobile, the measurement results will show "----" and "Fail".

#### Using Functions **Testing a CDMA Mobile Phone by TX Analyzer**

Step 14. Press the Trigger Sing/Cont softkey to change the trigger mode to Sing (for single) and wait until one measurement is made.

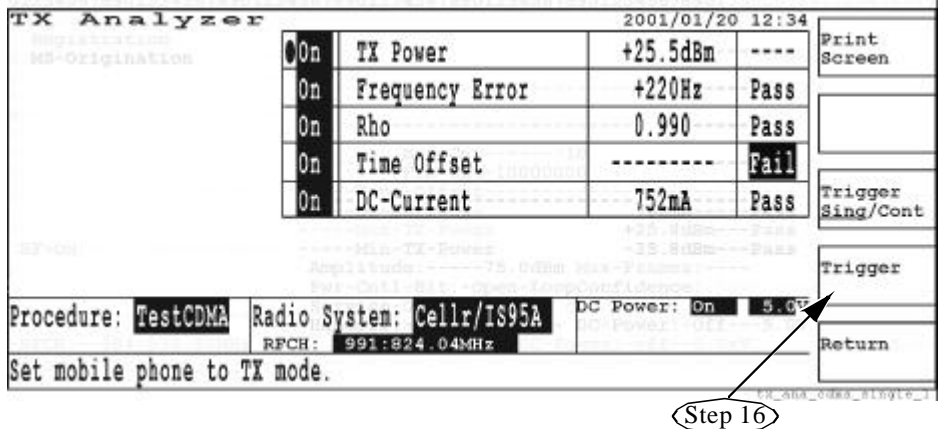

- **Step 15.** You can change any of the highlighted fields for parameters and test items. Set the RFCH channel number to the transmission channel number of the mobile.
- **Step 16.** Press the Trigger softkey to begin a new single measurement.
- **Step 17.** For example, if you want to precisely tune the transmission frequency of the mobile, you may turn off other test items but Frequency Error and use the continuous trigger mode to monitor your adjustment.
- **Step 18.** After your measurement is complete, set the mobile phone not to transmit the RF signal and disconnect it from the Test Set.
- **Step 19.** Press the Return softkey to return to the initial softkey screen.

# **Testing an AMPS Mobile Phone by TX Analyzer**

This procedure explains how to test an AMPS mobile phone using the TX Analyzer mode.

**NOTE** This procedure applies to the Test Set with Option 002, "TX Analyzer and Signal Generator Capabilities", Option 003, "AMPS Test Capability", and Option 010, "High Level Signal Output and Low Power Measurement Capabilities".

**Step 1.** Turn the Test Set on and wait for its selftest routine to finish.

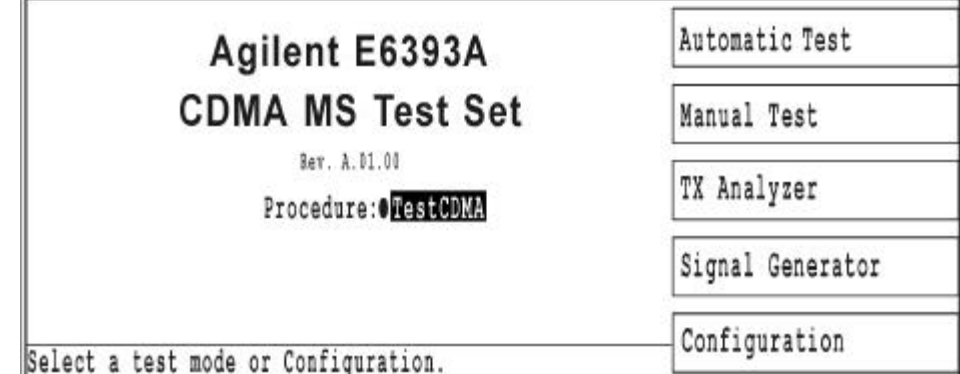

- **Step 2.** Refer to "Preparation for Each Test" on page 21 and perform the required procedures before starting the test.
- **Step 3.** Use the Universal DC/Audio Adapter and appropriate cables to supply dc power from the Test Set to the mobile and to measure dc currents at the idle and talk states.
- **Step 4.** Use the Universal DC/Audio Adapter and appropriate cables to connect the Analog Audio In and Out ports with the mobile. This connection enables to measure TX Distortion, FM Deviation, RX Distortion, and RX SINAD for AMPS mobiles.
- **Step 5.** Press the **PRESET** key to reset the Test Set to the factory defaults.

**NOTE** The instrument default state after power-on is the same state as just before power-off. The previous state is stored in the internal memory.

- **Step 6.** If you are using an SRAM memory card with predefined test procedures, continue with this step, otherwise proceed to Step 7 on page 52.
	- a. Insert the SRAM memory card into the MEMORY CARD slot. Up to four file names appear.
	- b. Press the CURSOR CONTROL knob and rotate the knob to select one of the files.

c. Press the CURSOR CONTROL knob again to recall the test procedure into the Test Set by pressing Yes softkey.

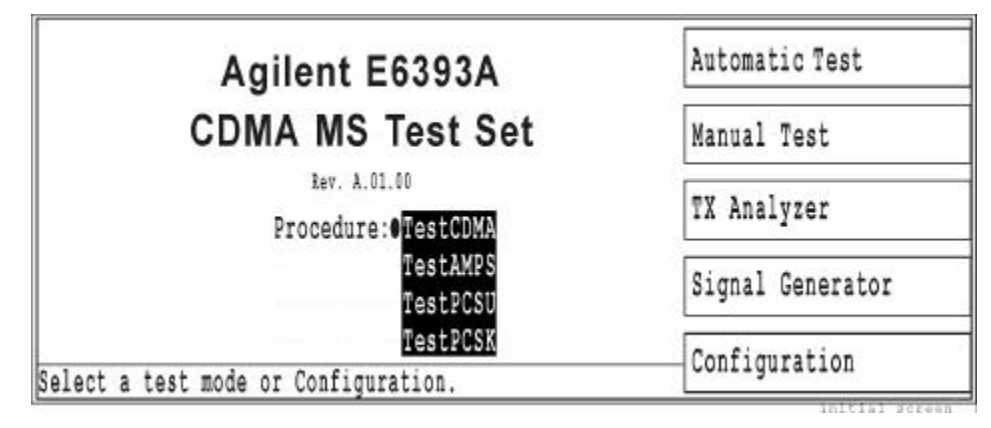

d. Proceed to Step 13 on page 53.

**Step 7.** Press the Configuration softkey to access the Configuration screen.

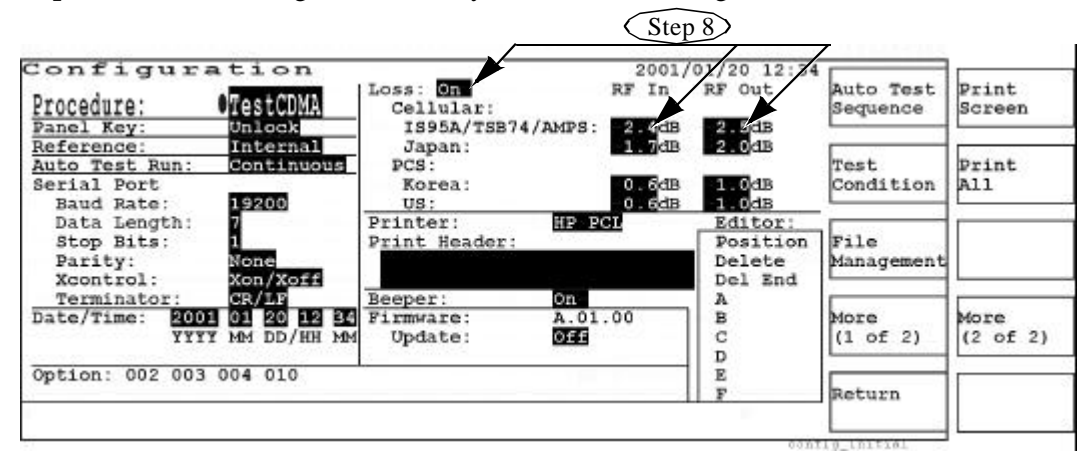

**Step 8.** In the Loss fields, enter the appropriate losses depending on the radio system and the coupler or cable you are using to connect the mobile to the Test Set. Refer to "Entering Losses" on page 22.

**NOTE** Set the Loss field to On for automatic loss compensation.

**Step 9.** Press the Test Condition softkey to access the Test Setup: Test Condition screen.

**Step 10.** Using the CURSOR CONTROL knob, set the Radio System field to AMPS, and then set the highlighted fields for Power Level and SAT in the left side of the above screen.

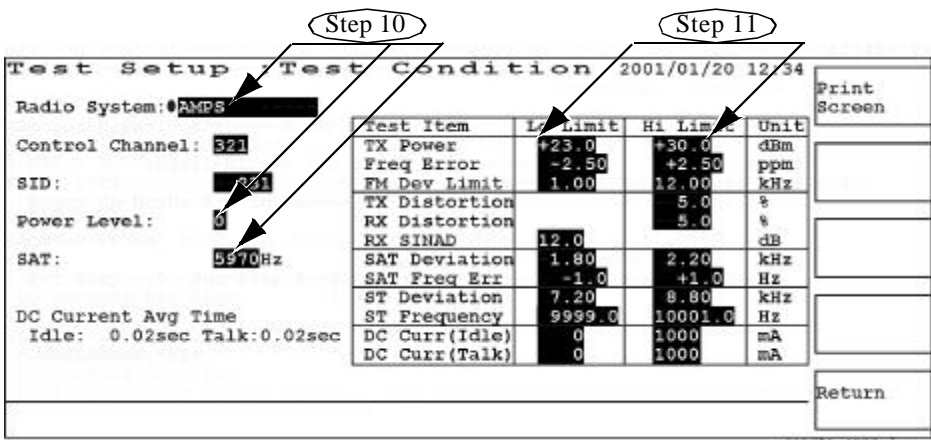

- **Step 11.** In the test item table shown in the right side of the above screen, enter the appropriate limit values.
- **Step 12.** Press the Return softkey repeatedly to return to the initial screen in Step 1 on page 51.
- **Step 13.** Set the mobile phone to transmit the RF signal.
- **Step 14.** Press the TX Analyzer softkey to access the TX Analyzer screen. Because the trigger mode defaults to Cont (for continuous) the measurements start at once.

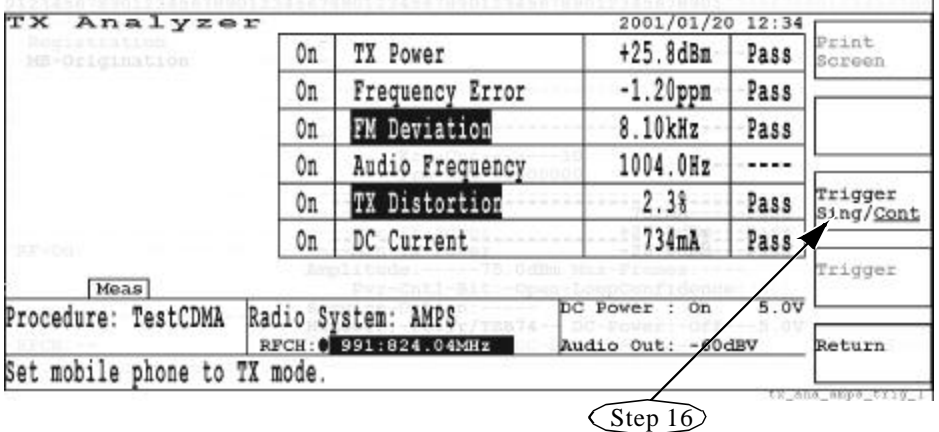

**Step 15.** If the RFCH channel number does not match the transmission channel number of the mobile, the measurement results will show "----" and "Fail".

#### Using Functions **Testing an AMPS Mobile Phone by TX Analyzer**

**Step 16.** Press the Trigger Sing/Cont softkey to change the trigger mode to Sing (for single) and wait until one measurement is made.

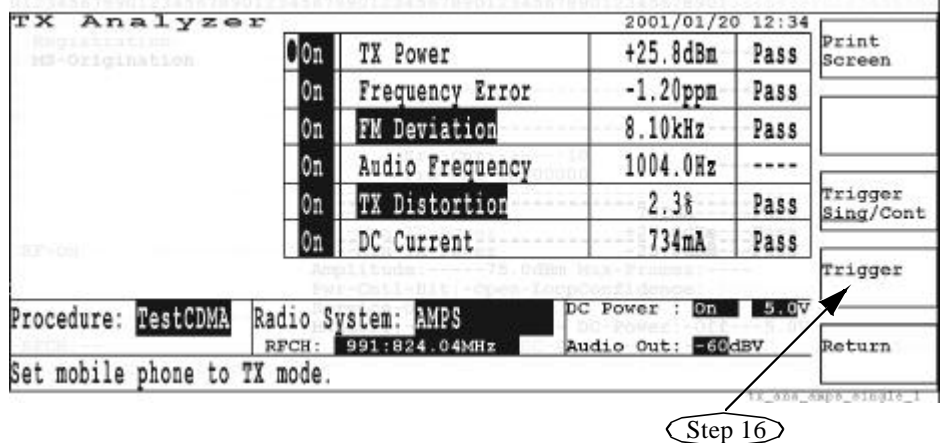

- **Step 17.** You can change any of the highlighted fields for parameters and test items. Set the RFCH channel number to the transmission channel number of the mobile.
- **Step 18.** Press the Trigger softkey to begin a new single measurement.
- **Step 19.** For example, if you want to precisely tune the transmission frequency, you may turn off other test items but Frequency Error and use the continuous trigger mode to monitor your adjustment.
- **Step 20.** After the measurements are complete, set the mobile phone not to transmit the RF signal and disconnect it from the Test Set.
- **Step 21.** Press the Return softkey to return to the initial screen.

# **3 Screen Reference**

In this chapter, the features and softkeys of each screen are explained in detail.

# **General Operation Guide**

This section outlines how to operate the Test Set.

# **Front Panel Overview**

The Test Set front panel is designed for flexibility, measurement speed and easy operation.

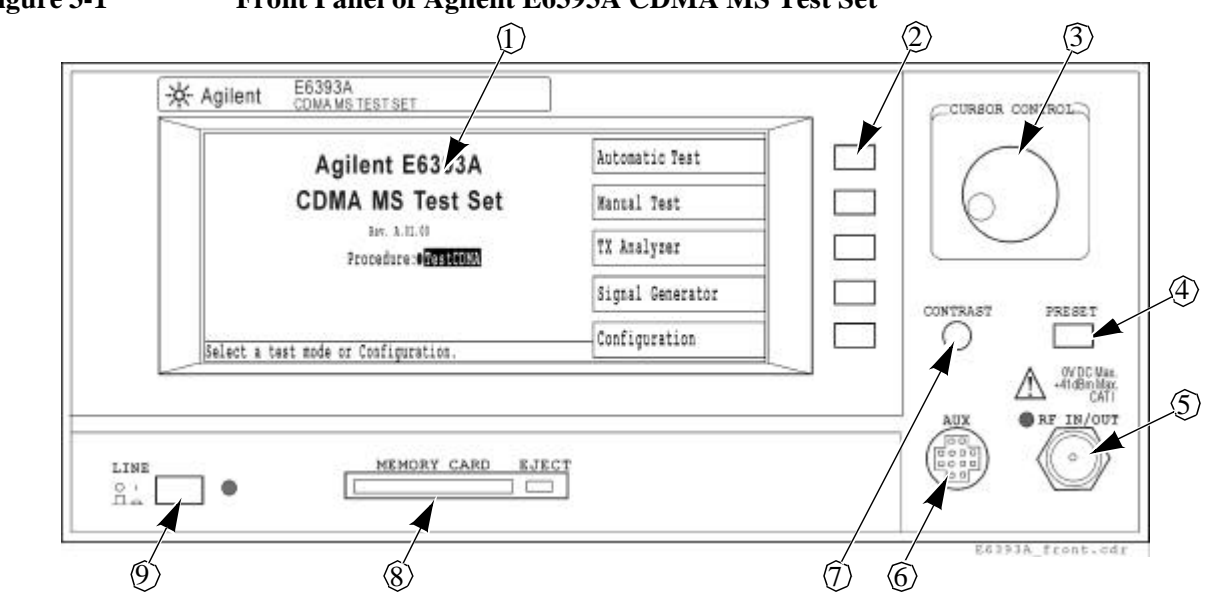

**Figure 3-1 Front Panel of Agilent E6393A CDMA MS Test Set**

- 1. The LCD screen displays all testing conditions, procedures, and test results.
- 2. Five softkeys, adjacent to the softkey labels shown in the LCD screen, are individually defined according to each test mode and test sequence.
- 3. The CURSOR CONTROL knob has two major functions:
	- **To move the cursor**: Rotate the CURSOR CONTROL knob to move the blinking round cursor from one input field to another. Valid input fields are highlighted, however, read-only fields are not highlighted.
	- **To select an entry for an input field**: Press the CURSOR CONTROL knob once at an input field to change the blinking round cursor to the triangle selection cursor. Then rotate the CUSOR CONTROL knob to see the values defined for the input field.

When the desired value is shown, press the knob again to enter the selected value in this field. The round cursor can now be moved to another input field.

4. The **PRESET** key resets the Test Set and displays the initial screen.

- 5. The RF IN/OUT N-type female connector is provided to connect the RF output signal to the mobile under test or to receive the input signal from the mobile. While the RF signal is output from or input to this connector, the green LED is lit. (This LED is INSTALLATION CATEGORY II.)
- 6. The AUX connector is provided for Universal DC Power Adaptor (P/N: E6393-60001) to supply dc power to the mobile under test through a cable assembly provided by the user.
- 7. The CONTRAST knob controls the brightness of the LCD screen.
- 8. The MEMORY CARD slot and the **EJECT** key are provided to save the test configuration and results to or load the test configuration from an SRAM memory card. Using the firmware update card, the current firmware can be updated to the new version.
- 9. The **LINE** key toggles the power on and off. The green LED is lit when the power is on. (This LED is INSTALLATION CATEGORY II.)

# **Rear Panel Overview**

The following illustration shows the rear panel of the Test Set:

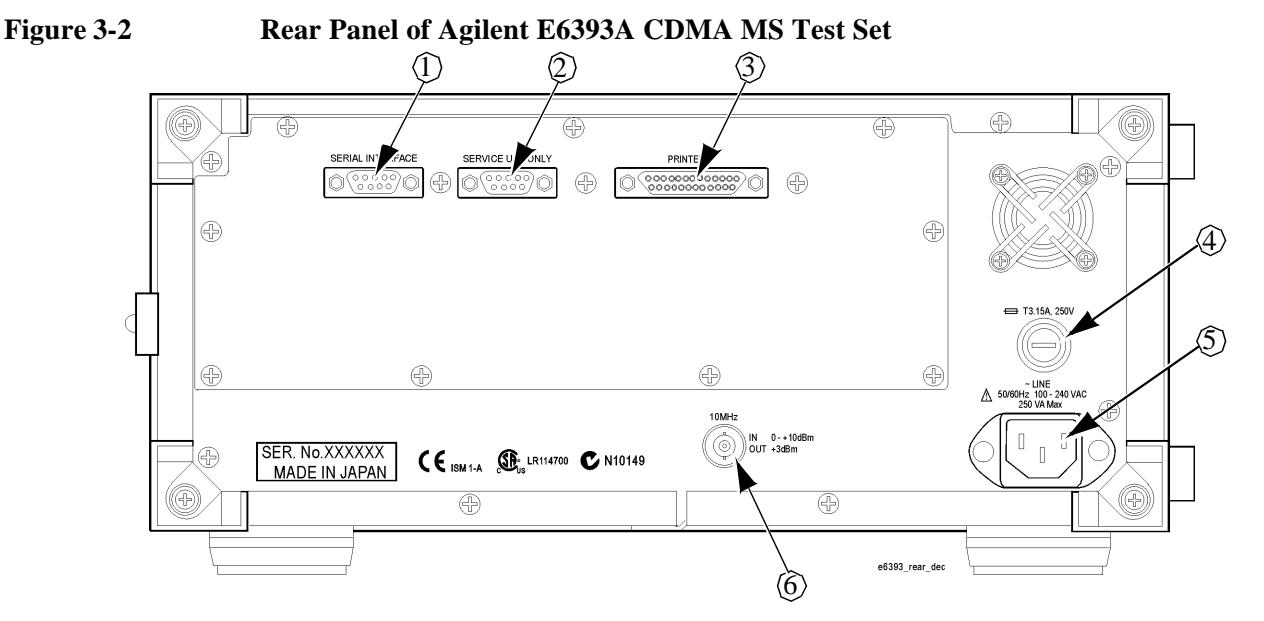

- 1. The DB-9 male connector is the RS-232 serial interface port which can be used to remotely control the Test Set.
- 2. The DB-9 male connector is for Agilent's service use only and cannot be used by the user.
- 3. The DB-25 female connector is a printer port.
- 4. The fuseholder contains a slowblow-type line fuse.
- 5. The AC power receptacle accepts a three-pronged power cord which is shipped with the Test Set.
- 6. The 10 MHz IN/OUT BNC-type female connector is provided to input or output the 10 MHz reference frequency signal.

### **Display Annotation**

Depending on functions and test situations there are several types of LCD screens. The next illustration shows the common screen areas.

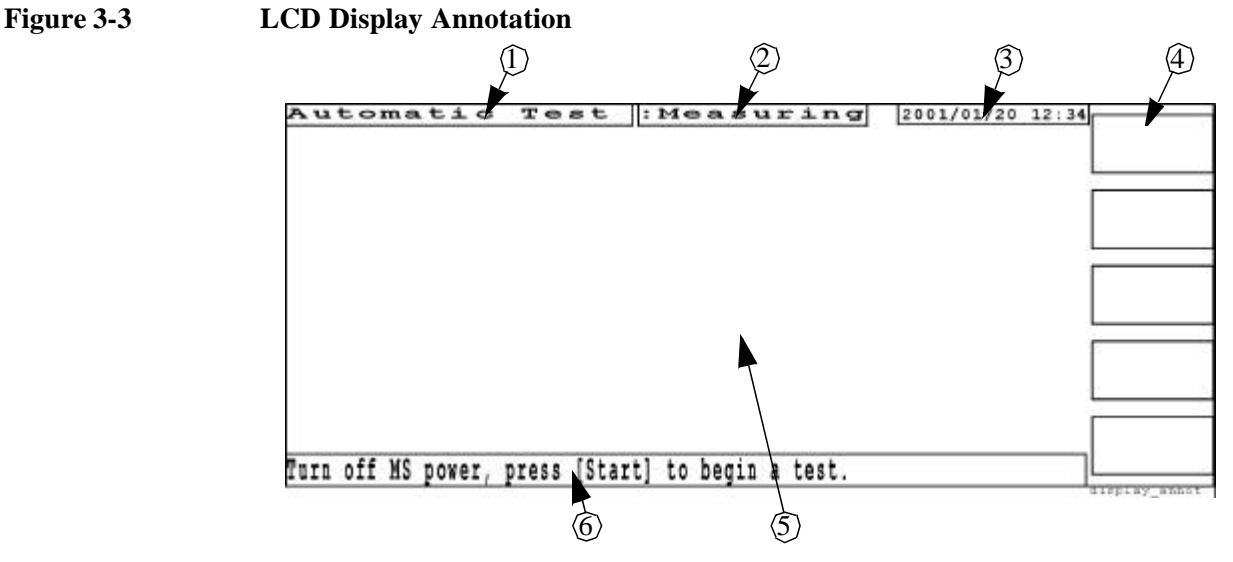

- 1. The current function mode is shown in this area.
- 2. The current operation status in the Automatic Test, Manual Test, TX Analyzer, and Configuration modes is shown here. This status includes Stand-by, Measuring, Aborted, Passed or Failed, Test Condition, and Test Sequence.
- 3. The current date and time are shown here.
- 4. The softkey labels are shown in this area. Each label defines the function of the corresponding softkey immediately to the right of the label.
- 5. This area is used to display the test flow, a test item table, test parameters, input fields, and test results.
- 6. Operation messages or customer configurable instruction messages for test flow steps are shown in this area.

#### **Screen Flow Chart**

The following illustration shows the screens available for each function mode. Each rectangle represents a different screen.

**Figure 3-4 Screen Flow Chart**

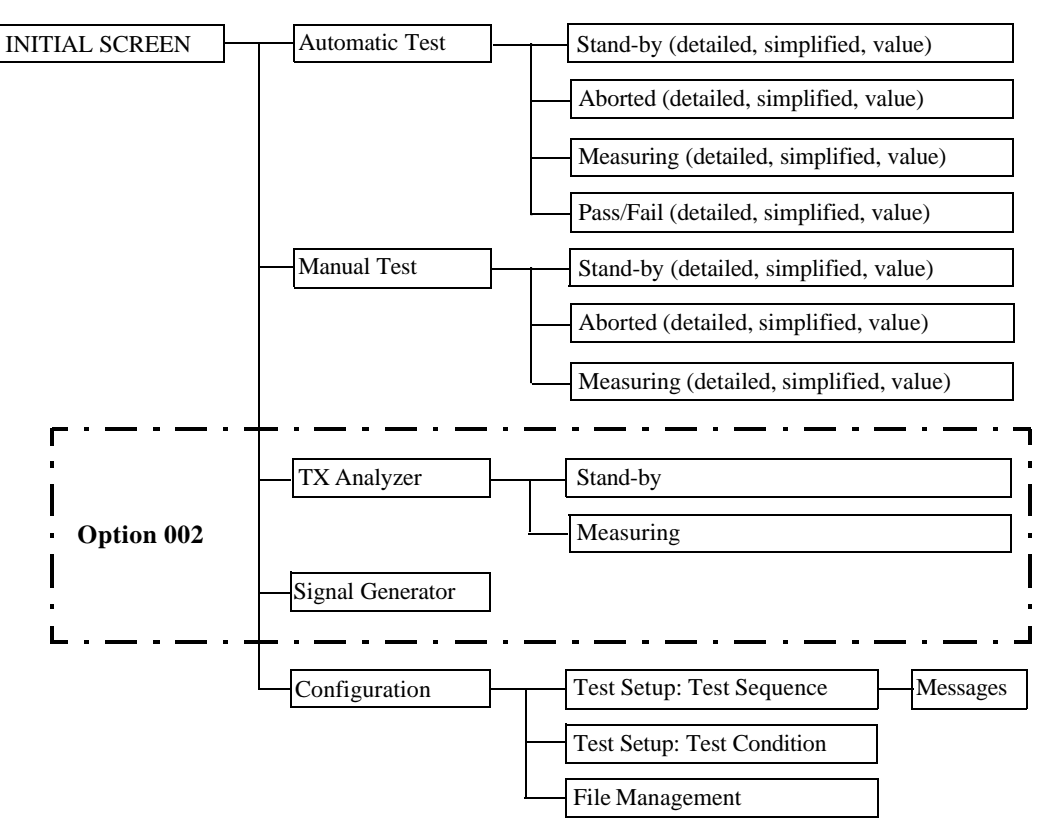

#### **Available Functions**

Depending on the options installed with the Test Set, the available function modes, available radio systems, and power measurement ranges are different. This chapter assumes the Test Set installed with Option 002, 003, 004, and 010 unless otherwise denoted.

- Option 002: Adds TX Analyzer and Signal Generator Function Capabilities
- Option 003: Adds AMPS Test Capability
- Option 010: Adds High Level Signal Output and Low Power Measurement **Capabilities**

#### **Radio Systems Supported**

The following radio systems are currently available.

Cellr/IS95A: EIA/TIA IS-95A Standard

Cellr/TSB74: TSB-74 Standard

Cellr/T53: ARIB T53 Standard

PCS Korea P0: PCS Korea P0

PCS Korea P1: PCS Korea P1

PCS US: PCS USA and J-STD-008 Standards

AMPS: EIA/TIA-553A AMPS Standard

## **Test Parameters, Test Items and Allowable Ranges**

Depending on the function mode and radio system, there are a number of input fields for the test flow, test sequence and test condition. The allowable ranges for these input fields are explained in the latter parts of this guide. (Refer to Chapter A, "Input Fields and Allowable Ranges.")

#### **Selecting an Input Field and Specifying a Value**

All input fields are highlighted. You can move the blinking round cursor to select one of them.

Follow this procedure to select an input field and then specify a value for that input field:

**Step 1.** Rotate the CURSOR CONTROL knob clockwise to move the cursor down or right, or rotate it counterclockwise to go up or left, and place it at the field you want to change.

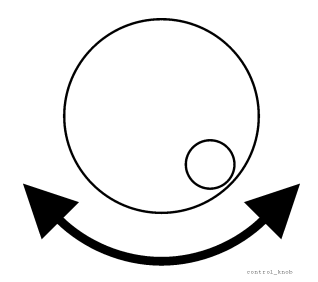

**Step 2.** Press the CURSOR CONTROL knob once. The cursor shape changes from a circle to a triangle, and the field to the right of the triangle is ready for input.

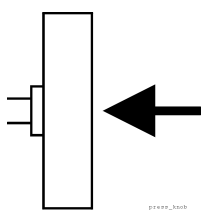

- **Step 3.** Rotate the CURSOR CONTROL knob to see the values defined for the field.
- **Step 4.** Press the CURSOR CONTROL knob to enter the selected value in the field. The cursor shape returns to a circle and starts blinking again.

#### **Variable Increment/Decrement Softkey**

When you place the cursor at an input field that accepts a numeric value, such as RF channel number or amplitude, a softkey with variable increments/decrements is activated, as shown in Figure 3-5.

Pressing this softkey changes the multiplier from 1 to 1000, and each click of the CURSOR CONTROL knob varies the value by an increment when rotated clockwise, or by a decrement when rotated counterclockwise. The following multipliers are available:

- $\times 1$ : Increment/decrement by 1,
- $\times 10$ : Increment/decrement by 10,
- $\times 100$ : Increment/decrement by 100,
- ×1000: Increment/decrement by 1000.

#### **Storing the Numeric Values**

For input fields such as channel numbers and amplitudes, you can store two numeric values using the memory softkey menus as shown in Figure 3-5. The following procedure is an example of how to store numeric values.

#### **Figure 3-5 Variable Increment/Decrement & Memory Softkeys**

At fields: Channel Amplitude

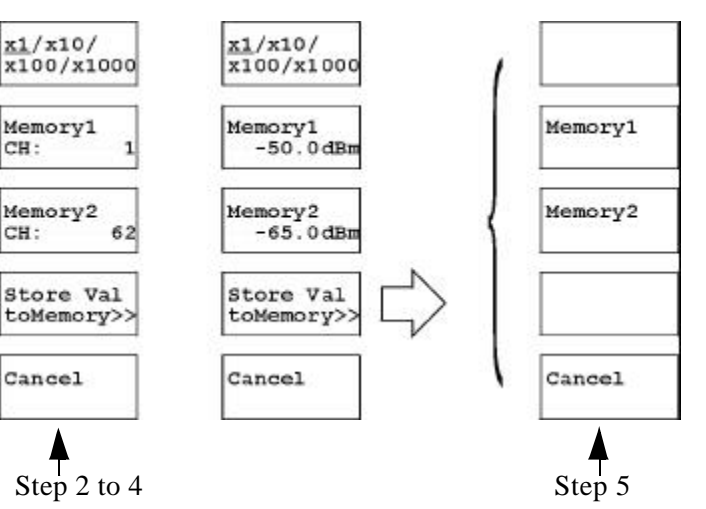

- **Step 1.** Move the cursor to a channel field.
- **Step 2.** Press the CURSOR CONTROL knob to select the field. The softkey menu shown in the first column of Figure 3-5 is activated. The two memory softkeys show the channel numbers previously stored in memory (if any).
- **Step 3.** Select a numeric value in the input field using the CURSOR CONTROL knob.
- **Step 4.** Press the Store Val to Memory  $\gg$  softkey to reveal another softkey menu for Memory1 and Memory2.
- **Step 5.** Press either of the memory softkeys to store that value. The memory softkey menu returns to the state in Step 2 showing the newly stored value.
- **Step 6.** Press the CURSOR CONTROL knob to enter the value into the field. The softkey menu returns to that of Step 1.

#### **Recalling Numeric Values Stored in Memory Softkeys**

For fields such as channel numbers and amplitudes, you can recall two numeric values stored in the memories (if any) using the following procedure:

- **Step 1.** Move the cursor to one of the numeric input fields of channels or amplitudes.
- **Step 2.** Press the CURSOR CONTROL knob to select the field. The softkey menu as shown in Figure 3-5 is activated. The two memory softkeys show the numeric values previously stored in memory (if any).
- **Step 3.** Press either the Memory1 or Memory2 softkey to enter the stored value into the input field. The value is entered into the field and the softkey menu returns to that of Step 1.

# **Initial Screen and Softkey Menu**

The initial screen is used to select one of the function modes as shown in Figure 3-6. The current firmware revision name and the procedure selection field are displayed.

**NOTE** It takes about one minute for power-on initializing and the self testing processes to complete before the initial screen appears.

> The instrument default state after power-on is the same state as just before power-off. The previous state is stored in the internal memory. Press the PRESET key to rest the Test Set to the factory default state.

To update the firmware with the most recent version, refer to "Firmware Update" on page 148.

To recall one of the test procedures from your SRAM card, refer to "Recalling a Test Setup File" on page 146.

To return to the initial display from any function mode, press the Return softkey (multiple times if necessary).

**NOTE** For Test Sets without Option 002, the TX Analyzer and Signal Generator softkeys are not available.

#### **Figure 3-6 Initial Screen**

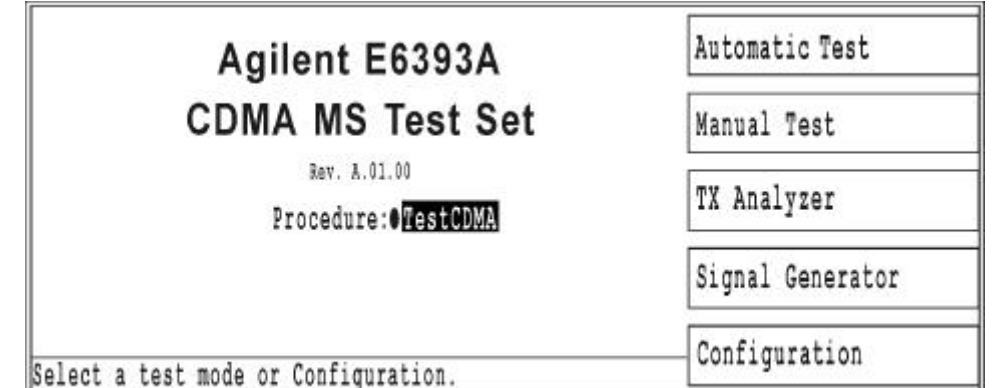

#### **Initial Softkey Menu**

- o Automatic Test: Displays the Automatic Test: Stand-by screen and its softkey menu. Refer to "Automatic Test Mode" on page 67.
- o Manual Test: Displays the Manual Test: Stand-by screen and its softkey menu. Refer to "Manual Test Mode" on page 85.
- o TX Analyzer: Displays the TX Analyzer screen and its softkey menu. Refer to "TX Analyzer Mode (Option 002)" on page 109.
- o Signal Generator: Displays the Signal Generator screen and its softkey menu. Refer to "Signal Generator Mode (Option 002)" on page 117.
- o Configuration: Displays the Configuration screen and its softkey menu. Refer to "Configuration" on page 120.

# **Automatic Test Mode**

In this test mode, Pass/Fail test results on all test items in the table are automatically obtained by configuring the Test Setup: Test Sequence screen and the Test Setup: Test Condition screen in the Configuration mode.

**NOTE** The instrument default state after power-on is the same state as just before power-off. The previous state is stored in the internal memory. Press the **PRESET** key to reset the Test Set to the factory default state.

### **CDMA Test Screens**

The following screens are typical examples displayed during the Automatic Test mode for measuring CDMA formats: Cellr/IS95A, Cellr/TSB74, Cellr/T53, PCS US, PCS Korea P0, or PCS Korea P1.

#### **Stand-by Screens**

When the Automatic Test softkey is pressed, one of the following Stand-by screens is displayed, depending on the previous setting of the Screen  $\gg$  ( ) softkey.

#### **Figure 3-7 CDMA Stand-by Simple Screen**

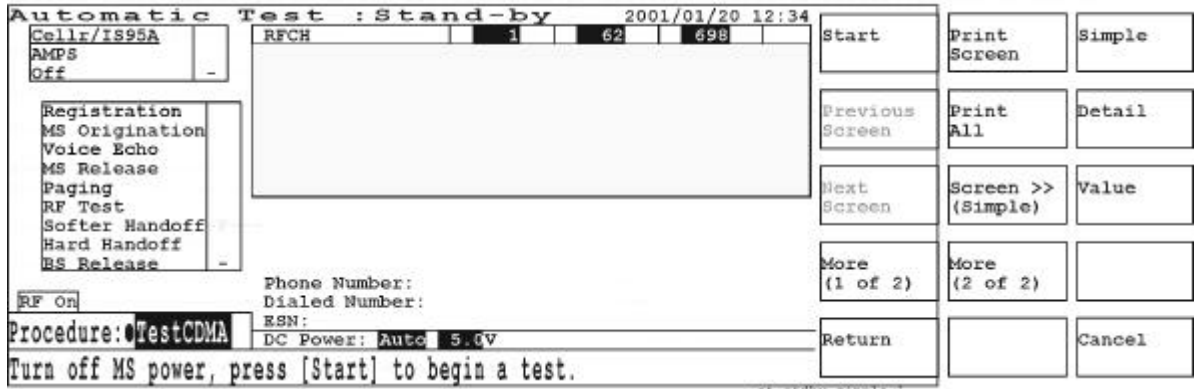

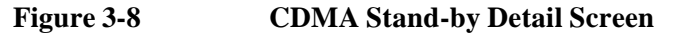

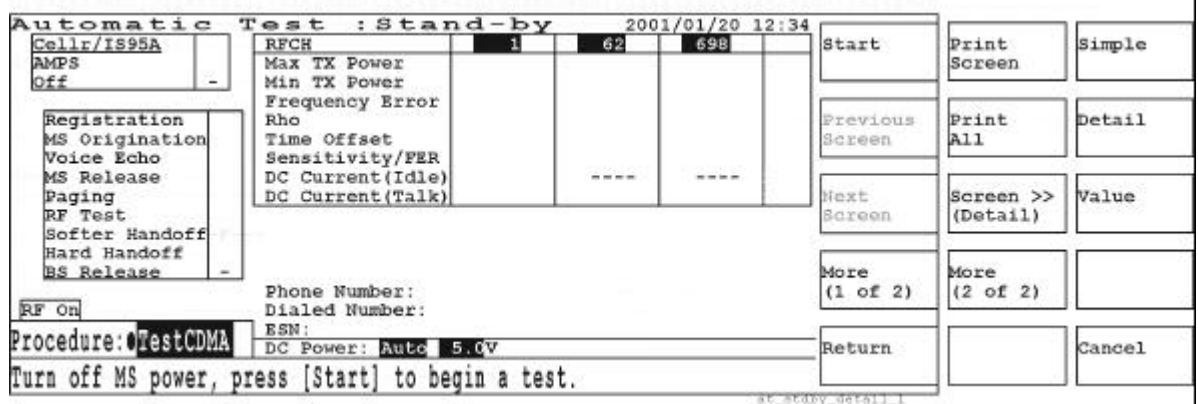

#### **Figure 3-9 CDMA Stand-by Value Screen**

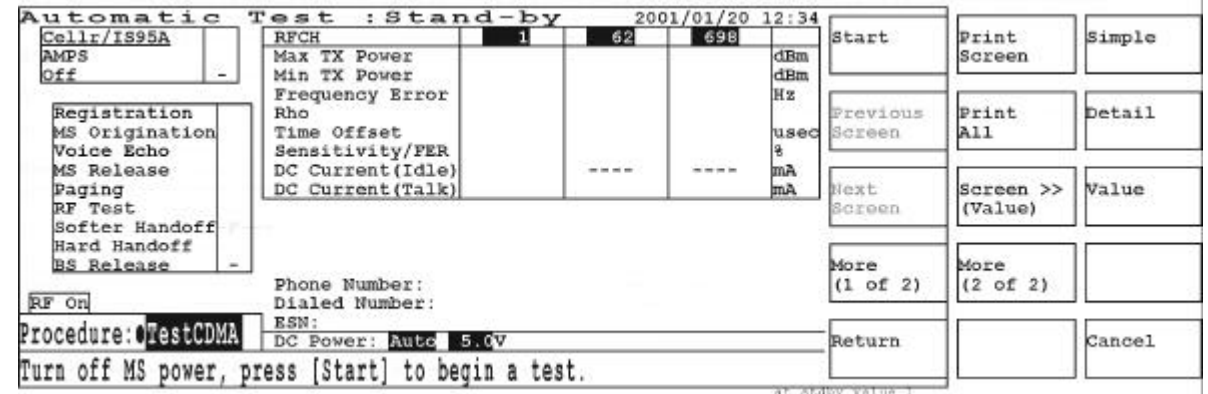

#### **Softkey Menu 1**

- o Start: Begins testing the mobile with Automatic Test.
- o Previous Screen: Returns to the previous screen if any, otherwise this key is disabled.
- o Next Screen: Proceeds to the next screen if any, otherwise this key is disabled.
- o More (1 of 2): Displays the next softkey menu.
- o Return: Displays the initial screen with the initial softkey menu.

#### **Softkey Menu 2**

- Print Screen: Makes a hardcopy of the current screen.
- Print All: Makes a hardcopy of all test results.
- Screen >> ( ): Displays the screen selection menu with the Simple, Detail, Value, and Cancel softkeys.
- More  $(2 \text{ of } 2)$ : Returns to softkey menu 1.

#### **Stand-by Screen Fields**

**Radio System.** Three radio systems are shown in the upper left table of the screen. During the stand-by state, the radio system on the top line is underscored, otherwise the radio system being tested is underscored. The overall Pass/Fail results are shown in the right column of the table.

**Test Flow.** The test flow steps are shown in the left table. The tests to be executed can be set in the Test Setup: Test Sequence screen in the Configuration mode. According to the selection of the first call setup, the combination of the test sequence is different as described in "Test Flow" on page 125. The test flow steps with "-" are skipped. Pass or Fail is shown for each flow step executed.

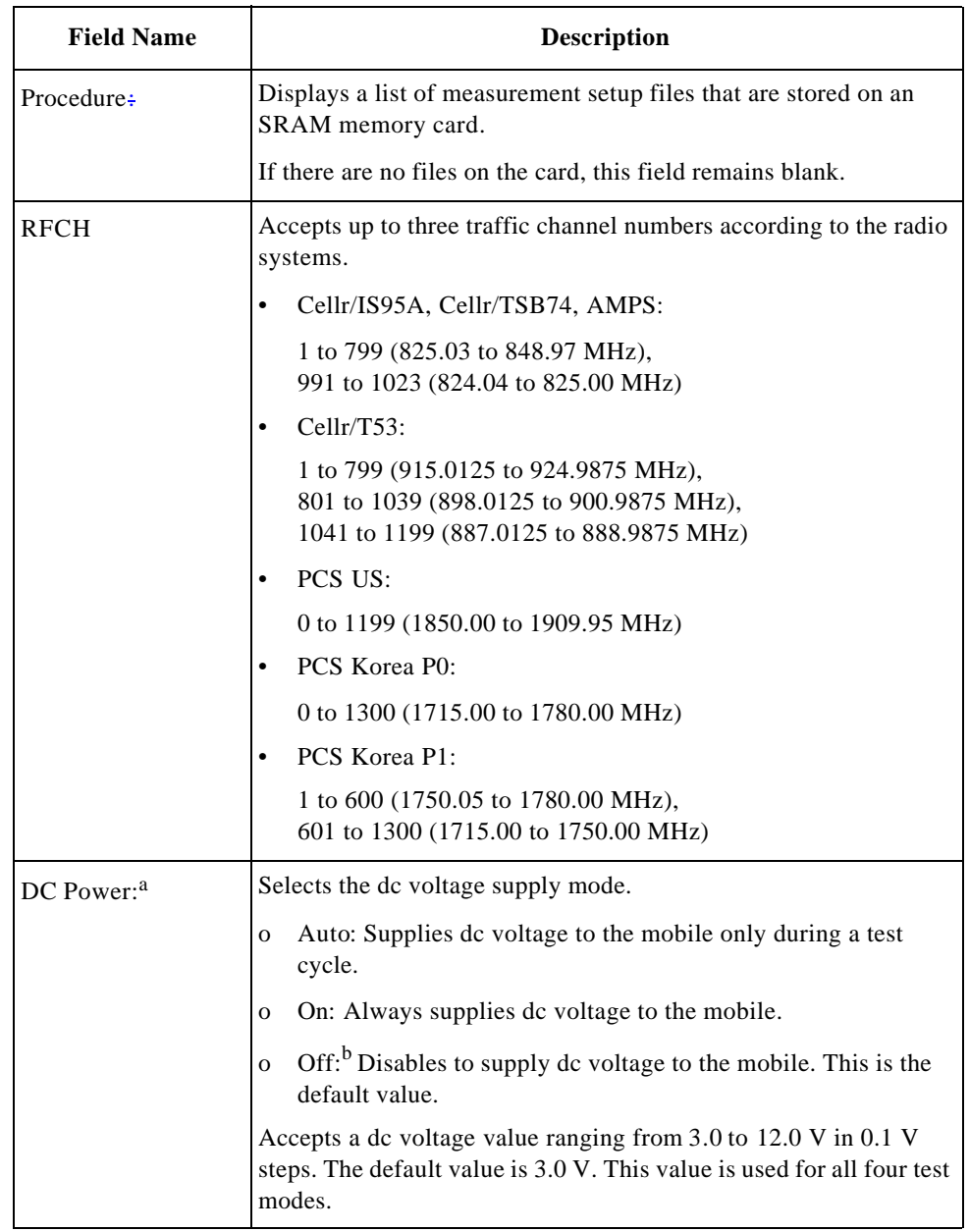

**Input Fields.** The following fields need to be set for a new test.

a. This field is valid if Universal DC/Audio Adapter and the appropriate cables are used to supply dc power to the mobile under test.

b. When DC Power is set to Off, dc current cannot be measured.

Test Items. If either Detail or Value is selected in the Screen  $\gg$  ( ) menu, the test items are shown in the table below. If Detail is selected, Pass/Fail test results are also shown. If Value is selected, the measured values are shown in the table.

If some items are skipped to test on the Test Setup: Test Sequence screen, or if the DC Power field is set to Off, "----" is shown in those cells and the corresponding steps in the test flow.

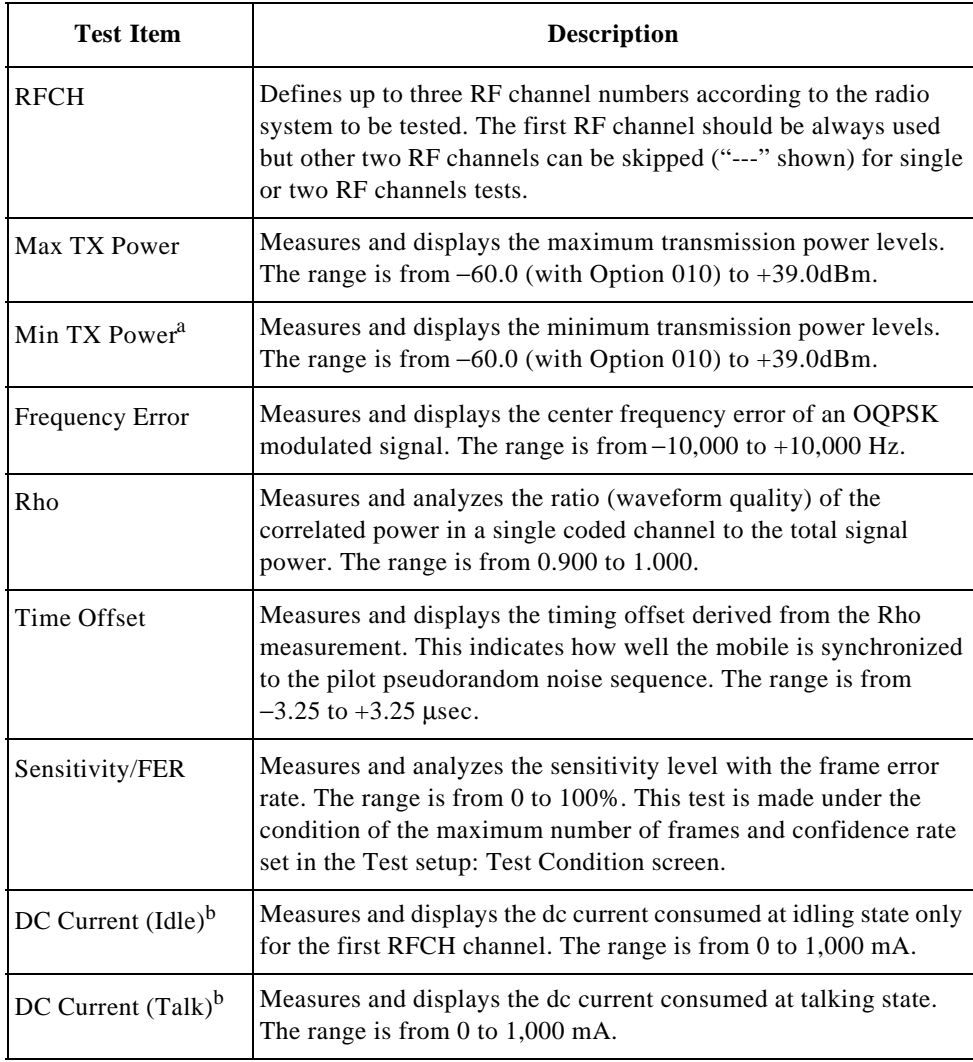

a. This test item is available for the Test Set with Option 010, "High Level Signal Output and Low Power Measurement Capabilities".

b. DC power must be supplied to the mobile under test using the appropriate cable assembly from Universal DC/Audio Adapter.

**Explanation.** The RF On annunciator on the left side of the screen is displayed only when the RF signal from the Test Set is present at the RF IN/OUT connector. When measuring RF test items, the Meas annunciator is also displayed to the right of RF On.

Operation and instruction messages are displayed at the bottom of the screen. You can create instruction messages that correspond to each test flow step. To edit the instruction messages, refer to "Test Setup: Messages" on page 129.
# **Voice Echo Measuring Screens**

While the measurements are in progress, one of the following three screens is displayed depending on the previous setting of the Screen >> ( ) menu. The following examples illustrate the screens shown during the Voice Echo step of the test flow.

# **Figure 3-10 Voice Echo Measuring Simple Screen**

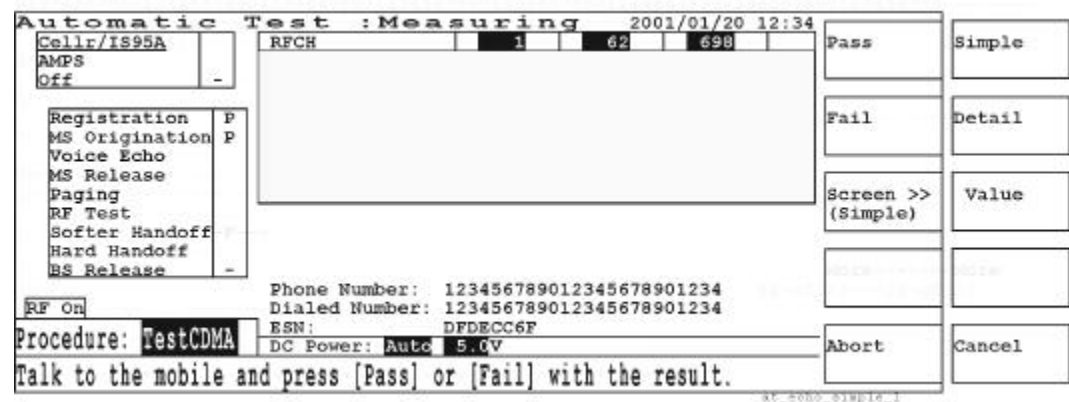

**Figure 3-11 Voice Echo Measuring Detail Screen**

| Cellr/IS95A<br><b>AMPS</b>                                      | <b>RFCH</b><br>Max TX Power                                                                               | 62    | 698   | Pass                  | Simple       |
|-----------------------------------------------------------------|----------------------------------------------------------------------------------------------------|-------|-------|-----------------------|--------------|
| Off<br>-<br>Registration<br>P<br>MS Origination P<br>Voice Echo | Min TX Power<br>Frequency Error<br>Rho<br>Time Offset<br>Sensitivity/FER                                  |       |       | Fail                  | Detail       |
| MS Release<br>Paging<br>RF Test<br>Softer Handoff               | DC Current(Idle)<br>DC Current (Talk)                                                                     | $---$ | $---$ | Screen >><br>(Detail) | <b>Value</b> |
| Hard Handoff<br><b>BS Release</b><br>RF On                      | Phone Number: 123456789012345678901234<br>Dialed Number: 123456789012345678901234                         |       |       |                       |              |
| Procedure: RestCDMA                                             | ESN:<br>DFDECC6F<br>DC Power: Auto 5.0V<br>Talk to the mobile and press [Pass] or [Fail] with the result. |       |       | Abort                 | Cancel       |

#### **Figure 3-12 Voice Echo Measuring Value Screen**

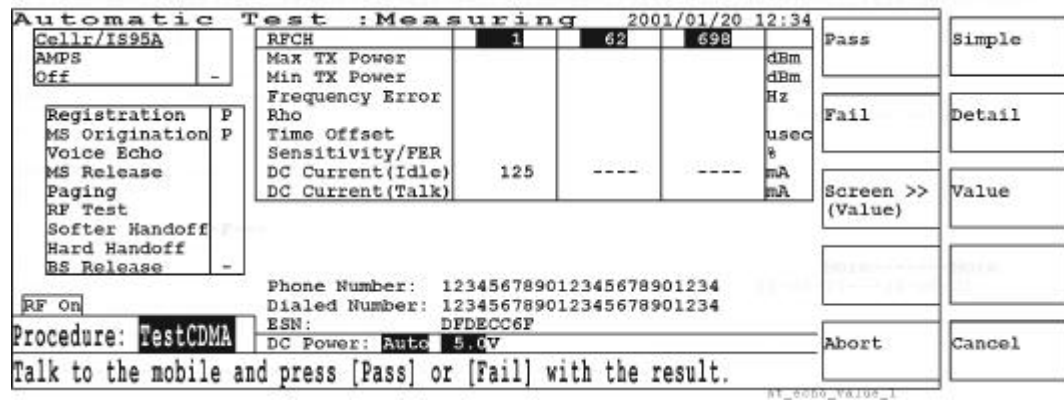

- o Pass: Press this softkey if your talk to the mobile is echoed back in good quality. This softkey is activated at the time of the Voice Echo step and becomes unavailable after being pressed.
- o Fail: Press this softkey if your talk to the mobile is echoed back in poor quality. This softkey is activated at the time of the Voice Echo step and becomes unavailable after being pressed.
- o Screen >> ( ): Displays the screen selection menu with Simple, Detail, Value, and Cancel softkey.
- o Abort: Stops the measurement and returns to the Stand-by screen.

**Explanation.** After you press the Start softkey the Measuring screen is displayed, and the measurement begins.

While making measurements, respond to operation or instruction messages by pressing the appropriate softkeys or by operating the mobile's keys. As any modification of parameter values and test conditions is not allowed, the cursor is not available.

Each test flow step blinks as that step is performed. While the RF Test step is blinking, each of the test items blinks sequentially.

The dc current measurements are made when DC Power is set to Auto or On and dc power is supplied from the Test Set to the mobile. DC Current (Idle) is measured at the initialization complete stage (a part of the registration step) and DC Current (Talk) is measured at the last stage of RF tests.

# **Pause-On-Failure Screens**

If the Auto Test Run field of the Configuration screen is set to Pause and a failure occurs, one of the following pause-on-failure screens is displayed depending on the previous setting of the Screen >> ( ) softkey.

**Figure 3-13 Pause-On-Failure Simple Screen**

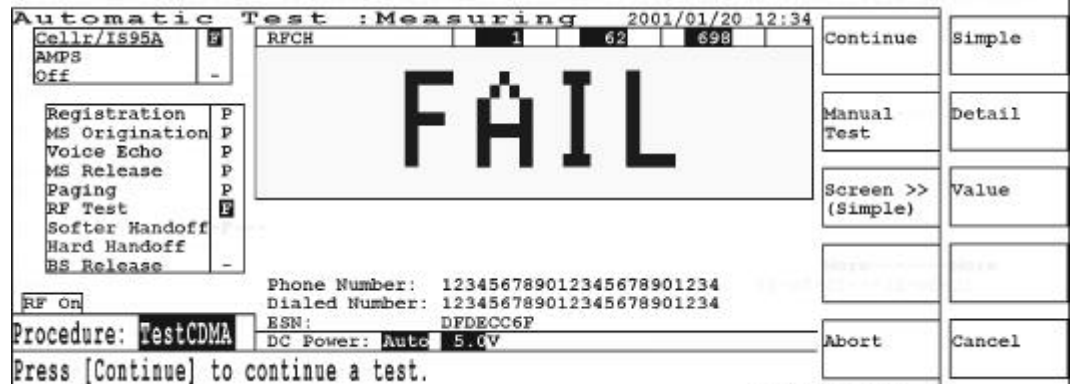

at pause simple

#### **Figure 3-14 Pause-On-Failure Detail Screen**

| Automatic<br>Cellr/IS95A<br>o                                                                          | : Measuring<br>Test<br><b>RFCH</b>                                      |                                             | 62        | 2001/01/20 12:34<br>698 | Continue          | Simple |
|----------------------------------------------------------------------------------------------------|-------------------------------------------------------------------------|---------------------------------------------|-----------|-------------------------|-------------------|--------|
| <b>AMPS</b><br>일.<br>Off<br>Registration<br>$\mathbf{P}$                                               | Max TX Power<br>Min TX Power<br>Frequency Error<br>Rho                  | Pass<br>Pass<br>Pass<br>Pass                |           |                         | Manual            | Detail |
| MS Origination P<br>Voice Echo<br>$\overline{\mathbf{P}}$<br>$\mathbf{P}$<br>MS Release<br>P<br>Paging | Time Offset<br>Sensitivity/FER<br>DC Current(Idle)<br>DC Current (Talk) | Pass<br>Fail<br>Pass                        | $- - - -$ | $---$                   | Test<br>Screen >> | Value  |
| 同<br>RF Test<br>Softer Handoff<br>Hard Handoff                                                         |                                                                         |                                             |           |                         | (Deta11)          |        |
| BS Release<br>RF On                                                                                    | Phone Number:<br>Dialed Number: 123456789012345678901234<br>ESN:        | 123456789012345678901234<br><b>DFDECC6F</b> |           |                         |                   |        |
| Procedure: TestCDMA<br>Press [Continue] to continue a test.                                            | DC Power: Auto 5.0V                                                     |                                             |           |                         | Abort             | Cancel |

# **Figure 3-15 Pause-On-Failure Value Screen**

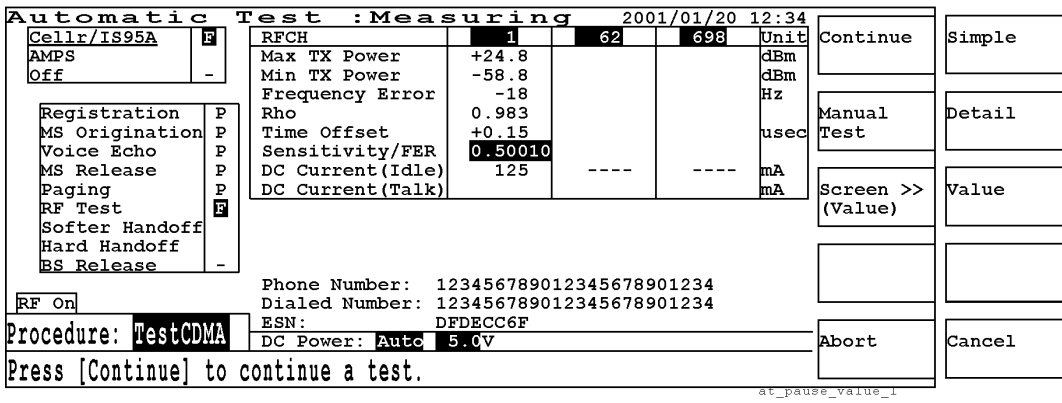

- o Continue: Restarts the test after the paused step.
- o Manual Test: Activates the Manual Test: Stand-by screen to manually restart the test on the failed test item.
- o Screen >> ( ): Displays the screen selection menu with the Simple, Detail, Value and Cancel softkeys.
- o Abort: Exits the test process and returns to the Stand-by screen.

**Continuous Measurement at Pause-On-Failure.** If the Continue softkey is pressed, the rest of the tests at other RF channels are made. The next screen is displayed depending on the previous setting of the Screen  $\gg$  ( ) softkey.

#### **Figure 3-16 Pause-On-Failure Continuous Measurement**

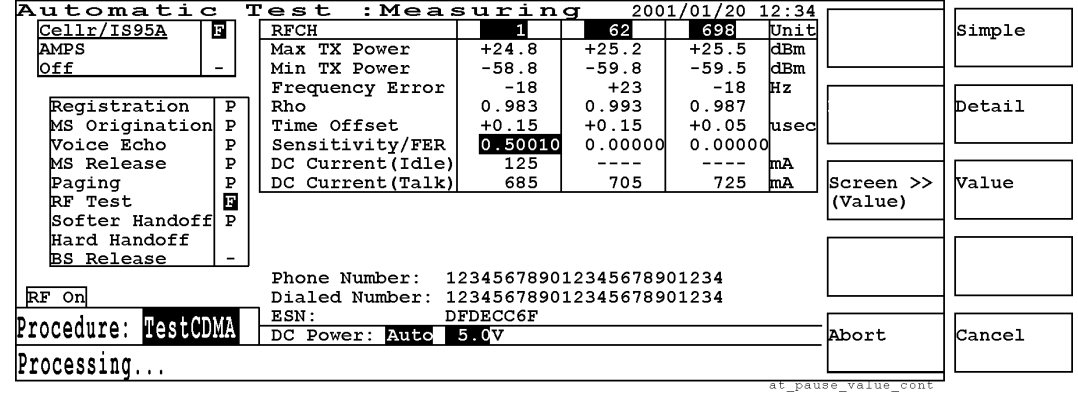

# **Aborted Screens**

If the Abort softkey is pressed in the previous screen, the next screen displayed depends on the previous setting of the Screen >> ( ) softkey.

**Figure 3-17 Aborted Simple Screen**

| Automatic<br>Cellr/IS95A<br>圓<br>AMPS<br>lo££<br>$\overline{\phantom{0}}$ | Test<br>: Aborted<br>2001/01/20 12:34<br>62<br>698<br><b>RFCH</b><br>1                | Start                 | Print<br><b>Screen</b>        | Simple |
|---------------------------------------------------------------------------|---------------------------------------------------------------------------------------|-----------------------|-------------------------------|--------|
| Registration<br>P<br>MS Origination<br>P<br>Voice Echo<br>P               | ABUK                                                                                  |                       | Print<br>لتظ                  | Detail |
| P<br>MS Release<br>Ъ<br>Paging<br>п<br>RF Test<br>Softer Handoff          |                                                                                       | Next<br>Screen        | $ Screen \rangle$<br>(Simple) | Walue  |
| Hard Handoff<br><b>BS</b> Release                                         | Phone Number:<br>123456789012345678901234                                             | More<br>(1 of 2)      | More<br>$(2 \circ f \cdot 2)$ |        |
| RF On<br>Procedure: OTestCDMA                                             | 123456789012345678901234<br>Dialed Number:<br>ESN:<br>DFDECC6F<br>DC Power: Auto 5.0V | Return                |                               | Cancel |
|                                                                           | Turn off MS power, press [Start] to begin a test.                                     | at pause simple abort |                               |        |

# **Pass/Fail Results Screens**

When a test is complete, one of the following Passed (Figure 3-18) or Failed (Figure 3-19) results screens is displayed depending on the previous setting of the Screen >> ( ) softkey.

**Figure 3-18 Passed Results Detail Screen**

| Automatic                                         | :Passed<br>Test                         |          |      | 2001/01/20 12:34 |  |                  |                 |              |
|---------------------------------------------------|-----------------------------------------|----------|------|------------------|--|------------------|-----------------|--------------|
| Cellr/IS95A<br>$\mathbf{P}$                       | <b>RFCH</b>                             | 1        | 62   | 698              |  | Start            | Print           | Simple       |
| <b>AMPS</b>                                       | Max TX Power                            | Pass     | Pass | Pass             |  |                  | Screen          |              |
| <b>Off</b><br>$\overline{\phantom{0}}$            | Min TX Power                            | Pass     | Pass | Pass             |  |                  |                 |              |
|                                                   | Frequency Error                         | Pass     | Pass | Pass             |  |                  |                 |              |
| Registration<br>P                                 | Rho                                     | Pass     | Pass | Pass             |  |                  | Print           | Detail       |
| MS Origination P                                  | Time Offset                             | Pass     | Pass | Pass             |  |                  | A11             |              |
| Voice Echo<br>Р                                   | Sensitivity/FER                         | Pass     | Pass | Pass             |  |                  |                 |              |
| P<br>MS Release                                   | DC Current (Idle)                       | Pass     |      |                  |  |                  |                 |              |
| P<br>Paging                                       | DC Current (Talk)                       | Pass     | Pass | Pass             |  |                  | $Screen$ >>     | <b>Value</b> |
| P<br>RF Test                                      |                                         |          |      |                  |  |                  | (Detail)        |              |
| Softer Handoff<br>P                               |                                         |          |      |                  |  |                  |                 |              |
| Hard Handoff<br>Р                                 |                                         |          |      |                  |  |                  |                 |              |
| <b>BS Release</b>                                 |                                         |          |      |                  |  | More             | More            |              |
|                                                   | Phone Number: 123456789012345678901234  |          |      |                  |  | (1 of 2)         | $(2 \circ f 2)$ |              |
| RF On                                             | Dialed Number: 123456789012345678901234 |          |      |                  |  |                  |                 |              |
| Procedure: TestCDMA                               | ESN:                                    | DFDECC6F |      |                  |  |                  |                 |              |
|                                                   | DC Power: Auto 5.0V<br>Return           |          |      |                  |  |                  |                 | Cancel       |
| Turn off MS power, press [Start] to begin a test. |                                         |          |      |                  |  |                  |                 |              |
|                                                   |                                         |          |      |                  |  | at passed detail |                 |              |

#### **Figure 3-19 Failed Results Value Screen**

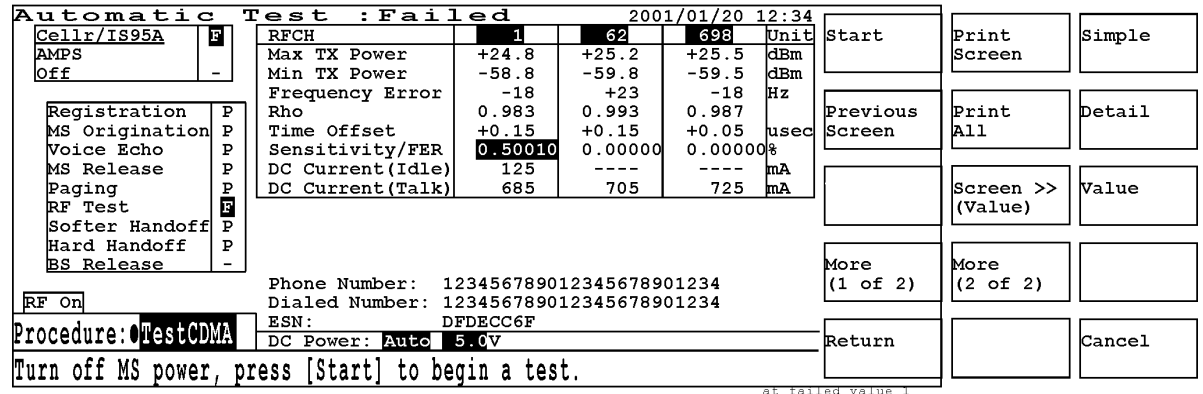

#### **Softkey Menu 1**

- o Start: Begins testing the mobile with Automatic Test.
- o Previous Screen: Returns to the previous screen if any, otherwise this key is disabled.
- o Next Screen: Proceeds to the next screen if any, otherwise this key is disabled.
- o More (1 of 2): Displays the next softkey menu.
- o Return: Displays the initial screen with the initial softkey menu.

- Print Screen: Makes a hardcopy of the current screen.
- Print All: Makes a hardcopy of all test results.
- Screen >> ( ): Displays the screen selection menu with the Simple, Detail, Value, and Cancel softkeys.
- More (2 of 2): Returns to softkey menu 1.

**Explanation.** In the Pass/Fail detailed screen, the test item cells are filled with either Pass or Fail. If some items are skipped in the Test Sequence screen and/or the DC Power field is set to Off, "-" is shown in the corresponding steps of the test flow and "----" is shown in those cells.

# **AMPS Test Screens (Option 003)**

The AMPS test flow steps and test items are different from those of the CDMA test. The following are examples of screens displayed during the Automatic Test mode.

# **Stand-by Screens**

When the test sequence proceeds to the AMPS tests following the CDMA tests, the Automatic Test: Stand-by detail or value screen is displayed as shown in Figure 3-20 or Figure 3-21, depending on the previous setting of the Screen >> ( ) softkey.

**Figure 3-20 AMPS Stand-by Detail Screen**

| Automatic                                         | $Test : Standard-by$ |     |     | 2001/01/20 12:34 |                      |              |               |
|---------------------------------------------------|----------------------|-----|-----|------------------|----------------------|--------------|---------------|
| Cellr/IS95A<br>П.                                 | <b>RFCH</b>          | 991 | 384 | 799              | start                | Print        | Simple        |
| AMPS                                              | TX Power             |     |     |                  |                      | Screen       |               |
| Off<br>$\overline{\phantom{0}}$                   | Frequency Error      |     |     |                  |                      |              |               |
|                                                   | FM Dev Limit         |     |     |                  |                      |              |               |
| Registration                                      | TX Distortion        |     |     |                  | Previous             | Print        | Detail        |
| MS Origination                                    | RX Distortion        |     |     |                  | <b>Screen</b>        | A11          |               |
| MS Release                                        | RX SINAD             |     |     |                  |                      |              |               |
| Paging                                            | SAT Deviation        |     |     |                  |                      |              |               |
| RF/AF Test                                        | SAT Freq Error       |     |     |                  |                      | $Screen \gg$ | <b>Value</b>  |
| <b>BS Release</b>                                 | ST Deviation         |     |     |                  |                      | (Detail)     |               |
|                                                   | ST Frequency         |     |     |                  |                      |              |               |
|                                                   | DC Current (Idle)    |     |     |                  |                      |              |               |
|                                                   | DC Current (Talk)    |     |     |                  | More                 | More         |               |
|                                                   | Phone Number:        |     |     |                  | (1 of 2)             | (2 of 2)     |               |
| RF On                                             | Dialed Number:       |     |     |                  |                      |              |               |
| Procedure: OTestCDMA                              | ESN:                 |     |     |                  |                      |              |               |
|                                                   | DC Power: Auto 5.0V  |     |     |                  | Return               |              | <b>Cancel</b> |
| Turn off MS power, press [Start] to begin a test. |                      |     |     |                  |                      |              |               |
|                                                   |                      |     |     |                  | at stdby detail amps |              |               |

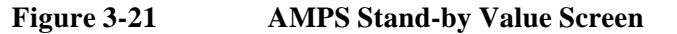

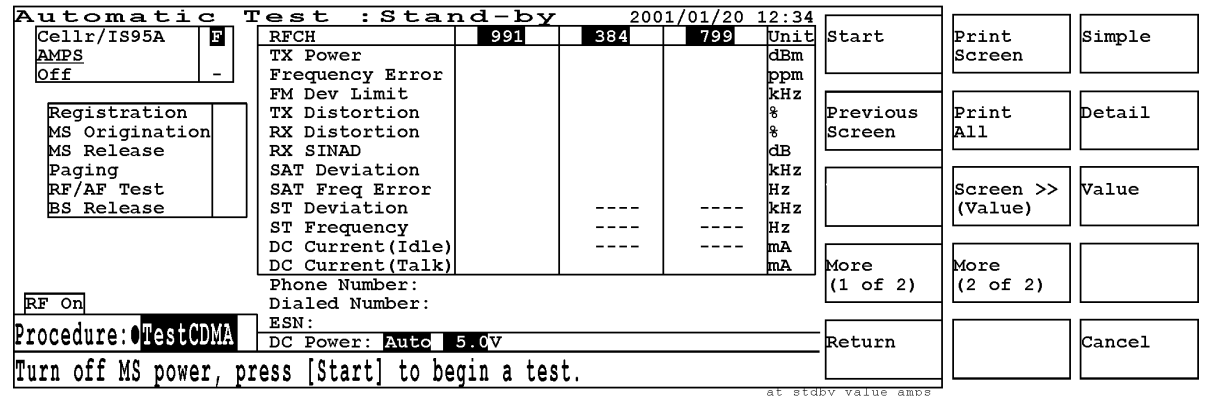

- o Start: Begins testing the mobile with Automatic Test.
- o Previous Screen: Returns to the previous screen if any, otherwise this key is disabled.
- o Next Screen: Proceeds to the next screen if any, otherwise this key is disabled.
- o More (1 of 2): Displays the next softkey menu.
- o Return: Displays the initial screen with the initial softkey menu.

- Print Screen: Makes a hardcopy of the current screen.
- Print All: Makes a hardcopy of all test results.
- Screen >> ( ): Displays the screen selection menu with the Simple, Detail, Value, and Cancel softkeys.
- More (2 of 2): Returns to softkey menu 1.

# **Stand-by Screen Fields**

**Radio System.** Up to three radio systems can be displayed in the upper left table of the screen. These radio systems are set in the Test Setup: Test Sequence screen (refer to "AMPS Test Sequence (Option 003)" on page 131). The overall Pass/Fail results for each radio system are shown in the right column of the table.

**Test Flow.** The test flow steps are shown in the lower left table. The individual tests to be executed are set in the Test Setup: Test Sequence screen in the Configuration mode. According to the selection of the first call setup, the combination of the test sequence is different as described in "Test Flow" on page 131. The test flow steps with "-" are skipped. The Pass/Fail results for each test flow are shown in the right column of the table.

**Input Fields.** The following fields need to be set for a new test.

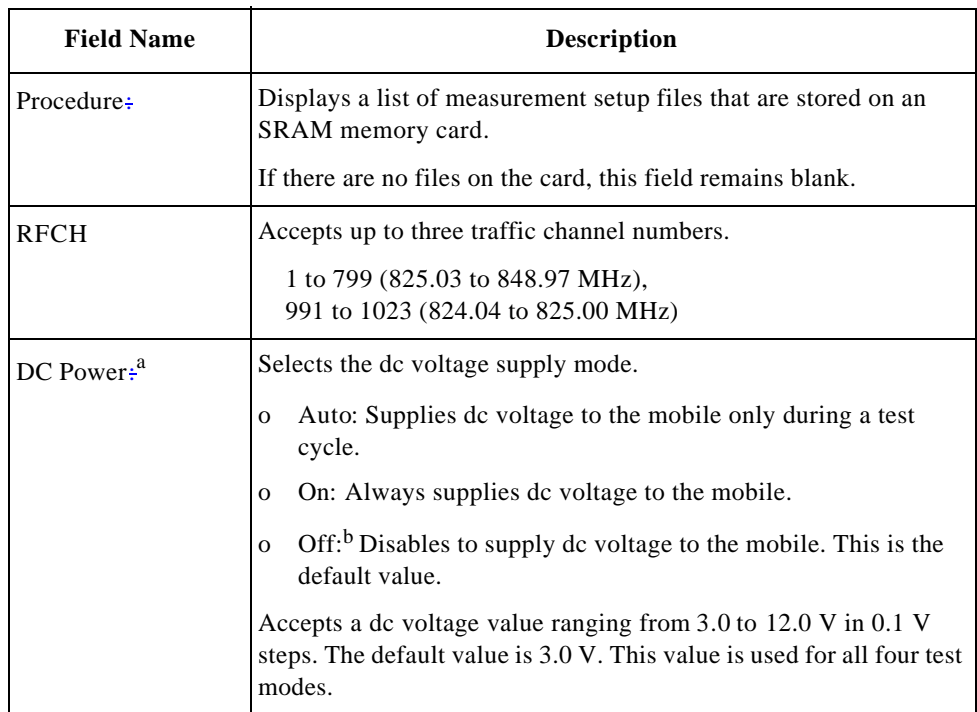

a. This field is valid if Universal DC/Audio Adapter and the appropriate cables are used to supply dc power to the mobile under test.

b. When DC Power is set to Off, dc current cannot be measured.

Test Items. If either Detail or Value is selected in the Screen  $\gg$  ( ) softkey menu, the test items in the table below are shown. If Detail is selected, Pass/Fail test results are also shown. If Value is selected, the measured values are shown in the table.

If some items are skipped to test on the Test Setup: Test Sequence screen, or if the DC Power field is set to Off, "----" is shown in those cells and the corresponding steps in the test flow.

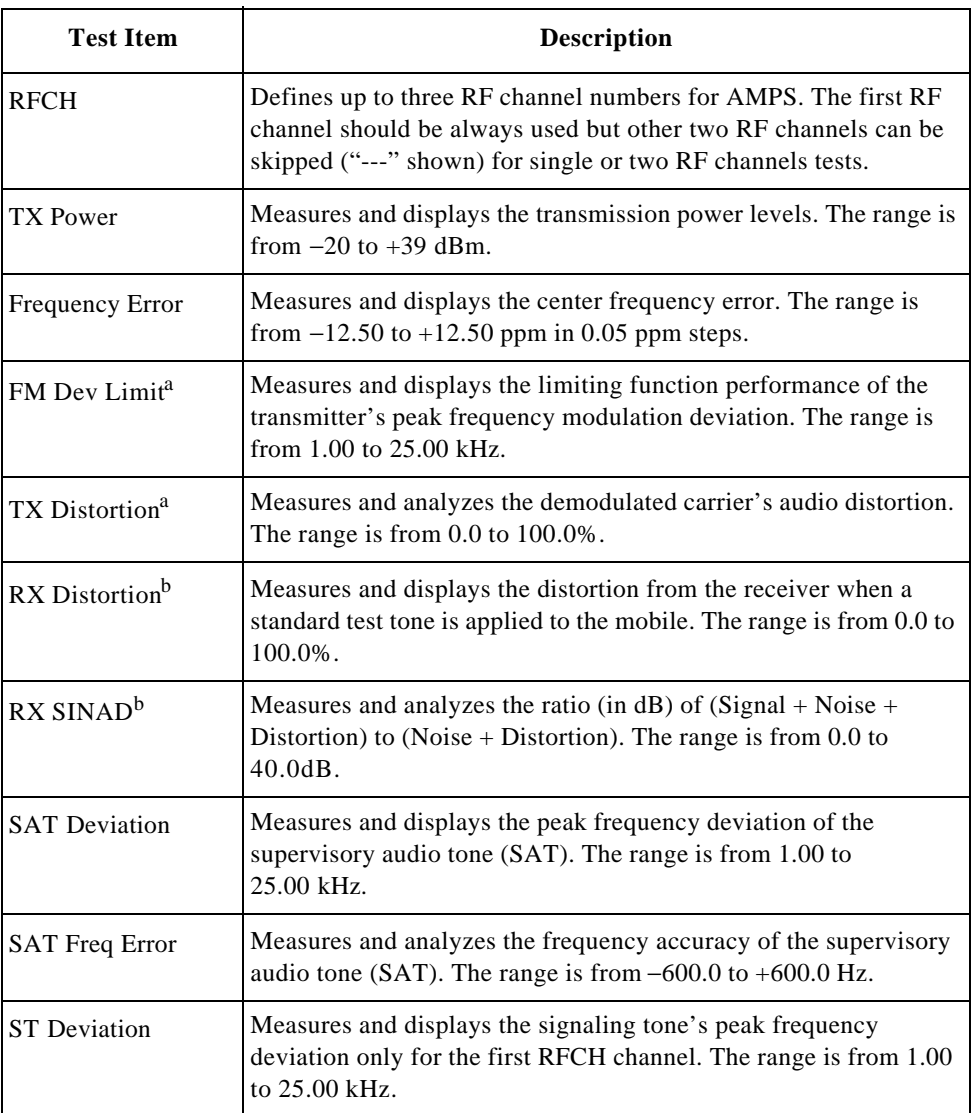

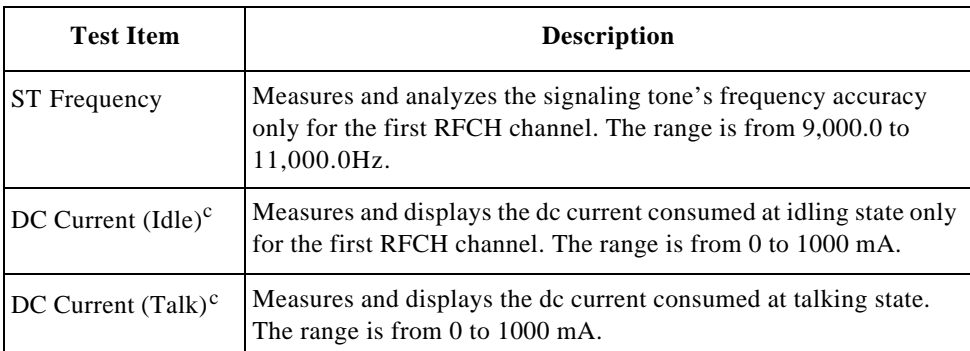

a. The Analog Audio In port of Universal DC/Audio Adapter must be connected to the mobile under test with the appropriate cable assembly.

- b. The Analog Audio Out port of Universal DC/Audio Adapter must be connected to the mobile under test with the appropriate cable assembly.
- c. DC power must be supplied to the mobile under test using the appropriate cable assembly from Universal DC/Audio Adapter.

**Explanation.** The RF On annunciator on the left side of the screen is displayed only when the RF signal from the Test Set is present at the RF IN/OUT connector. When measuring RF/AF test items, the Meas annunciator is also displayed to the right of RF On.

Operation and instruction messages are displayed at the bottom of the screen. You can create instruction messages that correspond to each test flow step. To edit these instruction messages, refer to "Test Setup: Messages" on page 135.

# **Pass/Fail Results Screen**

When a test is complete, one of the following Passed (Figure 3-22) or Failed (Figure 3-23) results screens is displayed depending on the previous setting of the Screen >> ( ) softkey.

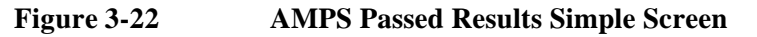

| Automatic<br>Cellr/IS95A<br>в<br>₽<br><b>AMPS</b><br>Off<br>- | : Passed<br>Test<br>2001/01/20 12:34<br>RFCH<br>799<br>384<br>991     | Start              | Print<br>Screen       | Simple |
|---------------------------------------------------------------|-----------------------------------------------------------------------|--------------------|-----------------------|--------|
| Registration<br>₽<br>MS Origination<br>P<br>MS Release<br>P.  |                                                                       | Previous<br>Screen | Print<br>A11          | Detail |
| Þ<br>Paging<br>₽<br>RF/AF Test<br><b>BS</b> Release<br>₽      |                                                                       | Next<br>Screen     | Screen >><br>(Simple) | Value  |
| Hard-Handoff<br><b>No-Deciment</b>                            | 123456789012345678901234<br>Phone Number:<br>123456789012345678901234 | More<br>(1 of 2)   | More<br>(2 of 2)      |        |
| RF On<br>Procedure: OrestCDMA                                 | Dialed Number:<br>ESN:<br>DFDECC6F<br>DC Power: Auto 5.0V             | Return             |                       | Cancel |

**Figure 3-23 AMPS Passed Results Value Screen**

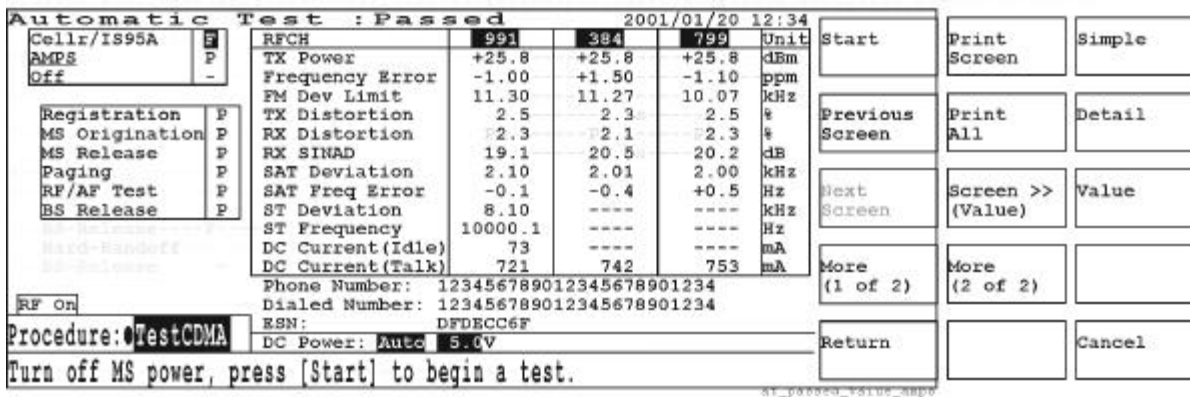

# **Softkey Menu 1**

- o Start: Begins testing the mobile with Automatic Test.
- o Previous Screen: Returns to the previous screen if any, otherwise this key is disabled.
- o Next Screen: Proceeds to the next screen if any, otherwise this key is disabled.
- o More (1 of 2): Displays the next softkey menu.
- o Return: Displays the initial screen with the initial softkey menu.

- Print Screen: Makes a hardcopy of the current screen.
- Print All: Makes a hardcopy of all test results.
- Screen >> ( ): Displays the screen selection menu with the Simple, Detail, Value, and Cancel softkeys.
- More  $(2 \text{ of } 2)$ : Returns to softkey menu 1.

**Explanation.** In the Pass/Fail detailed screen, the test item cells are filled with either Pass or Fail. If some test items are skipped in the Test Sequence screen, or if the DC Power field is set to Off, "----" are shown in those cells and the corresponding steps in the test flow.

# **Print Execution Screen**

If either the Print Screen or Print All softkey is pressed, the screen changes as follows to confirm that you are ready to print.

#### **Figure 3-24 Print Execution Screen**

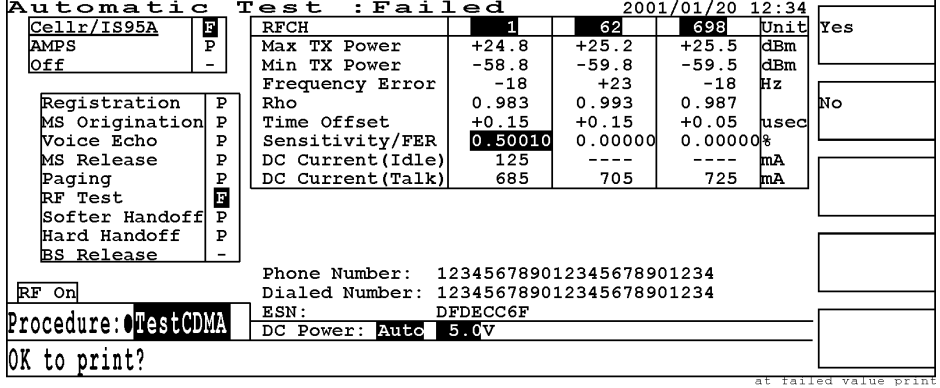

- o Yes: Begins to print the screen image or all test results.
- o No: Cancels the printing process and returns to the previous screen.

# **Manual Test Mode**

In the Manual Test mode, each test item is measured and analyzed with the test limits defined in the Test Setup: Test Condition screen of the Configuration mode.

In the Manual Test mode, tests are made while the Test Set and the mobile phone are networked to communicate with each other. This is used to test mobile phones in real time during the Connection step of a test flow.

**NOTE** The instrument default state after power-on is the same state as just before power-off. The previous state is stored in the internal memory. Press the **PRESET** key to reset the Test Set to the factory default state.

**NOTE** The RF On annunciator is always displayed on the left side of the screen as it is not allowed to manually control the RF signal output from the RF IN/OUT connector in the Manual Test mode.

# **CDMA Test Screens**

For measuring one of the CDMA formats (Cellular IS-95A, Cellular TSB-4, Cellular Japan, PCS US, PCS Korea P0, or PCS Korea P1), the following screens are displayed during the Manual Test mode.

# **Stand-by Screen**

Pressing the Manual Test softkey displays the following screen with the Stand-by state.

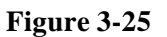

**Figure 3-25 CDMA Manual Test Stand-by Screen**

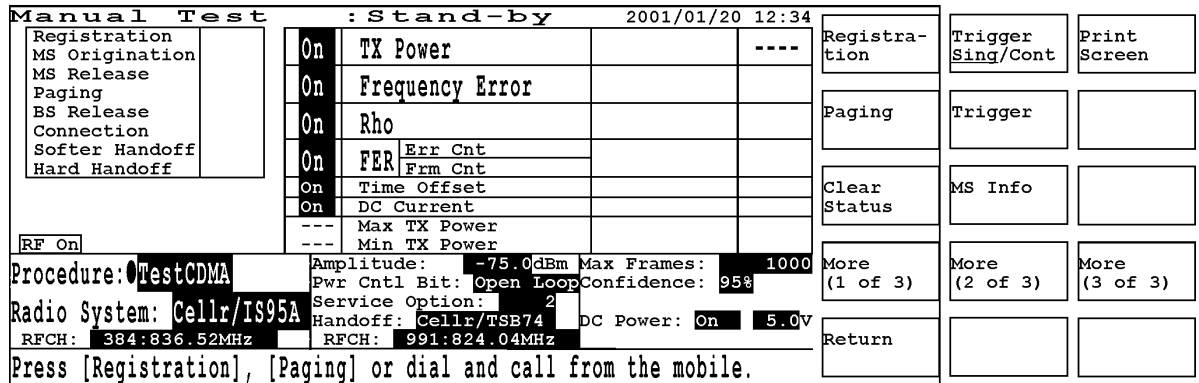

# **Softkey Menu 1**

o Registration: Press this softkey to register the mobile with the Test Set. This softkey is disabled while the idling dc current measurements are in progress.

- o Paging: Press this softkey instead of MS Origination to page the mobile from the Test Set. If this step is successful, the Connection step begins blinking. This softkey is disabled while the idling dc current measurements are in progress.
- o Clear Status: Erases the PASS/FAIL results from the flow table. This softkey is disabled while the idling dc current measurements are in progress.
- o More (1 of 3): Displays the next softkey menu.
- o Return: Displays the initial screen with function modes. This softkey is disabled while the idling dc current measurements are in progress.

- Trigger Sing/Cont: Toggles the trigger mode between Sing (single) and Cont (continuous). To exit from the continuous measurement mode, press this softkey to change to Sing and wait for a single measurement to finish.
- Trigger: Starts a single or continuous measurement of the idling dc current after initialization according to the trigger mode selected. This softkey is disabled while measurements are in progress.
- MS Info: Changes the screen to show the mobile station information including the phone number, dialed number, and ESN (electronic serial number). This softkey is disabled while the idling dc current measurements are in progress.
- More (2 of 3): Displays the next softkey menu.

- o Print Screen: Makes a hardcopy of the current screen. This softkey is disabled while the idling dc current measurements are in progress.
- o Prev Radio System: Returns to the radio system test screen prior to making the hard handoff. The test results are erased for a new test. If no hard handoff is previously made or if you are measuring the idling dc current, this softkey is disabled.
- o More (3 of 3): Returns to softkey menu 1.

**Screen Fields.** The call processing status and results are displayed in the table on the left side of the screen. Softer Handoff and Hard Handoff tests are executed only when the corresponding softkeys are pressed. The following fields need to be set for a new test.

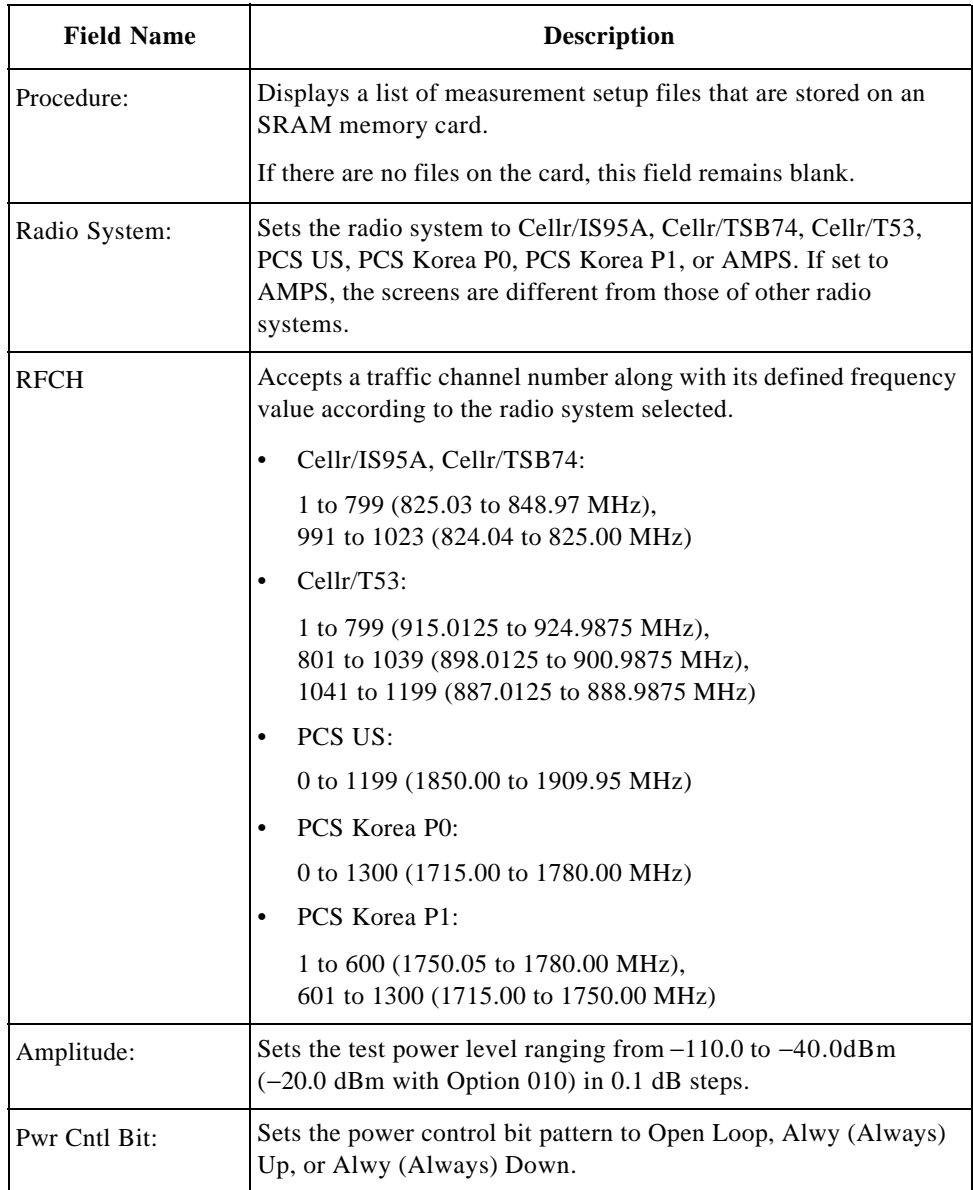

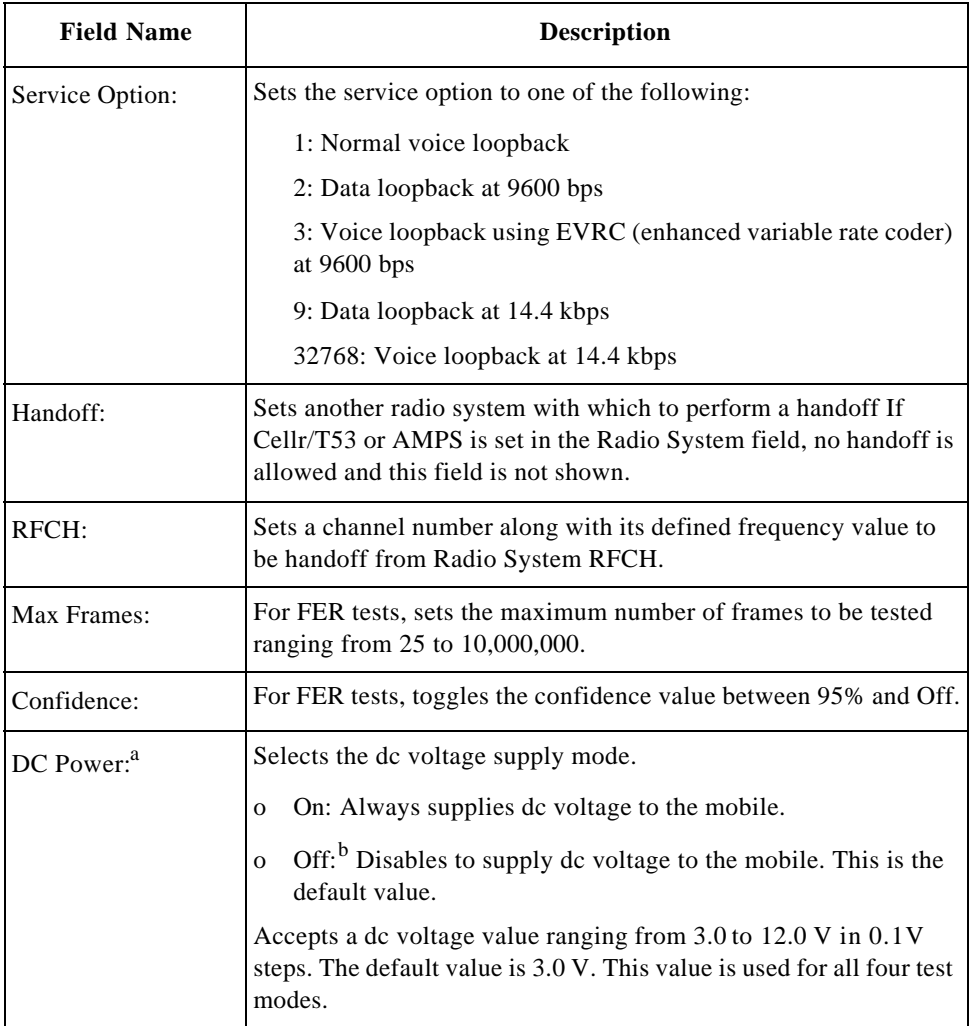

a. This field is valid if Universal DC/Audio Adapter and the appropriate cables are used to supply dc power to the mobile under test.

b. When DC Power is set to Off, dc current cannot be measured.

**Test Items.** The following test items are shown in the test items table. Tests from TX Power to DC Current are measured continuously until the trigger mode is changed to single or the Return softkey is pressed. With the Test Set installed with Option 010, Max TX Power and Min TX Power are measured only when the Max & Min Power softkey is pressed.

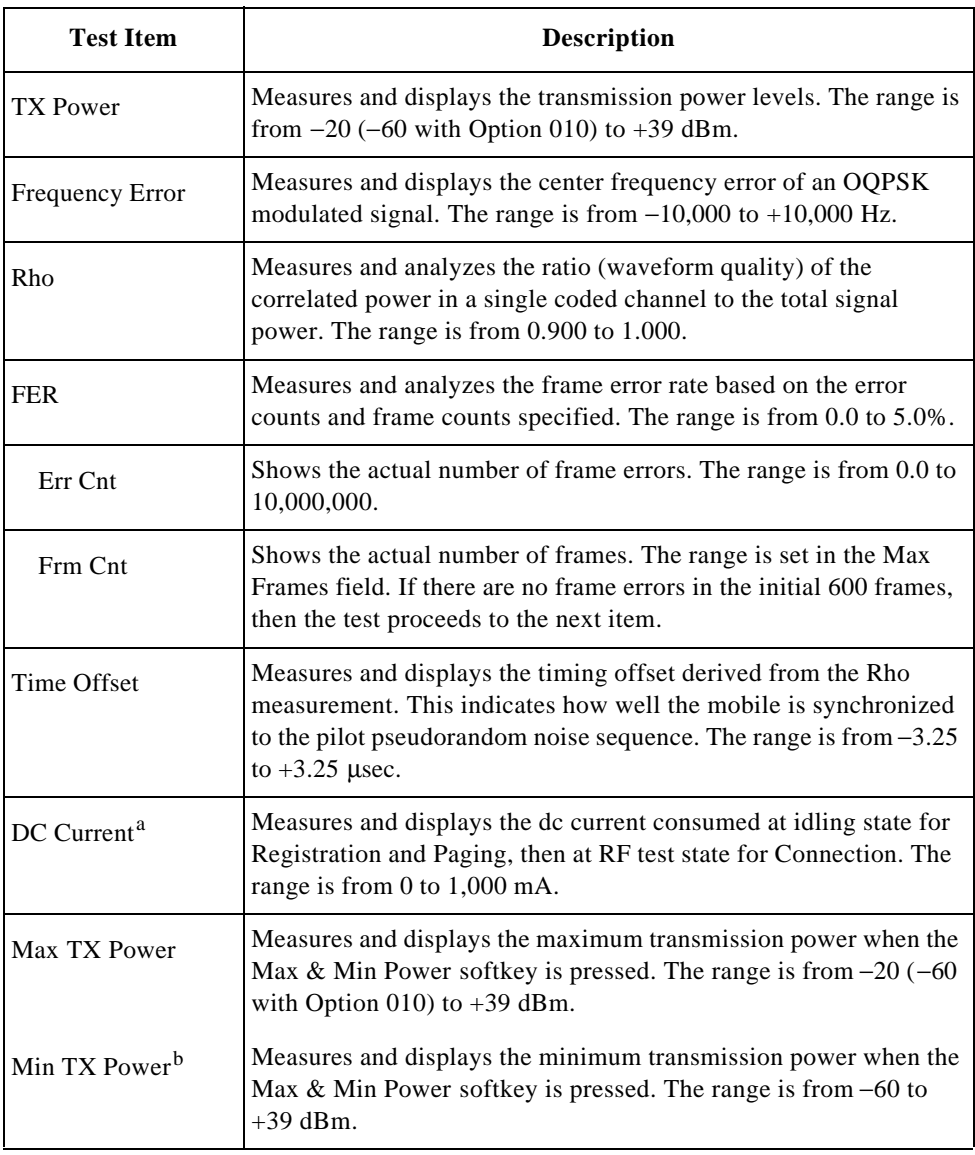

a. DC power must be supplied to the mobile under test using the appropriate cable assembly from Universal DC/Audio Adapter.

b. This test item is available for the Test Set with Option 010, "High Level Signal Output and Low Power Measurement Capabilities".

When measuring RF test items, the Meas annunciator is displayed to the right of RF On.

# **Measuring Screens**

Depending on the test flow steps and current trigger mode, different screens are displayed.

**Registration Screen.** If the Registration softkey is pressed, the screen state changes to Measuring and the Registration step blinks to register the mobile with the Test Set. Once the mobile is registered, PASS is shown in the test flow table, and the screen returns to the Stand-by state. In the example below, the trigger mode is previously set to Sing (single).

| Manual<br>Test                                | : Stand-by                                                                          | 2001/01/20 12:34  |      |                       |                      |                  |
|-----------------------------------------------|-------------------------------------------------------------------------------------|-------------------|------|-----------------------|----------------------|------------------|
| Reqistration<br><b>PASS</b><br>MS Origination | l0n<br>TX Power                                                                     |                   | ---- | Registra-<br>tion     | Trigger<br>Sing/Cont | Print<br>Screen  |
| MS Release<br>Paging                          | l0n<br>Frequency Error                                                              |                   |      |                       |                      |                  |
| <b>BS</b> Release<br>Connection               | Rho<br>l0n                                                                          |                   |      | Paging                | Trigger              |                  |
| Softer Handoff<br>Hard Handoff                | $\texttt{FER}$ $\frac{\texttt{Err} \texttt{Cnt}}{\texttt{Frm} \texttt{Cnt}}$<br>l0n |                   |      |                       |                      |                  |
|                                               | Time Offset<br>l0n                                                                  |                   |      | Clear                 | MS Info              |                  |
|                                               | DC Current<br>lOn<br>Max TX Power                                                   |                   |      | Status                |                      |                  |
| RF On                                         | Min TX Power                                                                        |                   |      |                       |                      |                  |
| Procedure: TestCDMA                           | Amplitude: -75.0dBm Max Frames:<br>Pwr Cntl Bit: Open LoopConfidence: 95%           |                   |      | 1000 More<br>(1 of 3) | More<br> (2 of 3)    | More<br>(3 of 3) |
|                                               | Radio System: Cellr/IS95A Service Option: 2                                         | DC Power: On 5.0V |      |                       |                      |                  |
| 384:836.52MHz<br>RFCH:                        | 991:824.04MHz<br>RFCH:                                                              |                   |      | Return                |                      |                  |
| [Registration],<br>Press                      | [Paging] or dial and call from the mobile.                                          |                   |      | mt stndby cdma        |                      |                  |

**Figure 3-26 Registered Stand-by Screen**

**MS Origination Measuring Screens.** To begin the MS Origination step, place a call from the mobile. If MS Origination is successful, PASS is shown in the test flow table as shown below. The screen shows the state just prior to starting RF tests with the single trigger mode. The RF On and Meas annunciators are shown in the left side of the screen.

| Figure 3-27 |  |
|-------------|--|
|             |  |

**MS Origination Measuring Screen (1/3)** 

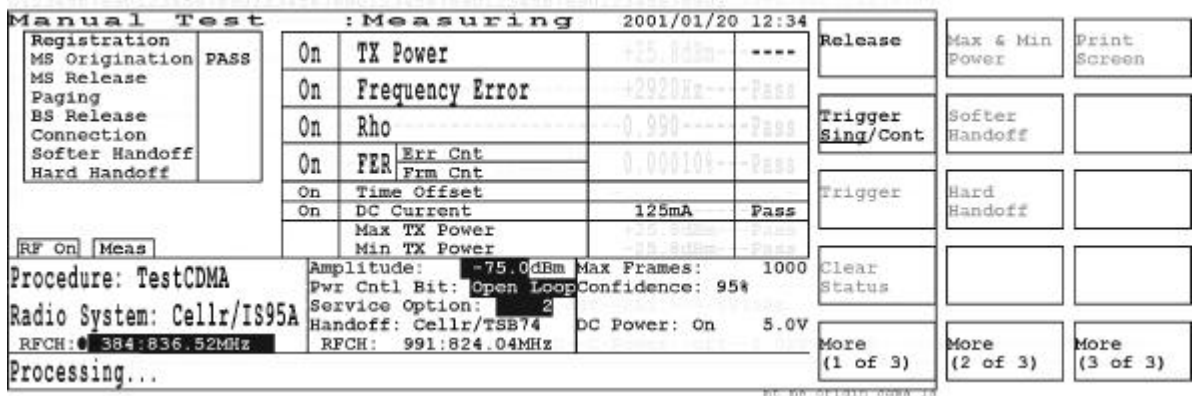

The next screen shows the state just prior to making Time Offset measurements.

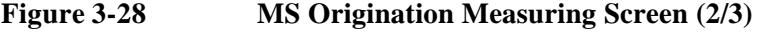

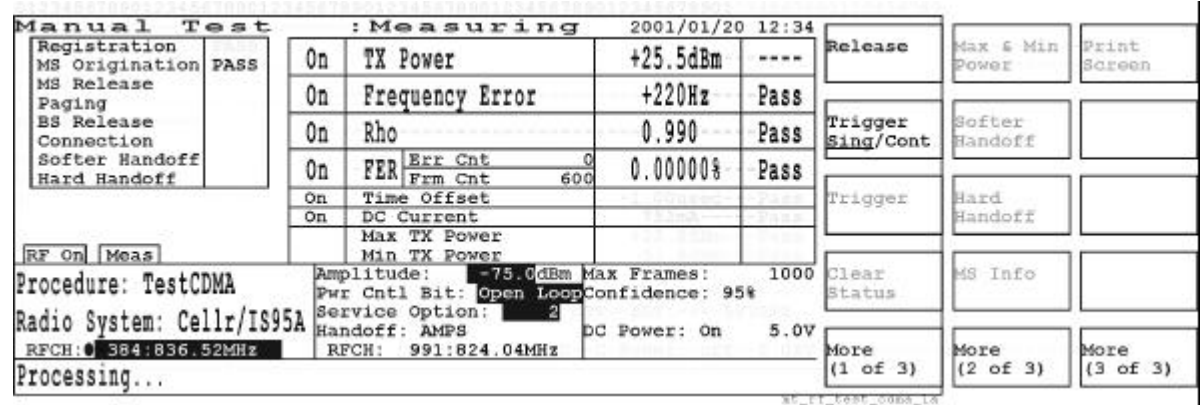

At the completion of one measurement cycle, all of the test items are measured and Pass or Fail are shown in the right column of the test item table. The softkey menus are all valid now.

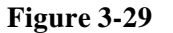

**Figure 3-29 MS Origination Measuring Screen (3/3)**

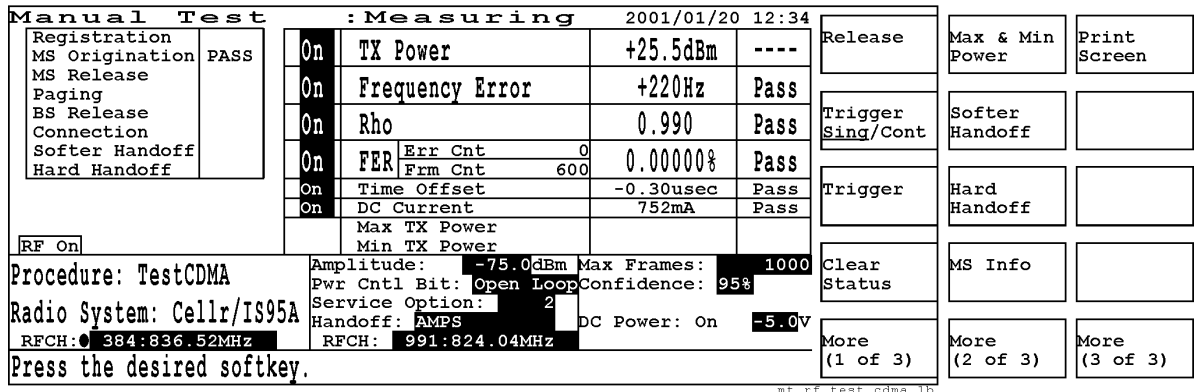

- o Release: Press this softkey to release the mobile from the Test Set. If this step is successful, PASS or FAIL is shown in the right column of the BS Release and Connection steps.
- o Trigger Sing/Cont: Toggles the trigger mode between Sing (single) and Cont (continuous). To exit from the continuous measurement mode, press this softkey to change to Sing and wait for a single measurement to finish.
- o Trigger: Starts a single or continuous measurement of RF tests according to the trigger mode selected. This softkey is disabled while measurements are in progress.
- o Clear Status: Erases the PASS/FAIL results from the flow table. This softkey is disabled while measurements are in progress.
- o More (1 of 3): Displays the next softkey menu.

- Max & Min Power: Measures the maximum TX power level (with the standard Test Set) or the maximum and minimum TX power levels (with the Test Set with Option 010). This softkey is labeled as Max Power for the standard Test Set. This softkey is disabled while measurements are in progress.
- Softer Handoff: Performs the Softer Handoff step. This softkey is disabled while measurements are in progress.
- Hard Handoff: Performs the Hard Handoff step. This softkey is disabled while measurements are in progress.
- MS Info: Displays the mobile information, including the phone number, dialed number, and ESN (electronic serial number). This softkey is disabled while measurements are in progress.
- More  $(2 \text{ of } 3)$ : Displays the next softkey menu.

#### **Softkey Menu 3**

- o Print Screen: Makes a hardcopy of the current screen. This softkey is disabled out while measurements are in progress.
- o More (3 of 3): Returns to softkey menu 1.

**Max and Min TX Power Measuring Screen.** For the Test Set with Option 010, press the Max & Min Power softkey to measure the maximum and minimum TX power levels. For the standard Test Set, this measures only the maximum TX power level. While this measurement is in progress, the Meas annunciator is shown in the left side of the screen. The softkey menus are the same as the previous screen.

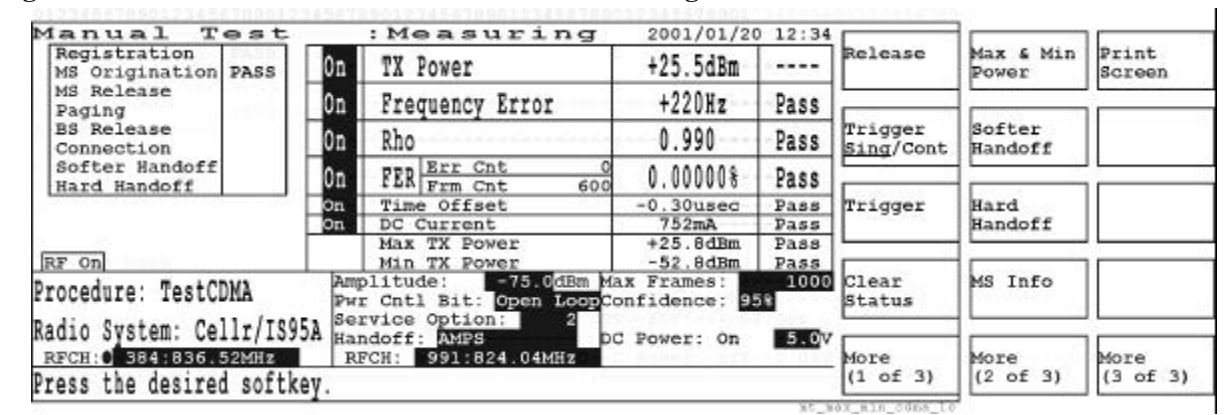

**Figure 3-30 Max and Min TX Power Measuring Screen**

**Softer Handoff Test Screen.** Pressing the Softer Handoff softkey causes the mobile to search for other cells to synchronize with. If this test is successful, the next screen is shown. While the softer handoff test is in progress, the Connection step stops blinking and the Softer Handoff step blinks. If the softer handoff is successful, PASS is shown in the right column of the step and the Connection step begins blinking again. The softkey menus are the same as the previous screen.

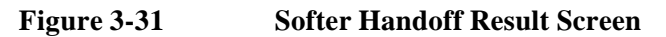

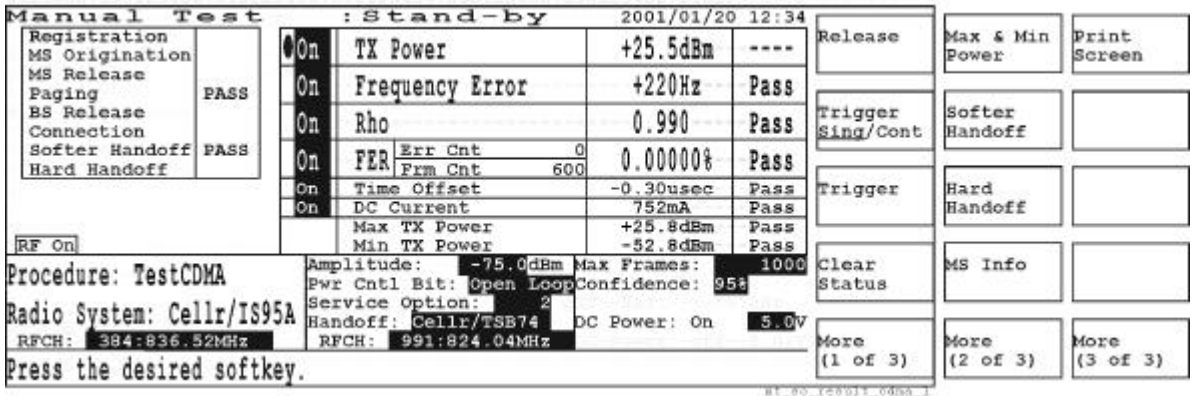

**MS Information Screen.** Pressing the MS Info softkey displays the following screen with the information associated with the mobile under test. If the connection with the mobile is made by the Paging step, the dialed number is blank.

# **Figure 3-32 MS Information Screen**

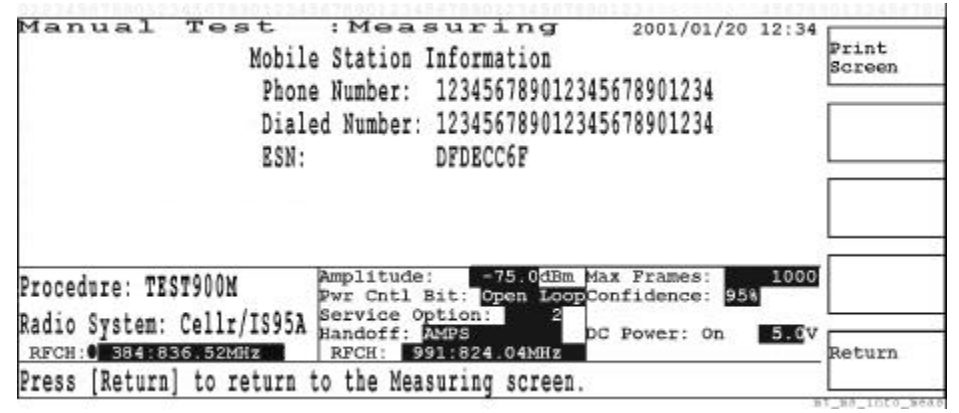

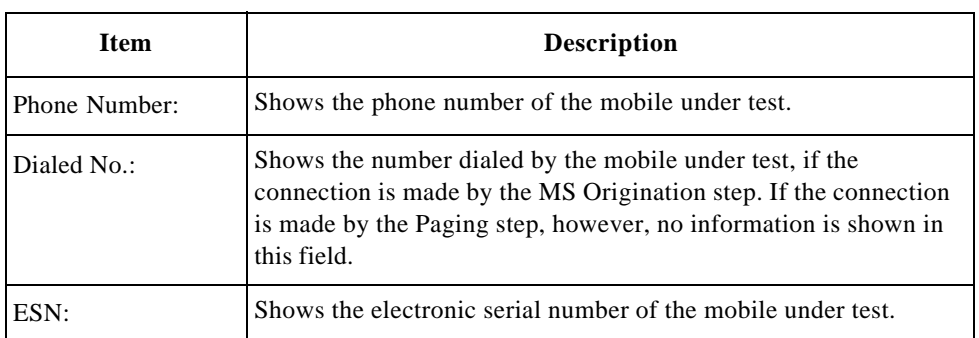

دى

- o Print Screen: Makes a hardcopy of the current screen.
- o Return: Returns to the measuring screen.

**Paging Measuring Screens.** Press the Paging softkey to page the mobile from the Test Set instead of executing MS Origination. If this process is successful, PASS is shown to the right column of the test flow table and the RF measurements start. In the example below, the trigger mode is set to Cont (continuous) so the measurement is made repeatedly.

**Figure 3-33 Paging Measuring Screen (1/2)**

| Manual Test                                                                                       |                |                    | : Measuring                                                               | 2001/01/20 12:34      |                      |                      |                    |                 |
|---------------------------------------------------------------------------------------------------|----------------|--------------------|---------------------------------------------------------------------------|-----------------------|----------------------|----------------------|--------------------|-----------------|
| Registration                                                                                      | MS Origination | 0n                 | TX Power                                                                  | $+25.5dBm$            | ----                 | Release              | Max & Min<br>Power | Print<br>Screen |
| MS Release<br>PASS<br>Paging<br><b>BS</b> Release<br>Connection<br>Softer Handoff<br>Hard Handoff | 0n             | Frequency Error    | $+220Hz$                                                                  | Pass                  |                      |                      |                    |                 |
|                                                                                                   | 0n             | Rho                | 0.990                                                                     | Pass                  | Triqger<br>Sing/Cont | Softer<br>Handoff    |                    |                 |
|                                                                                                   | 0n             | FER Err Cnt<br>600 | 0.000008                                                                  | Pass                  |                      |                      |                    |                 |
|                                                                                                   | On.            | Time Offset        | $-0.30$ usec                                                              | Pass                  | Trigger              | Hard                 |                    |                 |
|                                                                                                   |                | 0n                 | DC Current                                                                | 752mA                 | Pass                 |                      | Handoff            |                 |
| RF On Meas                                                                                        |                |                    | Max TX Power<br>Min TX Power                                              |                       |                      |                      |                    |                 |
| Procedure: TestCDMA                                                                               |                |                    | Amplitude:<br>Pwr Cntl Bit: Open MeapConfidence: 95%<br>Service Option: 2 | -75. CdBm Max Frames: | 1000                 | Clear<br>Status      | MS Info            |                 |
| Radio System: Cellr/IS95A<br>RFGH: 384:836.52MHz                                                  |                |                    | Handoff: AMPS<br>991:824.04MHz<br>RFCH:                                   | DC Power: On          | 5.0V                 | More                 | More               | More            |
| Press the desired softkey.                                                                        |                |                    |                                                                           |                       |                      | (1 of 3)             | $(2$ of $3)$       | $(3$ of $3)$    |
|                                                                                                   |                |                    |                                                                           |                       |                      | BT Read LT Cest odne |                    |                 |

To exit from the continuous measurement mode, press the Trigger Sing/Cont softkey to change to Sing and wait for a single measurement to finish as shown below.

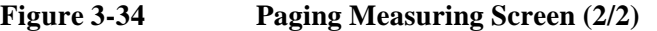

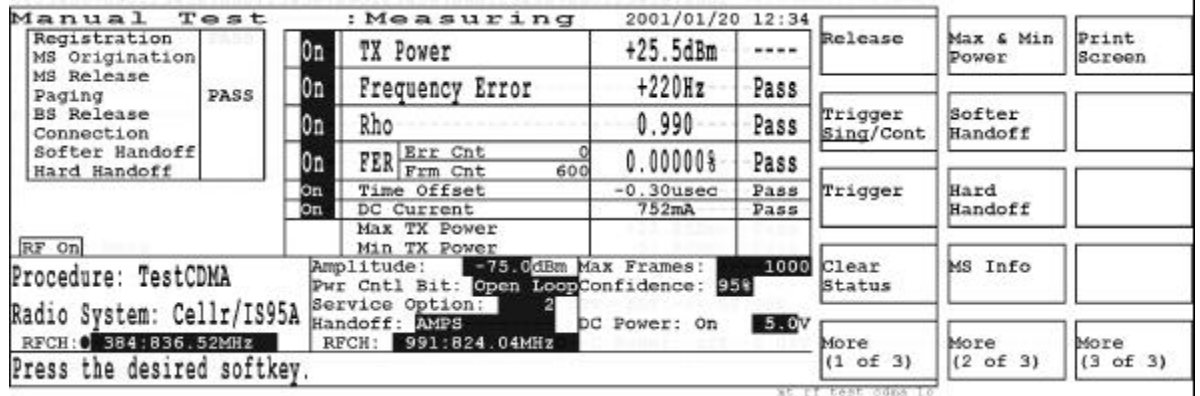

#### **Softkey Menu 1**

o Release: Press this softkey to release the mobile from the Test Set. If this step is successful, PASS or FAIL is shown in the right column of the BS Release and Connection steps.

- o Trigger Sing/Cont: Toggles the trigger mode between Sing (single) and Cont (continuous). To exit from the continuous measurement mode, press this softkey to change to Sing and wait for a single measurement to finish.
- o Trigger: Starts a single or continuous measurement of RF tests according to the trigger mode selected. This softkey is disabled while measurements are in progress.
- o Clear Status: Erases the PASS/FAIL results from the flow table. This softkey is disabled while measurements are in progress.
- o More (1 of 3): Displays the next softkey menu.

- Max & Min Power: Measures the maximum TX power level (with the standard Test Set) or the maximum and minimum TX power levels (with the Test Set with Option 010). This softkey is labeled as Max Power for the standard Test Set. This softkey is disabled while measurements are in progress.
- Softer Handoff: Performs the Softer Handoff step. This softkey is disabled while measurements are in progress.
- Hard Handoff: Performs the Hard Handoff step. This softkey is disabled while measurements are in progress.
- MS Info: Displays the mobile information, including the phone number, dialed number, and ESN (electronic serial number). This softkey is disabled while measurements are in progress.
- More (2 of 3): Displays the next softkey menu.

- o Print Screen: Makes a hardcopy of the current screen. This softkey is disabled out while measurements are in progress.
- o More (3 of 3): Returns to softkey menu 1.

**Hard Handoff to AMPS Screen.** Pressing the Hard Handoff softkey causes the mobile to make a hard handoff from one radio system to another, such as from Cellr/IS95A to AMPS in the example below. While this hard handoff test is in progress, its flow step blinks and then stops blinking with PASS or FAIL result.

Once the radio system switches to AMPS, its measurements can begin immediately depending on the trigger mode previously set.

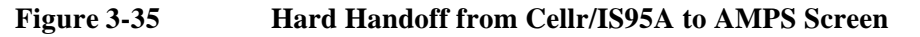

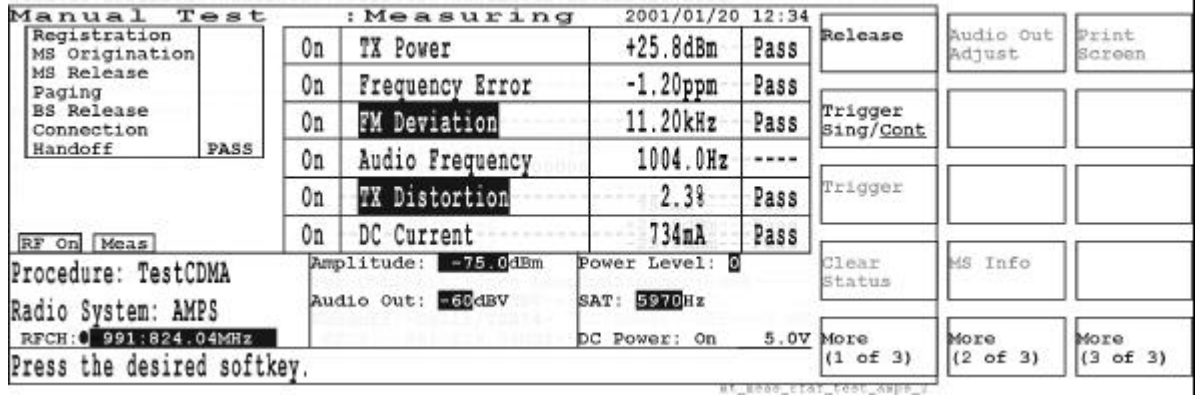

#### **Softkey Menu 1**

- o Release: Press this softkey release the mobile from the Test Set. The BS Release and Connection steps are judged as PASS or FAIL.
- o Trigger Sing/Cont: Toggles the trigger mode between Sing (single) and Cont (continuous). To exit from the continuous measurement mode, press this softkey to change to Sing and wait for a single measurement to finish.
- o Trigger: Starts a single or continuous measurement of RF tests according to the trigger mode selected. This softkey is disabled while measurements are in progress.
- o Clear Status: Erases the PASS/FAIL results from the flow table. This softkey is disabled while measurements are in progress.
- o More (1 of 3): Displays the next softkey menu.

#### **Softkey Menu 2**

- Audio Out Adjust: Adjusts the audio signal output level to have 8 kHz FM deviation for TX distortion measurements. This softkey is disabled while measurements are in progress.
- MS Info: Changes the screen to show the information on the mobile station. The information includes the phone number, dialed number, and ESN (electronic serial number). This softkey is disabled while measurements are in progress.
- More (2 of 3): Displays the next softkey menu.

- o Print Screen: Makes a hardcopy of the current screen. This softkey is disabled while measurements are in progress.
- o More (3 of 3): Returns to softkey menu 1.

# **AMPS Test Screens (Option 003)**

For measuring AMPS systems, the following screens are available for the Manual Test mode.

**NOTE** This radio system test capability is available for the Test Set installed with Option 003 'AMPS Test Capability.'

# **Stand-by Screen**

When the Manual Test mode is selected, the following Stand-by screen is displayed.

**Figure 3-36 Manual Test Stand-by Screen**

| Manual<br>Test                            | : Stand-by                                | 2001/01/20 12:34                     |           |                   |                      |                      |
|-------------------------------------------|-------------------------------------------|--------------------------------------|-----------|-------------------|----------------------|----------------------|
| Registration<br>MS Origination            | 0n<br>TX Power                            | 25.0050-                             |           | Registra-<br>tion | Trigger<br>Sing/Cont | Print<br>Screen      |
| MS Release<br>Paging                      | 0n<br>Frequency Error                     | 2920Hz - --                          |           |                   |                      |                      |
| BS Release<br>Connection                  | FM Deviation<br>0n                        | 10 Party of the second company and   |           | Paging            | Trigger              | Prev Radio<br>System |
| Handoff                                   | Audio Frequency<br>0n                     | 1. Dramar                            | $- - - -$ |                   |                      |                      |
|                                           | TX Distortion<br>0n                       |                                      |           | Clear<br>Status   | MS Info              |                      |
| RF On                                     | DC Current<br>0n                          |                                      |           |                   |                      |                      |
| Procedure: OFestCDMA                      | $-75.0$ dEm<br>Amplitude:                 | Power Level: E                       |           | More<br>(1 of 3)  | More<br>(2 of 3)     | More<br>$(3$ of $3)$ |
| Radio System: MMPS<br>RFCH: 991:824.04MHz | Audio Out: ESOdBV                         | SAT: 5976Hz<br>DC Power: Bin<br>81 I | 5.0V      | Return            |                      |                      |
| Press [Registration]                      | Paging] or dial and call from the mobile. |                                      |           | BL STRGDY ABDD    |                      |                      |

# **Softkey Menu 1**

- o Registration: Press this softkey to register the mobile with the Test Set. This softkey is disabled while the idling dc current measurements are in progress.
- o Paging: Press this softkey to page the mobile from the Test Set. If this process is successful, the Connection step begins blinking for RF measurements. This softkey is disabled while the idling dc current measurements are in progress.
- o Clear Status: Erases the PASS/FAIL results from the flow table. This softkey is disabled while the idling dc current measurements are in progress.
- o More (1 of 3): Displays the next softkey menu.
- o Return: Displays the initial screen with function modes. This softkey is disabled while the idling dc current measurements are in progress.

# **Softkey Menu 2**

o Trigger Sing/Cont: Toggles the trigger mode between Sing (single) and Cont (continuous). To exit from the continuous measurement mode, press this softkey to change to Sing and wait for a single measurement to finish.

- Trigger: Starts a single or continuous measurement of the idling dc current after registration according to the trigger mode selected. This softkey is disabled while measurements are in progress.
- MS Info: Displays the mobile information including the phone number, dialed number, and ESN (electronic serial number). This softkey is disabled while the idling dc current measurements are in progress.
- More (2 of 3): Displays the next softkey menu.

- o Print Screen: Makes a hardcopy of the current screen. This softkey is disabled while the idling dc current measurements are in progress.
- o Prev Radio System: Returns to the radio system test screen prior to making the hard handoff. The test results are erased for a new test. If no hard handoff is previously made or if you are measuring the idling dc current, this softkey is disabled.
- o More (3 of 3): Returns to softkey menu 1.

**Screen Fields.** The call processing status and results are displayed in the left table. Softer Handoff and Hard Handoff tests are executed only when the corresponding softkeys are pressed. The following fields need to be set for a new test.

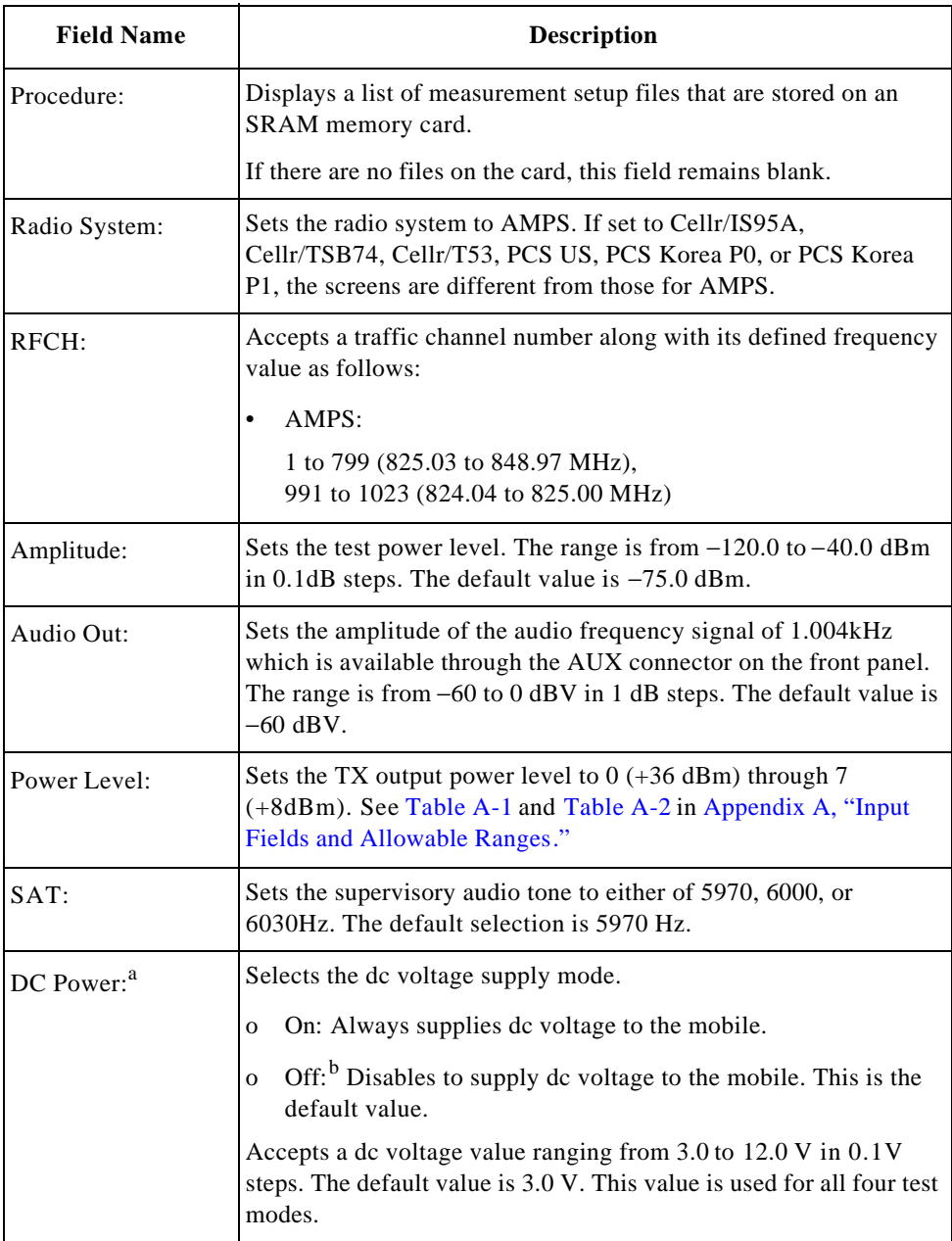

a. This field is valid if Universal DC/Audio Adapter and the appropriate cables are used to supply dc power to the mobile under test.

b. When DC Power is set to Off, dc current cannot be measured.

**Test Items.** The following test items are shown in the table. All tests are made continuously until the trigger mode is changed to single or the Return softkey is pressed.

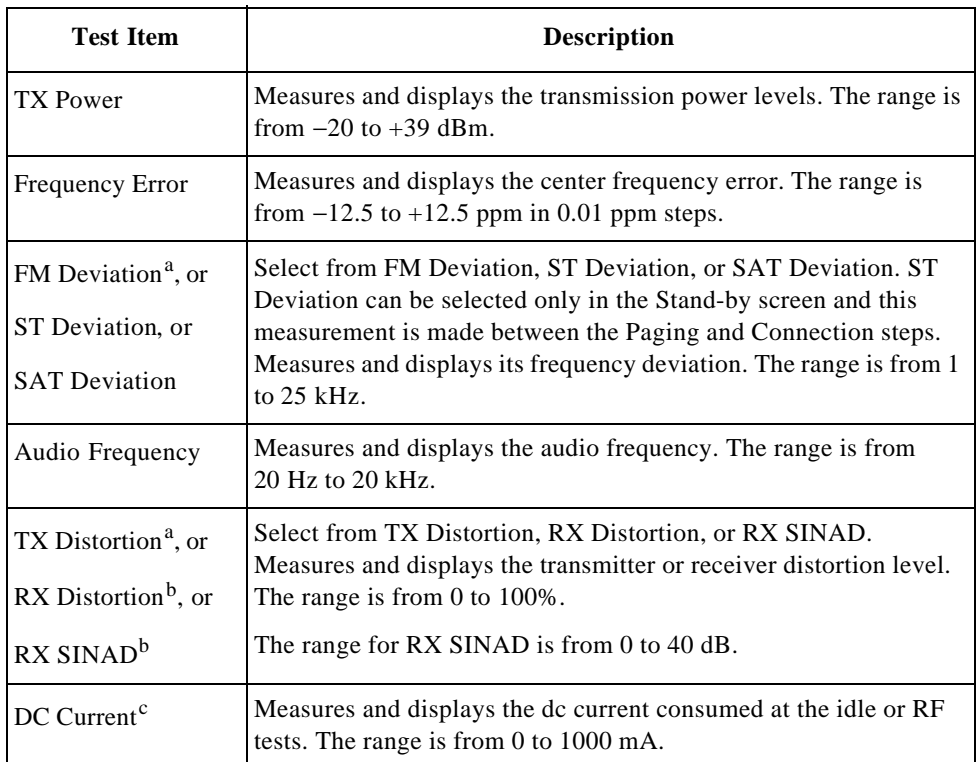

a. The Analog Audio In port of Universal DC/Audio Adapter must be connected to the mobile under test with the appropriate cable assembly.

- b. The Analog Audio Out port of Universal DC/Audio Adapter must be connected to the mobile under test with the appropriate cable assembly.
- c. DC power must be supplied to the mobile under test using the appropriate cable assembly from Universal DC/Audio Adapter.

When measuring RF/AF test items, the Meas annunciator is displayed to the right of RF On.

# **Measuring Screens**

Depending on the test flow steps and trigger mode, the different screens are displayed.

**Registration Screens.** If the Registration softkey is pressed, the Test Set begins register the mobile. While registering, the screen state changes to Measuring and the Registration flow step blinks. Once the mobile is registered, PASS is shown in the test flow table, and the screen returns to the Stand-by state. In this example, the trigger mode is set to Sing (single).

| Manual Test                                  | : Stand-by                                  | 2001/01/20 12:34                 |                   |                      |                      |
|----------------------------------------------|---------------------------------------------|----------------------------------|-------------------|----------------------|----------------------|
| Registration<br>PASS<br>MS Origination       | O <sub>on</sub><br>TX Power                 | 25.9dBm-                         | Registra-<br>tion | Trigger<br>Sing/Cont | Print<br>Screen      |
| MS Release<br>Paging                         | 0n<br>Frequency Error                       | 2920月2---                        |                   |                      |                      |
| <b>BS</b> Release<br>Connection              | <b>FM Deviation</b><br>0ff                  |                                  | Paging            | Trigger              |                      |
| Handoff                                      | Audio Frequency<br>On                       | ----                             |                   |                      |                      |
|                                              | TX Distortion<br>Οn                         |                                  | Clear<br>Status   | MS Info              |                      |
| RF On                                        | 0n<br>DC Current                            |                                  |                   |                      |                      |
| TestCDMA<br>Procedure:                       | Amplitude: 75.0dEm                          | Power Level: <b>N</b>            | More<br>(1 of 3)  | More<br>(2 of 3)     | More<br>$(3$ of $3)$ |
| Radio System: MMPS<br>991:824.04MHz<br>RFCH: | Audio Out: EacdBV                           | SAT: 5970Hz<br>DC Power: On 5:0V | Return            |                      |                      |
| Press [Registration]                         | or dial and call from the mobile.<br>Paging |                                  |                   |                      |                      |

**Figure 3-37 Registered Stand-by Screen**

**MS Origination Measuring Screens.** To activate the MS Origination step, place a call from the mobile. If MS Origination is successful, PASS is shown in the test flow table as shown below. The screen shows the state just prior to starting RF tests with the single trigger mode. The RF On and Meas annunciators are shown in the left side of the screen.

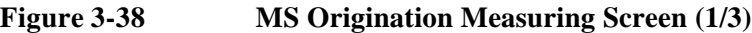

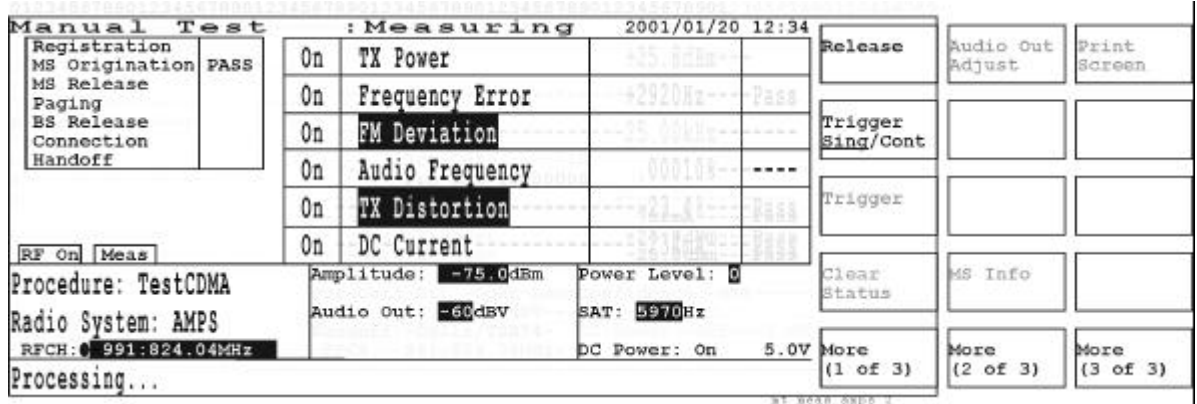

The next screen shows the measurement results up to Audio Frequency. All of the softkeys but Trigger Sing/Cont and More are disabled.

: Measuring 2001/01/20 12:34 **Manual**<br>Registration Test udio Out Print elease Pass  $+25.5dBm$ 0n TX Power MS Origination PASS Adjust creen MS Release  $-1.20$ ppn 0n **Frequency Error** Pass Paging Trigger<br><u>Sing</u>/Cont **BS** Release FM Deviation 8.10kHz Pass 0n Connection Handoff 0n Audio Frequency 1004.0Hz ----Trigger TX Distortion 0n 0n DC Current RF On Meas MS Info Amplitude: 275% dBm Power Level: E :lear Procedure: TestCDMA tatus Audio Out: E60dBV SAT: 5976Hz Radio System: AMPS RFCH: 0 991:824.04MHz OC Power: On 5.0V More More More  $(1 of 3)$  $(2 of 3)$  $(3 of 3)$ Processing...

**Figure 3-39 MS Origination Measuring Screen (2/3)**

At the completion of one measurement cycle, all of the test items are measured and Pass or Fail is shown in the right column of the test item table. The softkey menus are all valid now.

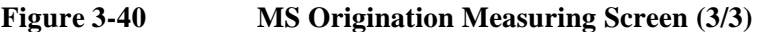

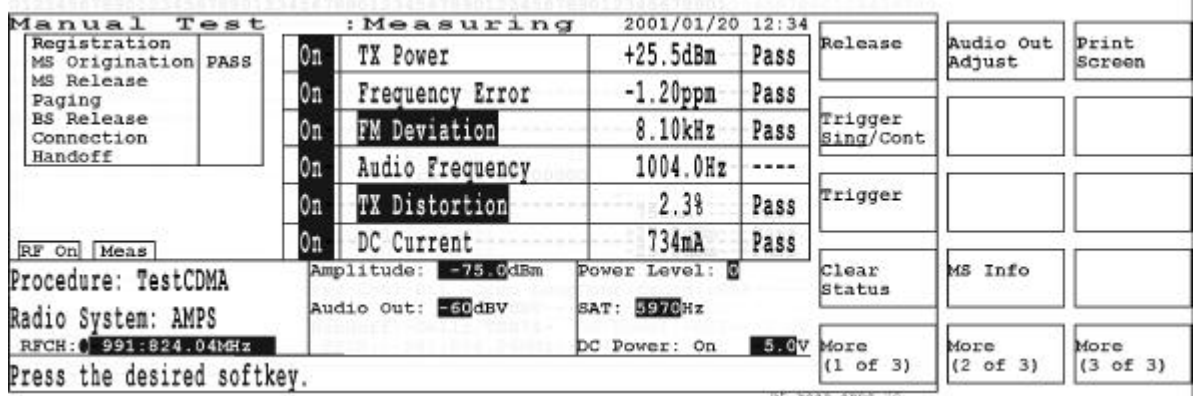

- o Release: Press this softkey to release the mobile from the Test Set. The BS Release and Connection steps are judged as PASS or FAIL.
- o Trigger Sing/Cont: Toggles the trigger mode between Sing (single) and Cont (continuous). To exit from the continuous measurement mode, press this softkey to change to Sing and wait for a single measurement to finish.
- o Trigger: Starts a single or continuous measurement of RF tests according to the trigger mode selected. This softkey is disabled while measurements are in progress.
- o Clear Status: Erases the PASS/FAIL results from the flow table. This softkey is disabled while measurements are in progress.
- o More (1 of 3): Displays the next softkey menu.

- Audio Out Adjust: Executes to adjust the audio signal output level to have 8kHz FM deviation for TX distortion measurements. This softkey is disabled while measurements are in progress.
- MS Info: Changes the screen to show the information on the mobile station. The information includes the phone number, dialed number, and ESN (electronic serial number). This softkey is disabled while measurements are in progress.
- More (2 of 3): Displays the next softkey menu.

#### **Softkey Menu 3**

- o Print Screen: Makes a hardcopy of the current screen. This softkey is disabled while measurements are in progress.
- o More (3 of 3): Returns to softkey menu 1.

**Paging and Handoff Screens.** If you press the Paging softkey instead of MS Origination, the Test Set places a call to the mobile. If this process is successful, PASS is shown in the right column of the test flow table and the RF measurements begin. ST Deviation is measured between these Paging and Connection processes, therefore, either FM Deviation or SAT Deviation can be selected during the Connection step.

For example, if the RFCH channel value is changed to 993: 824.10 MHz, the Test Set executes a handoff test. The next screen shows a successful handoff. In this example, the trigger mode is set to Cont (continuous) so the measurement is made repeatedly.

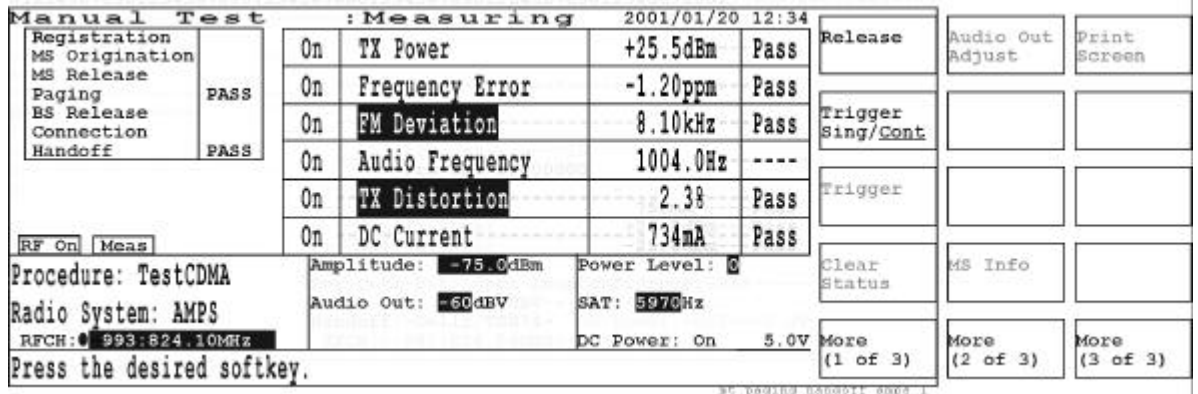

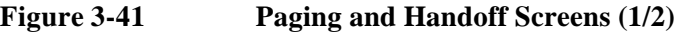

To exit from the continuous measurement mode, press the Trigger Sing/Cont softkey to change to Sing (single) and wait for a single measurement to finish.

**Figure 3-42 Paging and Handoff Screens (2/2)**

| Manual                                         | Test  |    | : Measuring                              | 2001/01/20 12:34          |      |                      |                     |                        |
|------------------------------------------------|-------|----|------------------------------------------|---------------------------|------|----------------------|---------------------|------------------------|
| Registration<br>MS Origination                 |       | Oп | TX Power                                 | $+25.5dBm$                | Pass | Release              | Audio Out<br>Adjust | <b>Print</b><br>Screen |
| MS Release<br>Paging                           | PASS. | On | Frequency Error                          | $-1.20$ ppn               | Pass |                      |                     |                        |
| <b>BS</b> Release<br>Connection                |       | Юn | FM Deviation                             | 8.10kHz                   | Pass | Trigger<br>Sing/Cont |                     |                        |
| Handoff                                        | PASS  | Юn | Audio Frequency                          | 1004.0Hz                  | ---- |                      |                     |                        |
|                                                |       | Юn | TX Distortion                            | 2.38                      | Pass | Trigger              |                     |                        |
| RF On Meas                                     |       |    | DC Current                               | 734mA                     | Pass |                      |                     |                        |
| Procedure: TestCDMA                            |       |    | Amplitude: -75.0dBm<br>Audio Out: ESOdBV | Power Level: 8<br>5970Hz  |      | Clear<br>Status      | Info<br>MS          |                        |
| AMPS<br>Radio System:<br>RECH: 0 993:824.10MHz |       |    |                                          | SAT:<br>DC Power: On 5.0V |      | More                 | More                | More                   |
| the desired softkey.<br>Press                  |       |    |                                          |                           |      | (1 of 3)             | (2 of 3)            | (3 of 3)               |

# **Softkey Menu 1**

- o Release: Press this softkey to release the mobile station from the Test Set. The BS Release and Connection steps are judged as PASS or FAIL.
- o Trigger Sing/Cont: Toggles the trigger mode between Sing (single) and Cont (continuous). To exit from the continuous measurement mode, press this softkey to change to Sing and wait for a single measurement to finish.
- o Trigger: Starts a single or continuous measurement of RF tests according to the trigger mode selected. This softkey is disabled while measurements are in progress.
- o Clear Status: Erases the PASS/FAIL results from the flow table. This softkey is disabled while measurements are in progress.
- o More (1 of 3): Displays the next softkey menu.

# **Softkey Menu 2**

- Audio Out Adjust: Adjusts the audio signal output level to have 8 kHz FM deviation for TX distortion measurements. This softkey is disabled while measurements are in progress.
- MS Info: Displays the mobile information including the phone number, dialed number, and ESN (electronic serial number). This softkey is disabled while measurements are in progress.
- More (2 of 3): Displays the next softkey menu.

- o Print Screen: Makes a hardcopy of the current screen. This softkey is disabled while measurements are in progress.
- o More (3 of 3): Returns to softkey menu 1.

**MS Information Screen.** If the MS Info softkey is pressed, the screen changes to show the information associated with the mobile under test. If the connection with the mobile is made by the Paging step, the dialed number is blank.

**Figure 3-43 MS Information Screen**

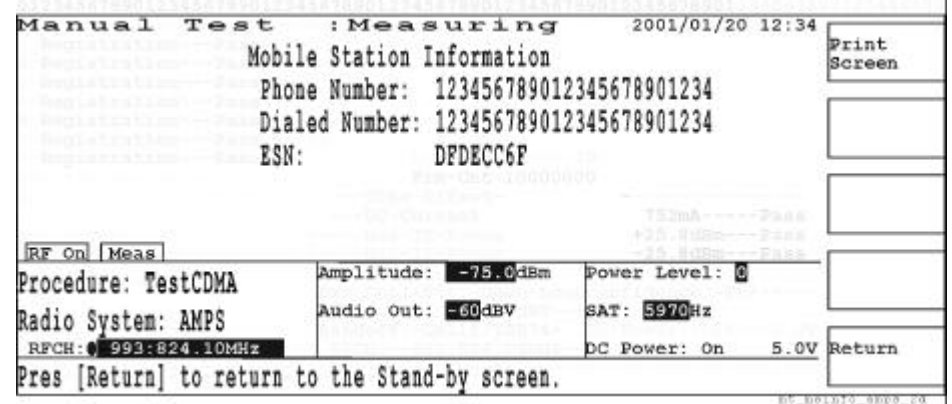

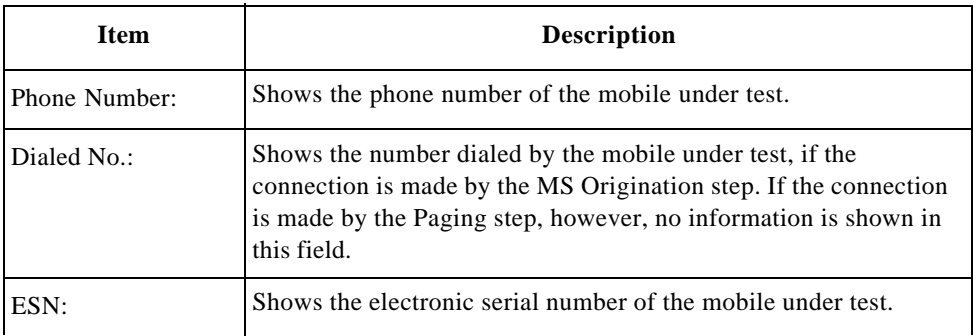

- o Print Screen: Makes a hardcopy of the current screen.
- o Return: Returns to the measuring screen.

**BS Released Stand-by Screen.** If the Release softkey is pressed, the Test Set releases the mobile from the Test Set and finishes the connection state. Both the BS Release and Connection steps are judged as PASS or FAIL, and the Stand-by screen is displayed as shown below. Any failed test results are highlighted.

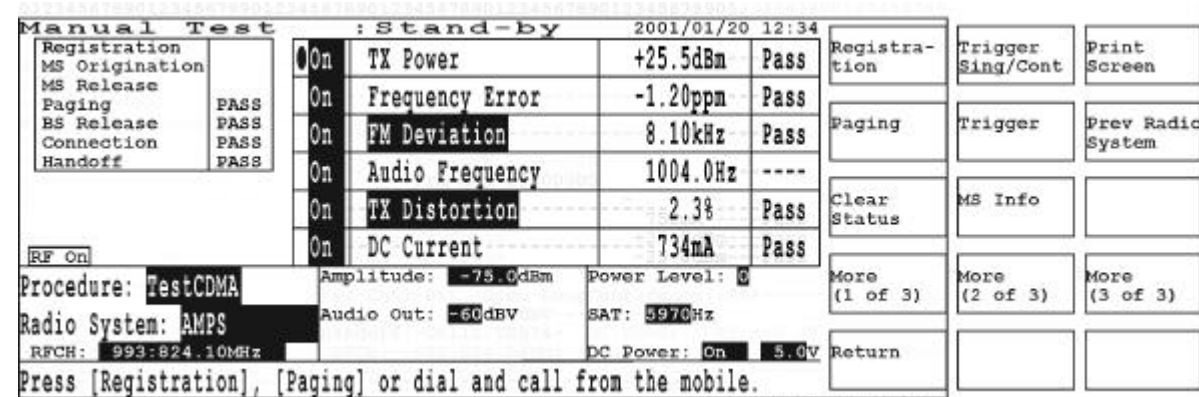

# **Figure 3-44 BS Released Stand-by Screen**

#### **Softkey Menu 1**

- o Registration: Press this softkey to register the mobile station with the Test Set. This softkey is disabled while the idling dc current measurements are in progress.
- o Paging: Press this softkey to page the mobile from the Test Set. If this process is successful, the Connection step begins blinking for RF measurements. This softkey is disabled while the idling dc current measurements are in progress.
- o Clear Status: Erases the PASS/FAIL results from the flow table. This softkey is disabled while the idling dc current measurements are in progress.
- o More (1 of 3): Displays the next softkey menu.
- o Return: Displays the initial screen with function modes. This softkey is disabled while the idling dc current measurements are in progress.

- Trigger Sing/Cont: Toggles the trigger mode between Sing (single) and Cont (continuous). To exit from the continuous measurement mode, press this softkey to change to Sing and wait for a single measurement to finish.
- Trigger: Starts a single or continuous measurement of the idling dc current after registration according to the trigger mode selected. This softkey is disabled while measurements are in progress.
- MS Info: Displays the information associated with the mobile phone under test including the phone number, dialed number, and ESN (electronic serial number). This softkey is disabled while the idling dc current measurements are in progress.

• More (2 of 3): Displays the next softkey menu.

- o Print Screen: Makes a hardcopy of the current screen. This softkey is disabled while the idling dc current measurements are in progress.
- o Prev Radio System: Returns to the radio system test screen prior to making the hard handoff. The test results are erased for a new test. If no hard handoff is previously made or if you are measuring the idling dc current, this softkey is disabled.
- o More (3 of 3): Returns to softkey menu 1.
# **TX Analyzer Mode (Option 002)**

In the TX Analyzer mode, each test item can be measured and analyzed with the test limits configured in the Test Setup: Test Condition screen of the Configuration mode.

In this mode, tests are made without networking the Test Set and the mobile phone each other. To test mobiles, set the mobile to transmit RF power independently (for instance, by controlling the mobile with a special command according to the manufacturer's design). This mode is used to characterize the RF transmission performances of mobiles in a real-time manner.

**NOTE** The instrument default state after power-on is the same state as just before power-off. The previous state is stored in the internal memory. Press the **PRESET** key to reset the Test Set to the factory default state.

# **CDMA Test Screens**

For measuring one of the CDMA formats (Cellr/IS95A, Cellr/TSB74, Cellr/T53, PCS US, PCS Korea P0, or PCS Korea P1), the following screens are displayed during the TX Analyzer mode.

## **Initial Screens**

Depending on the previous trigger mode, the initial screens differ as follows:

**Single Trigger Mode.** If the trigger mode is set to Sing (single) before activating the TX Analyzer mode, the following screen is displayed. Here you can select which measurements to perform by specifying either On or Off in the left column of the table. Modify any other test parameters, and then press the Trigger softkey to begin the measurements.

## **Figure 3-45 Single Measurement Screen**

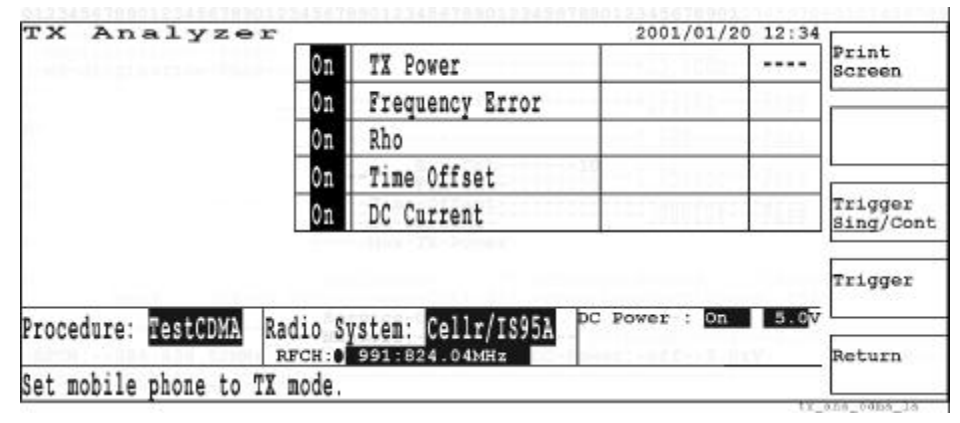

**Continuous Trigger Mode.** If the trigger mode is set to Cont (continuous) before activating the TX Analyzer mode, the measurements begin immediately. The continuous measuring screen is displayed as shown below. In the continuous measurement mode only RFCH can be modified.

## **Figure 3-46 Continuous Measurement Screen**

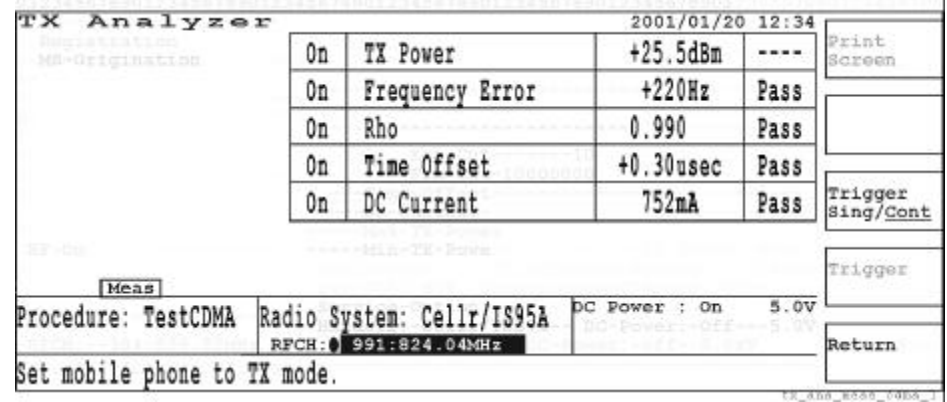

# **Single Measurement Screen**

To exit from the continuous measurement mode, press the Trigger Sing/Cont softkey to change to Sing and wait for a single measurement to finish.

## **Figure 3-47 Single Measurement Screen**

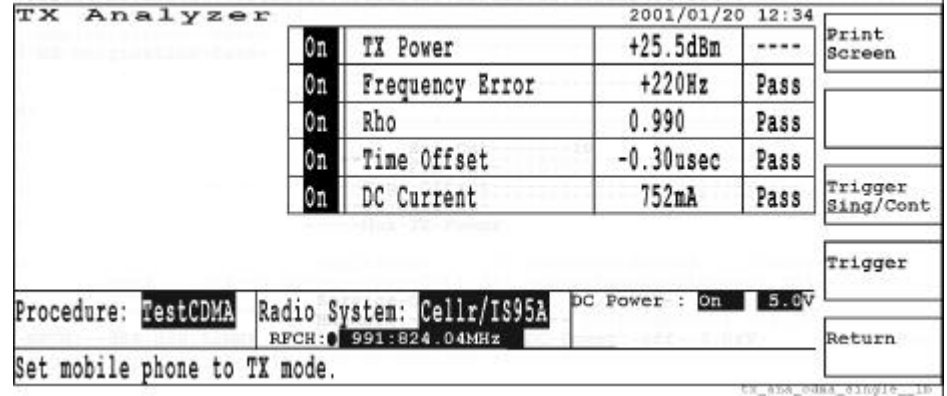

- o Print Screen: Makes a hardcopy of the current screen. This softkey is disabled while making continuous measurements.
- o Trigger Sing/Cont: Toggles the trigger mode between Sing (single) and Cont (continuous). To exit from the continuous measurement mode, press this softkey to change to Sing and wait for a single measurement to finish.
- o Trigger: Starts measuring according to the Trigger mode setup. This softkey is disabled while making continuous measurements.
- o Return: Displays the initial screen with function modes.

# **Screen Fields**

The following parameters need to be specified for a new test:

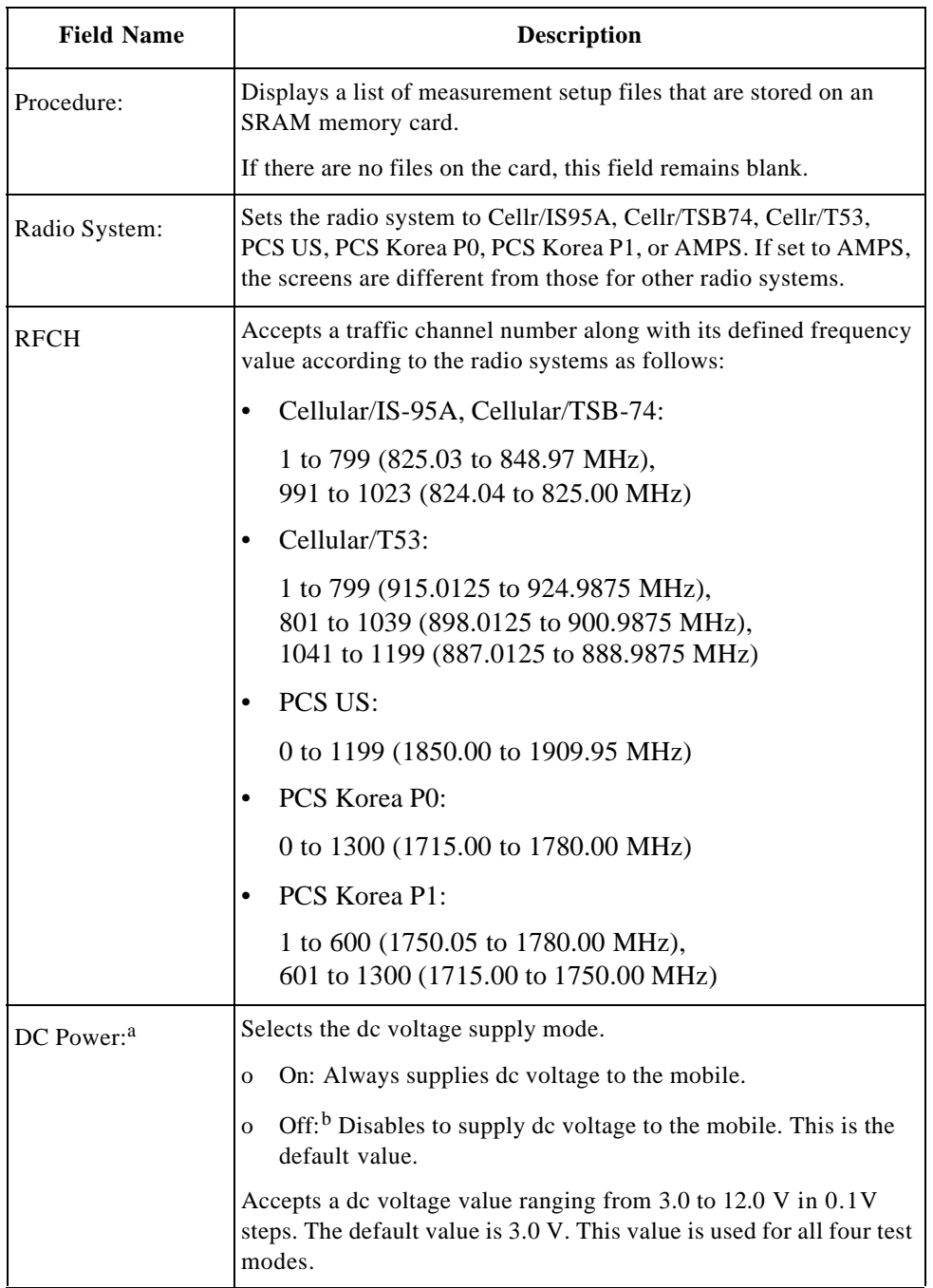

a. This field is valid if Universal DC/Audio Adapter and the appropriate cables are used to supply dc power to the mobile under test.

b. When DC Power is set to Off, dc current cannot be measured.

# **Test Items**

The following items are shown in the test item table. All tests are made continuously until the trigger mode is changed to **Sing** (single) or the Return softkey is pressed.

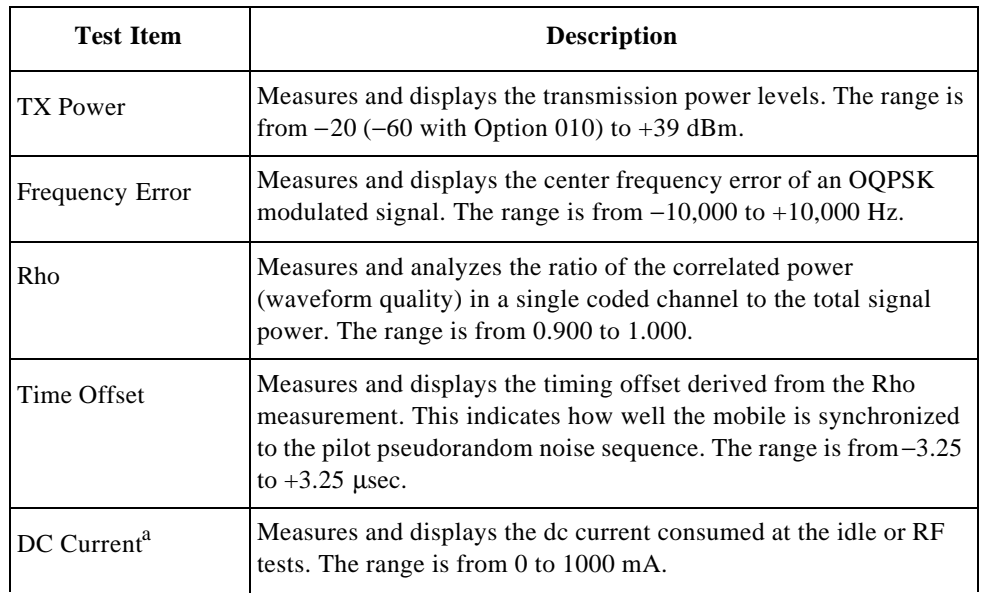

a. DC power must be supplied to the mobile under test using the appropriate cable assembly from Universal DC/Audio Adapter.

# **AMPS Test Screens (Option 003)**

For measuring the AMPS format, the following screens are displayed during the TX Analyzer mode.

## **Initial Screens**

Depending on the previous trigger mode, the initial screens differ as follows:

**Single Trigger Mode.** If the trigger mode is set to Sing (single) before activating the TX Analyzer mode, the following screen is displayed. Here you can select which measurements to perform by specifying either On or Off in the left column of the table. Modify any other test parameters, and then press the Trigger softkey to begin the measurements.

## **Figure 3-48 Single Measurement Screen**

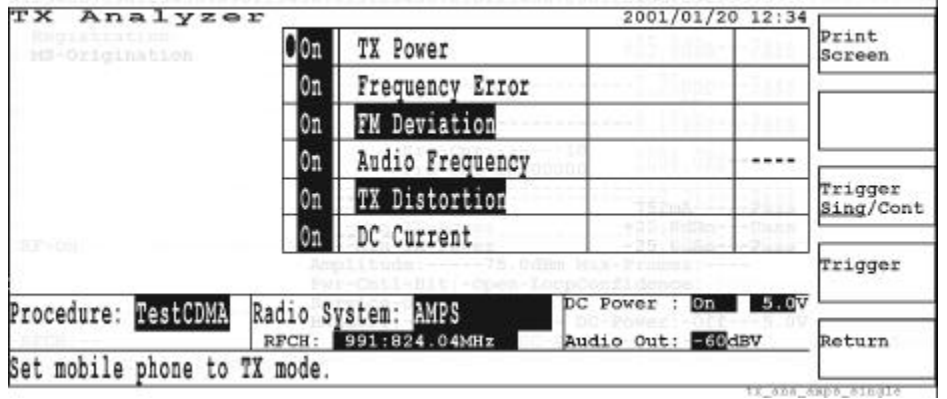

**Continuous Trigger Mode.** If the trigger mode is set to Cont (continuous) before activating the TX Analyzer mode, the measurements begin immediately. The continuous measuring screen is displayed as shown below. In the continuous measurement mode only RFCH can be modified.

## **Figure 3-49 Continuous Measurement Screen**

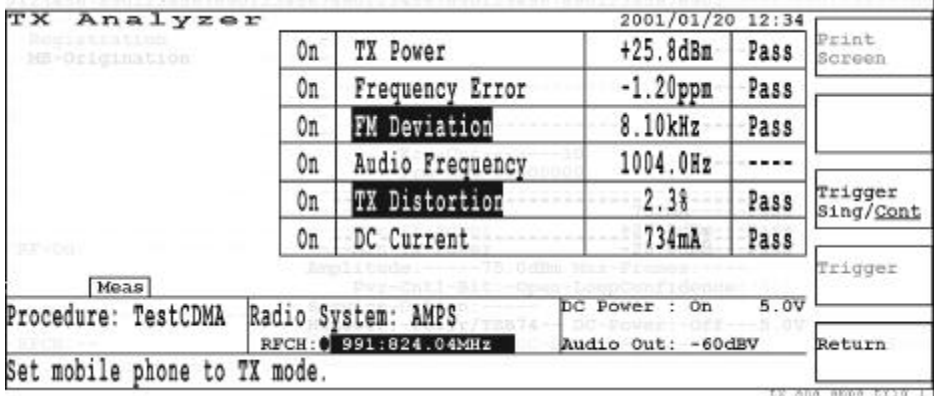

# **Single Measurement Screen**

To exit from the continuous measurement mode, press the Trigger Sing/Cont softkey to change to Sing and wait for a single measurement to finish.

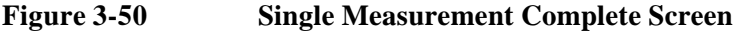

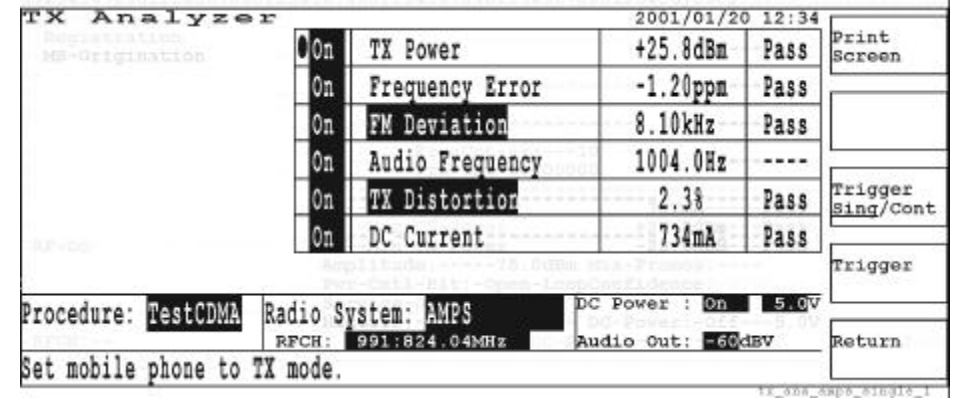

- o Print Screen: Makes a hardcopy of the current screen. This softkey is disabled while making continuous measurements.
- o Trigger Sing/Cont: Toggles the trigger mode between Sing (single) and Cont (continuous). To exit from the continuous measurement mode, press this softkey to change to Sing and wait for a single measurement to finish.
- o Trigger: Starts measuring according to the Trigger mode setup. This softkey is disabled while making continuous measurements.
- o Return: Displays the initial screen with function modes.

# **Screen Fields**

The following parameters need to be specified for a new test:

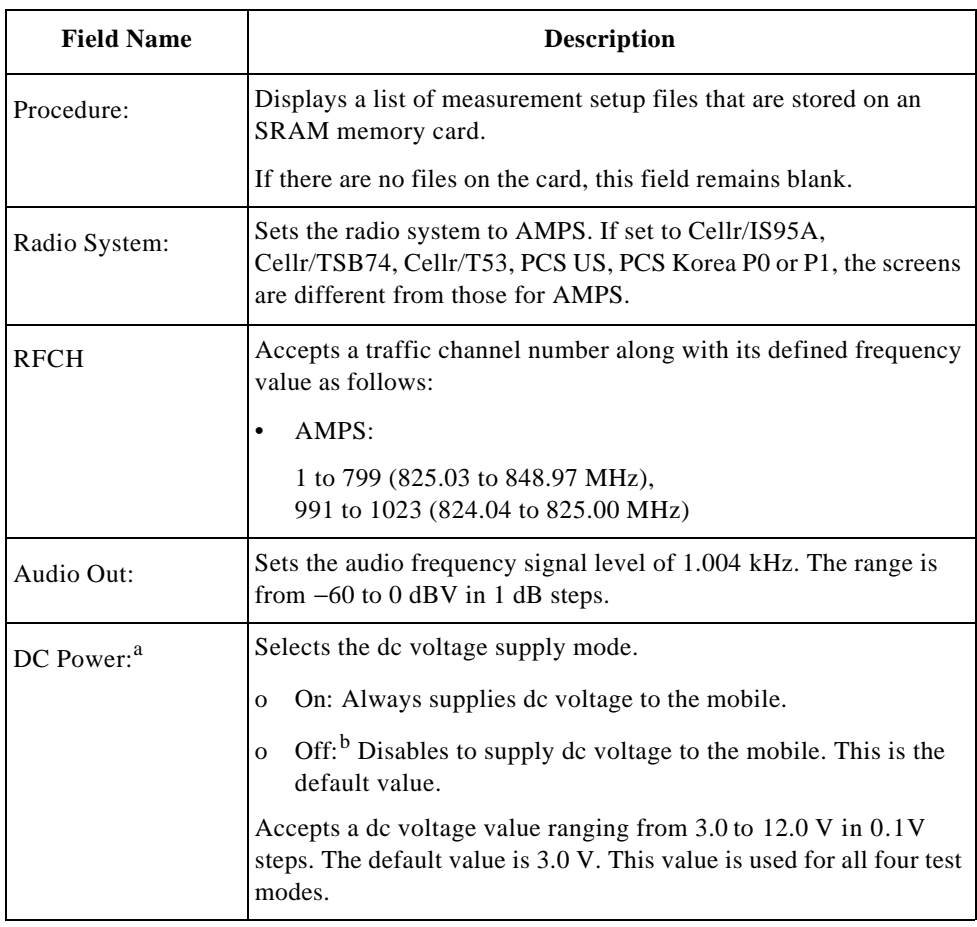

a. This field is valid if Universal DC/Audio Adapter and the appropriate cables are used to supply dc power to the mobile under test.

b. When DC Power is set to Off, dc current cannot be measured.

# **Test Items**

The following items are shown in the test item table. All tests are made continuously until the trigger mode is changed to Sing (single) or the Return softkey is pressed.

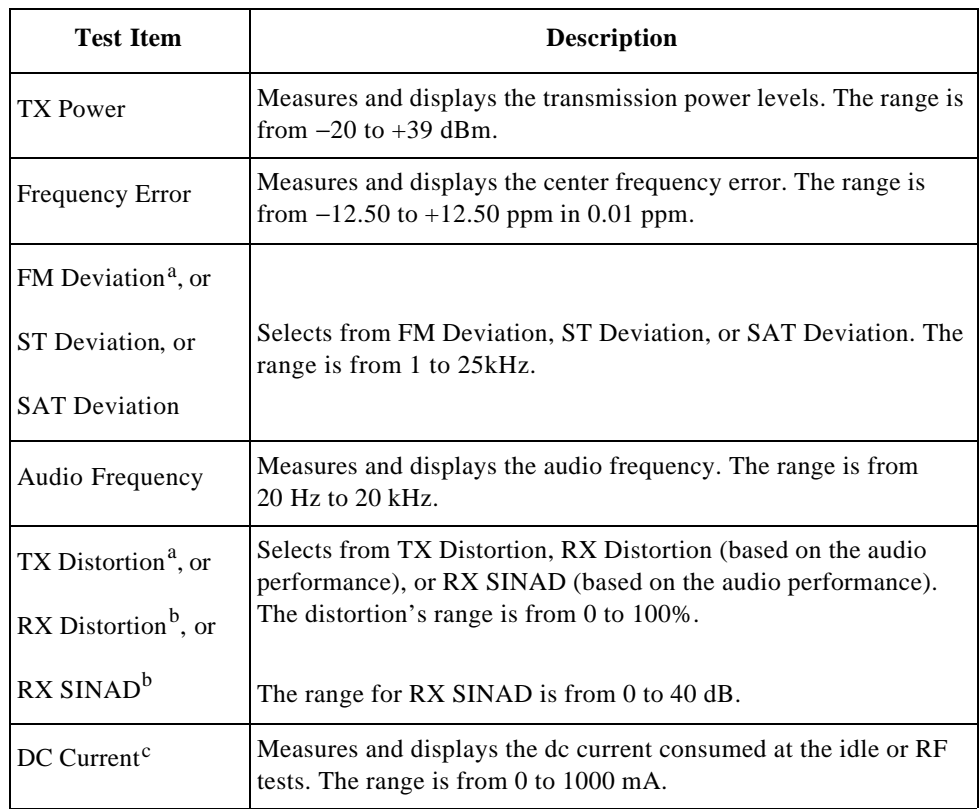

a. The Analog Audio In port of Universal DC/Audio Adapter must be connected to the mobile under test with the appropriate cable assembly.

- b. The Analog Audio Out port of Universal DC/Audio Adapter must be connected to the mobile under test with the appropriate cable assembly.
- c. DC power must be supplied to the mobile under test using the appropriate cable assembly from Universal DC/Audio Adapter.

# **Signal Generator Mode (Option 002)**

The Signal Generator mode is used to characterize amplifier devices, RF filter components, or to test the receiver performance characteristics of mobiles.

**NOTE** The instrument default state after power-on is the same state as just before power-off. The previous state is stored in the internal memory. Press the **PRESET** key to reset the Test Set to the factory default state.

# **CDMA Screen**

When the Signal Generator softkey is pressed, the following screen is displayed for the Cellr/IS95A radio system.

# **Figure 3-51 CDMA Signal Generator Screen**

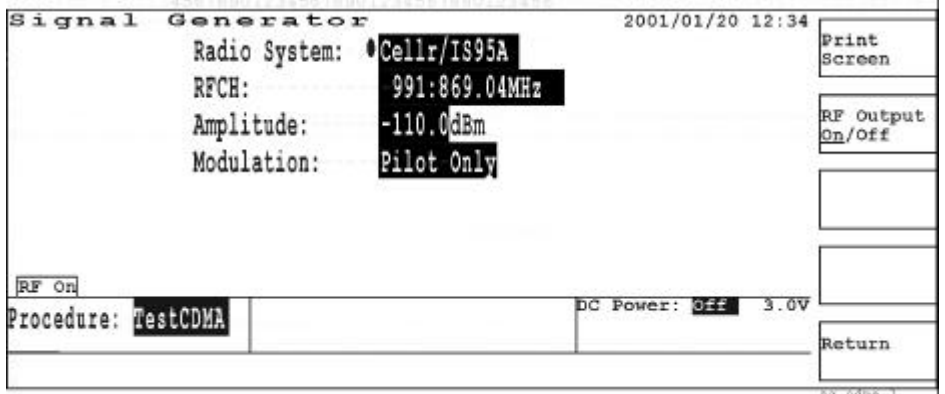

# **AMPS (Option 002 and 003) Screen**

When the Radio System field is changed to AMPS, the following screen is displayed.

## **Figure 3-52 AMPS (Option 002 and 003) Signal Generator Screen**

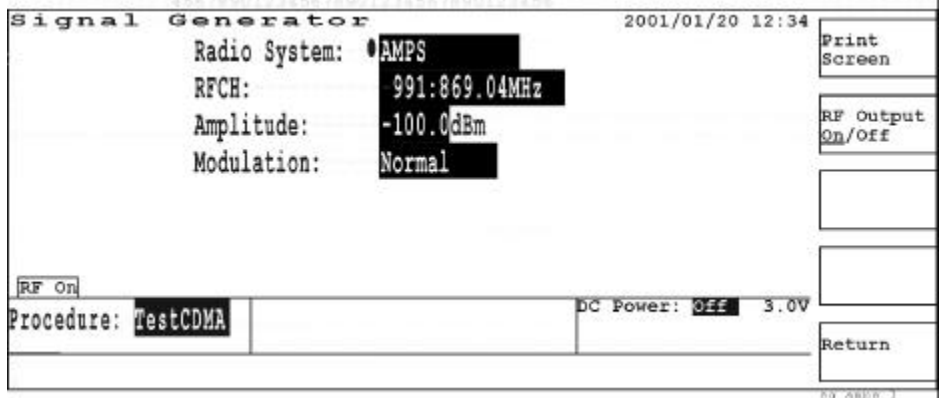

## **Softkey Menu**

- o Print Screen: Makes a hardcopy of the current screen.
- o RF Output On/Off: Toggles the RF output control function between On and Off. The default selection is Off.
- o Return: Displays the initial screen with function modes.

## **Screen Fields**

The following parameters need to be set to generate RF signal from the Test Set.

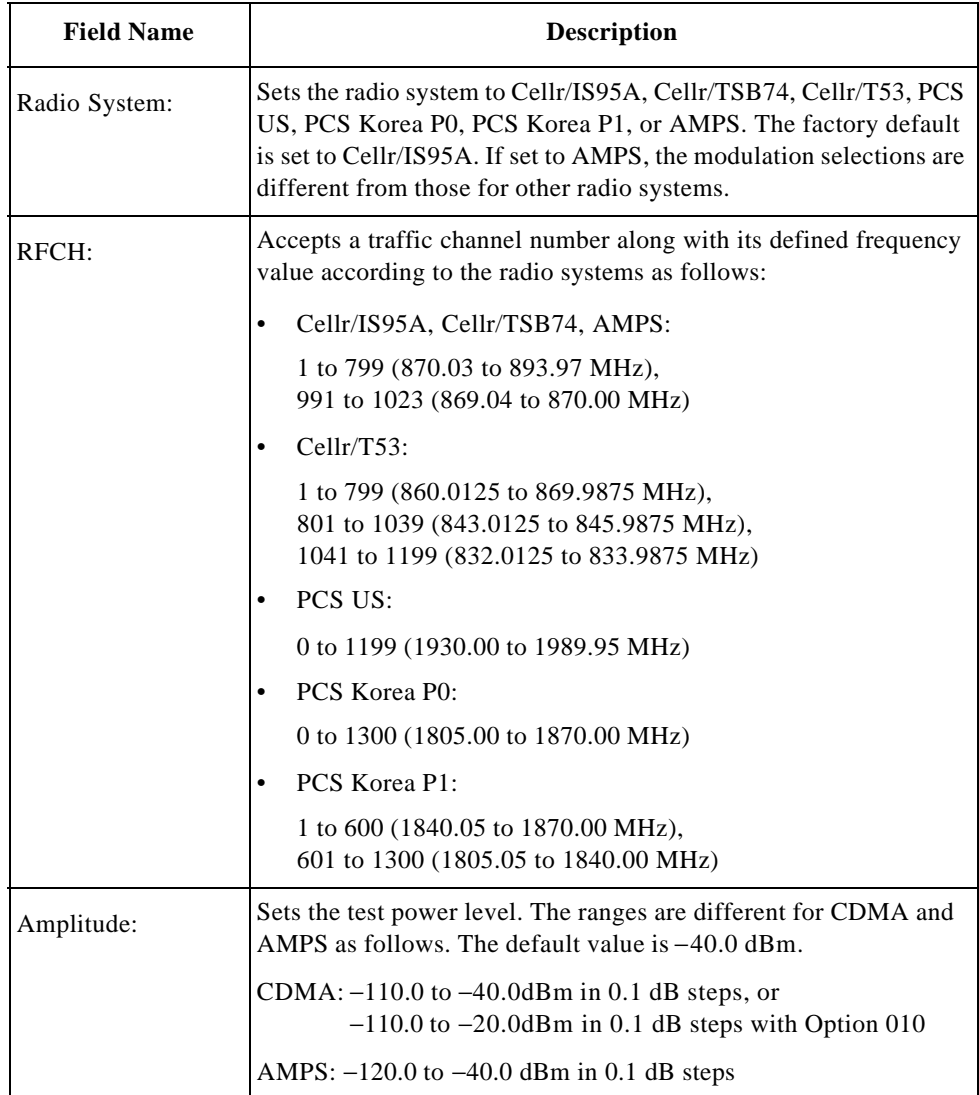

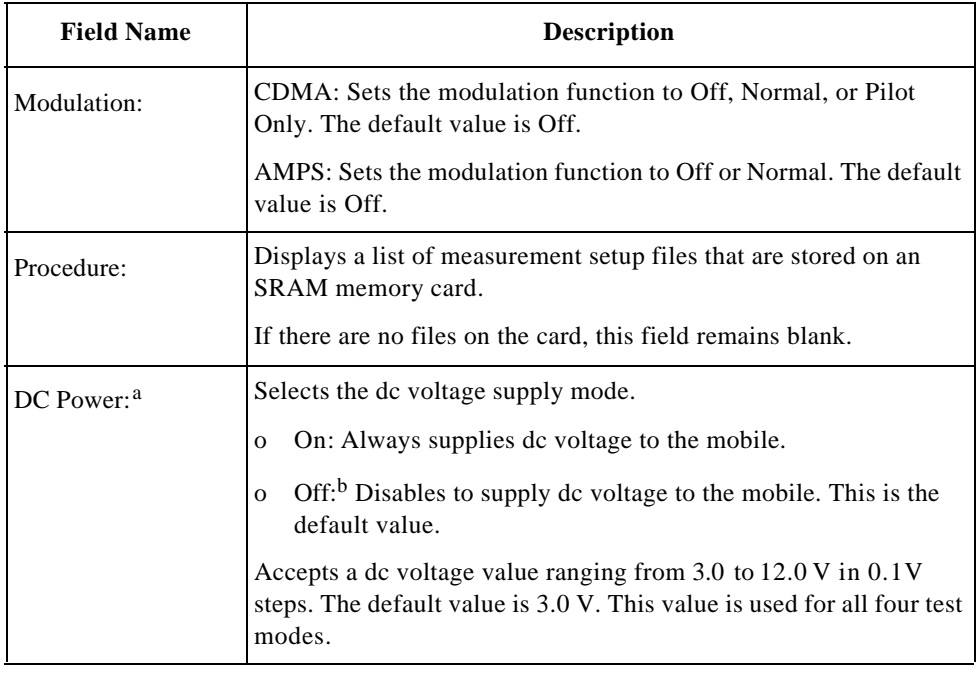

a. This field is valid if Universal DC/Audio Adapter and the appropriate cables are used to supply dc power to the mobile under test.

b. When DC Power is set to Off, dc current cannot be measured.

# **Configuration**

In this mode there are four major functions: Configuration, Auto Test Sequence, Test Condition, and File Management.

# **Configuration Screen**

When the Configuration softkey is pressed, the following screen is displayed:

**Figure 3-53 Configuration Screen**

| Configuration                                                                           |                                                          | 2001/01/20 12:34                         |                       |                  |
|-----------------------------------------------------------------------------------------|----------------------------------------------------------|------------------------------------------|-----------------------|------------------|
| OTestCDMA<br>Procedure:<br>Unlock                                                       | Loss: On<br>RF In<br>Cellular:                           | RF Out<br>2.2dB                          | Auto Test<br>Sequence | Print<br>Screen  |
| Panel Key:<br>Internal<br>Reference:<br>Continuous<br>Auto Test Run:                    | 2.4dB<br>IS95A/TSB74/AMPS:<br>1.7dB<br>Japan:<br>PCS:    | 2.0dB                                    | Test                  | Print            |
| Serial Port<br>19200<br>Baud Rate:                                                      | 0.66B<br>Korea:<br>0.6dB<br>US:                          | 1.0dB<br>1.0dB                           | Condition             | A11              |
| Data Length:<br>Stop Bits:<br>None<br>Parity:<br>Xon/Xoff<br>Xcontrol:                  | <b>HP PCL</b><br>Printer:<br>Print Header:               | Editor:<br>Position<br>Delete<br>Del End | File<br>Management    |                  |
| CR/LF<br>Terminator:<br>Date/Time:<br>2001<br>01 20 12 34<br>MM DD/HH MM<br><b>YYYY</b> | on-<br>Beeper:<br>A.01.00<br>Firmware:<br>Off<br>Update: | л<br>в<br>Ċ                              | More<br>(1 of 2)      | More<br>(2 of 2) |
| Option: 002 003 004 010                                                                 |                                                          | D<br>E                                   | Return                |                  |

## **Softkey Menu 1**

- o Auto Test Sequence: Displays the Test Setup: Test Sequence screen. Refer to "Auto Test Sequence Screen" on page 124.
- o Test Condition: Displays the Test setup: Test Condition screen. Refer to "Test Condition" on page 137.
- o File Management: Displays the File Management screen. Refer to "File Management" on page 142.
- o More (1 of 2): Displays the next softkey menu.
- o Return: Displays the initial screen with function modes.

- Print Screen: Makes a hardcopy of the current screen.
- Print All: Makes a hardcopy of the contents for the Configuration, Test Sequence, and Test Condition screens for all radio systems configured.
- More (2 of 2): Returns to softkey menu 1.

# **Screen Fields**

The following parameters need to be configured. The parameters are set using the CURSOR CONTROL knob as explained in "Front Panel Overview" on page 56.

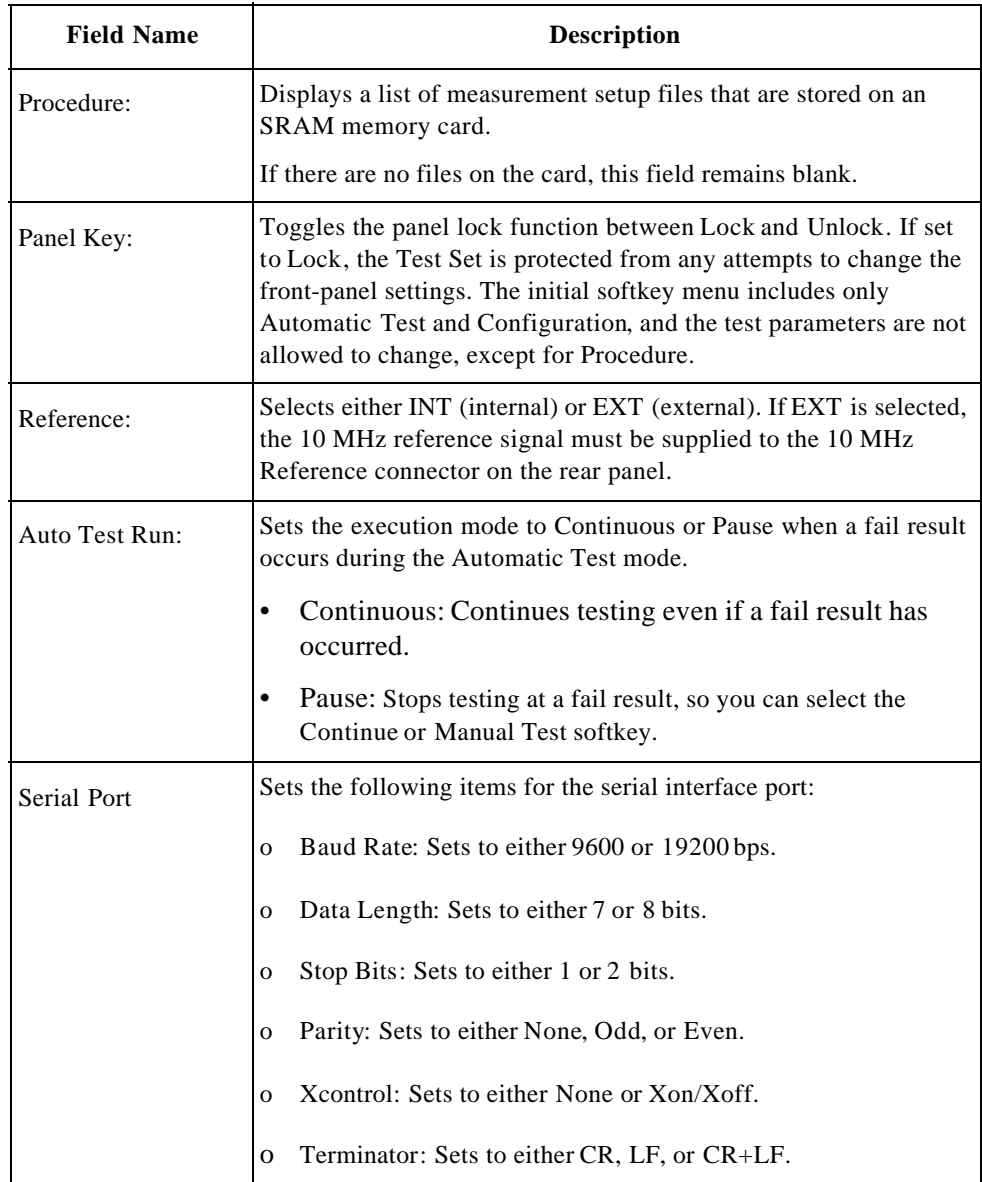

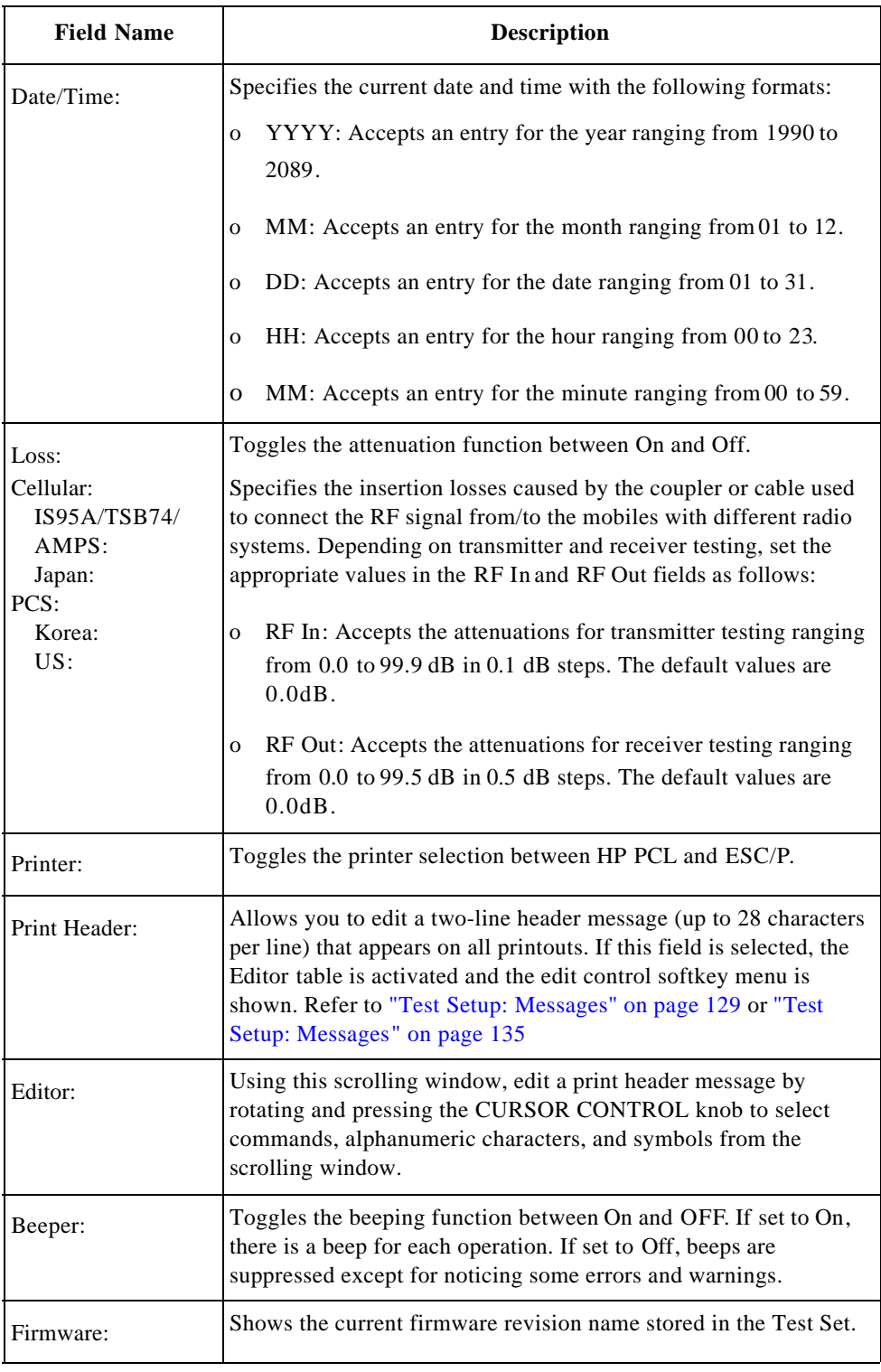

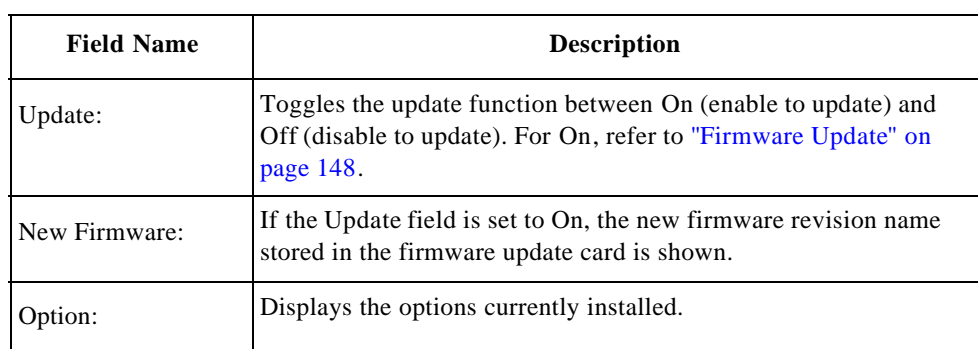

# **Auto Test Sequence Screen**

If the Auto Test Sequence softkey is pressed, the Test Setup: Test Sequence screen is displayed. There are two individual screens for CDMA and AMPS.

# **CDMA Test Sequence**

For CDMA radio systems, you can set the sequence of the radio systems to be tested, test flow for each sequence, three-channel RF test details, amplitude levels, and service options.

## **Figure 3-54 CDMA Test Sequence Screen**

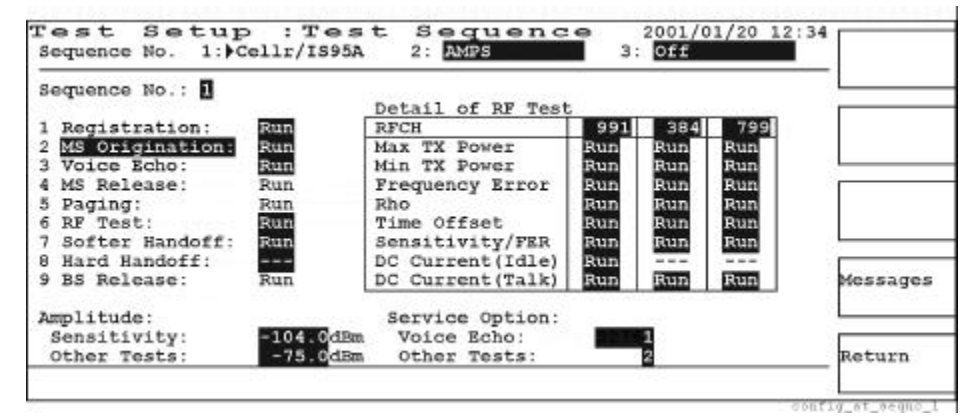

- o Messages: Displays the Test Setup: Messages screen. Refer to "Test Setup: Messages" on page 135.
- o Return: Displays the Configuration screen.

**Test Flow.** For creating a test flow, select either MS Origination or Paging in the second step of the test flow. This automatically sets the third through sixth, and ninth steps. Refer to Table 3-1, "Setting CDMA Test Flow.".

To select the second step, place the cursor in front of the second input field and press the CURSOR CONTROL knob one time to activate this input field. Select either MS Origination or Paging by rotating the CURSOR CONTROL knob, and then press the knob once more.

**Table 3-1 Setting CDMA Test Flow**

| <b>Step</b> | <b>Test Flow</b>                                                                                                    | <b>Action</b>                   | <b>Test</b> | Action                                                                         |
|-------------|----------------------------------------------------------------------------------------------------|---------------------------------|-------------|--------------------------------------------------------------------------------|
| 1           | Registration:                                                                                                    |                                 |             | $Run \leftarrow$ <select either<br=""><math>Run or ---</math></select>         |
| 2           | MS Origination   Paging: <select either="" ms<="" td=""><td>Origination or Paging&gt;</td><td></td><td><math>Run \leftarrow</math> <select either<br="">Run or <math>\leftarrow</math></select></td></select> | Origination or Paging>          |             | $Run \leftarrow$ <select either<br="">Run or <math>\leftarrow</math></select>  |
| 3           | Voice Echo   RF Test:                                                                                                    | $\leq$ Determined by Step 2 $>$ |             | $Run \leftarrow$ <select either<br="">Run or <math>\leftarrow</math></select>  |
| 4           | MS   BS Release:                                                                                                    | $\leq$ Determined by Step 2>    | Run         |                                                                                |
| 5           | Paging   MS Origination: <determined 2="" by="" step=""></determined>                                                                                                    |                                 | Run         |                                                                                |
| 6           | RF Test   Voice Echo:                                                                                                    | $\leq$ Determined by Step 2>    |             | $Run \leftarrow$ <select either<br="">Run or <math>\rightarrow</math></select> |
| 7           | Softer Handoff:                                                                                                    |                                 |             | $Run \leftarrow$ <select either<br="">Run or <math>\leftarrow</math></select>  |
| 8           | Hard Handoff:                                                                                                    |                                 |             | $Run \leftarrow$ <select either<br="">Run or <math>\leftarrow</math></select>  |
| 9           | BS   MS Release:                                                                                                    | $\leq$ Determined by Step 2>    | Run         |                                                                                |

**Test Flow Step Run/Skip Combinations.** To configure a test flow, select Run to include a step in a test flow, or select "---" (skip) to exclude a step from a test flow. The following tables show the valid combinations for the first call setup by MS Origination and Paging, respectively.

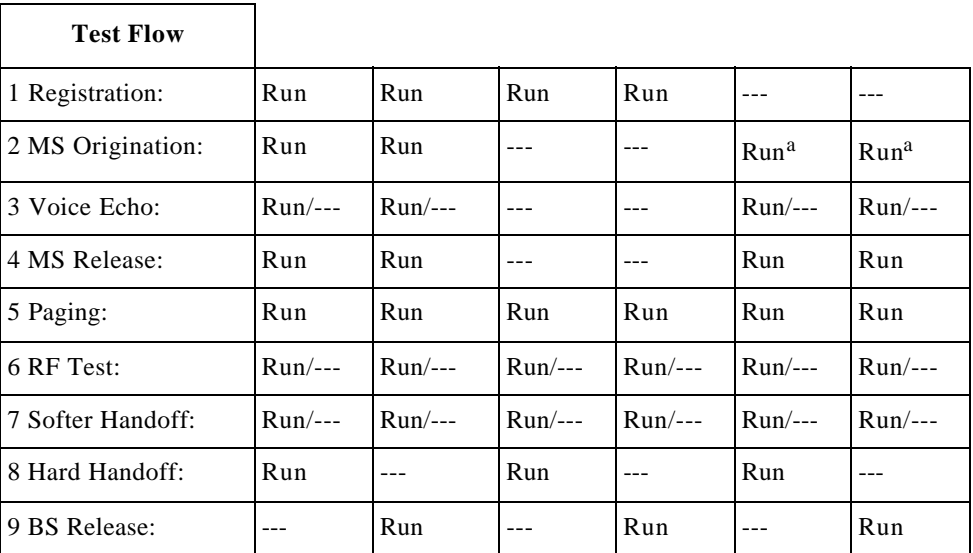

## **Table 3-2 Run/Skip Combination for First Call Setup by MS Origination**

a. If Registration is skipped, MS Origination should be made first.

## **Table 3-3 Run/Skip Combination for First Call Setup by Paging**

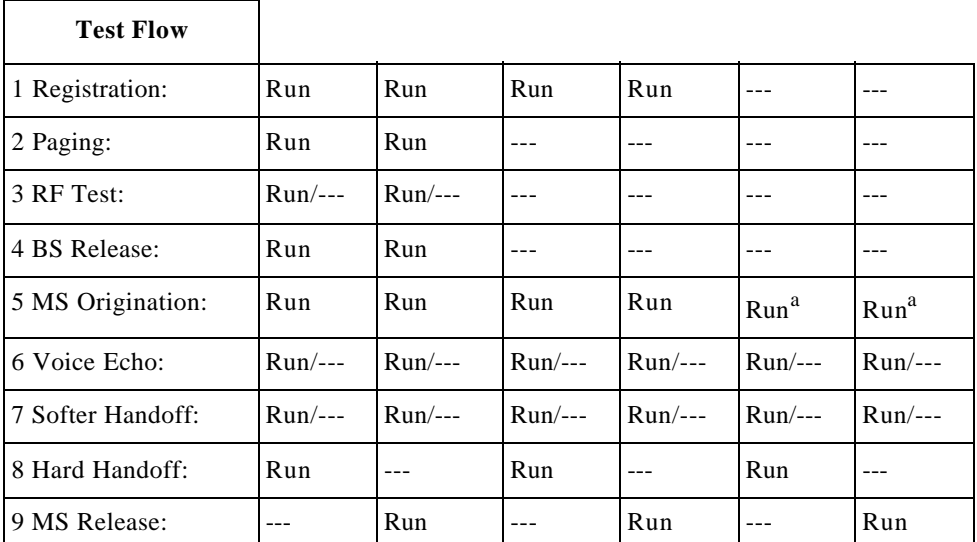

a. If Registration is skipped, MS Origination should be made first.

**Screen Fields.** The following parameters need to be configured using the CURSOR CONTROL knob as explained in "Front Panel Overview" on page 56.

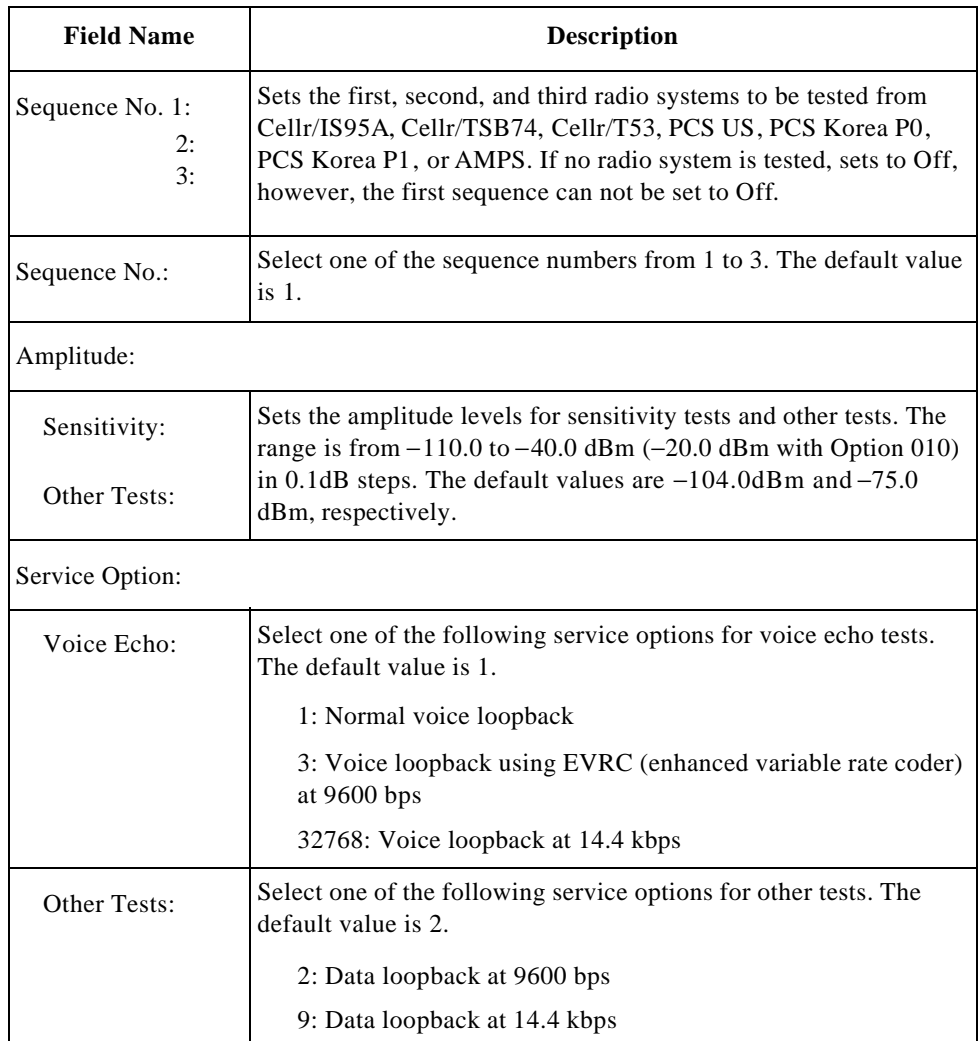

**Test Items.** The following items in the test item table need to be set to either Run, to execute a Pass/Fail test, or to "---" (skip) to exclude the test.

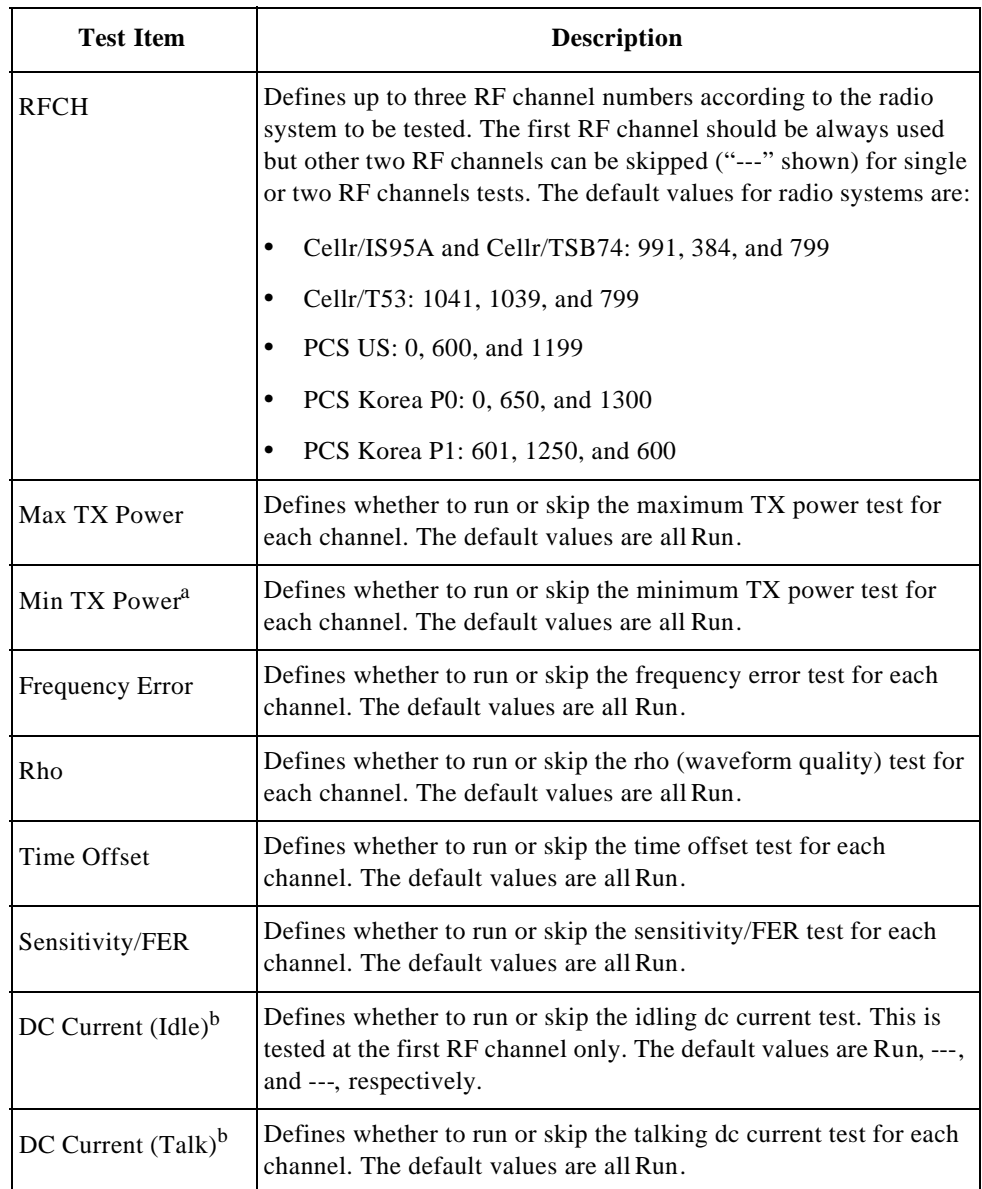

a. This test item is available for the Test Set with Option 010, "High Level Signal Output and Low Power Measurement Capabilities".

b. DC power must be supplied to the mobile under test using the appropriate cable assembly from Universal DC/Audio Adapter.

**Test Setup: Messages.** You can create an instruction message with up to 69 characters, including spaces and symbols, for each step of a test flow. The step number corresponds to each step. Instead of using the factory installed messages, use the following procedure to create a custom message:

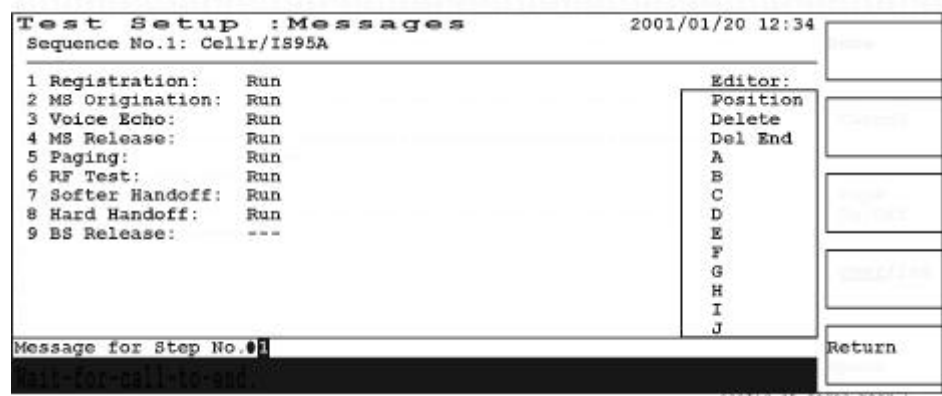

**Step 1.** Move the cursor to the Message for Step No. input field.

- **Step 2.** Press and rotate the CURSOR CONTROL knob until the desired step number is shown, and press the CURSOR CONTROL knob to select the step. The cursor shape changes to triangle. The whole message line is highlighted, with the rectangular cursor on the first position, showing any previously stored message.
- **Step 3.** The round cursor should be next to Position in the Editor scrolling window.

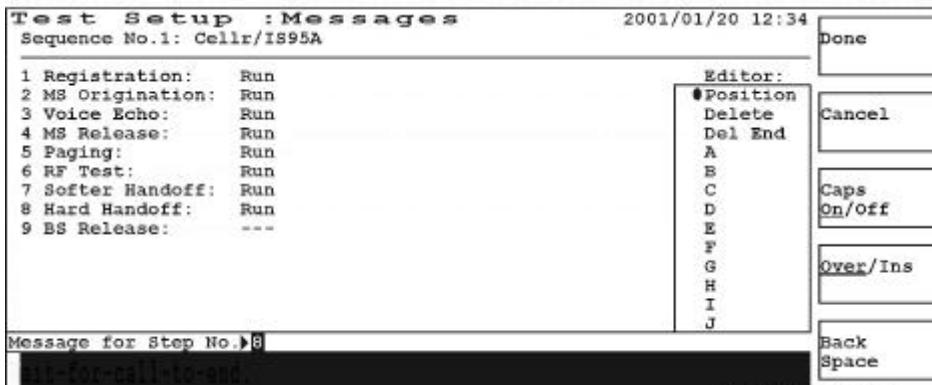

- o Done: Enters the newly created message in the instruction message field.
- o Cancel: Exits the editing function without changing the message.
- o Caps On/Off: Enables you to select upper case  $(On)$  or lower case  $(Off)$ characters for editing a message.
- o Over/Ins: Selects either Over (overwrite) or Ins (insert). Over allows you to overwrite (erase and replace) the selected alphanumeric character. Ins allows you to insert characters at the rectangular cursor position without erasing the existing characters.
- o Back Space: Erases one alphanumeric character behind the rectangular cursor with each press.
- **Step 4.** Create a message by rotating and pressing the CURSOR CONTROL knob to select commands, alphanumeric characters, and symbols in the scrolling window.

The following commands and characters are available in the scrolling window:

- o Position: Enables you to move the rectangular cursor to any position in the message.
- o Delete: Deletes the alphanumeric character selected by the rectangular cursor.
- o Del End: (Delete to the End) Deletes all alphanumeric characters from the rectangular cursor to the end of a message line.
- o Available alphanumeric characters and symbols:

A B C D E F G H I J K L M N O P Q R S T U V W X Y Z \_ 0 1 2 3 4 5 6 7 8 9 (space) ! " # \$ % & ' ( ) \* + , - . / : ; < = > ? @ [ \ ] ^ { | } ~

The next screen shows the editing screen about to enter "d" to spell out "end".

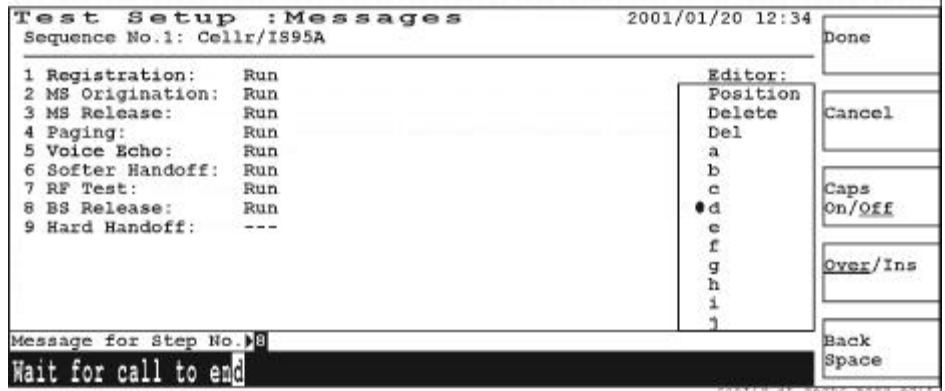

**Step 5.** If the created message is correct, press the Done softkey. The round cursor returns to the step number field, and the message line is highlighted.

# **AMPS Test Sequence (Option 003)**

For AMPS radio systems, you can set the sequence, test flow for each sequence, three-channel RF test details, amplitude levels, and audio output levels.

## **Figure 3-55 AMPS Test Sequence Screen**

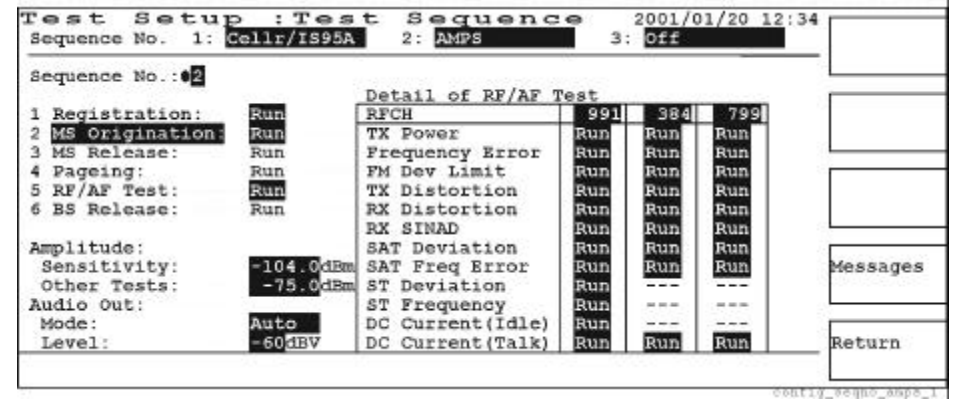

**Test Flow.** For creating a test flow, select either MS Origination or Paging in the second step of the test flow. This automatically sets the third, fourth, and sixth steps. Refer to Table 3-4, "Setting AMPS Test Flow."

To select the second step, place the cursor in front of the second input field and press the CURSOR CONTROL knob one time to activate this input field. Select either MS Origination or Paging by rotating the CURSOR CONTROL knob, and then press the knob once more.

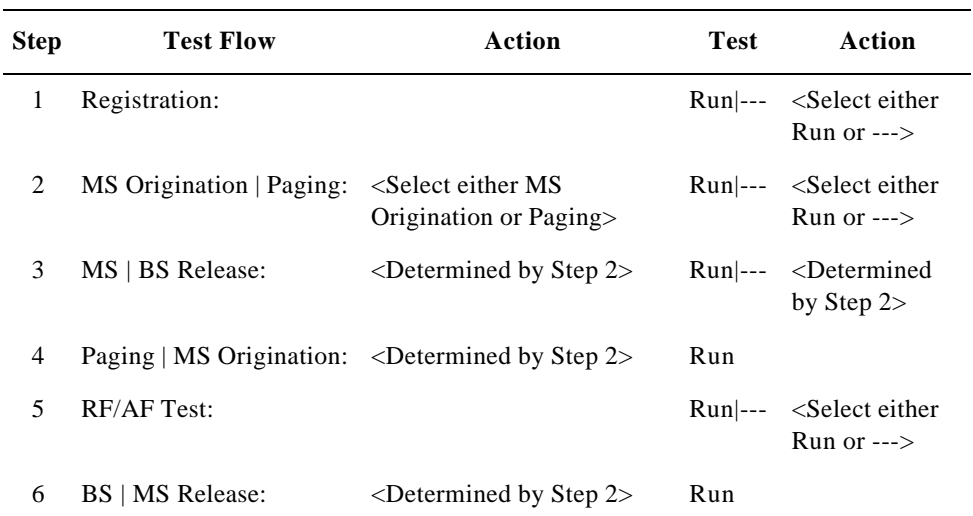

#### **Table 3-4 Setting AMPS Test Flow**

**Test Flow Step Run/Skip Combinations.** To configure a test flow, select Run to include a step in a test flow, or select "---" (skip) to exclude a step from a test flow. The following tables show the valid combinations for the first call setup by MS Origination and Paging, respectively.

**Table 3-5 Run/S** 

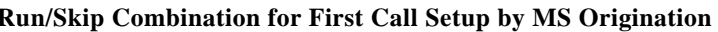

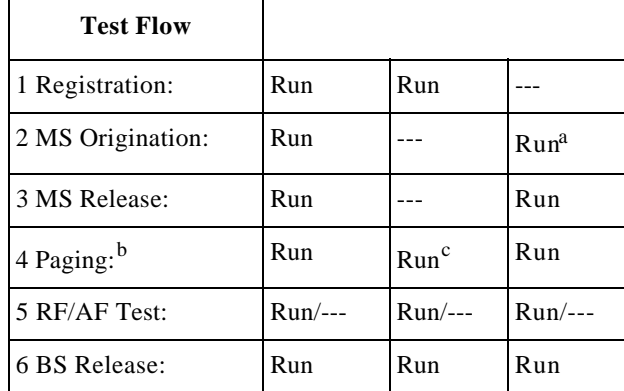

a. If Registration is skipped, MS Origination should be made first.

b. Paging is required to make RF/AF Test.

c. Only Paging tests are to be made.

## **Table 3-6 Run/Skip Combination for First Call Setup by Paging**

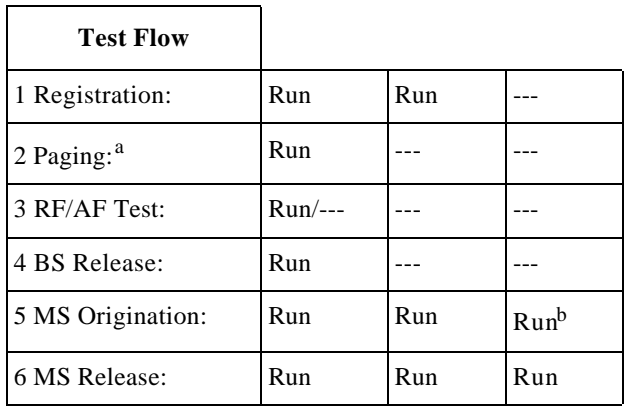

a. Paging is required to make RF/AF Test.

b. Only MS Origination tests are to be made.

**Screen Fields.** The following parameters need to be configured using the CURSOR CONTROL knob as explained in "Front Panel Overview" on page 56.

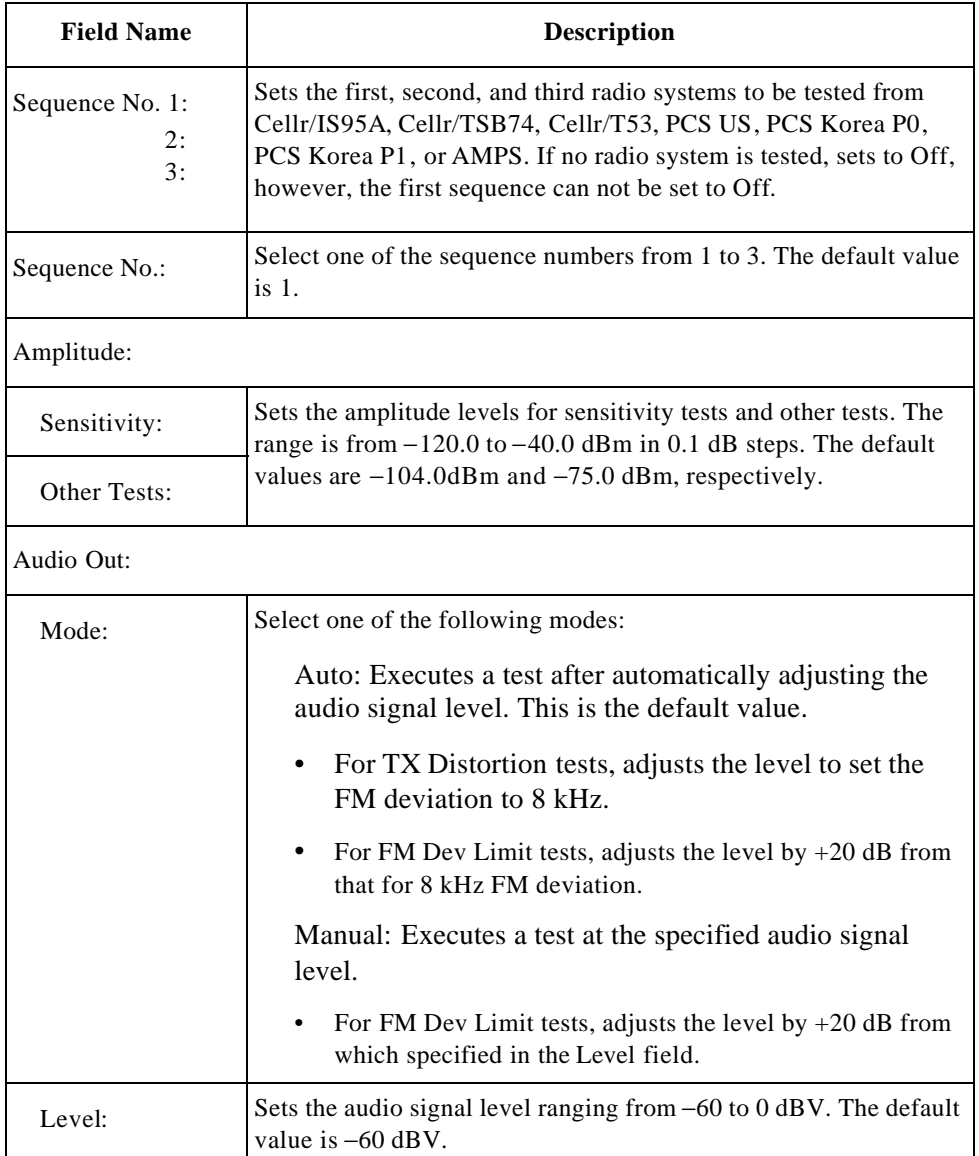

**Test Items.** The following items in the test item table need to be set to either Run, to execute a Pass/Fail test, or to "---" (skip) to exclude the test.

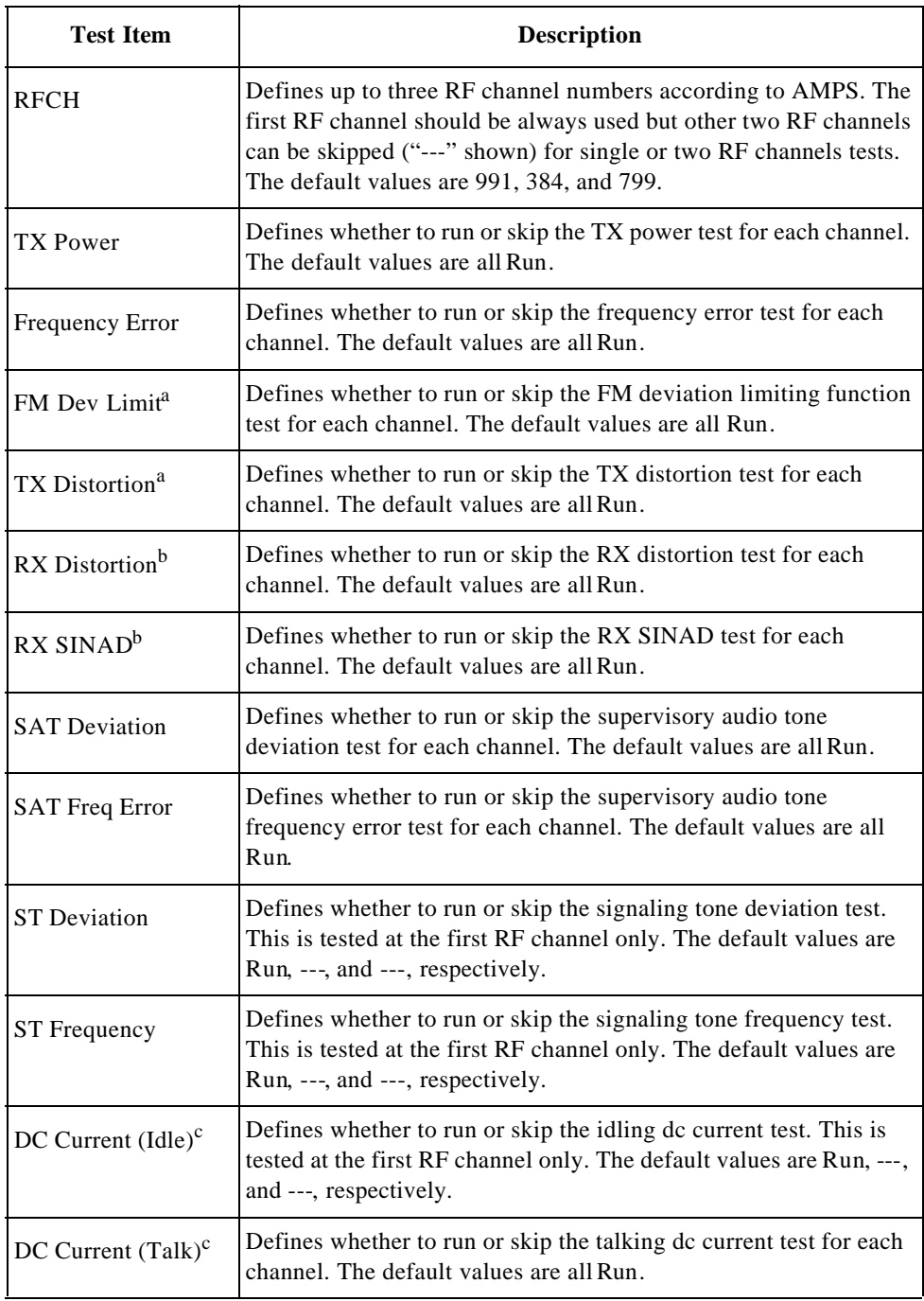

a. The Analog Audio In port of Universal DC/Audio Adapter must be connected to the mobile under test with the appropriate cable assembly.

b. The Analog Audio Out port of Universal DC/Audio Adapter must be connected to the mobile under test with the appropriate cable assembly. c. DC power must be supplied to the mobile under test using the appropriate cable assembly from Universal DC/Audio Adapter.

**Test Setup: Messages.** You can create an instruction message with up to 69 characters, including spaces and symbols, for each step of a test flow. The step number corresponds to each step. Instead of using the factory installed messages, use the following procedure to create a custom message:

**Step 1.** Move the cursor to the Message for Step No. input field.

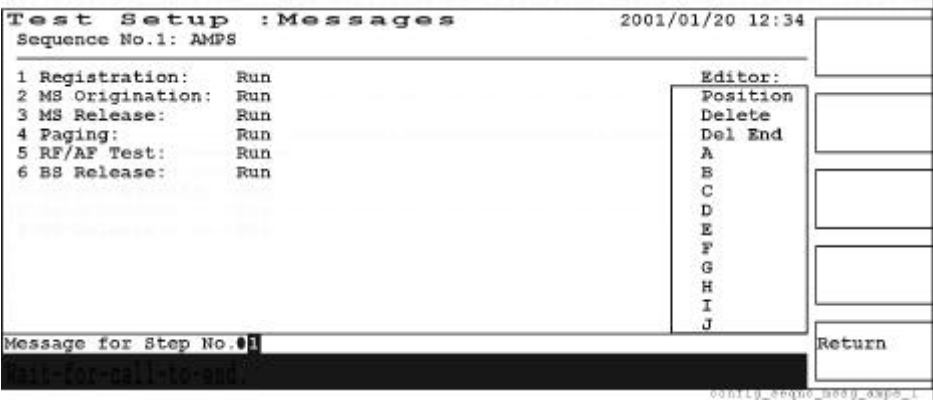

- **Step 2.** Press and rotate the CURSOR CONTROL knob until the desired step number is shown, and press the CURSOR CONTROL knob to select the step. The cursor shape changes to triangle. The whole message line is highlighted, with the rectangular cursor on the first position, showing any previously stored message.
- **Step 3.** The round cursor should be next to Position in the Editor scrolling window.

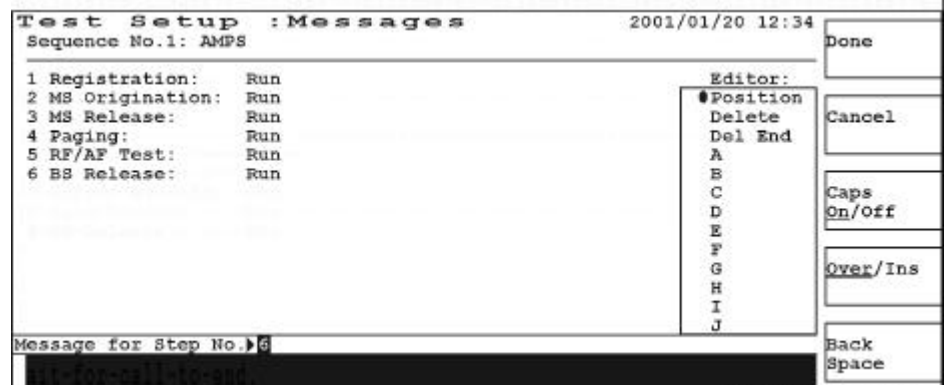

## **Softkey Menu**

- o Done: Enters the newly created message in the instruction message field.
- o Cancel: Exits the Editor scrolling window without changing the message.
- o Caps On/Off: Enables you to select upper case (On) or lower case (Off) characters for editing a message.

دى

- o Over/Ins: Selects either Over (overwrite) or Ins (insert). Over allows you to overwrite (erase and replace) the selected alphanumeric character. Ins allows you to insert characters at the rectangular cursor position without erasing the existing characters.
- o Back Space: Erases one alphanumeric character behind the rectangular cursor with each press.
- **Step 4.** Create a message by rotating and pressing the CURSOR CONTROL knob to select commands, alphanumeric characters, and symbols in the scrolling window.

The following commands and characters are available in the scrolling window:

- o Position: Enables you to move the rectangular cursor to any position of the message for editing.
- o Delete: Deletes the alphanumeric character selected by the rectangular cursor.
- o Del End: (Delete to the End) Deletes all alphanumeric characters from the rectangular cursor to the end of a message line.
- o Available alphanumeric characters and symbols:

A B C D E F G H I J K L M N O P Q R S T U V W X Y Z \_ 0 1 2 3 4 5 6 7 8 9 (space) ! " # \$ % & ' ( ) \* +, - . / : ; < = > ? @ [ \ ] ^ { | } ~

The next screen shows the editing screen about to enter "d" to spell out "end".

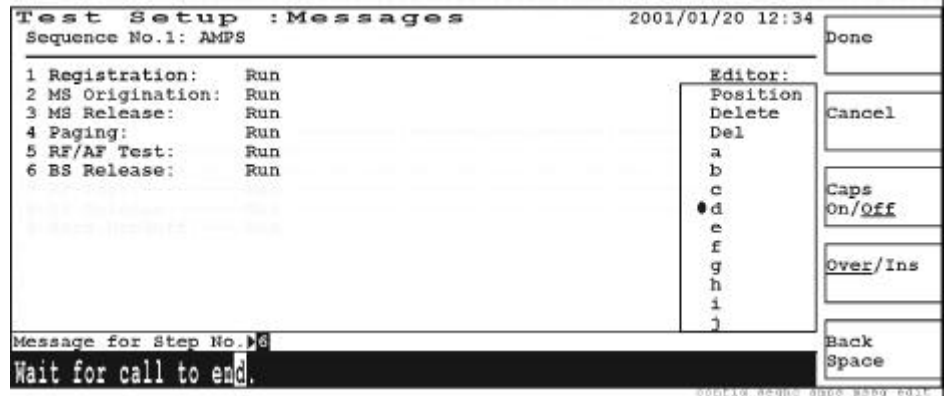

**Step 5.** If the created message is correct, press the Done softkey. The round cursor returns to the step number field, and the message line is highlighted.

# **Test Condition**

To configure a test condition for CDMA or AMPS mobile, it is required to specify the test parameters associated with the base station and mobiles. Also, the lower and upper limits for each test item should be specified for Pass/Fail tests.

# **CDMA Test Condition Screen**

If the Test Condition softkey in Figure 3-53, "Configuration Screen," is pressed, the Test Setup: Test Condition screen is displayed. If you set the Radio System field to one of the CDMA radio systems, the following screen is displayed:

## **Figure 3-56 CDMA Test Condition Screen**

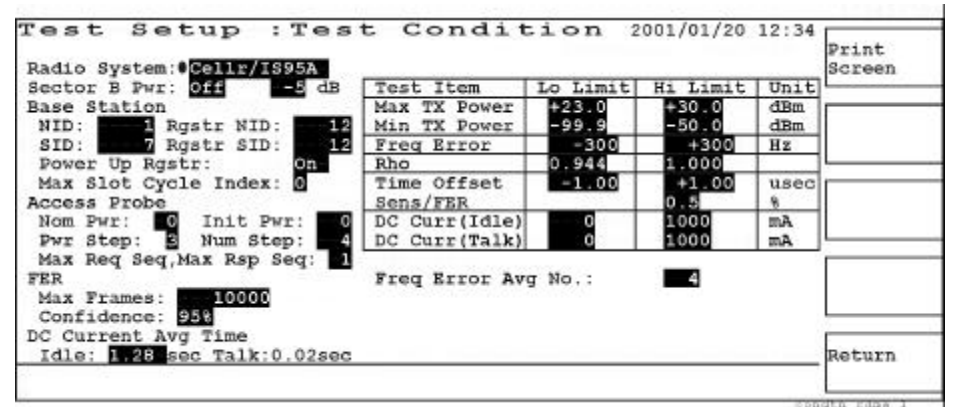

## **Softkey Menu**

- o Print Screen: Makes a hardcopy of the current screen.
- o Return: Displays the Configuration screen.

**Screen Fields.** The following parameters need to be defined with the appropriate values for mobile tests using the CURSOR CONTROL knob as explained in "Front Panel Overview" on page 56.

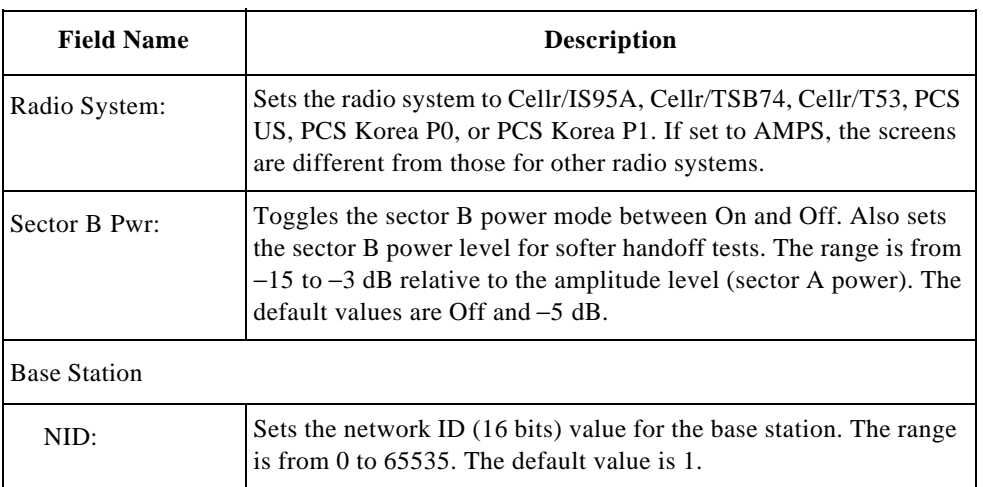

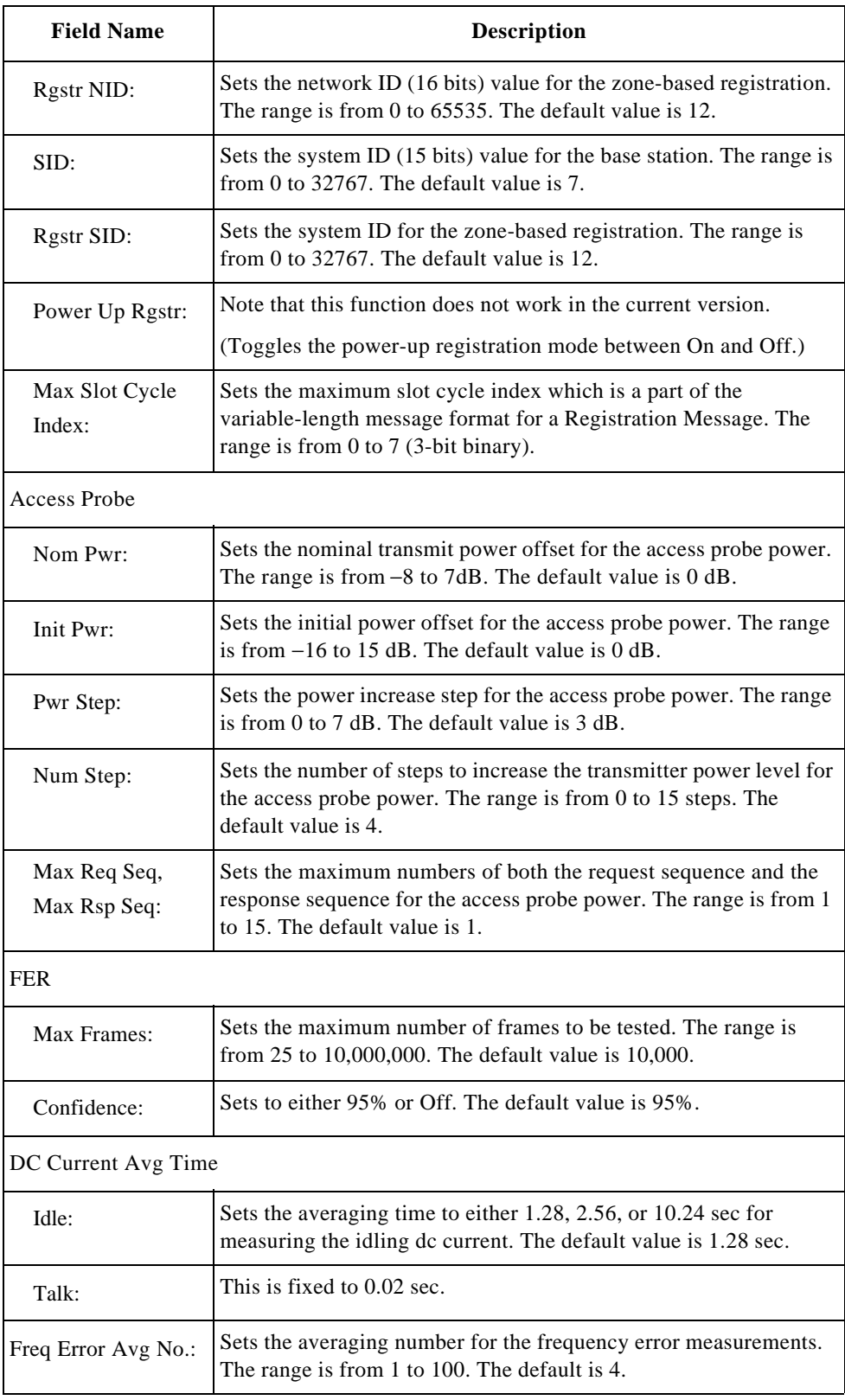

**Test Limits.** The Lo Limit and Hi Limit values for each test item in the table need to be set for the Pass/Fail tests. All test items should be specified with limits even if some items are skipped to make tests in the Test Setup: Test Sequence screen.

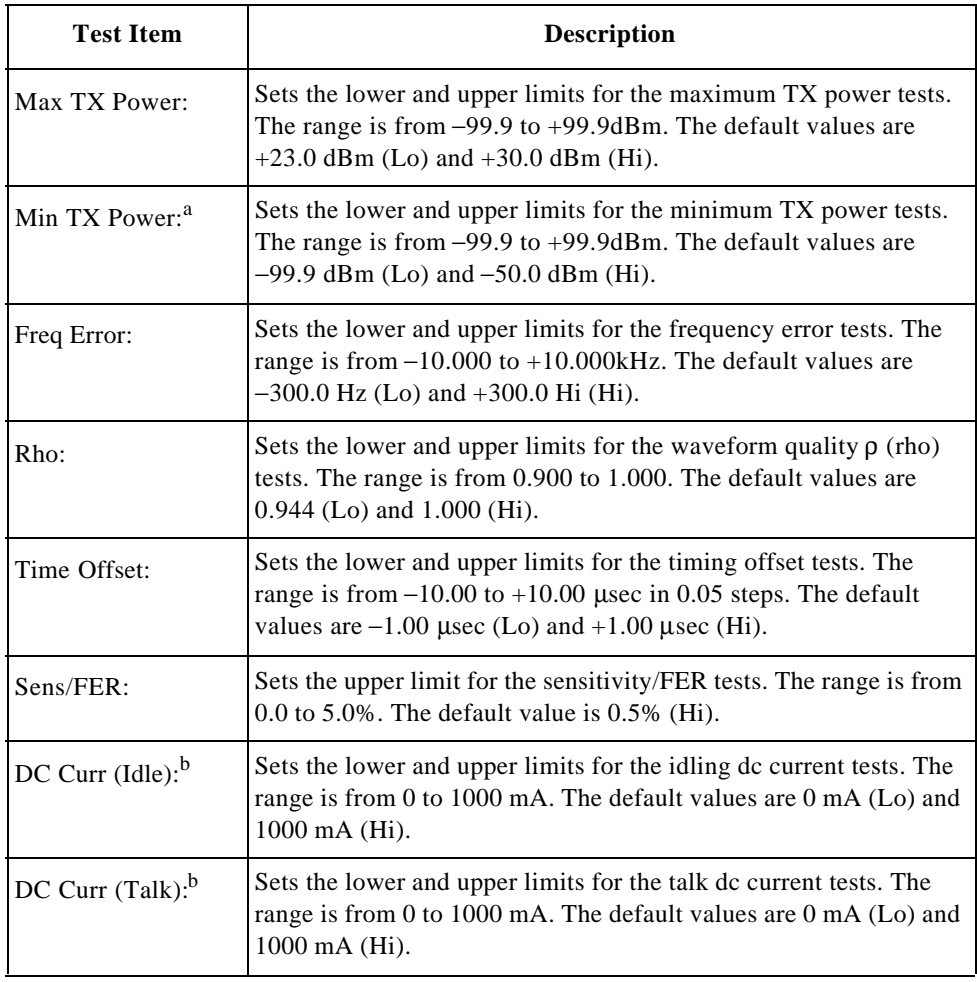

a. This test item is available for the Test Set with Option 010, "High Level Signal Output and Low Power Measurement Capabilities".

b. DC power must be supplied to the mobile under test using the appropriate cable assembly from Universal DC/Audio Adapter.

# **AMPS Test Condition Screen (Option 003)**

If the Test Condition softkey in Figure 3-53, "Configuration Screen," is pressed, the Test Setup: Test Condition screen is displayed. If you set the Radio System field to AMPS, the following screen is displayed:

## **Figure 3-57 AMPS Test Condition Screen**

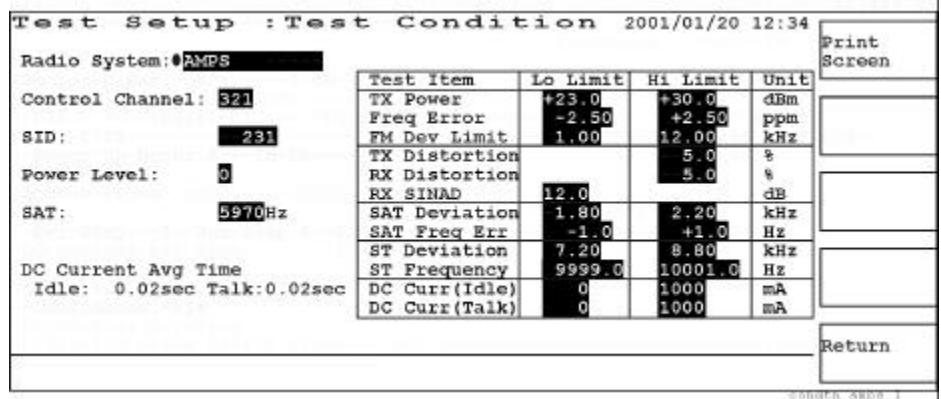

## **Softkey Menu**

- o Print Screen: Makes a hardcopy of the current screen.
- o Return: Displays the Configuration screen.

**Screen Fields.** The following parameters need to be defined with the appropriate values for mobile tests using the CURSOR CONTROL knob as explained in "Front Panel Overview" on page 56.

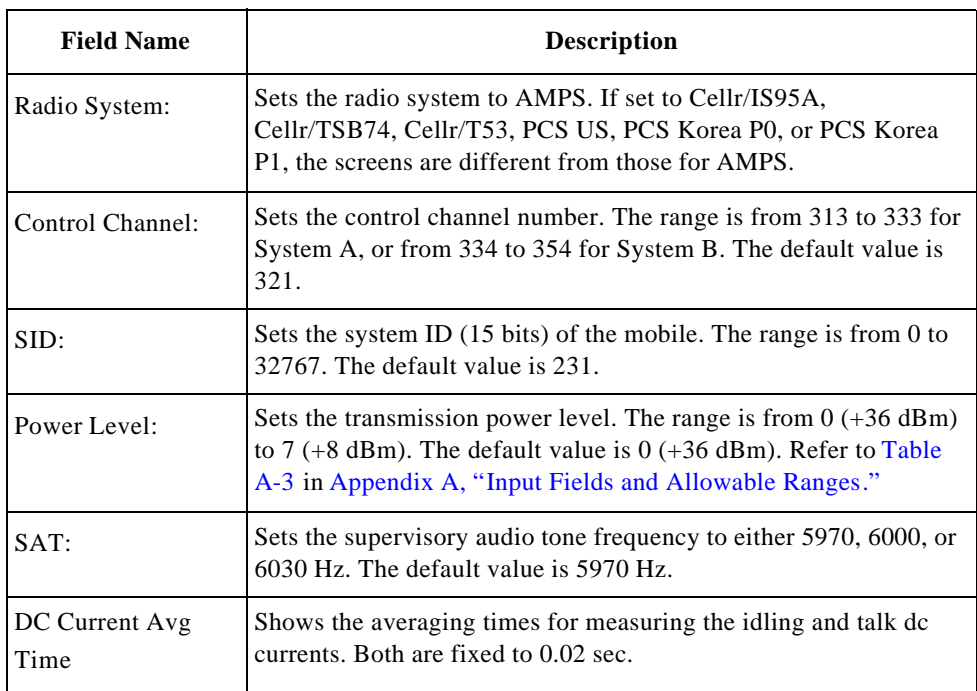

**Test Limits.** The Lo Limit and Hi Limit values for each test item in the table need to be set for the Pass/Fail tests. All test items should be specified with limits even if some items are skipped to make tests in the Test Setup: Test Sequence screen.

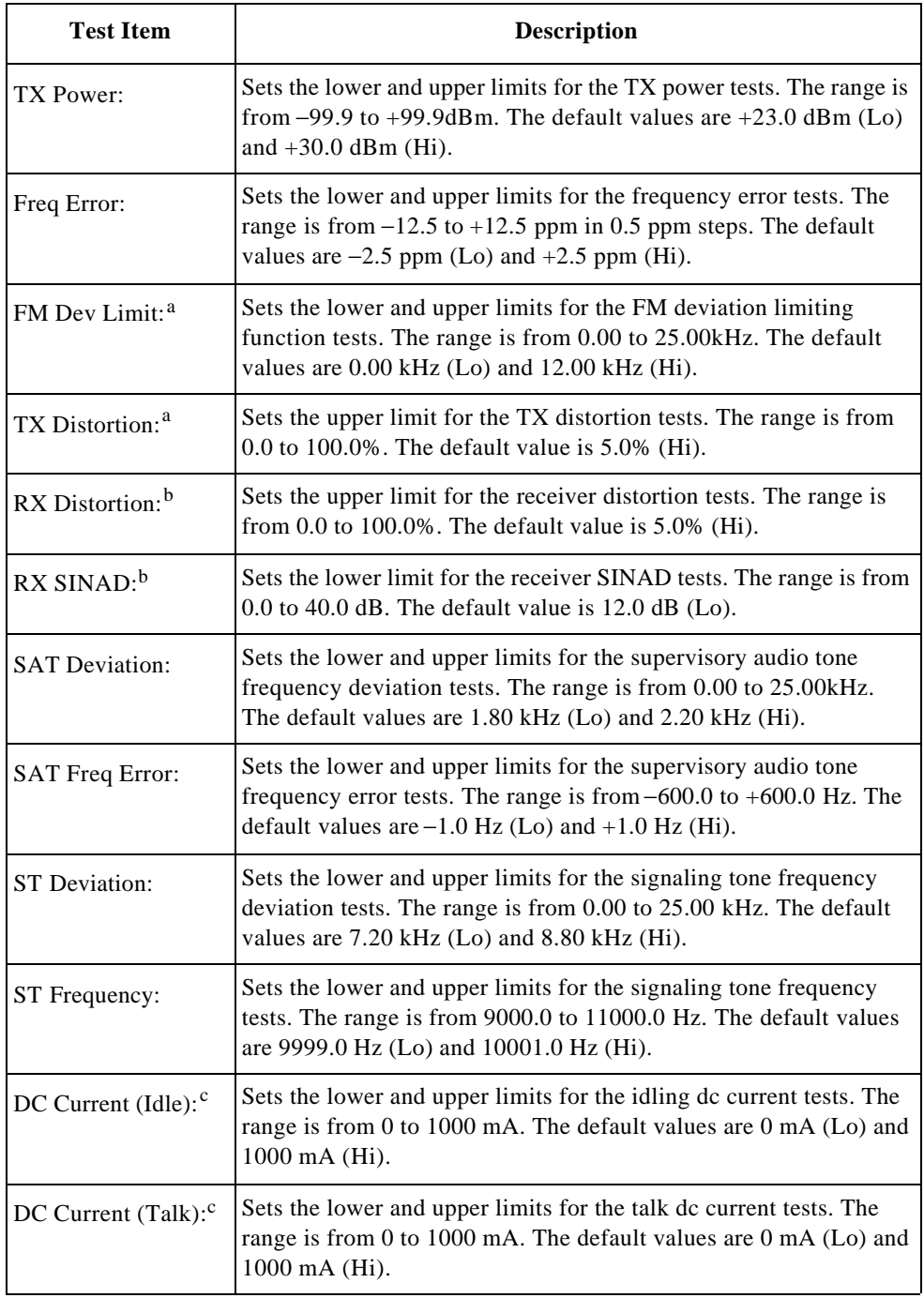

a. The Analog Audio In port of Universal DC/Audio Adapter must be connected to the mobile under test with the appropriate cable assembly.

b. The Analog Audio Out port of Universal DC/Audio Adapter must be connected to the mobile under test with the appropriate cable assembly. c. DC power must be supplied to the mobile under test using the appropriate cable assembly from Universal DC/Audio Adapter.

# **File Management**

If the File Management softkey in Figure 3-53, "Configuration Screen," is pressed, the following screens are displayed. This function is for managing test setup files in an SRAM memory card, including to initializing SRAM memory cards.

If an SRAM memory card with test setup files is inserted in the MEMORY CARD slot, the setup files are listed in the table.

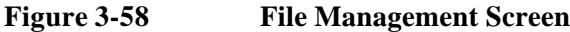

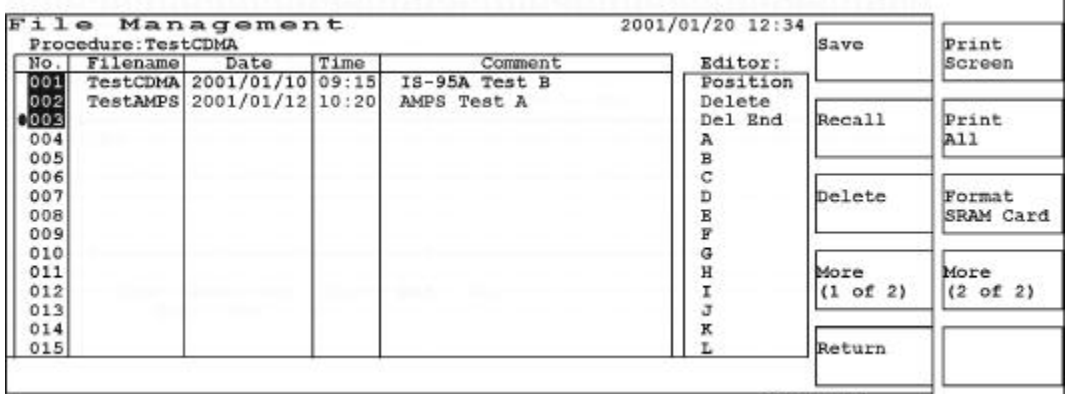

## **Softkey Menu 1**

- o Save: Stores a new test setup file to an SRAM memory card. If an appropriate SRAM memory card is not inserted, this softkey is disabled. Refer to "Saving a Test Setup File" on page 143.
- o Recall: Loads one of the test setup files from an SRAM memory card into the Test Set. If an appropriate SRAM memory card is not inserted, this softkey is disabled. Refer to "Recalling a Test Setup File" on page 146
- o Delete: Deletes the selected file from an SRAM memory card. If an appropriate SRAM memory card is not inserted, this softkey is disabled.
- o More (1 of 2): Displays the next softkey menu. If an appropriate SRAM memory card is not inserted, this softkey is disabled.
- o Return: Displays the previous screen and then the initial screen with function modes.

- Print Screen: Makes a hardcopy of the current screen.
- Print All: Makes a hardcopy of the list of test setup files on the SRAM memory card.
- Format SRAM Card: Initializes a new SRAM memory card or a used card erasing all information in it.

**NOTE** The memory cards which contain the firmware update revisions for the Test Set can not be initialized using the Format SRAM Card softkey.

• More  $(2 \text{ of } 2)$ : Returns to softkey menu 1.

# **Saving a Test Setup File**

Use the following procedure to save a new test setup file to an SRAM memory card.

- **Step 1.** Insert the SRAM memory card into the MEMORY CARD slot.
- **Step 2.** If you are using a new SRAM memory card, press the Format SRAM Card softkey to initialize it.

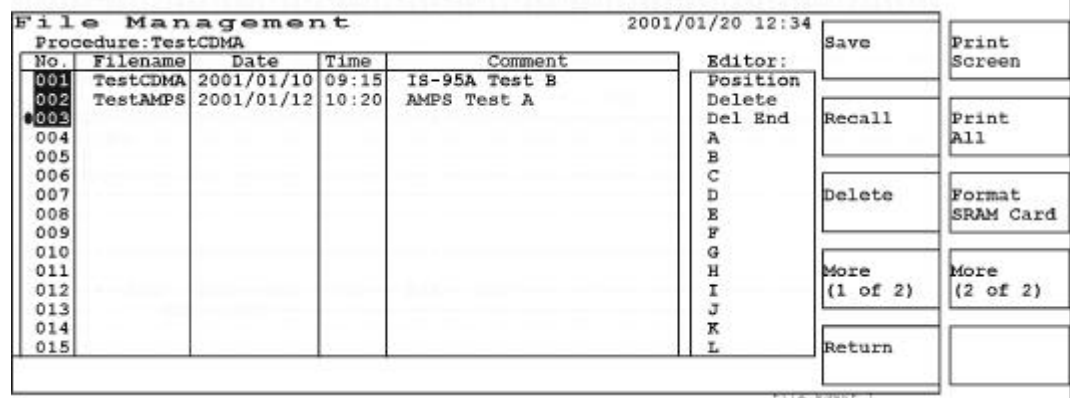

**Step 3.** Move the cursor to the number next to the last filename.

**Step 4.** Press the Save softkey. The Filename and Comment fields are highlighted and the default file name is displayed ("File + No.").

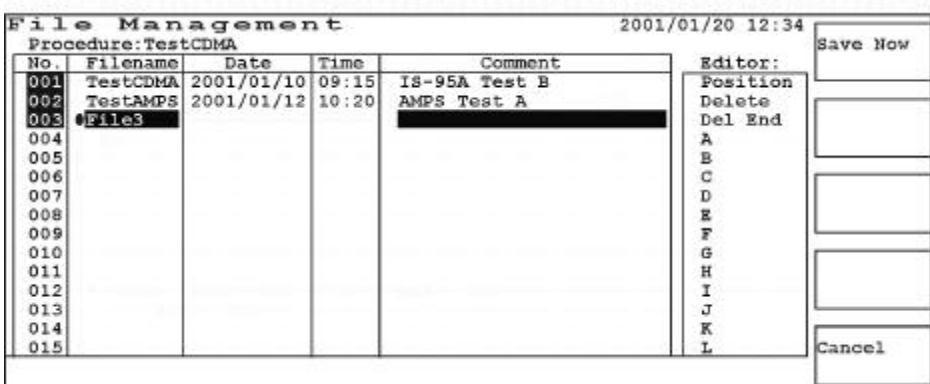

- o Save Now: Press this softkey after entering your filename and comment to store your file to an SRAM card.
- o Cancel: Exits the save execution process and returns to the screen in Step 3.

**Step 5.** Press the CURSOR CONTROL knob once to activate the Editor scrolling window with the round cursor at Position. The Over/Ins softkey is automatically set to Over (overwrite). The rectangular cursor is placed at the first position of the Filename field enabling to enter the first character of your filename.

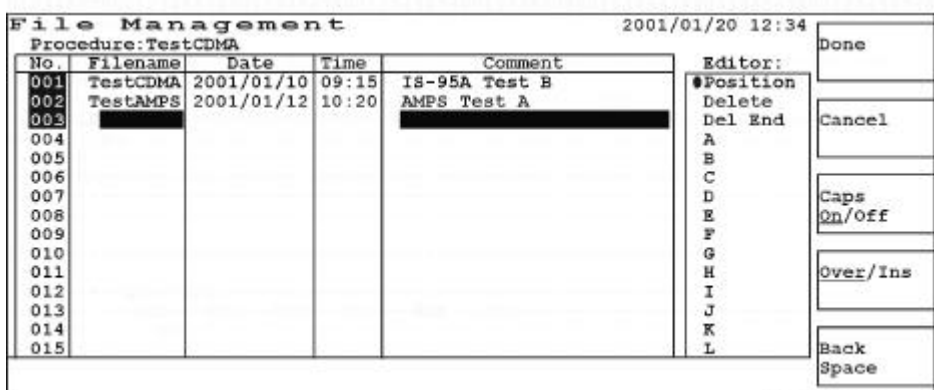

## **Softkey Menu**

- o Done: Enters the newly created filename in the Filename field.
- o Cancel: Exits the Editor scrolling window without changing the filename.
- o Caps On/Off: Enables you to select upper case (Caps On) or lower case (Caps Off) characters for editing a filename.
- o Over/Ins: Selects either Over (overwrite) or Ins (insert). Over allows you to overwrite (erase and replace) the selected alphanumeric character. Ins allows you to insert characters at the position of the rectangular cursor without erasing the existing characters.
- o Back Space: Erases one alphanumeric character behind the rectangular cursor.
- **Step 6.** Use the CURSOR CONTROL knob to select alphanumeric characters and symbols and create a filename. This screen illustrates at the time when the character 'e' is entered with the Caps Off softkey.

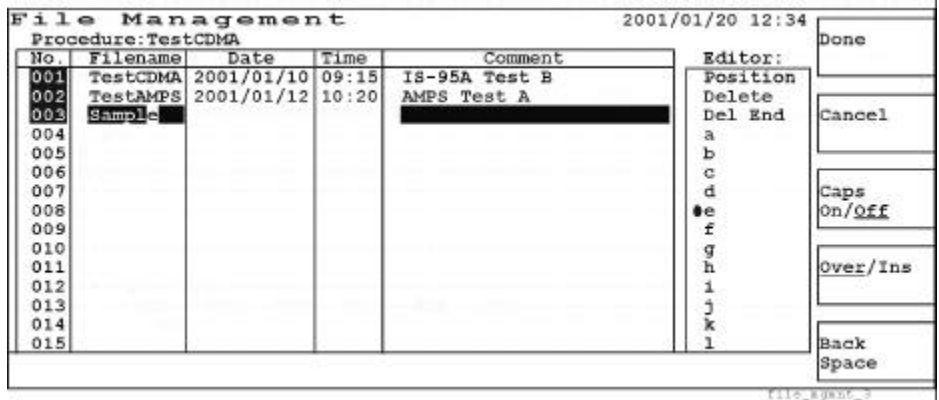

**Step 7.** Press the Done softkey to enter the completed filename.
**Step 8.** Move the cursor to the Comment field and enter a comment with the same manner from Step 5 to Step 7.

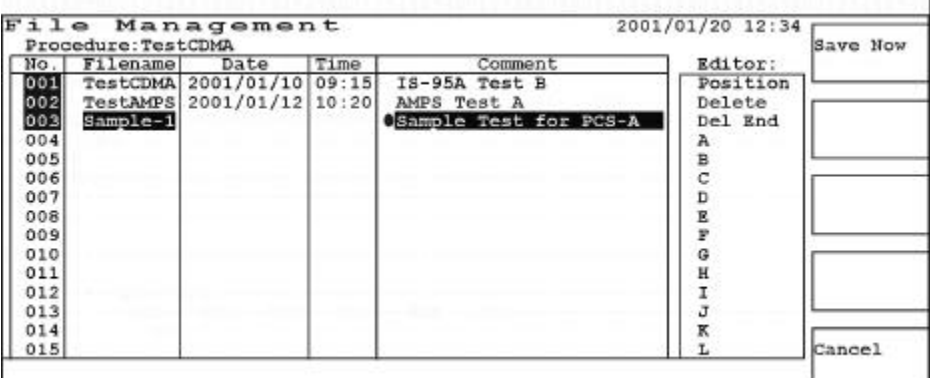

#### **Softkey Menu**

- o Save Now: Displays the message "OK to save?" Refer to Step 9.
- o Cancel: Exits the current screen, and returns to the screen in Step 3.
- **Step 9.** Press the Save Now softkey and respond to the message "OK to save?" by pressing the Yes softkey. If you want to revise your entry, press the No softkey to go back to Step 4.

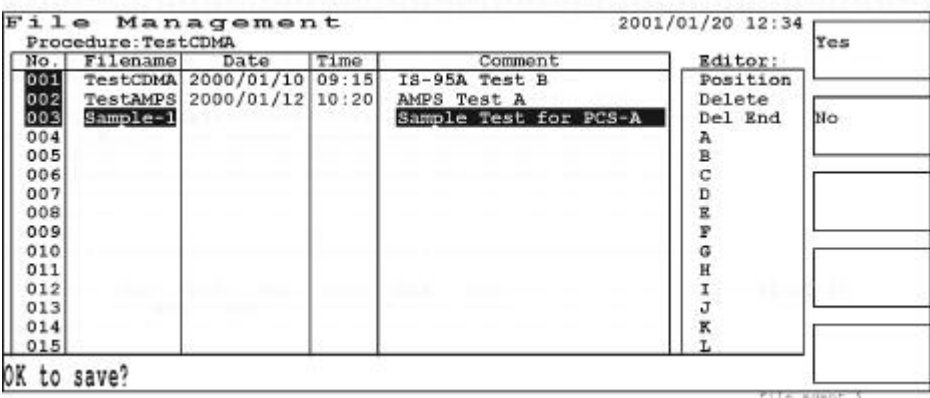

#### **Softkey Menu**

- o Yes: Stores a new setup file to the SRAM memory card. The operation message "Saving..." is shown while saving. After saving, the screen in Step 3 is displayed.
- o No: Returns to Step 4 to restart editing Filename and Comment.
- **Step 10.** If the new filename and comment have been correctly created, the operation message "Saving...." is shown for a while, and then returns to the File Management screen.
- Step 11. When the file has been saved, the operation message "File saved" is displayed and the new filename is shown in the table. The Date and Time data are automatically taken from the internal clock of the Test Set.

**Step 12.** If the Save Now softkey and the Yes softkey are pressed when the filename has been left blank, the message "The filename is improper. Press [Cancel]." is shown and the Test Set beeps. Press the OK softkey to stop the beeps and go back to Step 4.

#### **Recalling a Test Setup File**

Use the following procedure to recall one of the test setup files from an SRAM memory card:

**Step 1.** Insert the SRAM memory card into the MEMORY CARD slot.

**Step 2.** Move the cursor to the file number you want to recall.

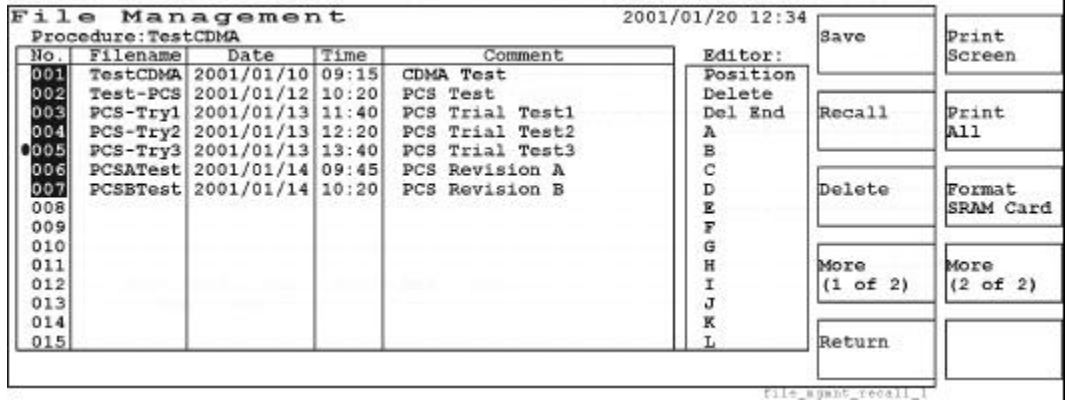

**Step 3.** Press the Recall softkey. The Filename, Date, Time, and Comment fields are highlighted.

| No.1                | Filename | Date                      | Time | Comment          | Editor:  |    |
|---------------------|----------|---------------------------|------|------------------|----------|----|
| 001                 |          | TestCDMA 2001/01/10 09:15 |      | <b>CDMA Test</b> | Position |    |
| 002                 |          | Test-PCS 2001/01/12 10:20 |      | PCS Test         | Delete   |    |
| 003                 |          | PCS-Try1 2001/01/13 11:40 |      | PCS Trial Test1  | Del End  | No |
|                     |          | PCS-Try2 2001/01/13 12:20 |      | PCS Trial Test2  |          |    |
|                     |          | PCS-Try3 2001/01/13 13:40 |      | PCS Trial Test3  |          |    |
| $004$<br>005<br>006 |          | PCSATest 2001/01/14 09:45 |      | PCS Revision A   |          |    |
| 007                 |          | PCSBTest 2001/01/14 10:20 |      | PCS Revision B   |          |    |
| 008                 |          |                           |      |                  |          |    |
| 009                 |          |                           |      |                  |          |    |
| 010                 |          |                           |      |                  |          |    |
| 011                 |          |                           |      |                  |          |    |
| 012                 |          |                           |      |                  |          |    |
| 013                 |          |                           |      |                  |          |    |
| 014                 |          |                           |      |                  |          |    |
| 015                 |          |                           |      |                  |          |    |

**Step 4.** Respond to the operation message "OK to recall?" by pressing the Yes softkey.

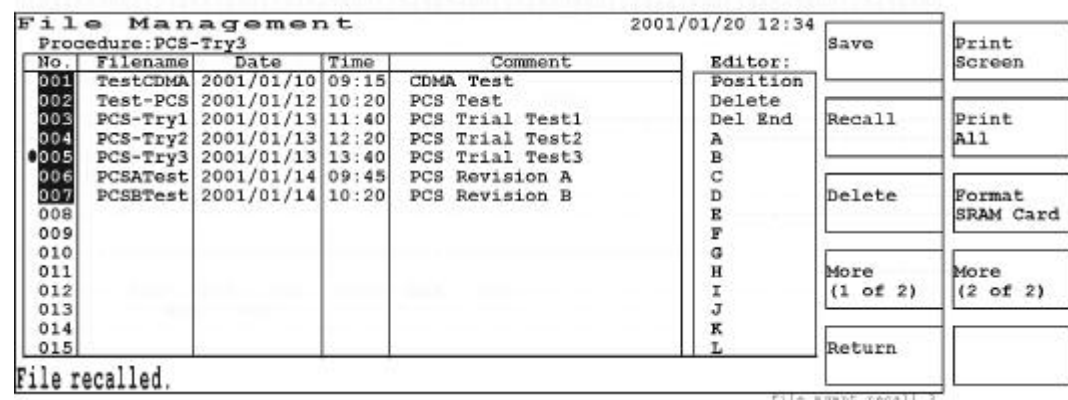

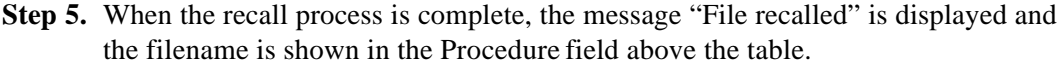

## **Firmware Update**

There are two ways of updating the firmware using the appropriate update card set, through the Firmware Update screen or by using the Power-up Update function.

#### **Using the Firmware Update Screen**

If the Test Set is turned on, use the following procedure to update the firmware.

- **Step 1.** Insert the firmware update card #1 in the MEMORY CARD slot.
- **Step 2.** Press the Configuration softkey in the initial screen.
- **Step 3.** Use the CURSOR CONTROL knob to move the cursor to the Update field and change its value from Off to On.

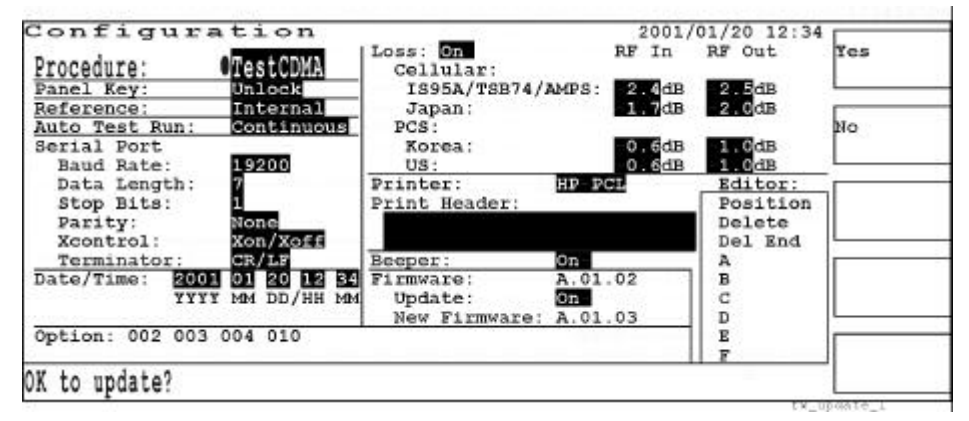

The revision number of the new firmware is displayed in the New Firmware field. If a firmware update card is not inserted or an improper card is inserted, " ?.??.??" is shown in this field.

#### **Softkey Menu**

- o Yes: Initiates the updating process.
- o No: Cancels the updating process and changes the Update: field from On to Off without updating the current firmware.
- **Step 4.** Respond to the instruction message "OK to update?" by pressing the Yes softkey in Step 3. The Firmware Update screen is displayed.

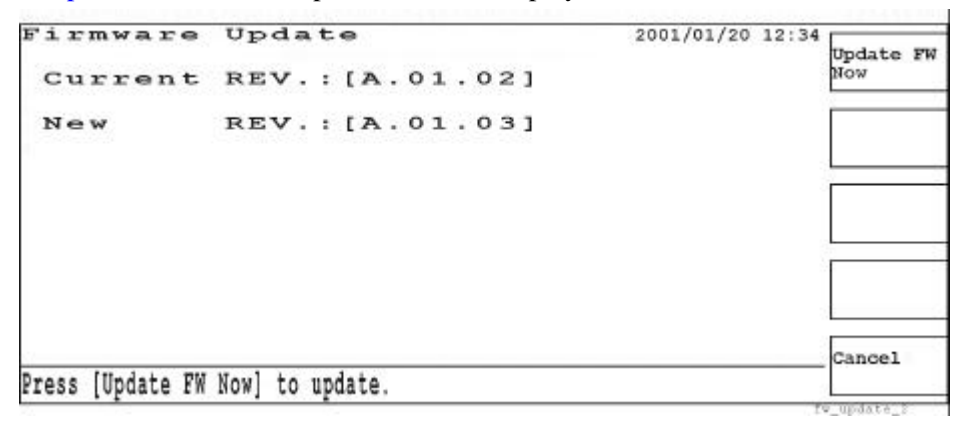

#### **Softkey Menu**

- o Update FW Now: Begins updating the current firmware to the new revision firmware. Following the update card #1, insert the update card #2 according to the instruction message.
- o Cancel: Exits the updating process and returns to the Configuration screen.

**NOTE** Before pressing the Update FW Now softkey, make sure the proper update card is inserted in the memory card slot.

> If a proper update card is not inserted when the Update FW Now softkey is pressed, the operation message " Insert the proper update card. Press [Abort]." is shown with warning beeps.

**Step 5.** When the update process has been successful, the new firmware revision number is shown in the Firmware field and the Update field automatically changes from On to Off.

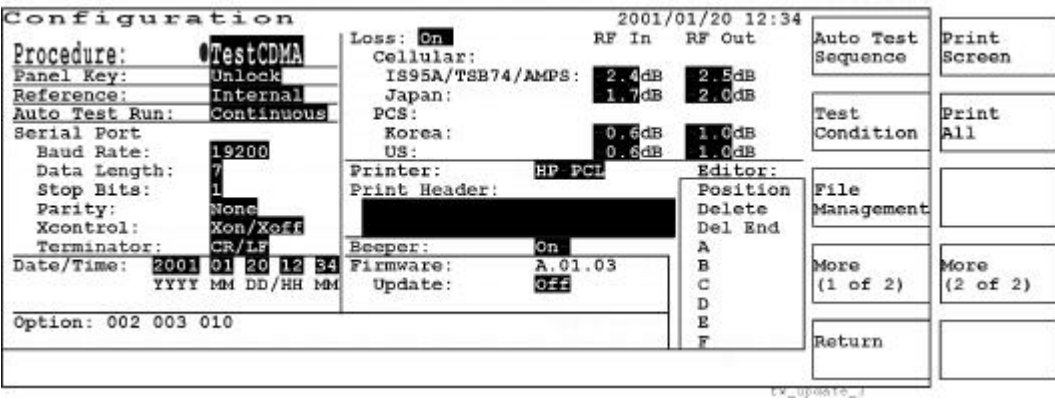

#### **Using the Power-up Update Function**

Use this procedure to update the firmware if the Test Set is currently turned off.

- **Step 1.** Make sure the power of the Test Set is turned off.
- **Step 2.** Insert the update card #1 into the MEMORY CARD slot.
- **Step 3.** Turn on the Test Set power.
- **Step 4.** Use the CURSOR CONTROL knob to move the cursor to the Update field and change its value from Off to On.

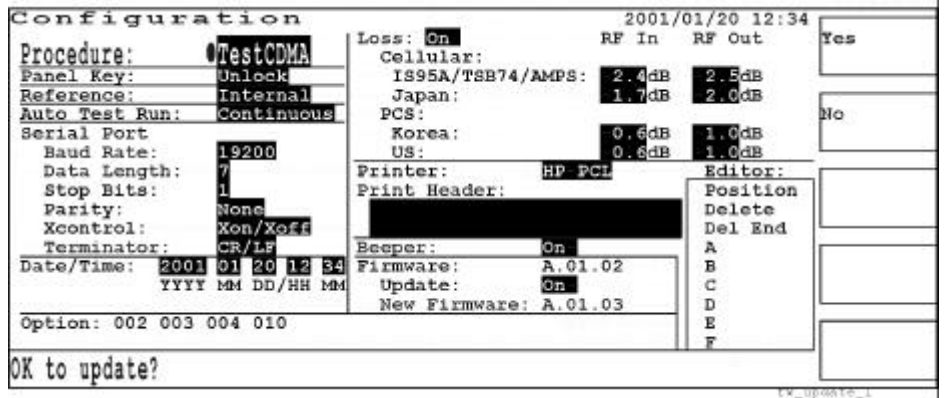

The revision number of the new firmware is displayed in the New Firmware field. If a firmware update card is not inserted or an improper card is inserted, " ?.??.??" is shown in this field.

#### **Softkey Menu**

- o Yes: Initiates the updating process.
- o No: Cancels the updating process and changes the Update: field from On to Off without updating the current firmware.
- **Step 5.** Respond to the instruction message "OK to update?" by pressing the Yes softkey in Step 4. The next screen is displayed.

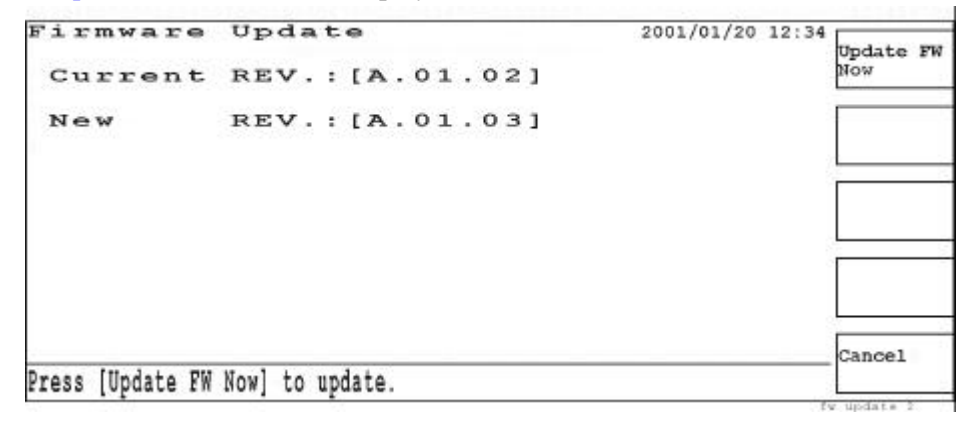

**Step 6.** When the update process has been successful, the new firmware revision number is shown in the Firmware field and the Update field automatically changes from On to Off.

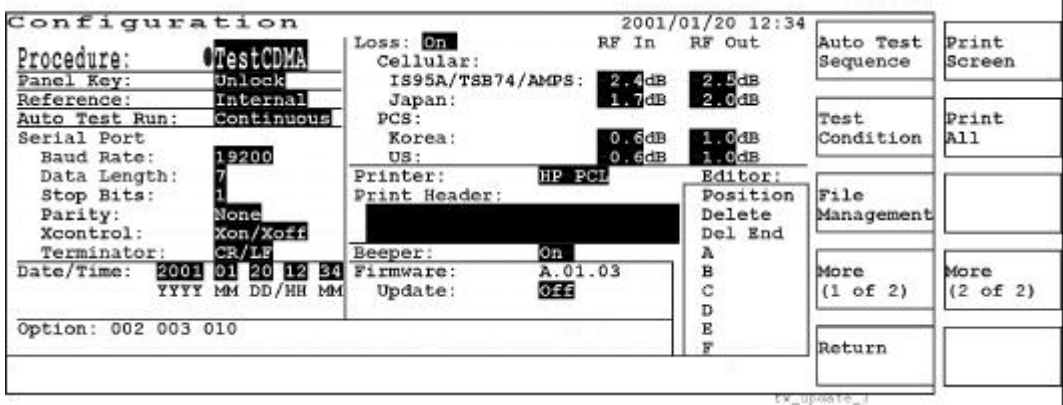

Screen Reference **Configuration**

# **4 Functionality/Operation**

This chapter introduces general information, key features and measurement requirements, and typical block diagrams for CDMA and AMPS mobile phones.

## **CDMA Mobile General Information**

The adoption of the IS-95-A Air Interface standard by the Telecommunications Industry Association has thrust Code Domain Multiple Access (CDMA) technology into the world of cellular telephone service. The IS-95-A standard provides an alternative digital system for the cellular market. This new technology also brings with it new challenges for those who must design, produce, install, and maintain CDMA systems. The nature of CDMA is such that the methodologies of traditional radio test must be thrown out and new ones must be learned.

#### **System Key Features**

Many of the facets of CDMA are different from analog or even TDMA digital cellular systems. A few key aspects of CDMA drive many of its unique testing requirements.

- **Powerful Error Correction Codes:** Unlike most TDMA digital cellular systems, CDMA's wideband transmission system allows powerful error correction codes to be applied to all of the encoded voice data bits. This means that CDMA does not need tests designed to examine transmission quality for different types of data bits (classes).
- **Processing Gain:** The processing gain (error correction codes + spreading codes) of CDMA makes the CDMA system very tolerant of transmission errors. What would appear as gross errors in the transmitted signal of any other cellular system are normal for a properly operating CDMA mobile.
- **New Modulation Format:** Traditional tests that examine modulation quality (error vector magnitude) and receiver performance (bit error rate) do not provide meaningful insight into a CDMA mobile's performance. Frame error rate (FER) is the true measure of CDMA receiver performance as bit errors on the physically received signal are usually repaired by the error correcting action of the CDMA codes. Corrupted frames in CDMA are not retransmitted and the voice decoder must either interpolate the missing data or mute the audio output. Confidence limit testing uses a specific statistical distribution to model the random nature of the errors. Each test is given a specified frame error rate that must be met with a specified level of confidence. For example, a mobile must meet 0.5% FER with 95% confidence level. For transmitter measurements, rho (ρ) is the figure of merit for the quality of a OQPSK (offset quadrature phase shift keying) modulated transmission from a CDMA mobile. For example, a mobile must meet 0.944 rho. This is also referred to as the waveform quality or power correlation coefficient, and gives an indication of the increased interference that will be caused by modulation errors in a CDMA transmitter.
- **High Interference Environment:** The fact that CDMA is designed to operate with high levels of interference also drives new measurements that must duplicate the normal interference levels experienced by a CDMA mobile.

## **Mobile on a Simulated Link**

In order to test a CDMA mobile on a simulated link, the Test Set functions as a base station simulator providing specific signals and protocol messages to establish and maintain a CDMA link. The Test Set provides the following signals:

- Pilot Channel: Allows the mobile to get short code timing alignment and frequency alignment,
- Sync Channel: Broadcasts the state of the long code and system time to establish proper time alignment,
- Paging Channel: Calls the mobile via this channel signal and direct the mobile to create a link and to activate Service Option 002 for voice channel tests,
- Traffic Channel: Maintains the link by passing any required protocol messages to the mobile during testing, once on a simulated traffic channel,
- OCNS (Orthogonal Channel Noise Source): Simulates the noise from other users in the same cell. Since other users in the same cell are encoded with orthogonal Walsh codes, OCNS noise must use a different Walsh code than the one used for the simulated traffic channel link.

## **Mobile Call Processing Flow**

A typical power-up call processing flow diagram is shown in Figure 4-1. This flow contains frequent references to the messages that flow between the mobile and the base station.

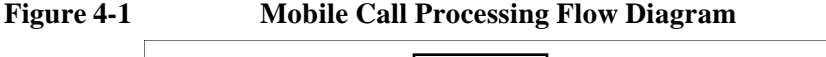

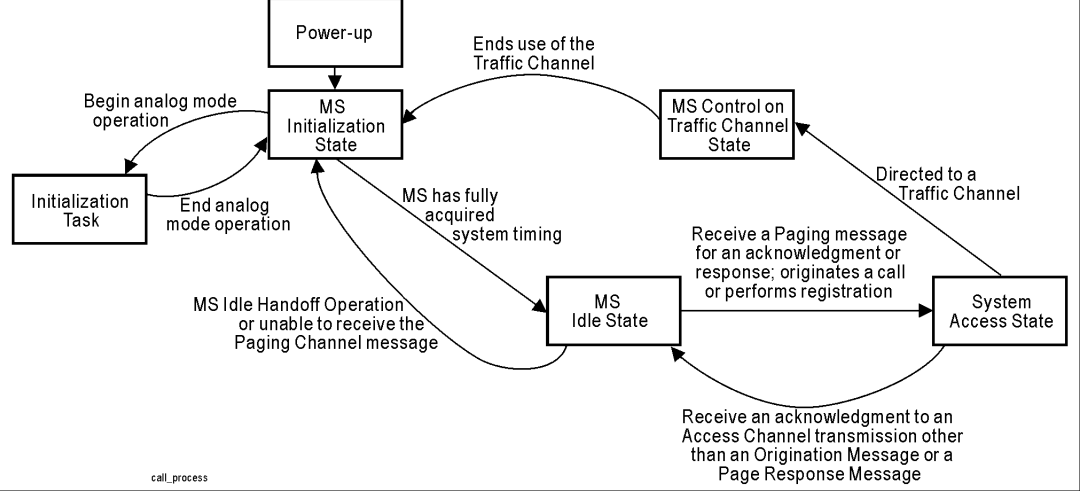

The following states are included in the mobile call processing:

- MS Initialization State: The mobile selects and acquires a system.
- MS Idle State: The mobile monitors messages on the Paging Channel.
- System Access State: The mobile sends messages to the base station on the Access Channel.

• MS Control on the Traffic Channel State: The mobile communicates with the base station using the Forward and Reverse Traffic Channels.

## **Mobile Block Diagram**

Figure 4-2 shows the typical block diagram of a CDMA mobile phone. The upper part of this diagram represents the mobile's receiver blocks and the lower part represents the transmitter blocks. For simplicity, the digital circuitry is eliminated even though there are certain important parts such as EEPROM's at I/Q Modulator and Ramp Control for compensating with correction coefficients.

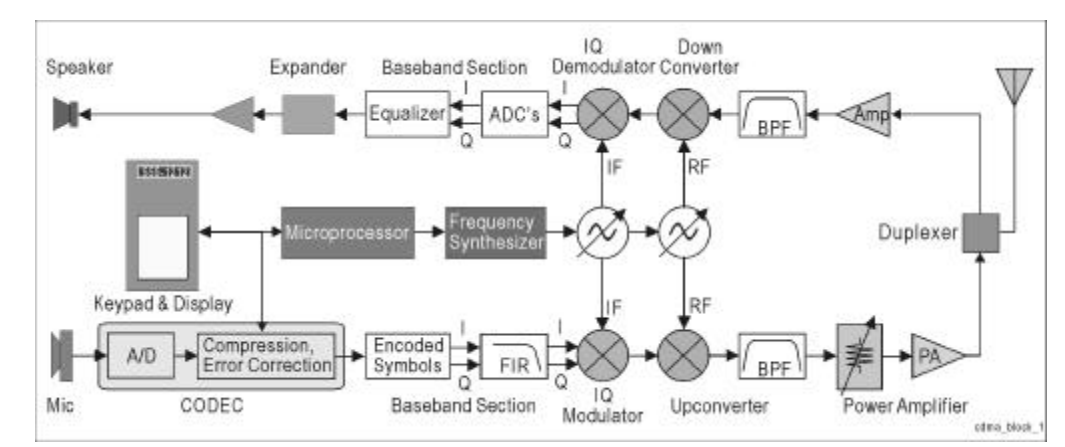

#### **Figure 4-2 Typical CDMA Mobile Block Diagram**

## **AMPS Mobile General Information**

There are several systems in use around the world which utilize analog technology for communications. The Advanced Mobile Phone Service (AMPS) is used primarily in the U.S. and Canada, as well as by other countries such as Australia. The Total Access Communications System (TACS) in the U.K. has also been adopted by other countries, most notably China.

These systems operate in the frequency range around 800 to 900 MHz. Enhancements to these systems have been made, with the addition of narrowband versions of AMPS (NAMPS) and TACS (NTACS).

## **System Key Features**

There are many reasons why cellular has attained its current popularity, and will continue to grow throughout the world.

- **Mobility Over Large Geographic Areas:** The cellular concept is the ability to travel over large coverage areas and maintain phone service. A user should be able to drive anywhere there is a system and gain service, this is called roaming. Cell-to-cell handoff tests are required.
- **Worldwide Telephone System Access:** A cellular phone must be able to access to standard phone lines. This makes it possible to call anywhere in the world from your mobile phone. whether in a car, walking in a city, or travelling on public transportation.
- Portability: Phones currently available are very portable, small enough to fit in your pocket. There are phones being developed which can be worn like a wristwatch. Frequency accuracy, transmission power and its control, battery life may be the major factors in achieving portability.
- **Spectral Efficiency:** The greatest advantage of a cellular system is its spectral efficiency. There are more and more radio communications every day, and the ability to re-use the limited number of frequencies will continue to be the goal for developing any new communication system.

## **Frequency Spectrum**

A cellular mobile phone system divides a service area into small, low power radio frequency coverage areas called cells. The system consists of a more or less continuous pattern of those cells, varying in size from 1.5 to 130 kilometers in diameter (typically 15 to 30 km). Each cell contains its own cell site.

Each cell contains one or more low-power transmitters (or base stations) specifically designed to cover only that area. Its antenna may be omnidirectional, bi-directional, or a focused beam, depending on the terrain. The use of the beamed antennas produces sectors inside a cell. The antennas no longer radiate in all directions but have a beam that can vary in width depending on the design, and are specifically called a sectored antenna. Each sector has different channels.

The cellular radio frequency spectrum is divided into two equal segments. This arrangement known as System A and System B allows two independent carriers to coexist and compete in the same geographic area. The signaling channel frequencies have been pre-assigned to each segment. Figure 4-3 shows how these channels with their associated frequencies have been assigned.

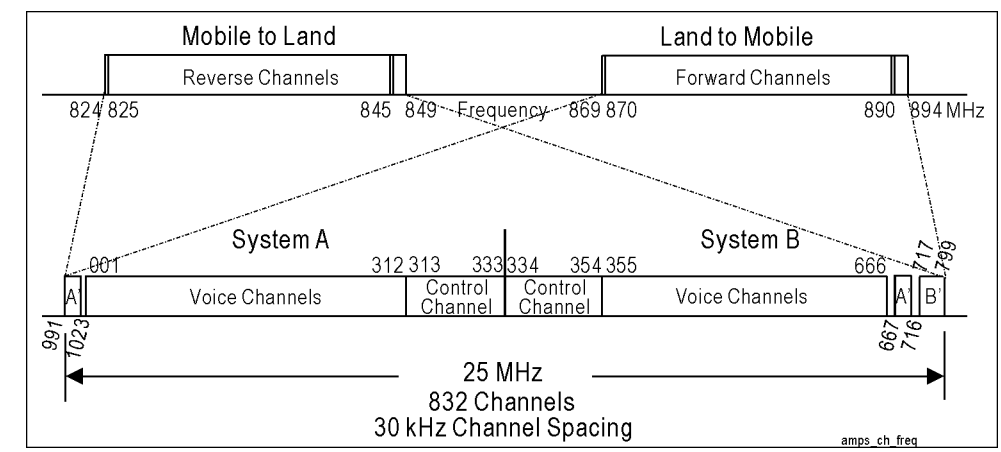

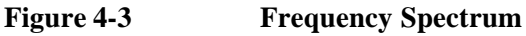

## **Channel Types**

There are four different types of channels in a cellular system. Along with reverse and forward channels, there are also dedicated control channels and voice channels.

- Forward and Reverse Control Channels: These are dedicated solely to call setup. All of the digital signaling to initiate calls, collect user information, and switch the caller to an initial voice channel takes place on these control channels.
	- o Forward Control Channel (FOCC): This is the first channel the mobile will look for on power up. Overhead messages, initial voice channel designation, and mobile station control are included in this channel.
- o Reverse Control Channel (RECC): The mobile uses the RECC to respond to anything that the cell site has sent on the FOCC. Page response, registration information, call origination, and mobile control confirmation are included in this channel.
- Forward and Reverse Voice Channels: These are used for voice communication where all conversation takes place. The only digital signals found on the voice channel are handoff and power control messages.

A cellular phone in the cellular system is under the indirect control of the switch or central controller. The central control uses dedicated control channels to provide basic information such as system ID, and to send other operating orders. The control channels send and receive only digital protocol data between the base station and the cellular phone. There are 21 control channels in each band.

#### **Initialization Process**

When the mobile is turned on, it performs the initialization tasks and enters the idle mode. It stays in the idle mode whenever it is not actively involved in processing a phone call. The following sequence of events occurs in this operation phase:

- **Step 1.** Dedicated Control Channels transmit system configuration data including system ID number, number of Paging Channels, number of Access Channels, and so forth.
- **Step 2.** The mobile scans dedicated Control Channels for its preferred system, A or B, selects the strongest and reads the system data. If it is unsuccessful with its preferred system, it may switch to the other system.

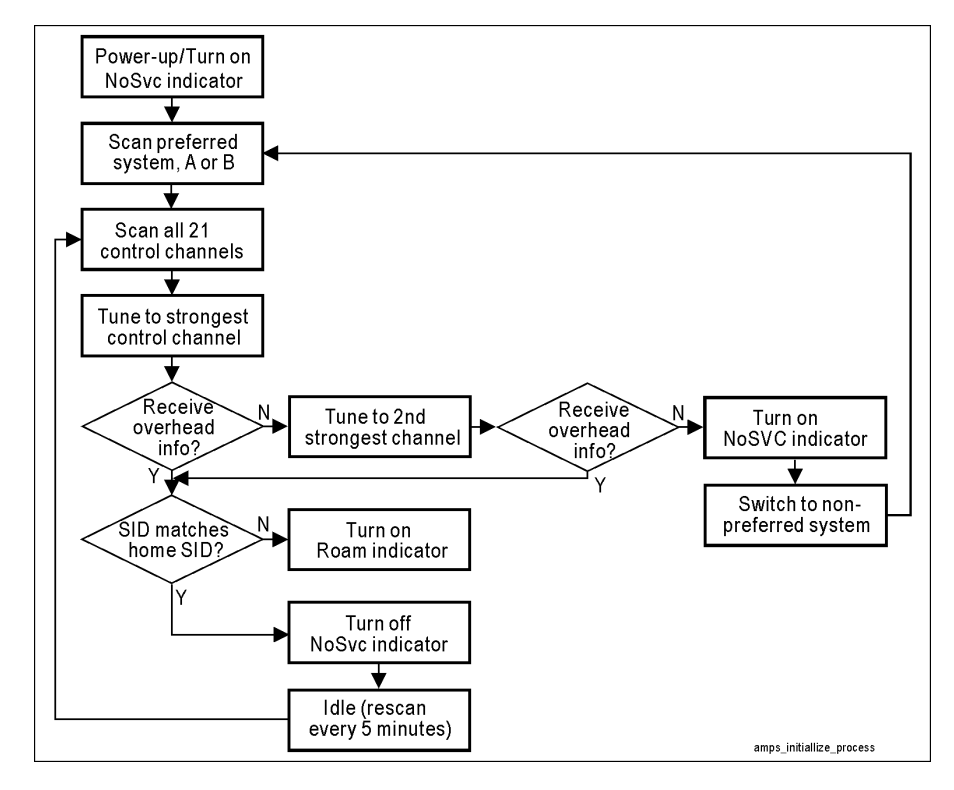

- **Step 3.** The mobile determines Paging Channel number, scans them and locks onto the strongest one.
- **Step 4.** Paging Channels transmit the system configuration information.
- **Step 5.** The mobile makes the Home/Roam decision based on the transmitted system ID number and the mobile's stored Home System ID number in its Number Assignment Module (NAM).
- **Step 6.** The mobile determines Access Channel numbers.
- **Step 7.** The mobile monitors the Paging Channel, and updates system information as needed, while watching for orders directed at it. This is called the Idle state.
- **Step 8.** Now the mobile is ready to make a call (origination) or to receive a call from a base station.

#### **Mobile Block Diagram**

Figure 4-4 shows the typical block diagram of an AMPS mobile phone. The upper part of this diagram represents the mobile's receiver blocks and the lower part represents the transmitter blocks. For simplicity, the digital circuitry is eliminated even though there are certain important parts.

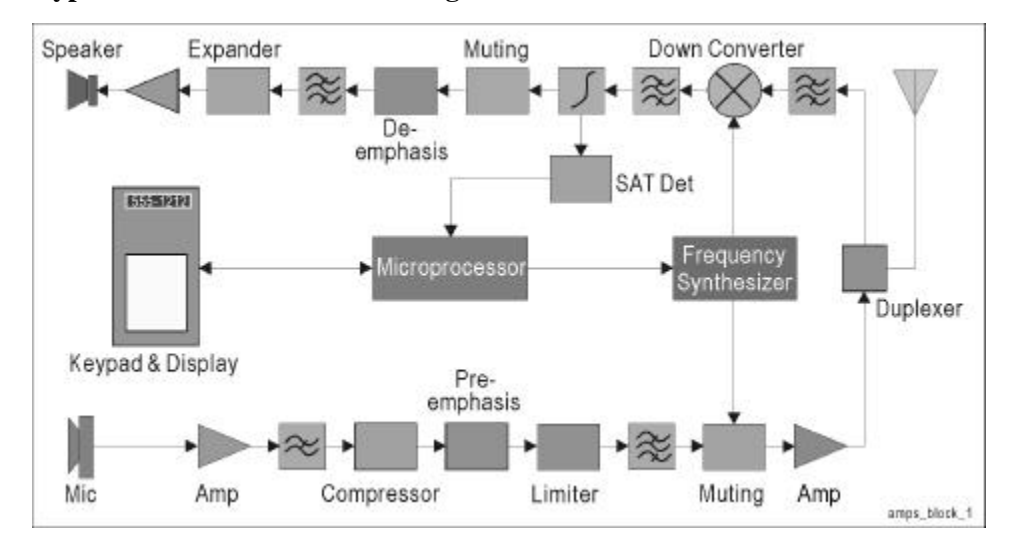

#### **Figure 4-4 Typical AMPS Mobile Block Diagram**

## **Power Level Control**

The output power levels for Power Class I radios should be maintained within the range of +2 dB and −4 dB of the nominal values over the temperature range. The power level and the lower and upper limits for AMPS are defined as follows:

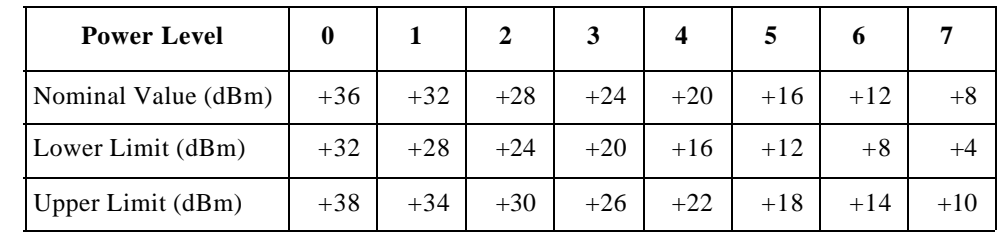

**Table 4-1 AMPS Power Level**

# **5 Specifications**

This chapter provides the specifications for the Agilent E6393A CDMA MS Test Set.

## **General Information**

The specifications represent the standard performance limits with which the Agilent E6393A CDMA MS Test Set is verified at the factory.

## **Non-warranted Characteristics**

For applying the product in more extensive circumstances, some of the useful information is provided as non-warranted performance characteristics. In such cases, performance characteristics are denoted as *typical*, *supplemental characteristic*, *nominal* or *approximate*.

## **Recommended Environment**

The product will meet specifications at the input and output connectors under the following conditions:

- Ambient Temperature: 0 to +40°C
- Warm-up Time: >30 minutes
- Cables: Those supplied with the product

## **CDMA** Mode

## **CDMA Call Processing Functionality**

These specifications for the CDMA call processing functionality for Automatic Test and Manual Test are shown in Table 5-1.

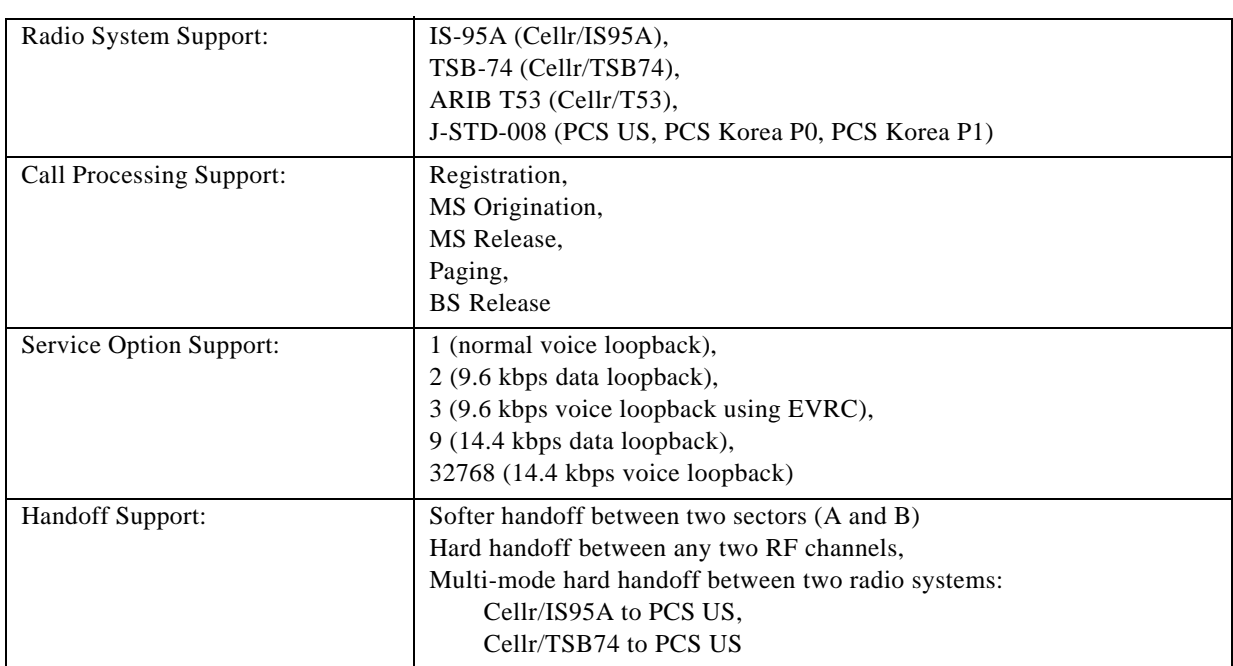

#### **Table 5-1 CDMA Call Processing Specifications**

## **CDMA RF Signal Generator**

These specifications for the CDMA RF Signal Generator are shown in Table 5-2.

| <b>CDMA</b> Channels      |                                                                     |
|---------------------------|---------------------------------------------------------------------|
| Sector A:                 | Pilot, Sync, Paging, Traffic, OCNS                                  |
| Sector B:                 | Pilot, Traffic, OCNS                                                |
|                           |                                                                     |
| Frequency                 |                                                                     |
| Range:                    | 869 to 894 MHz (for Cellr/IS95A and Cellr/TSB74),                   |
|                           | 832 to 834 MHz, 843 to 846 MHz, and 860 to 870 MHz (for Cellr/T53), |
|                           | 1805 to 1870 MHz (for PCS Korea P0 and P1),                         |
|                           | 1930 to 1990 MHz (for PCS US)                                       |
| Resolution:               | 30 kHz (for Cellr/IS95A and Cellr/TSB74),                           |
|                           | 12.5 kHz (for Cellr/T53),                                           |
|                           | 50 kHz (for PCS US, PCS Korea P0 and P1)                            |
| Accuracy:                 | Same as Reference oscillator                                        |
| Output Amplitude          |                                                                     |
| Range:                    | $-110.0$ to $-40.0$ dBm                                             |
| Accuracy: <sup>ab</sup>   | $\pm 1.0$ dB at $\leq -50$ dBm,                                     |
|                           | $\pm 2.0$ dB at $\ge -50$ dBm                                       |
| Resolution:               | $\pm 0.1$ dB                                                        |
| <b>CDMA</b> Modulation    |                                                                     |
| Type:                     | QPSK based on IS-95A                                                |
| Residual rho:             | $≥0.912$ (typically >0.950)                                         |
| Data Generation Pattern:  | PN <sub>9</sub>                                                     |
| <b>Power Control Bit:</b> | Always up,                                                          |
|                           | Always down,                                                        |
|                           | Open loop                                                           |

**Table 5-2 CDMA RF Signal Generator Specifications**

a. To achieve the specified output amplitude accuracy when inputting power at the RF IN/OUT port of the E6393A, the input power level must be less than or equal to −(output amplitude level) − 25 dB. Example: ≤−5 dBm input level for −20 dBm output amplitude.

b. These specifications are not applicable to the output level modulated with Pilot Only.

5. Specifications Specifications

## **CDMA RF Analyzer**

These specifications for the CDMA RF Analyzer functions such as Automatic Test, Manual Test, and TX Analyzer are shown in Table 5-3.

| <b>Input Frequency</b>                    |                                                                                                    |
|-------------------------------------------|----------------------------------------------------------------------------------------------------|
| Range:                                    | 824 to 849 MHz (for Cellr/IS95A and Cellr/TSB74),<br>887 to 889 MHz, 898 to 901 MHz, and 915 to 925 MHz (for<br>Cellr/T53),<br>1715 to 1780 MHz (for PCS Korea P0 and P1),<br>1850 to 1910 MHz (for PCS US) |
| <b>Power Measurement</b>                  |                                                                                                    |
| Range:                                    | $-20$ to $+39$ dBm                                                                                                    |
| Accuracy:                                 | $\pm 1.0$ dB (typically $\pm 0.6$ dB) at $\geq 0$ dBm,<br>$\pm 2.0$ dB (typically $\pm 1.2$ dB) at <0 dBm                                                                                                   |
| Resolution:                               | $0.2$ dB                                                                                                    |
| <b>Modulation Measurement</b>             |                                                                                                    |
| Input Range:                              | $-20$ to $+39$ dBm                                                                                                    |
| Modulation Type:                          | OQPSK based on IS-95A                                                                                                    |
| Rho Measurement:                          | Range: 0.9 to 1.0                                                                                                    |
|                                           | Accuracy: $\pm 0.01$ at $\geq 0.950$ ,<br>$\pm 0.02$ at <0.950                                                                                                    |
|                                           | Resolution: 0.001                                                                                                    |
| Frequency Error Measurement:              | Range: ±10 kHz                                                                                                    |
|                                           | Accuracy: $\pm$ (30 Hz + Reference oscillator accuracy) for 4 average<br>measurements                                                                                                    |
|                                           | Resolution: 1 Hz                                                                                                    |
| <b>Transmit Time Error</b><br>measurement | (supplemental characteristics)                                                                                                    |
| <b>Frame Error Rate Measurement</b>       |                                                                                                    |
| Method:                                   | Data loopback at full rate with Service Option 002 or Service Option<br>009 supporting confidence limits (95% or off) as outlined in<br>TIA/EIA-98A Appendix A.1.                                           |
| Range:                                    | 0 to 100%                                                                                                    |
| Resolution:                               | 0.00001%                                                                                                    |
| Displayed Results:                        | Measured FER,<br>Number of frame errors,<br>Number of test frames                                                                                                    |
|                                           | Pass, or<br>Fail, or<br>---- (unable to judge with 95% confidence)                                                                                                    |

**Table 5-3 CDMA RF Analyzer Specifications**

## **TX Analyzer and Signal Generator (Option 002)**

These specifications for the TX Analyzer and Signal Generator functions with Option 002 are shown in Table 5-4.

**Table 5-4 TX Analyzer and Signal Generator Specifications**

| TX Analyzer                                  |                                                   |
|----------------------------------------------|---------------------------------------------------|
| <b>Input Frequency Range</b>                 |                                                   |
| CDMA Mode:                                   | See "CDMA RF Analyzer" on page 167                |
| AMPS Mode (Option 003):                      | See "AMPS RF Analyzer" on page 172                |
| <b>Power Measurement:</b>                    |                                                   |
| <b>CDMA</b> Mode                             | See "CDMA RF Analyzer" on page 167                |
| AMPS Mode (Option 003):                      | See "AMPS RF Analyzer" on page 172                |
| <b>Frequency Error Measurement:</b>          |                                                   |
| <b>CDMA</b> Mode                             | See "CDMA RF Analyzer" on page 167                |
| AMPS Mode (Option 003):                      | See "AMPS RF Analyzer" on page 172                |
| <b>CDMA</b> Modulation Measurement:          | See "CDMA RF Analyzer" on page 167                |
| <b>CDMA Rho Measurement:</b>                 | See "CDMA RF Analyzer" on page 167                |
| <b>CDMA Transmit Time Error Measurement:</b> | See "CDMA RF Analyzer" on page 167                |
| AMPS FM Measurement (Option 003):            | See "AMPS RF Analyzer" on page 172                |
| AMPS Audio Source (Option 003):              | See "AMPS Audio Source" on page 171               |
| AMPS Audio Analyzer (Option 003):            | See "AMPS Audio Analyzer" on page 173             |
| <b>Signal Generator</b>                      |                                                   |
| Frequency:                                   |                                                   |
| CDMA Mode                                    | See "CDMA RF Signal Generator" on page 166        |
| AMPS Mode (Option 003)                       | See "AMPS RF Signal Generator" on page 170        |
| Amplitude:                                   |                                                   |
| CDMA Mode                                    | See "CDMA RF Signal Generator" on page 166        |
| AMPS Mode (Option 003)                       | See "AMPS RF Signal Generator" on page 170        |
| Modulation:                                  | QPSK based on IS-95A,                             |
|                                              | Frequency modulation (Option 003), or<br>Off (CW) |
|                                              |                                                   |

## **AMPS Mode (Option 003)**

## **AMPS Call Processing Functionality**

These specifications for the AMPS call processing functionality for Automatic Test and Manual Test with Option 003 are shown in Table 5-5.

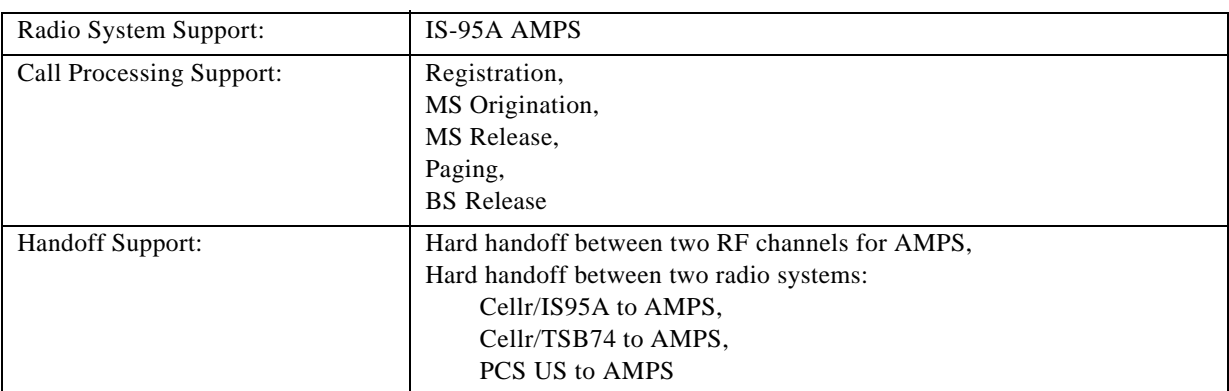

#### **Table 5-5 AMPS Call Processing Specifications**

## **AMPS RF Signal Generator**

These specifications for the AMPS RF Signal Generator with Option 003 are shown in Table 5-6.

**Table 5-6 AMPS RF Signal Generator Specifications**

| Frequency                                                  |                                                                  |
|------------------------------------------------------------|------------------------------------------------------------------|
| Range:                                                     | 869 to 894 MHz                                                   |
| Accuracy:                                                  | Same as Reference oscillator                                     |
| Resolution:                                                | $30$ kHz                                                         |
| Output Amplitude                                           |                                                                  |
| Range:                                                     | $-120.0$ to $-40.0$ dBm                                          |
| Accuracy:                                                  | $\pm 1.0$ dB at $> -110$ dBm,<br>$\pm 2.0$ dB at $\leq -110$ dBm |
| Resolution:                                                | $0.1$ dB                                                         |
| Modulation                                                 |                                                                  |
| Type:                                                      | Frequency modulation (FM)                                        |
| <b>FM</b> Distortion:<br>$(THD + Noise, C-message filter)$ | $\langle 1\%$ at 8 kHz deviation with 1.004 kHz rate             |

## **AMPS Audio Source**

These specifications for the AMPS Audio Source with Option 003 are shown in Table 5-7.

| Frequency    |                                                                                        |
|--------------|----------------------------------------------------------------------------------------|
| Range:       | $1.004$ kHz                                                                            |
| Accuracy:    | $\pm 0.025\%$                                                                          |
| Output Level |                                                                                        |
| Range:       | 1 mVrms $(-60 \text{ dBV})$ to 1 Vrms $(0 \text{ dBV})$                                |
| Accuracy:    | $\pm 1$ dB at $\geq -30$ dBV,<br>$\pm 2$ dB (typically $\pm 1.2$ dB) at $\leq -31$ dBV |
| Resolution:  | 1 dB                                                                                   |
| Impedance:   | $<$ 10 $\Omega$                                                                        |

**Table 5-7 AMPS Audio Source Specifications**

## **AMPS RF Analyzer**

These specifications for the AMPS RF Analyzer functions such as Automatic Test, Manual Test, and TX Analyzer with Option 003 are shown in Table 5-8.

| <b>Input Frequency Range:</b>      | 824 to 849 MHz                                                                                             |
|------------------------------------|----------------------------------------------------------------------------------------------------|
| <b>Input Level Range:</b>          | $-20$ to $+39$ dBm                                                                                         |
| <b>Frequency Error Measurement</b> |                                                                                                    |
| Range:                             | $\pm 12.5$ ppm                                                                                             |
| Accuracy:                          | $\pm (0.01$ ppm + Reference oscillator accuracy)                                                           |
| Resolution:                        | $0.01$ ppm                                                                                                 |
| Power Measurement                  |                                                                                                    |
| Range:                             | $-20$ to $+39$ dBm                                                                                         |
| Accuracy: <sup>a</sup>             | $\pm 1.0$ dB (typically $\pm 0.6$ dB) at $\geq 0$ dBm,<br>$\pm 2.0$ dB (typically $\pm 1.2$ dB) at <0 dBm  |
|                                    |                                                                                                    |
| Resolution:                        | 0.2 dB                                                                                                    |
| <b>FM Measurement</b>              |                                                                                                    |
| Frequency Measurement:             | Range: $1.004$ kHz $\pm$ 5%, 6 kHz $\pm$ 5%, 10 kHz $\pm$ 5%                                               |
|                                    | Accuracy: $\pm (0.02\% \text{ of reading} + \text{Resolution} + \text{Reference oscillator})$<br>accuracy) |
|                                    | Resolution: 1 Hz                                                                                           |
| <b>Deviation Measurement:</b>      | Range: 2 to 25 kHz                                                                                         |
|                                    | Accuracy: ±4%                                                                                              |
|                                    | Resolution: 0.01 kHz                                                                                       |

**Table 5-8 AMPS RF Analyzer Specifications**

a. To measure the RF power at the RF IN/OUT port of the E6393A with the specified accuracy, the AMPS signal generator level must be less than −50 dBm.

## **AMPS Audio Analyzer**

These specifications for the AMPS Audio Analyzer functions for Automatic Test, Manual Test, and TX Analyzer with Option 003 are shown in Table 5-9.

**Table 5-9 AMPS Audio Analyzer Specifications**

| <b>SINAD Measurement</b> |                                       |
|--------------------------|---------------------------------------|
| Frequency:               | $1.004$ kHz                           |
| Audio Input Range:       | 30 mV to 3 Vrms                       |
| Range:                   | 0 to 40 dB                            |
| Accuracy:                | $\pm 1.0$ dB (typically $\pm 0.6$ dB) |
| Resolution:              | $0.1$ dB                              |

## **High Level Signal Output and Low Power Measurement (Option 010)**

These specifications for the CDMA RF Signal Generator and RF Analyzer functions with Option 010 are shown in Table 5-10.

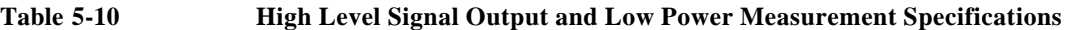

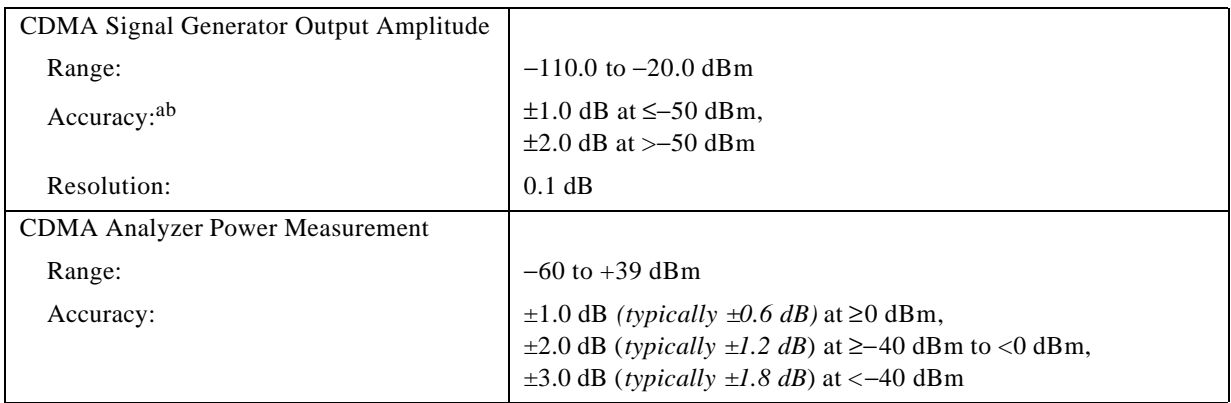

a. To achieve the specified output amplitude accuracy when inputting power at the RF IN/OUT port of the E6393A, the input power level must be less than or equal to −(output amplitude level) − 25 dB. Example: ≤−5 dBm input level for −20 dBm output amplitude.

b. These specifications are not applicable to the output level modulated with Pilot Only.

## **Other Functions**

These specifications for the other functions common to Automatic Test, Manual Test, TX Analyzer, and Signal Generator are shown in Table 5-11 and Table 5-12.

**Table 5-11 Other Functions Specifications**

| DC Power Supply                 |                                                                                                 |
|---------------------------------|-------------------------------------------------------------------------------------------------|
| Range:                          | 3.0 to 12.0 V                                                                                   |
| Resolution:                     | 0.1V                                                                                            |
| Voltage Accuracy:               | $\pm 0.1$ V at $\leq 100$ mA,<br>$\pm 0.3$ V at $\leq 300$ mA,<br>$\pm 0.6$ V at $\leq 1000$ mA |
| Maximum Current:                | 1A                                                                                              |
| Connector:                      | D-sub 9-pin or Banana plug                                                                      |
| DC Current Measurement          |                                                                                                 |
| Range:                          | 0 to 1000 mA                                                                                    |
| Accuracy:                       | $\pm 3$ mA at $\leq 100$ mA,<br>$\pm 30$ mA at >100 mA                                          |
| Resolution:                     | $1 \text{ mA}$                                                                                  |
| Memory Card                     |                                                                                                 |
| Card Compatibility:             | PCMCIA (U.S.)                                                                                   |
| Memory Size:                    | $\leq$ 32 Mbyte RAM                                                                             |
| Capability:                     | Parameters: Storage and Retrieval<br>Firmware: Upgrade                                          |
| <b>Remote Programming</b>       |                                                                                                 |
| Interface:                      | EIA RS-232C                                                                                     |
| <b>Baud Rate:</b>               | 9600 bps, 19200 bps                                                                             |
| Connector:                      | D-sub 9-pin male                                                                                |
| Printer Interface               |                                                                                                 |
| Interface:                      | Centronics                                                                                      |
| Connector:                      | D-sub 25-pin female                                                                             |
| Output Information:             | Test results and screen dumps                                                                   |
| RF Input/Output                 |                                                                                                 |
| Max. Safe Reverse Power (peak): | +41 dBm (CW) (12.6 W, supplemental characteristics)                                             |
| Impedance:                      | 50 $\Omega$ nominal                                                                             |
| Input SWR:                      | <1.5:1                                                                                          |
| Connector:                      | N-type female                                                                                   |

#### **Specifications Other Functions**

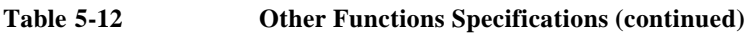

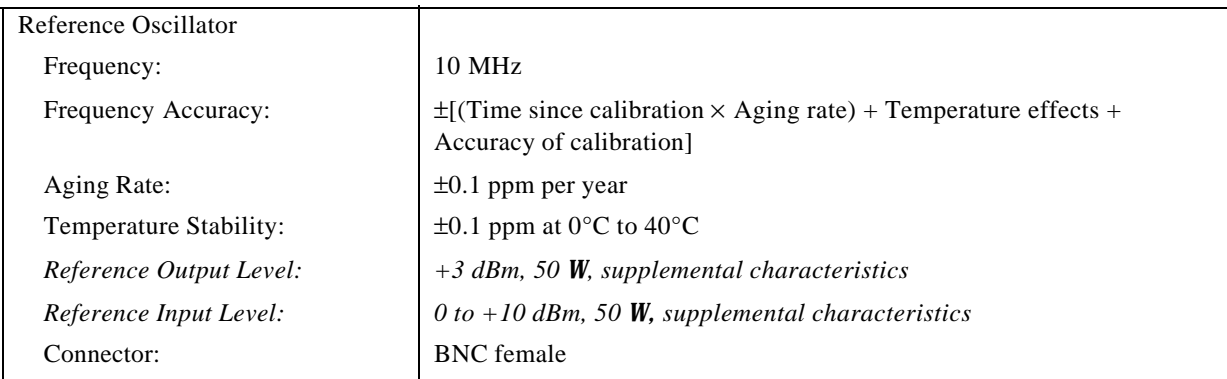

## **General Specifications**

These specifications for the Agilent E6393A CDMA MS Test Set are shown in Table 5-13.

| Dimensions:                   | 350 (W) $\times$ 150 (H) $\times$ 400 (D) mm                                                                                                    |
|-------------------------------|----------------------------------------------------------------------------------------------------|
| Weight:                       | $<$ 15 kg                                                                                                    |
| <b>Operating Temperature:</b> | 0 to $+40^{\circ}$ C                                                                                                    |
| <b>Storage Temperature:</b>   | $-20$ to $+60^{\circ}$ C                                                                                                    |
| <b>Operating Humidity:</b>    | 15%RH to 95%RH at +40°C                                                                                                    |
| Power Voltage:                | 88 to 264 VAC                                                                                                    |
| Power Frequency:              | 47 to 63 Hz                                                                                                    |
| Power Consumption:            | $<$ 250 VA                                                                                                    |
| Safety:                       | European Council Directive 73/23/EEC<br>IEC 61010-1:1990+A1+A2 / EN 61010-1:1993+A2<br>INSTALLATION CATEGORY II, POLUTION DEGREE 2<br><b>INDOOR USE</b><br>IEC 60825-1:1994 CLASS 1 LED PRODUCT                                                                                                    |
|                               | CAN/CSA C22.2 No. 1010.1-92                                                                                                    |
| EMC:                          | European Council Directive 89/336/EEC<br>EN 61326-1:1997+A1<br>CISPR 11:1997+A1 / EN 55011:1998 Group 1, Class A<br>IEC 61000-4-2:1995+A1 / EN 61000-4-2:1995+A1<br>4 kV CD / 4 kV AD<br>IEC 61000-4-3:1995+A1 / EN 61000-4-3:1996+A1<br>3 V/m, 80 MHz to 1000 MHz, 80% AM<br>IEC 61000-4-4:1995 / EN 61000-4-4:1995<br>1 kV Power / 0.5 kV Signal<br>IEC 61000-4-5:1995 / EN 61000-4-5:1995<br>0.5 kV Normal / 1 kV Common<br>IEC 61000-4-6:1996 / EN 61000-4-6:1996<br>3 V, 0.15 MHz to 80 MHz, 80% AM<br>IEC 61000-4-11:1994 / EN 61000-4-11:1994<br>100% 1 cycle<br>AS/NZS 2064.1/2 Group 1, Class A |
| Altitude:                     | $<$ 2000 meters                                                                                                    |

**Table 5-13 General Specifications**

**Specifications General Specifications**

# **A Input Fields and Allowable Ranges**

This appendix lists the input fields and allowable value ranges for test parameters and test items. Use this information to configure the Test Setup: Test Sequence and Test Setup: Test Condition screens.

## **Input Fields**

There are a number of input fields for test items, parameters, test limits, and so forth. Depending on the radio system to be tested, the input fields have different allowable ranges or choices. The following tables show those relationships between parameters and values. N/A means "not applicable". The test modes are abbreviated as follows:

- AT: Automatic Test
- MT: Manual Test
- TA: TX Analyzer
- SG: Signal Generator
- Conf: Configuration
- Seq: Test Setup: Test Sequence
- Cond: Test Setup: Test Condition

#### **Table A-1 Input Fields and Allowable Choices or Ranges**

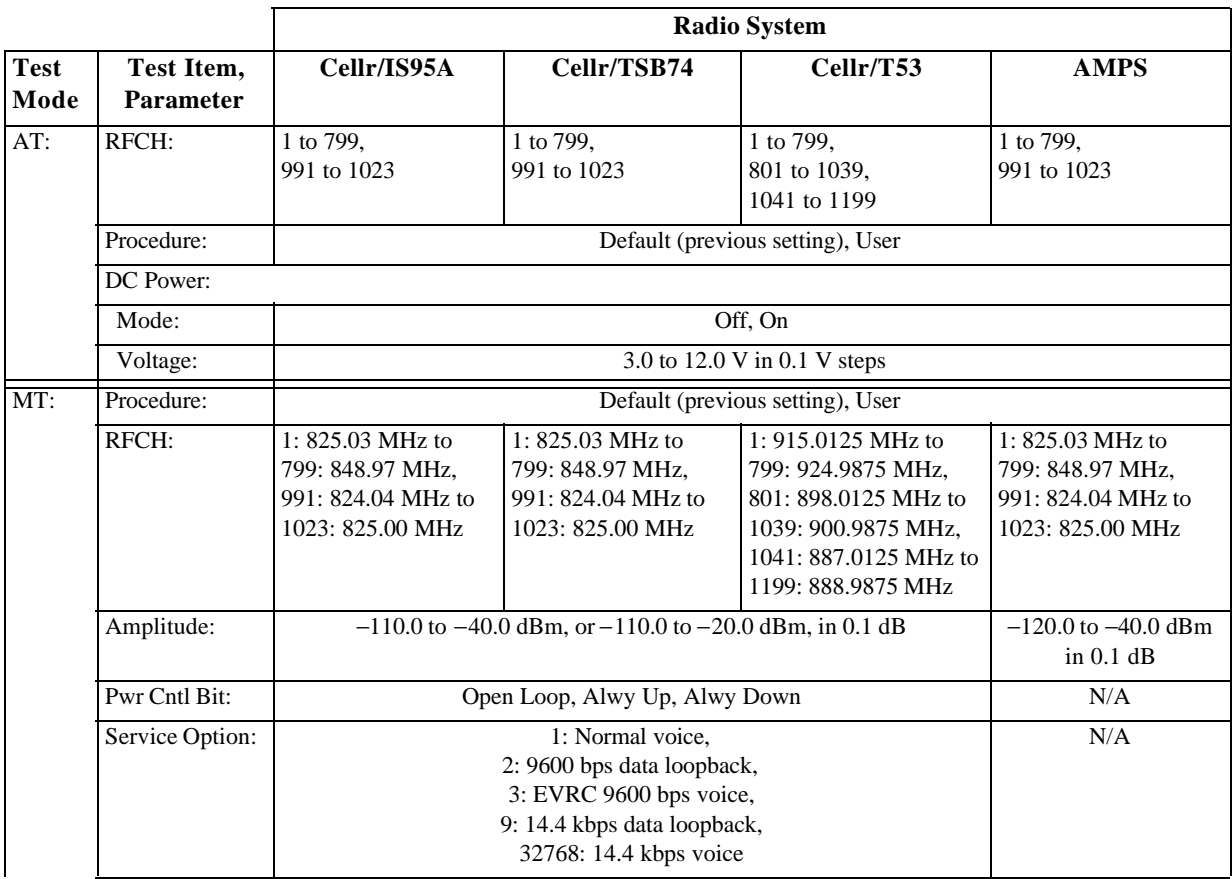
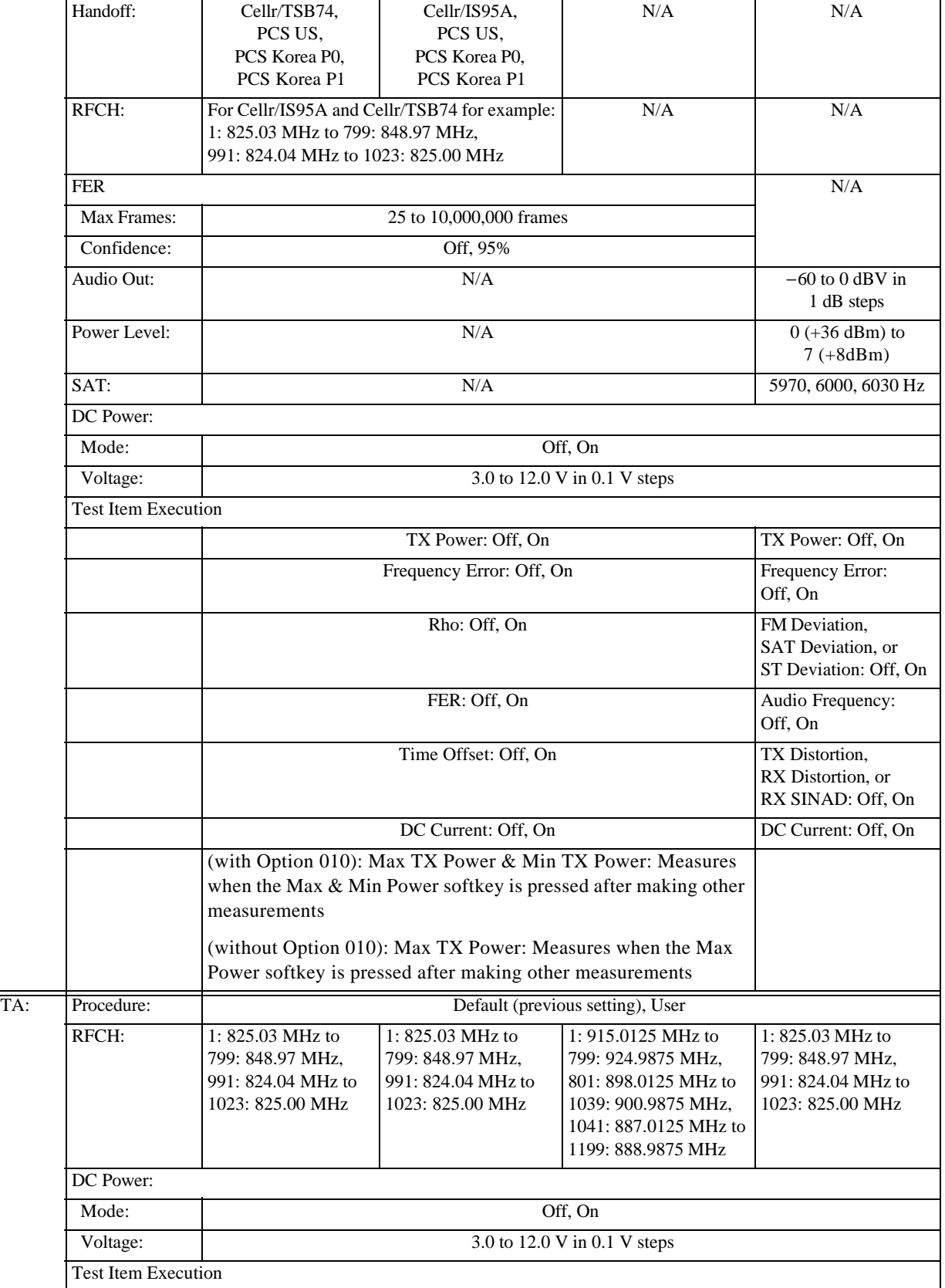

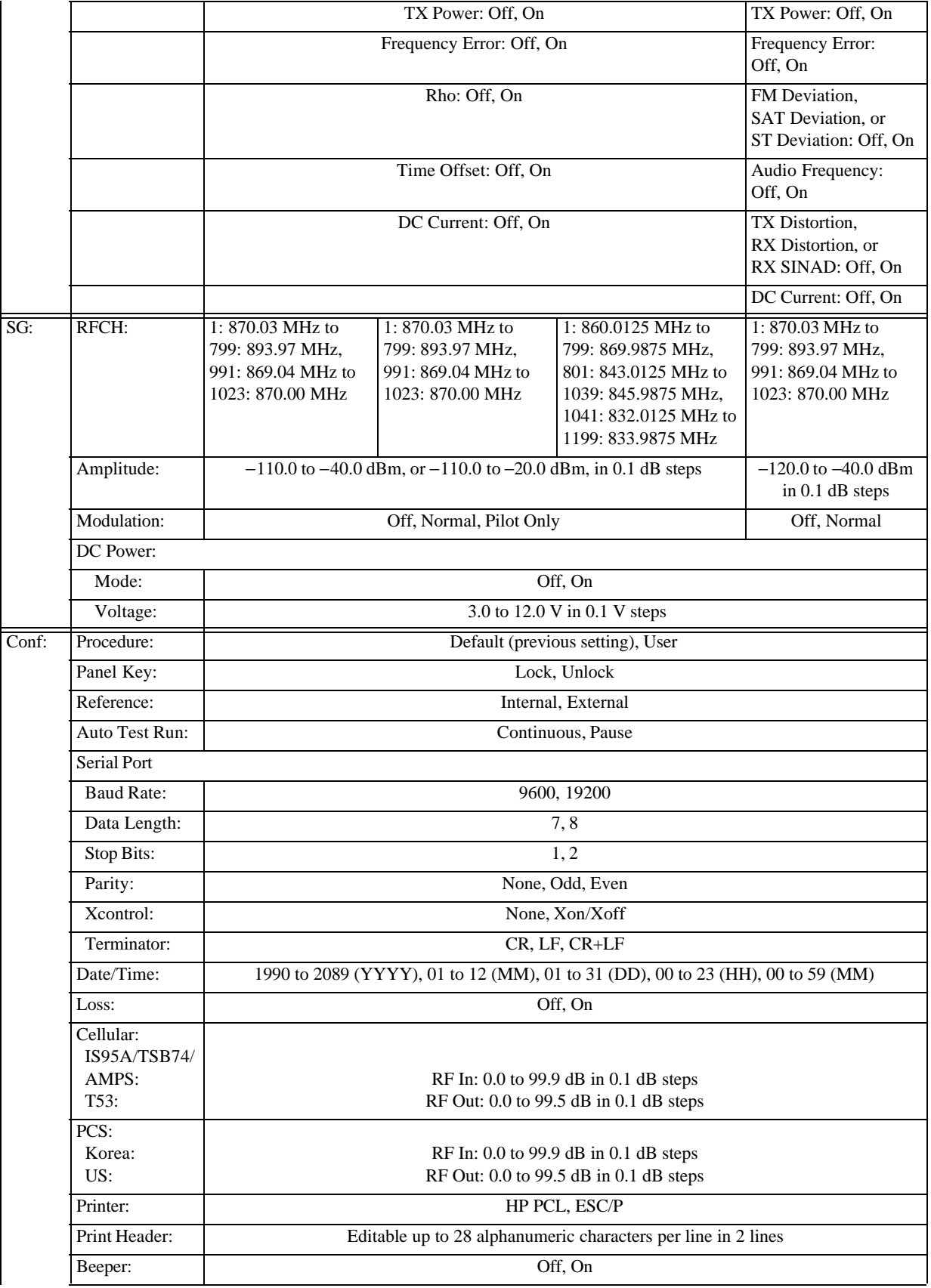

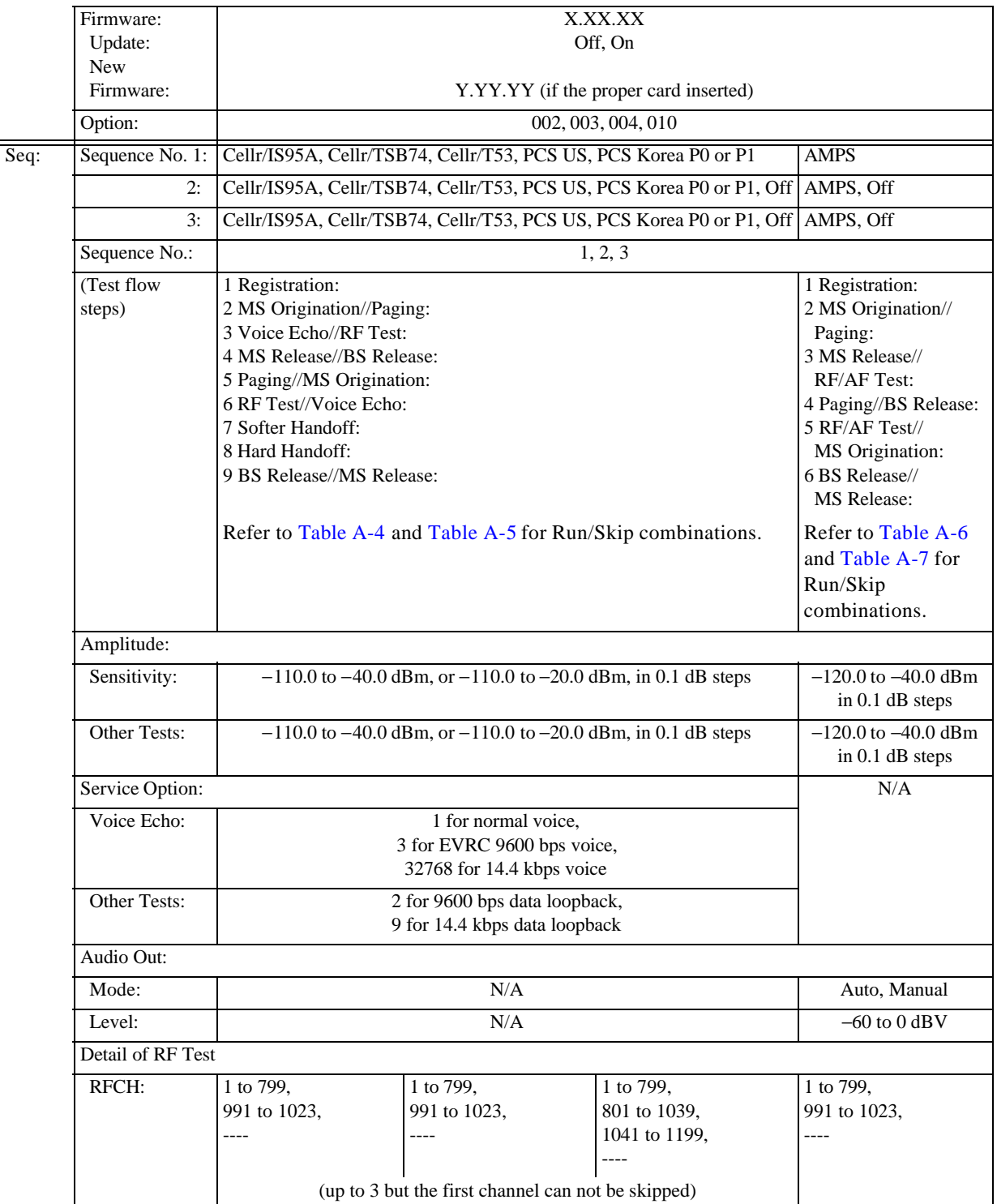

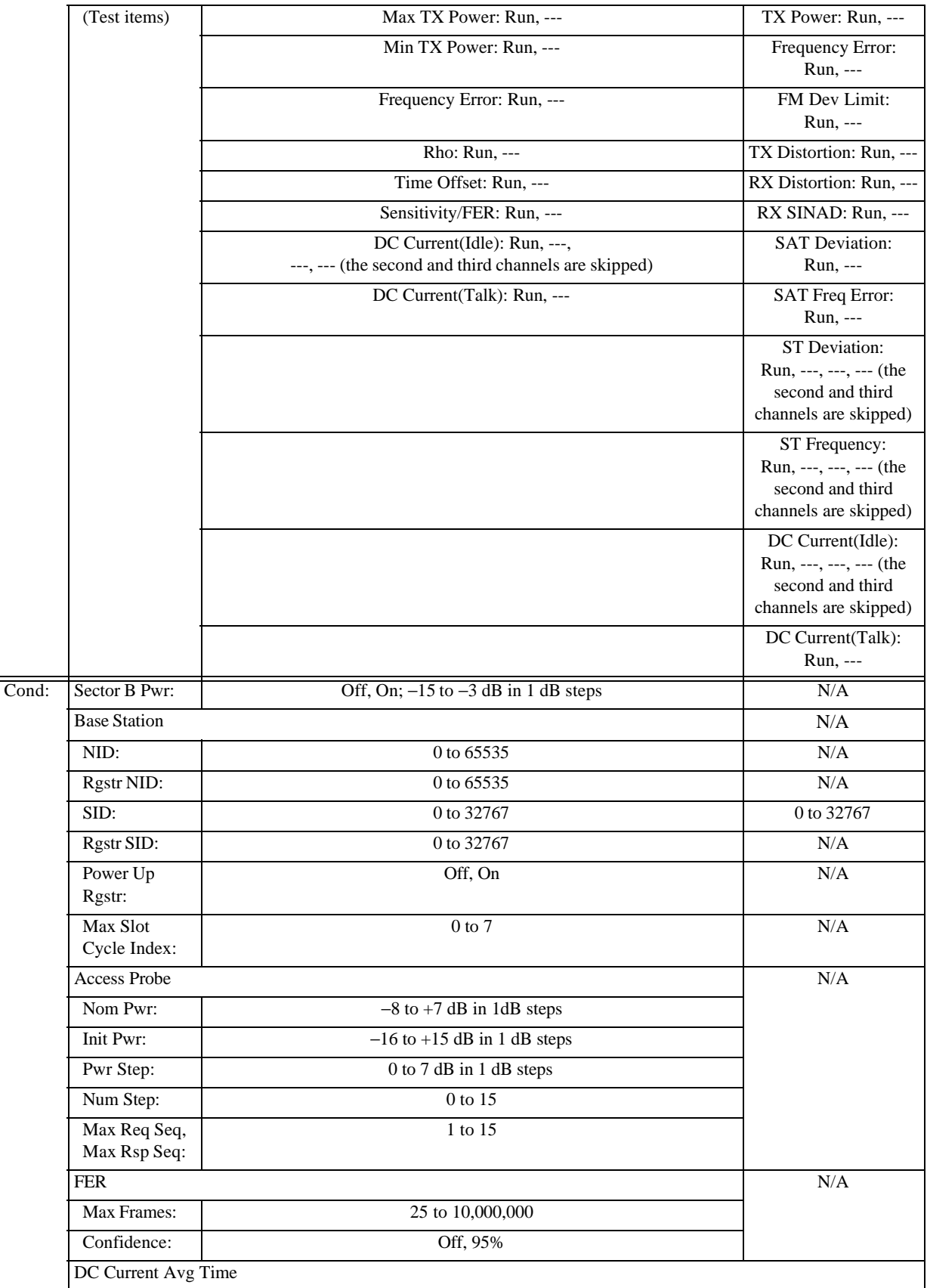

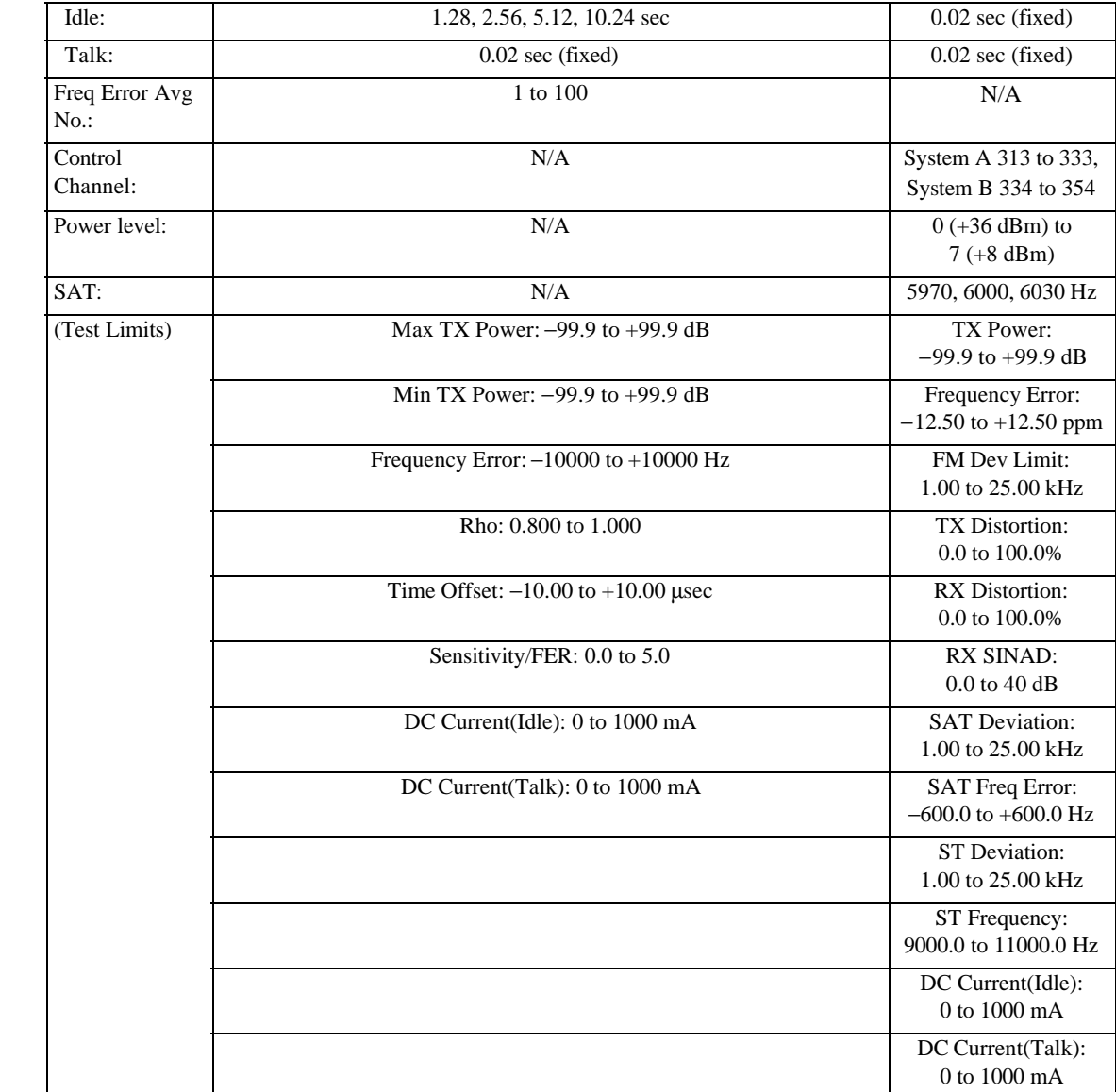

|                     |                                | <b>Radio System</b>                                                                                                    |                                                                |                                                                                      |  |  |  |  |  |
|---------------------|--------------------------------|----------------------------------------------------------------------------------------------------|----------------------------------------------------------------|--------------------------------------------------------------------------------------|--|--|--|--|--|
| <b>Test</b><br>Mode | Test Item,<br><b>Parameter</b> | <b>PCS US</b>                                                                                                    | <b>PCS Korea P1</b>                                            |                                                                                      |  |  |  |  |  |
| AT:                 | RFCH:                          | 0 to 1199                                                                                                    | 1 to 1300                                                      | 1 to 1300                                                                            |  |  |  |  |  |
|                     | Procedure:                     | Default (previous setting), User                                                                                                   |                                                                |                                                                                      |  |  |  |  |  |
|                     | DC Power:                      |                                                                                                    |                                                                |                                                                                      |  |  |  |  |  |
|                     | Mode:                          |                                                                                                    | Off, On, Auto                                                  |                                                                                      |  |  |  |  |  |
|                     | Voltage:                       |                                                                                                    | 3.0 to 12.0 V in 0.1 V steps                                   |                                                                                      |  |  |  |  |  |
| MT:                 | Procedure:                     |                                                                                                    | Default (previous setting), User                               |                                                                                      |  |  |  |  |  |
|                     | RFCH:                          | $0: 1850.00$ MHz to<br>1199: 1909.95 MHz                                                                                           | 0:1715.00 MHz to<br>1300: 1780.00 MHz                          | 1: $1750.05$ MHz to<br>600: 1780.00 MHz,<br>601: 1715.00 MHz to<br>1300: 1750.00 MHz |  |  |  |  |  |
|                     | Amplitude:                     |                                                                                                    | $-110.0$ to $-40.0$ dBm, or $-110.0$ to $-20.0$ dBm, in 0.1 dB |                                                                                      |  |  |  |  |  |
|                     | Pwr Cntl Bit:                  | Open Loop, Alwy Up, Alwy Down                                                                                                    |                                                                |                                                                                      |  |  |  |  |  |
|                     | Service Option:                | 1: Normal voice,<br>2: 9600 bps data loopback,<br>3: EVRC 9600 bps voice,<br>9: 14.4 kbps data loopback,<br>32768: 14.4 kbps voice |                                                                |                                                                                      |  |  |  |  |  |
|                     | Handoff:                       | Cellr/IS95A,<br>Cellr/TSB74,<br>PCS Korea P0.<br>PCS Korea P1,<br><b>AMPS</b>                                                      | Cellr/IS95A,<br>Cellr/TSB74,<br>PCS US,<br>PCS Korea P1        | Cellr/IS95A,<br>Cellr/TSB74,<br>PCS US,<br>PCS Korea P0                              |  |  |  |  |  |
|                     | RFCH:                          | For Cellr/IS95A and Cellr/TSB74 for example:<br>1: 825.03 MHz to 799: 848.97 MHz,<br>991: 824.04 to 1023: 825.00 MHz               |                                                                |                                                                                      |  |  |  |  |  |
|                     | FER                            |                                                                                                    |                                                                |                                                                                      |  |  |  |  |  |
|                     | Max Frames:                    | 25 to 10,000,000                                                                                                    |                                                                |                                                                                      |  |  |  |  |  |
|                     | Confidence:                    | Off, 95%                                                                                                    |                                                                |                                                                                      |  |  |  |  |  |
|                     | DC Power:                      |                                                                                                    |                                                                |                                                                                      |  |  |  |  |  |
|                     | Mode:                          |                                                                                                    |                                                                |                                                                                      |  |  |  |  |  |
|                     | Voltage:                       | 3.0 to 12.0 V in 0.1 V steps                                                                                                    |                                                                |                                                                                      |  |  |  |  |  |
|                     | <b>Test Item Execution</b>     |                                                                                                    |                                                                |                                                                                      |  |  |  |  |  |
|                     |                                | TX Power: Off, On                                                                                                    |                                                                |                                                                                      |  |  |  |  |  |
|                     |                                | Frequency Error: Off, On<br>Rho: Off, On                                                                                           |                                                                |                                                                                      |  |  |  |  |  |
|                     |                                |                                                                                                    |                                                                |                                                                                      |  |  |  |  |  |
|                     |                                | FER: Off, On                                                                                                    |                                                                |                                                                                      |  |  |  |  |  |
|                     |                                | Time Offset: Off, On                                                                                                    |                                                                |                                                                                      |  |  |  |  |  |
|                     |                                | DC Current: Off, On                                                                                                    |                                                                |                                                                                      |  |  |  |  |  |
|                     |                                | Max TX Power/Min TX Power: when the Max & Min Power softkey is pressed<br>after making other measurements                          |                                                                |                                                                                      |  |  |  |  |  |
| TA:                 | Procedure:                     |                                                                                                    | Default (previous setting), User                               |                                                                                      |  |  |  |  |  |

**Table A-2 Input Fields and Allowable Choices or Ranges**

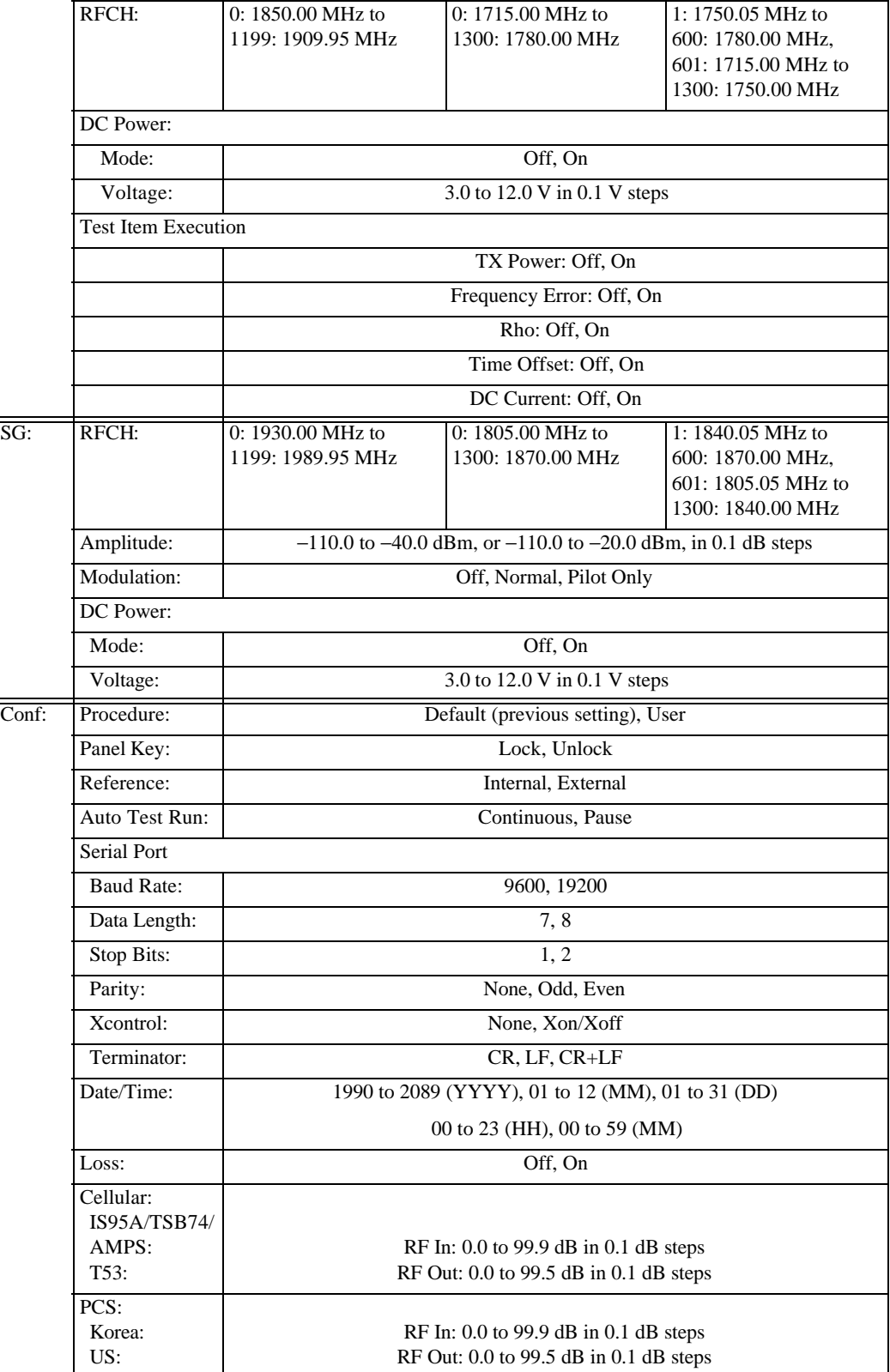

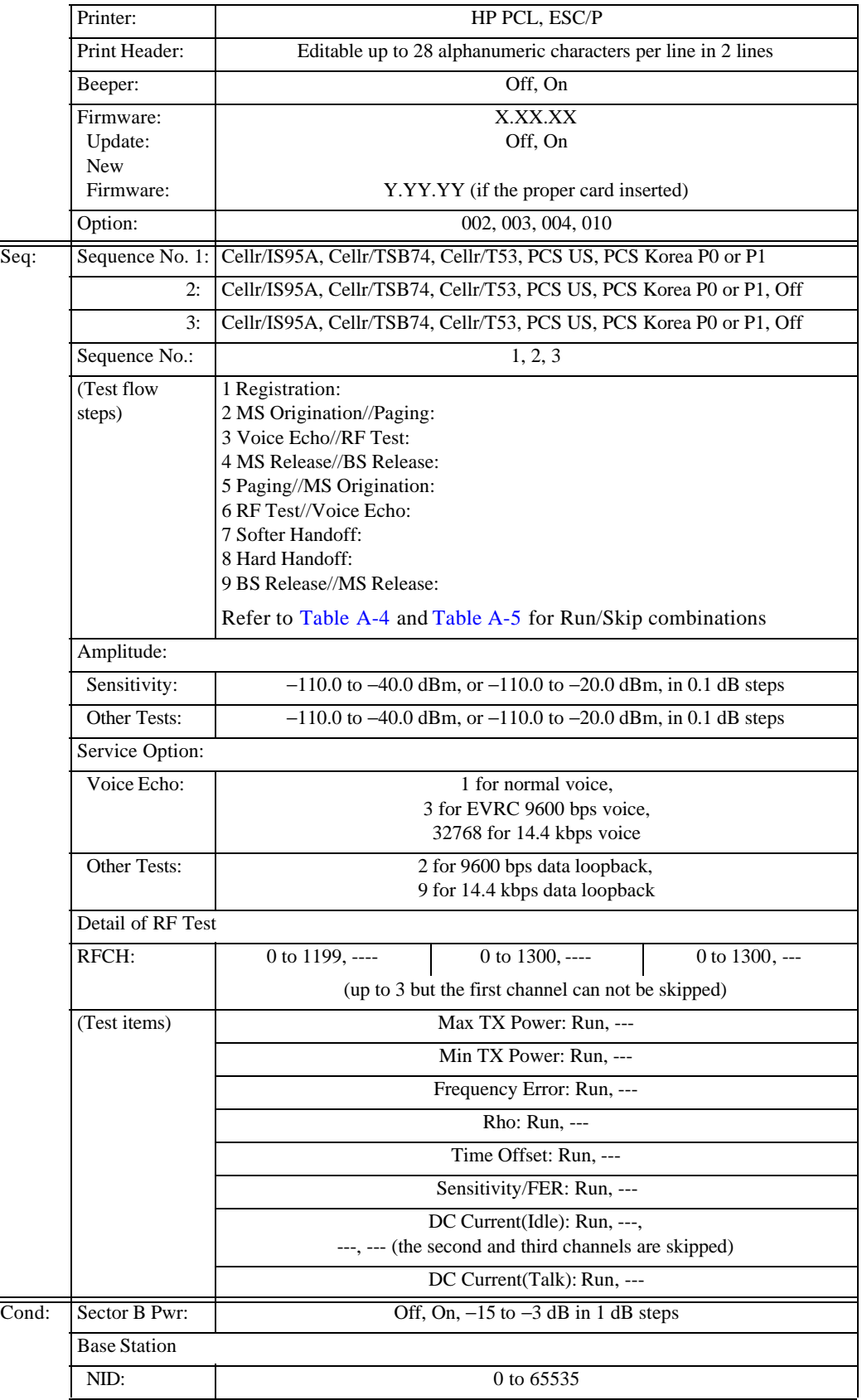

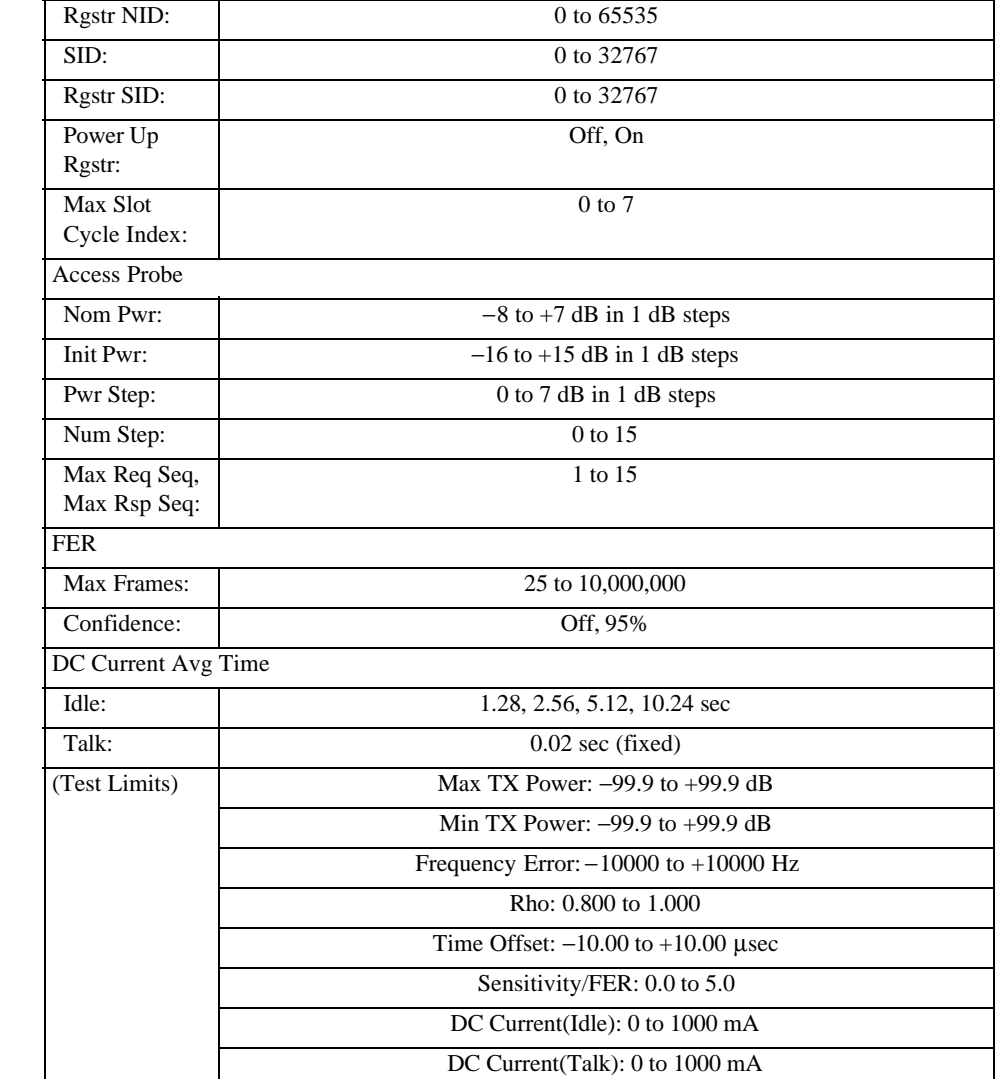

# **Hard Handoff Between Radio Systems**

Depending on the radio system currently tested, the radio systems allowed to make hard handoff to are different. (Y: capable, N: incapable, -: soft handoff)

| To<br>From          |   | Cellr/IS95A   Cellr/TSB74 | Cellr/T53 | <b>PCS US</b> | <b>PCS Korea</b><br>P <sub>0</sub> | <b>PCS Korea</b><br>P1 | <b>AMPS</b> |
|---------------------|---|---------------------------|-----------|---------------|------------------------------------|------------------------|-------------|
| Cellr/IS95A         |   | Y                         | N         | Y             | Y                                  | Y                      | Y           |
| Cellr/TSB74         | Y | $\overline{\phantom{a}}$  | N         | Y             | Y                                  | Y                      | Y           |
| Cellr/T53           | N | N                         |           | N             | N                                  | N                      | N           |
| <b>PCS US</b>       | Y | Y                         | N         |               | Y                                  | Y                      | Y           |
| <b>PCS Korea P0</b> | Y | Y                         | N         | Y             |                                    | Y                      | N           |
| <b>PCS Korea P1</b> | Y | Y                         | N         | Y             | Y                                  |                        | N           |
| <b>AMPS</b>         | N | $\mathbf N$               | N         | N             | N                                  | N                      |             |

**Table A-3 Hard Handoff Capability between Radio Systems**

# **Test Run/Skip Combinations**

Two kinds of test flows can be configured for each radio system.

# **CDMA Test**

Table A-4 shows the Run/Skip combinations for CDMA mobile tests if the first call setup is made by MS Origination.

| <b>Test Flow</b>  |           |           |           |           |           |           |
|-------------------|-----------|-----------|-----------|-----------|-----------|-----------|
| 1 Registration:   | Run       | Run       | Run       | Run       |           |           |
| 2 MS Origination: | Run       | Run       |           |           | Run       | Run       |
| 3 Voice Echo:     | $Run/---$ | $Run/---$ |           | ---       | $Run/---$ | $Run/---$ |
| 4 MS Release:     | Run       | Run       |           |           | Run       | Run       |
| 5 Paging:         | Run       | Run       | Run       | Run       | Run       | Run       |
| 6 RF Test:        | $Run/---$ | $Run/---$ | $Run/---$ | $Run/---$ | $Run/---$ | $Run/---$ |
| 7 Softer Handoff: | $Run/---$ | $Run/---$ | $Run/---$ | $Run/---$ | $Run/---$ | $Run/---$ |
| 8 Hard Handoff:   | Run       |           | Run       | $---$     | Run       |           |
| 9 BS Release:     |           | Run       |           | Run       |           | Run       |

**Table A-4 Run/Skip Combination for First Call Setup by MS Origination**

Table A-5 shows the Run/Skip combinations for CDMA mobile tests if the first call setup is made by Paging.

**Table A-5 Run/Skip Combination for First Call Setup by Paging**

| <b>Test Flow</b>  |           |           |           |           |           |           |
|-------------------|-----------|-----------|-----------|-----------|-----------|-----------|
| 1 Registration:   | Run       | Run       | Run       | Run       |           |           |
| 2 Paging:         | Run       | Run       |           | ---       |           |           |
| 3 RF Test:        | $Run/---$ | $Run/---$ |           | ---       |           | ---       |
| 4 BS Release:     | Run       | Run       |           |           |           |           |
| 5 MS Origination: | Run       | Run       | Run       | Run       | Run       | Run       |
| 6 Voice Echo:     | $Run/---$ | $Run/---$ | $Run/---$ | $Run/---$ | $Run/---$ | $Run/---$ |
| 7 Softer Handoff: | $Run/---$ | $Run/---$ | $Run/---$ | $Run/---$ | $Run/---$ | $Run/---$ |
| 8 Hard Handoff:   | Run       |           | Run       |           | Run       |           |
| 9 MS Release:     | ---       | Run       |           | Run       |           | Run       |

# **AMPS Test**

Table A-6 shows the Run/Skip combinations for AMPS mobile tests if the first call setup is made by MS Origination.

| <b>Test Flow</b>  |           |           |           |
|-------------------|-----------|-----------|-----------|
| 1 Registration:   | Run       | Run       |           |
| 2 MS Origination: | Run       |           | Run       |
| 3 MS Release:     | Run       |           | Run       |
| 4 Paging:         | Run       | Run       | Run       |
| 5 RF/AF Test:     | $Run/---$ | $Run/---$ | $Run/---$ |
| 6 BS Release:     | Run       | Run       | Run       |

**Table A-6 Run/Skip Combination for First Call Setup by MS Origination**

Table A-7 shows the Run/Skip combinations for AMPS mobile tests if the first call setup is made by Paging.

| <b>Test Flow</b>  |           |     |     |
|-------------------|-----------|-----|-----|
| 1 Registration:   | Run       | Run |     |
| 2 Paging:         | Run       |     |     |
| 3 RF/AF Test:     | $Run/---$ |     |     |
| 4 BS Release:     | Run       |     |     |
| 5 MS Origination: | Run       | Run | Run |
| 6 MS Release:     | Run       | Run | Run |

**Table A-7 Run/Skip Combination for First Call Setup by Paging**

## **Index**

#### **Numerics**

10 MHz IN/OUT connector 58

#### **A**

Abort softkey 74, 76 Aborted Screen 76 AC power receptacle 58 Access Probe field 138 Accessories 16 Amplitude field 87, 100, 118, 127, 133 AMPS 61, 157 AMPS Test Screen Automatic Test 79 Manual Test 98 Signal Generator 117 TX Analyzer 113 Antenna Coupler 17, 21 Audio Frequency test 101, 116 Audio Out Adjust softkey 96, 104, 105 Audio Out field 100, 115, 133 audio signal 21 Auto Test Run field 121 Auto Test Sequence Screen 124 Auto Test Sequence softkey 120 Automatic Test Mode 14, 27, 67 AMPS Test Screen 79 CDMA Test Screen 67 Measuring Screen 73 Stand-by Screen 67, 79 Automatic Test softkey 65 AUX connector 57

#### **B**

Back Space softkey 130, 136, 144 Base Station field 137 Baud Rate field 121 Beeper field 122 BS Released 107

#### **C**

Cancel softkey 63, 129, 135, 143, 144, 145, 149 Caps On/Off softkey 129, 135, 144 CDMA 154 CDMA Test Screen Automatic Test 67 Manual Test 85 Signal Generator 117 TX Analyzer 109 Cellr/IS95A 61 Cellr/T53 61 Cellr/TSB74 61 Cellular field 122 Cleaning 20 Clear Status softkey 86, 91, 95, 96, 98, 103, 105, 107 Confidence field 88, 138 Configuration Mode 15, 120 Configuration Screen 120 Configuration softkey 66 Connection Printer 23 UUT 22 Continue softkey 76 Continuous Trigger Mode 110, 113 CONTRAST knob 57 Control Channel field 140 CURSOR CONTROL knob 56, 62

#### **D**

Data Length field 121 Date/Time field 122 DC Curr (Idle) Test Limits 139, 141 DC Curr (Talk) Test Limits 139, 141 DC Current (Idle) test 71, 82, 128, 134 DC Current (Talk) test 71, 82, 128, 134 DC Current Avg Time field 138, 140 DC Current test 89, 101, 112, 116 DC Power field 70, 80, 88, 100, 111, 115, 119 dc power supply 21 DD field 122 Del End command 130, 136 Delete command 130, 136 Delete softkey 142 Dialed No. 93, 106 Display Annotation 59 Display Contrast, Adjusting 22 Done softkey 129, 135, 144

## **E**

Editor field 122 Editor window 130, 136 Electrical Requirements 19 Environmental Requirements 19 Err Cnt display 89 ESN 93, 106

#### **F**

Fail softkey 74 FER field 138 FER test 89 File Management 142 Recalling a Test Setup File 146 Saving a Test Setup File 143 File Management softkey 120 Firmware field 122 Firmware Update 65 148 Power-up Update Function 150 Firmware Update Screen 148 FM Dev Limit test 81, 134 FM Dev Limit Test Limits 141 FM Deviation test 101, 116 Format SRAM Card softkey 142 frame error rate test 71, 89, 128 Freq Error Avg No. field 138 Freq Error Test Limits 139, 141

Frequency Error test 71, 81, 89, 101, 112, 116, 128, 134 Frm Cnt display 89 Front Panel Overview 56 Fuse 20 Fuseholder 58

#### **G**

General Information Non-warranted Characteristics 164 Recommended Environment 164 General Operation Guide 56

## **H**

Handoff field 88 Hard Handoff 96, 190 Hard Handoff softkey 92, 95 HH field 122

### **I**

Idle field 138 Init Pwr field 138 Initial Screen 65 Initial Softkey Menu 65 Input Fields 180 Installation 16 IS95A/TSB74/AMPS field 122

#### **J**

Japan field 122

#### **K**

Korea field 122

#### **L**

LCD Display 56 Level field 133 LINE key 57 Line Power Fuse 20 Line Settings 19 Loss field 122

Loss, Entering 22

#### **M**

Major Functions 14 Manual Test Mode 14 38 85 AMPS Test Screen 98 CDMA Test Screen 85 Measuring Screen 90, 102 Stand-by Screen 85, 98 Manual Test softkey 65, 76 Max & Min Power softkey 92, 95 Max and Min Power test 92 Max Frames field 88, 138 Max Req Seq, Max Rsp Seq field 138 Max Slot Cycle Index field 138 Max TX Power test 71, 89, 128 Max TX Power Test Limits 139 Meas annunciator 72 89 Measuring Screen Automatic Test 73 Manual Test 90, 102 Memory Card 17 MEMORY CARD slot 57 Memory softkeys 63 Memory1 softkey 63 Memory2 softkey 63 Message 129, 135 characters and symbols 130, 136 Messages softkey 124 Min TX Power test 71, 89, 128 Min TX Power Test Limits 139 MM field 122 Mode field 133 Modulation field 119 MS Info Screen 93, 106 MS Info softkey 86, 92, 95, 96, 99, 104, 105, 107 MS Origination 90, 102

## **N**

New Firmware field 123 Next Screen softkey 68, 77, 79, 83 NID field 137 No softkey 84, 145, 148, 150 Nom Pwr field 138 Num Step field 138 Numeric Values Recalling 64 Storing 63

#### **O**

Option 17, 60 Option field 123 Other Tests field 127, 133 Over/Ins softkey 129, 136, 144

## **P**

Paging 94 Paging softkey 86, 98, 107 Panel Key field 121 Parity field 121 Pass softkey 74 Pass/Fail Result Screen 83 Pause-on-Failure Screen 75 PCS field 122 PCS Korea P0 61 PCS Korea P1 61 PCS US 61 Phone Number 93, 106 Position command 130, 136 Power Cable 17 Power Level Control 161 Power Level field 100, 140 Power Up Rgstr field 138 Power-up Update Function 150 Preparation for Each Test 21 PRESET Key 56 Prev Radio System softkey 86, 99, 108

**Index**

Previous Screen softkey 68, 77, 79, 83 Print All softkey 68, 77, 80, 83, 120, 142 Print Execution Screen 84 Print Header field 122 Print Screen softkey 68, 77, 80, 83, 86, 92, 95, 99, 104, 105, 108, 110, 114, 118, 120, 142 Printer Connection 23 Printer field 122 Printer port 58 Procedure field 65, 70, 80, 87, 100, 111, 115, 119, 121 Pwr Cntl Bit field 87 Pwr Step field 138

#### **R**

Radio System field 87, 100, 111, 115, 118, 137, 140 Radio Systems Supported 61 Rear Panel Overview 58 Recall softkey 142 Reference field 121 Registration 90, 102 Registration softkey 85, 98, 107 Release softkey 91, 94, 96, 103, 105 RF Cable 17, 21 RF In field 122 RF IN/OUT connector 57 RF On annunciator 72, 82, 85, 101 RF Out field 122 RF Output On/Off softkey 118 RFCH field 70, 71, 80, 81, 87, 88, 100, 111, 115, 118, 128, 134 Rgstr NID field 138 Rgstr SID field 138 Rho test 71, 89, 112, 128 Rho Test Limits 139 Run/Skip Combinations 126, 132,

## 191

RX Distortion test 81, 101, 116, 134 RX Distortion Test Limits 141 RX SINAD test 81, 101, 116, 134 RX SINAD Test Limits 141

#### **S**

SAT Deviation test 81, 101, 116, 134 SAT Deviation Test Limits 141 SAT field 100, 140 SAT Freq Error test 81, 134 SAT Freq Error Test Limits 141 Save Now softkey 143, 145 Save softkey 142 Screen >> () softkey 68, 74, 76, 78 80, 84 Screen Flow Chart 60 Sector B Pwr field 137 Sens/FER Test Limits 139 Sensitivity field 127, 133 Sensitivity/FER test 71, 128 Sequence No. field 127, 133 Serial Interface port 58 Serial Port field 121 Service Option field 88, 127 Service Use Only port 58 SID field 138, 140 Signal Generator Mode 14, 117 Signal Generator softkey 66 Single Trigger Mode 109, 113 Softer Handoff softkey 92, 95 Softer Handoff test 93 Softkeys 56 Specifications 163 SRAM Memory Card 17 ST Deviation test 81, 101, 116, 134 ST Deviation Test Limits 141 ST Frequency test 82, 134 ST Frequency Test Limits 141 Stand-by Screen

Automatic Test 67, 79 Manual Test 85, 98 Start softkey 68, 77, 79, 83 Stop Bits field 121 Store Val to Memory >> softkey 63 System Requirement 21

## **T**

Talk field 138 Terminator field 121 Test Condition Screen 137, 140 Test Condition softkey 120 Test Flow Automatic Test 69, 80 Test Sequence 125, 131 Test Items Automatic Test 71, 81 Manual Test 89, 101 Test Sequence 128, 134 TX Analyzer 112, 116 Test Limits 139, 141 Testing a Mobile Phone 26 Time Offset test 71, 89, 112, 128 Time Offset Test Limits 139 Trigger Sing/Cont softkey 86, 91, 95, 96, 98, 103, 105, 107, 110, 114 Trigger softkey 86, 91, 95, 96, 99, 103, 105, 107, 110, 114 TX Analyzer Mode 14, 47, 51, 109 TX Analyzer softkey 65 TX Distortion test 81, 101, 116, 134 TX Distortion Test Limits 141 TX Power test 81, 89, 101, 112, 116, 134 TX Power Test Limits 141 **U** Universal DC/Audio Adapter 21 Update field 123 Update FW Now softkey 149

**Index**

US field 122 UUT Connections 22

#### **V**

Variable Increment/Decrement softkey 63 Ventilation 20 Voice Echo field 127 Voice Echo test 73

### **W**

Warm-up Time 20 waveform quality test 71, 89, 112, 128

## **X**

x1/x10/x100/x1000 softkey 63 Xcontrol field 121

## **Y**

Yes softkey 84, 145, 148, 150 YYYY field 122